# Operating Instructions Proline Promag D 400 **HART**

Electromagnetic flowmeter

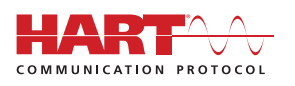

BA01061D/06/EN/04.16

71340673 Valid as of version 02.00.zz (Device firmware)

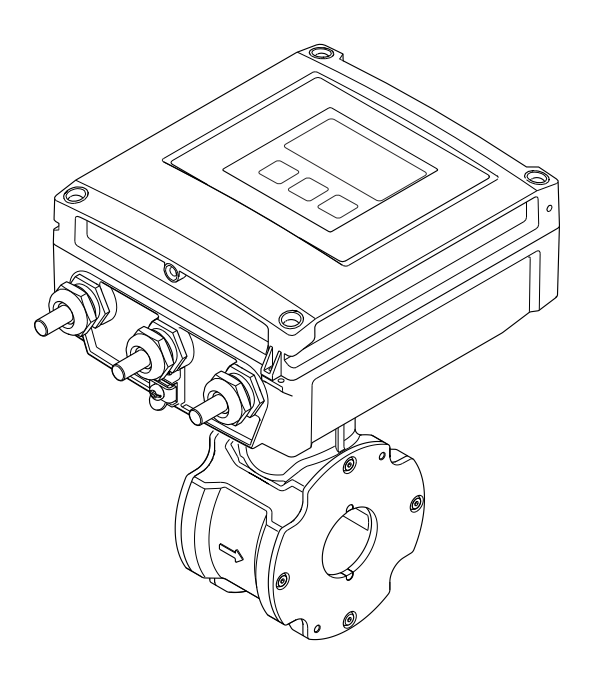

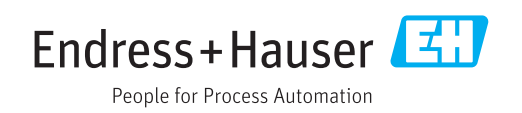

- Make sure the document is stored in a safe place such that it is always available when working on or with the device.
- To avoid danger to individuals or the facility, read the "Basic safety instructions" section carefully, as well as all other safety instructions in the document that are specific to working procedures.
- The manufacturer reserves the right to modify technical data without prior notice. Your Endress+Hauser Sales Center will supply you with current information and updates to these instructions.

# Table of contents

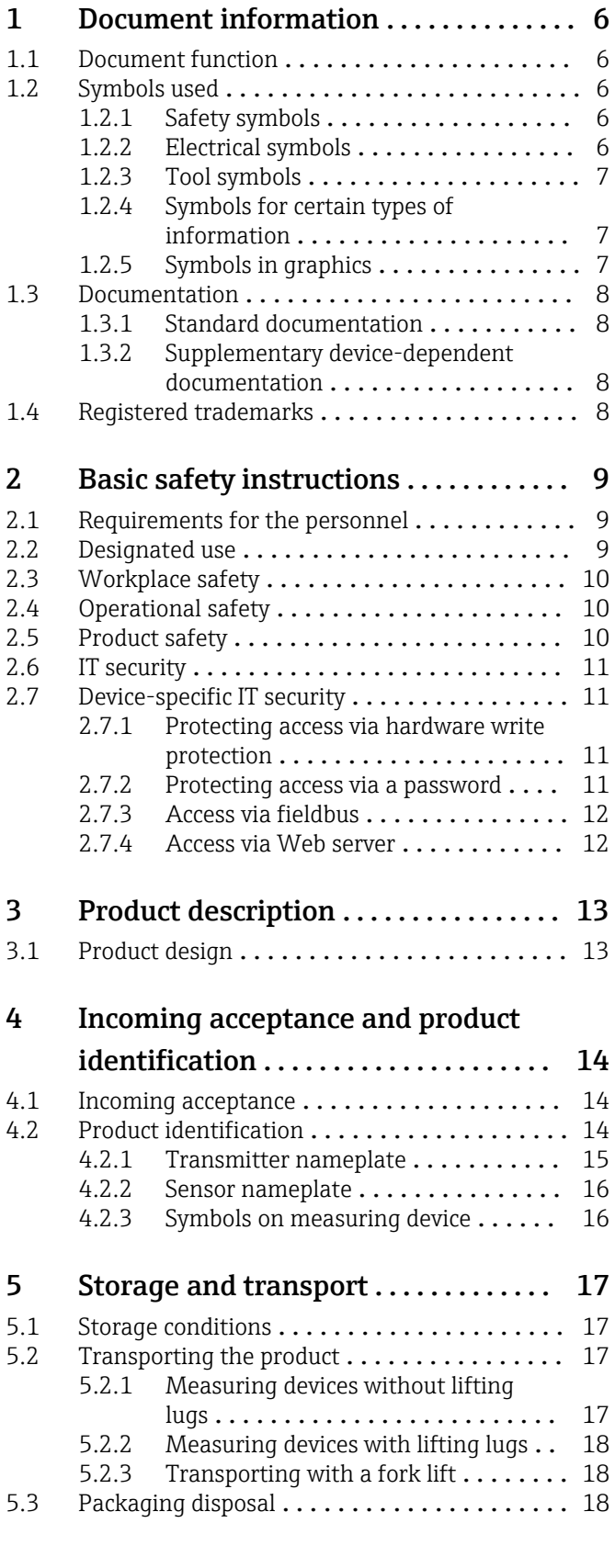

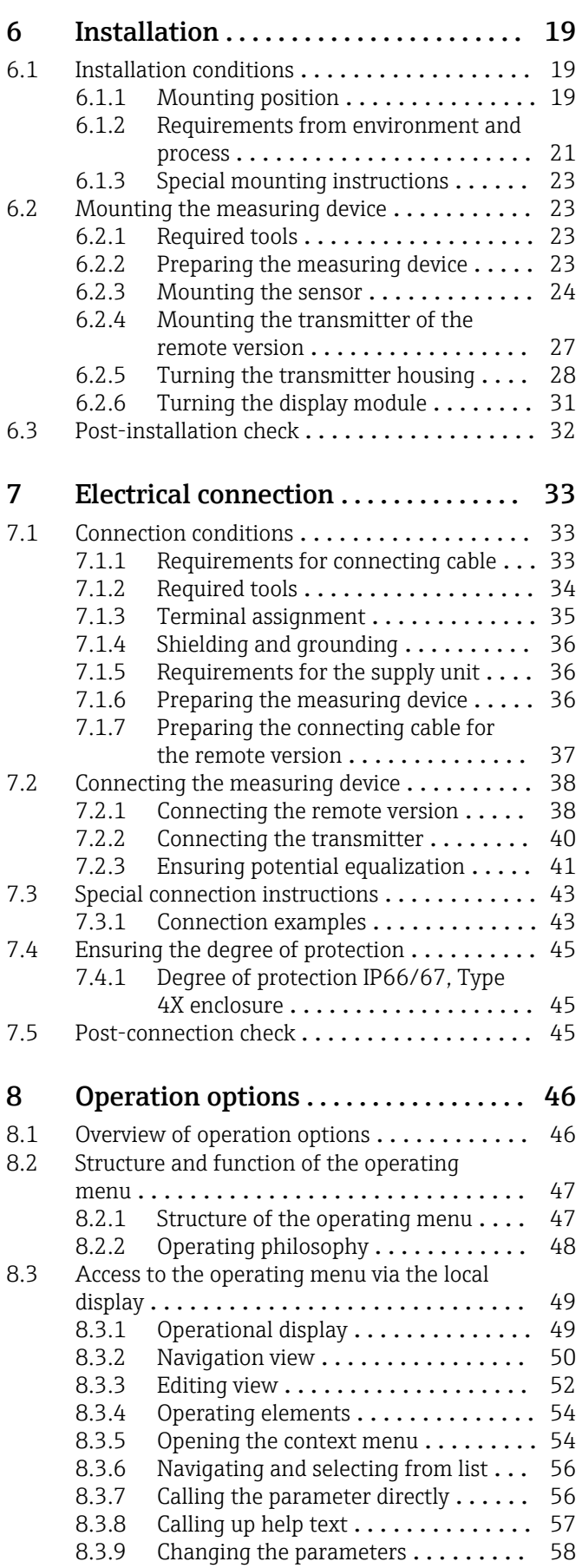

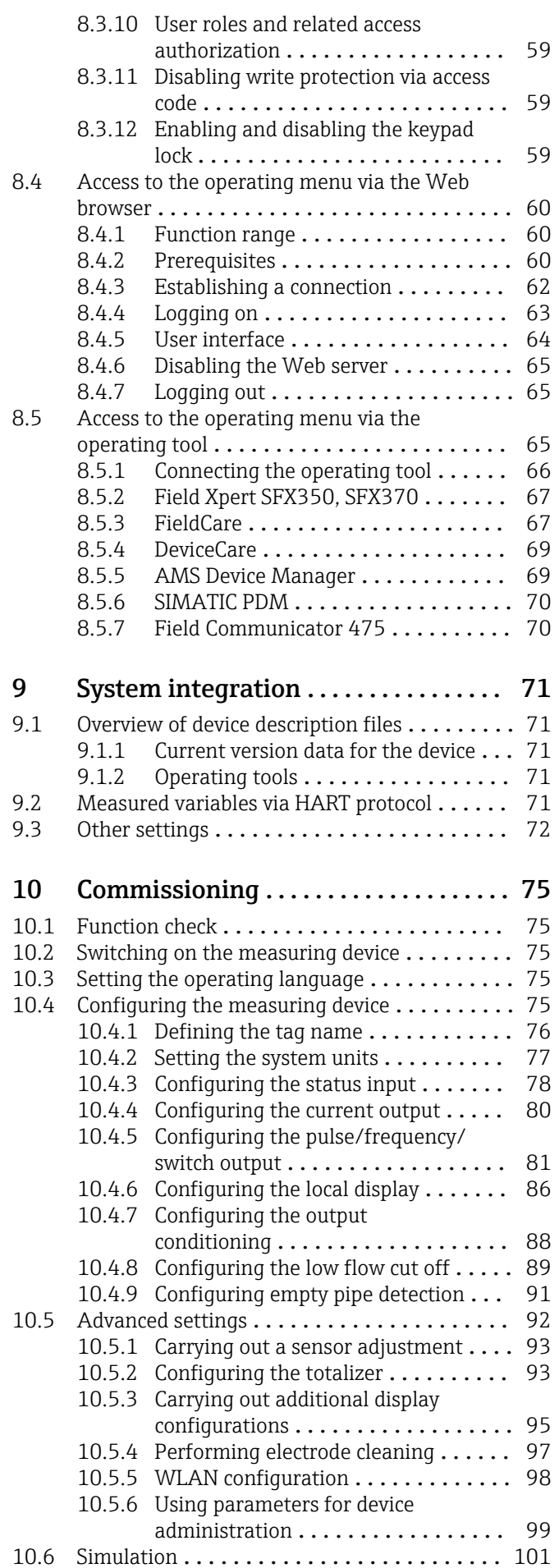

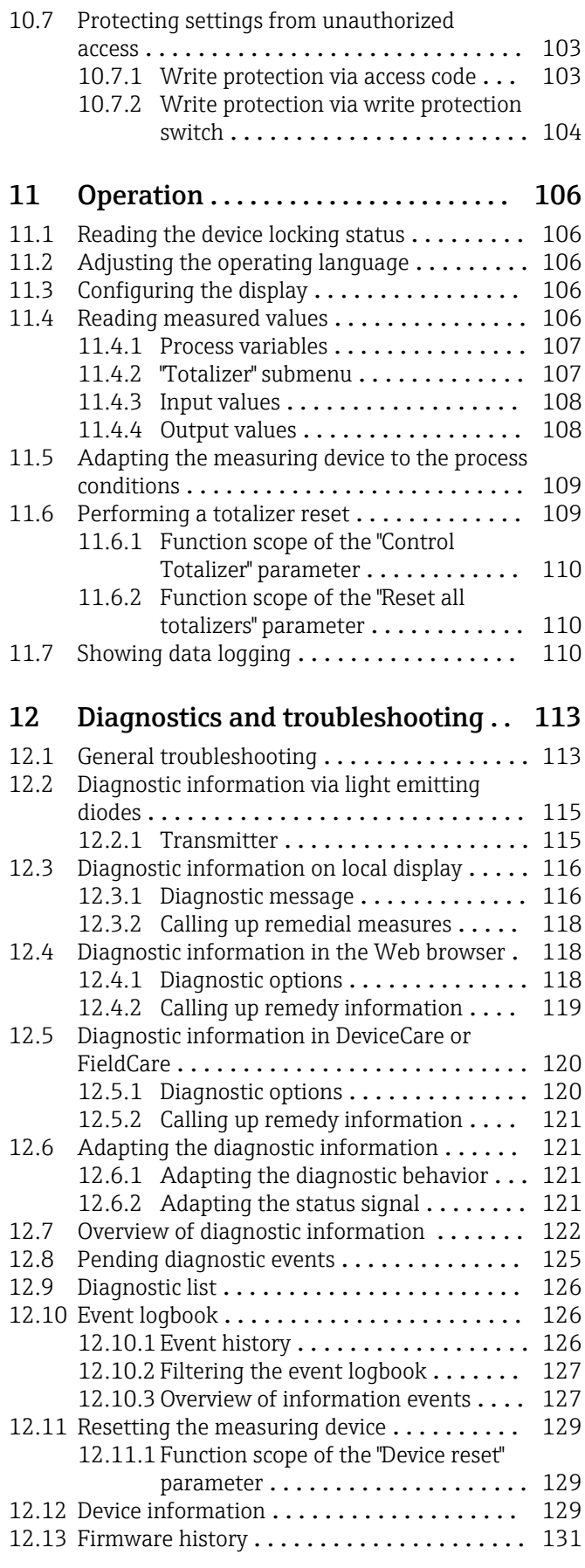

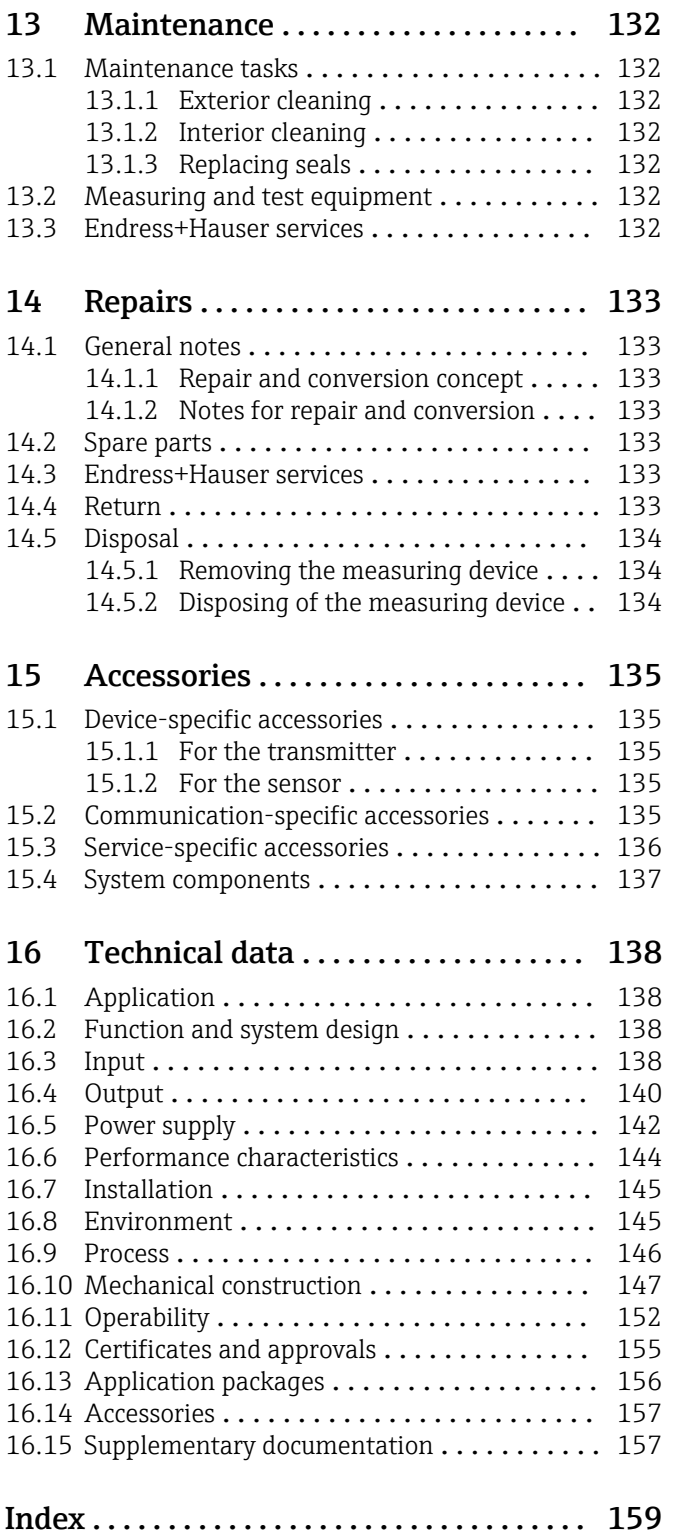

# <span id="page-5-0"></span>1 Document information

# 1.1 Document function

These Operating Instructions contain all the information that is required in various phases of the life cycle of the device: from product identification, incoming acceptance and storage, to mounting, connection, operation and commissioning through to troubleshooting, maintenance and disposal.

# 1.2 Symbols used

# 1.2.1 Safety symbols

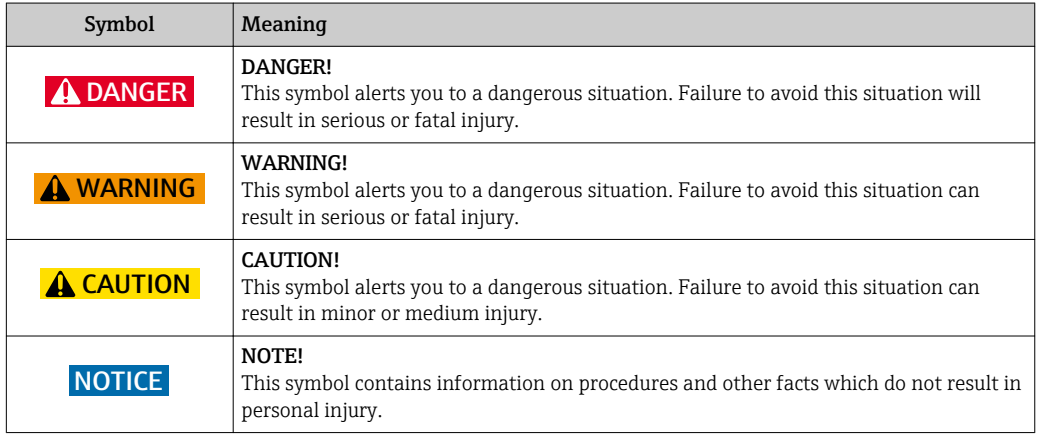

# 1.2.2 Electrical symbols

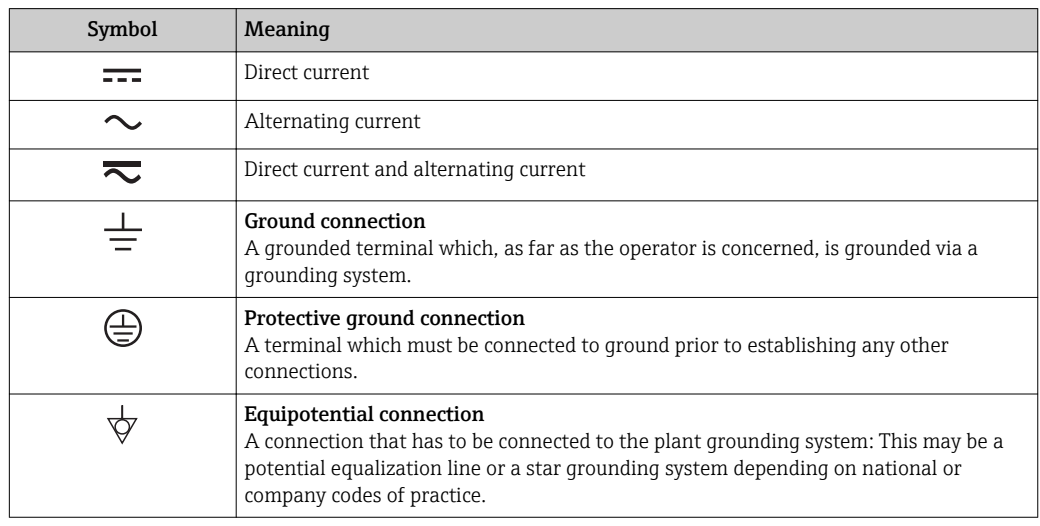

# <span id="page-6-0"></span>1.2.3 Tool symbols

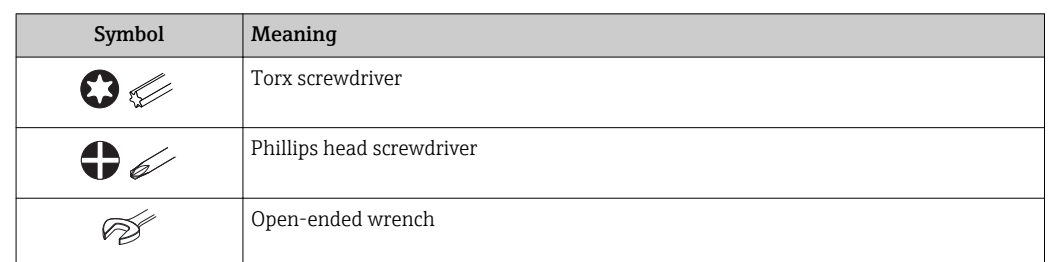

# 1.2.4 Symbols for certain types of information

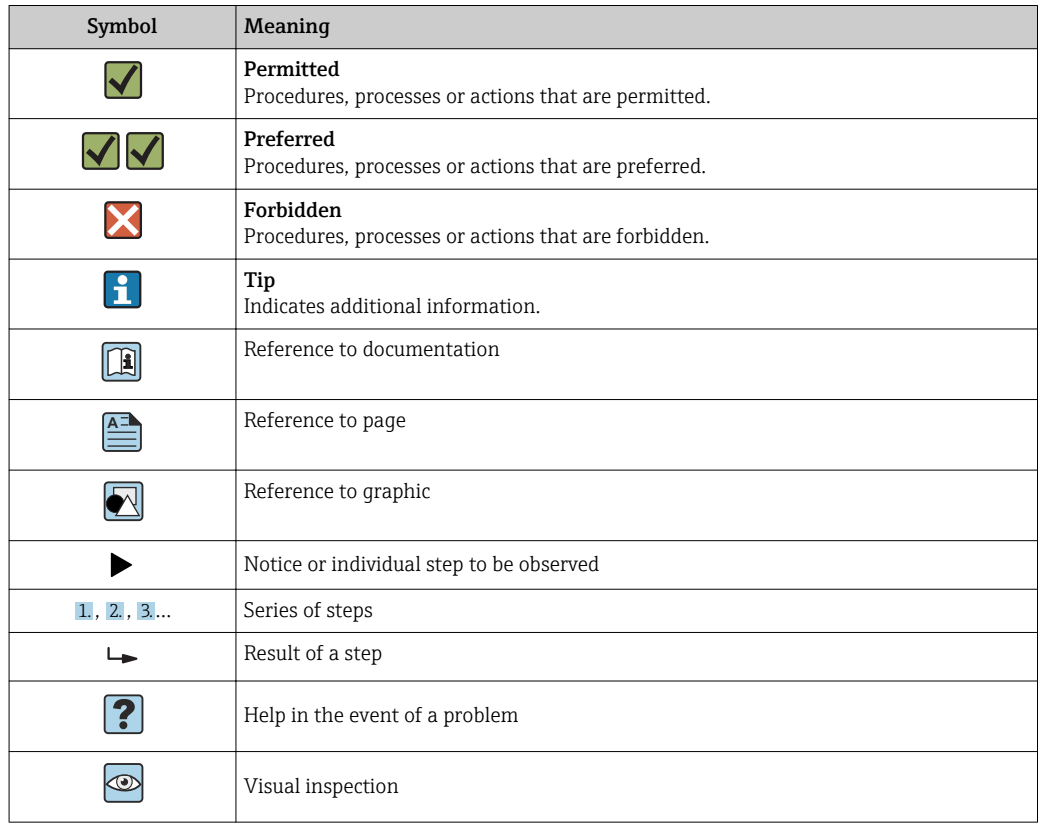

# 1.2.5 Symbols in graphics

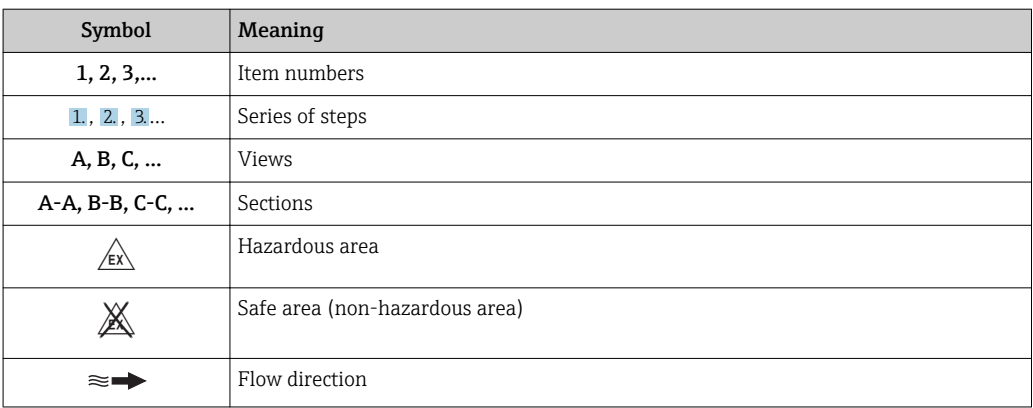

# <span id="page-7-0"></span>1.3 Documentation

For an overview of the scope of the associated Technical Documentation, refer to the following:

- The *W@M Device Viewer* : Enter the serial number from the nameplate [\(www.endress.com/deviceviewer](http://www.endress.com/deviceviewer))
- The *Endress+Hauser Operations App*: Enter the serial number from the nameplate or scan the 2-D matrix code (QR code) on the nameplate.

For a detailed list of the individual documents along with the documentation code → ■ 157

# 1.3.1 Standard documentation

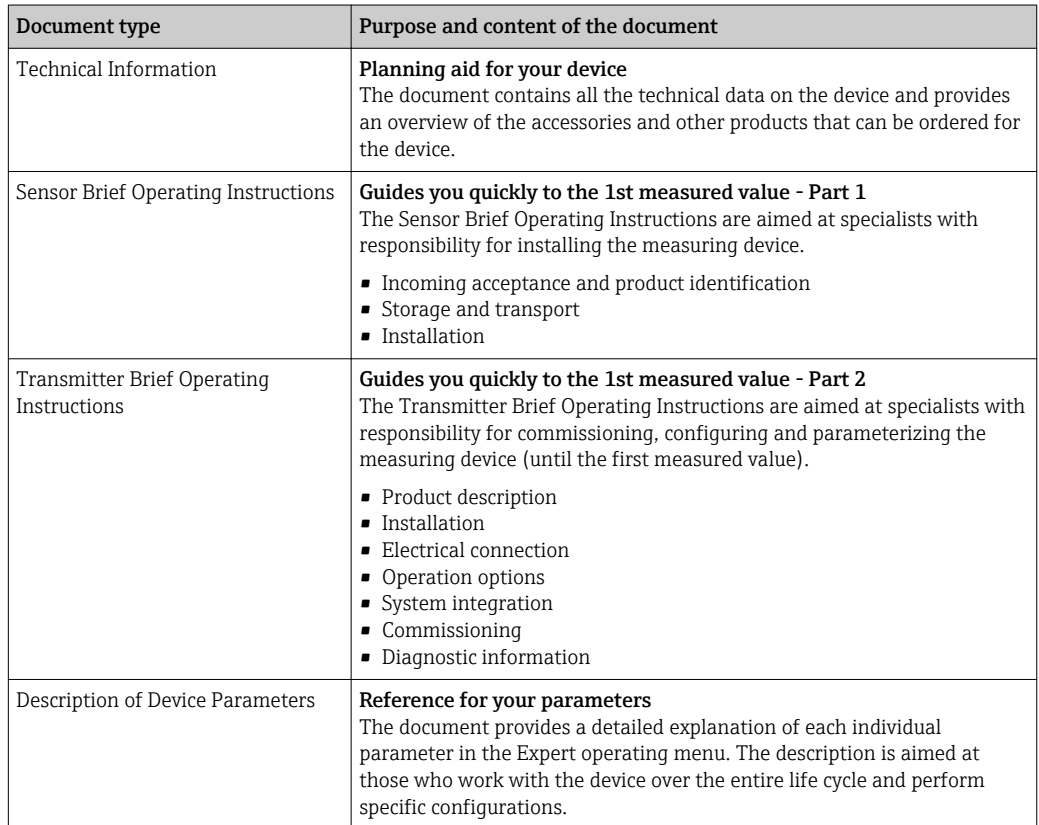

# 1.3.2 Supplementary device-dependent documentation

Additional documents are supplied depending on the device version ordered: Always comply strictly with the instructions in the supplementary documentation. The supplementary documentation is an integral part of the device documentation.

# 1.4 Registered trademarks

### HART®

Registered trademark of the FieldComm Group, Austin, Texas, USA

#### Microsoft®

Registered trademark of the Microsoft Corporation, Redmond, Washington, USA

#### Applicator<sup>®</sup>, FieldCare<sup>®</sup>, DeviceCare <sup>®</sup>, Field Xpert<sup>™</sup>, HistoROM<sup>®</sup>, Heartbeat TechnologyTM

Registered or registration-pending trademarks of the Endress+Hauser Group

# <span id="page-8-0"></span>2 Basic safety instructions

# 2.1 Requirements for the personnel

The personnel for installation, commissioning, diagnostics and maintenance must fulfill the following requirements:

- $\blacktriangleright$  Trained, qualified specialists must have a relevant qualification for this specific function and task.
- $\blacktriangleright$  Are authorized by the plant owner/operator.
- $\blacktriangleright$  Are familiar with federal/national regulations.
- ‣ Before starting work, read and understand the instructions in the manual and supplementary documentation as well as the certificates (depending on the application).
- ‣ Follow instructions and comply with basic conditions.

The operating personnel must fulfill the following requirements:

- ‣ Are instructed and authorized according to the requirements of the task by the facility's owner-operator.
- $\blacktriangleright$  Follow the instructions in this manual.

# 2.2 Designated use

#### Application and media

The measuring device described in this manual is intended only for flow measurement of liquids with a minimum conductivity of 5 µS/cm.

Depending on the version ordered, the measuring device can also measure potentially explosive, flammable, poisonous and oxidizing media.

Measuring devices for use in hazardous areas, in hygienic applications or where there is an increased risk due to process pressure, are labeled accordingly on the nameplate.

To ensure that the measuring device remains in proper condition for the operation time:

- ‣ Only use the measuring device in full compliance with the data on the nameplate and the general conditions listed in the Operating Instructions and supplementary documentation.
- ‣ Based on the nameplate, check whether the ordered device is permitted for the intended use in the hazardous area (e.g. explosion protection, pressure vessel safety).
- $\triangleright$  Use the measuring device only for media to which the process-wetted materials are sufficiently resistant.
- $\triangleright$  If the measuring device is not operated at atmospheric temperature, compliance with the relevant basic conditions specified in the associated device documentation is absolutely essential: "Documentation" section.  $\rightarrow$  ■ 8.
- $\blacktriangleright$  Protect the measuring device permanently against corrosion from environmental influences.

#### Incorrect use

Non-designated use can compromise safety. The manufacturer is not liable for damage caused by improper or non-designated use.

### **A**WARNING

#### Danger of breakage due to corrosive or abrasive fluids!

- ‣ Verify the compatibility of the process fluid with the sensor material.
- ‣ Ensure the resistance of all fluid-wetted materials in the process.
- ‣ Keep within the specified pressure and temperature range.

### <span id="page-9-0"></span>**NOTICE**

#### Verification for borderline cases:

▶ For special fluids and fluids for cleaning, Endress+Hauser is glad to provide assistance in verifying the corrosion resistance of fluid-wetted materials, but does not accept any warranty or liability as minute changes in the temperature, concentration or level of contamination in the process can alter the corrosion resistance properties.

#### Residual risks

#### **A**WARNING

#### The electronics and the medium may cause the surfaces to heat up. This presents a burn hazard!

 $\triangleright$  For elevated fluid temperatures, ensure protection against contact to prevent burns.

# 2.3 Workplace safety

For work on and with the device:

‣ Wear the required personal protective equipment according to federal/national regulations.

For welding work on the piping:

‣ Do not ground the welding unit via the measuring device.

If working on and with the device with wet hands:

‣ Due to the increased risk of electric shock, gloves must be worn.

# 2.4 Operational safety

Risk of injury.

- ‣ Operate the device in proper technical condition and fail-safe condition only.
- ‣ The operator is responsible for interference-free operation of the device.

#### Conversions to the device

Unauthorized modifications to the device are not permitted and can lead to unforeseeable dangers.

‣ If, despite this, modifications are required, consult with Endress+Hauser.

#### Repair

To ensure continued operational safety and reliability,

- ‣ Carry out repairs on the device only if they are expressly permitted.
- $\triangleright$  Observe federal/national regulations pertaining to repair of an electrical device.
- ‣ Use original spare parts and accessories from Endress+Hauser only.

# 2.5 Product safety

This measuring device is designed in accordance with good engineering practice to meet state-of-the-art safety requirements, has been tested, and left the factory in a condition in which it is safe to operate.

It meets general safety standards and legal requirements. It also complies with the EU directives listed in the device-specific EU Declaration of Conformity. Endress+Hauser confirms this by affixing the CE mark to the device.

# <span id="page-10-0"></span>2.6 IT security

We only provide a warranty if the device is installed and used as described in the Operating Instructions. The device is equipped with security mechanisms to protect it against any inadvertent changes to the device settings.

IT security measures in line with operators' security standards and designed to provide additional protection for the device and device data transfer must be implemented by the operators themselves.

# 2.7 Device-specific IT security

The device offers a range of specific functions to support protective measures on the operator's side. These functions can be configured by the user and guarantee greater inoperation safety if used correctly. An overview of the most important functions is provided in the following section.

# 2.7.1 Protecting access via hardware write protection

Write access to the device parameters via the local display, Web browser or operating tool (e.g. FieldCare, DeviceCare) can be disabled via a write protection switch (DIP switch on the motherboard). When hardware write protection is enabled, only read access to the parameters is possible.

# 2.7.2 Protecting access via a password

Different passwords are available to protect write access to the device parameters or access to the device via the WLAN interface.

• User-specific access code

Protect write access to the device parameters via the local display, Web browser or operating tool (e.g. FieldCare, DeviceCare). Is equivalent to hardware write protection in terms of functionality.

• WLAN passphrase

The network key protects a connection between an operating unit (e.g. notebook or tablet) and the device via the WLAN interface which can be ordered as an option.

### User-specific access code

Write access to the device parameters via the local display, Web browser or operating tool (e.g. FieldCare, DeviceCare) can be protected by the modifiable, user-specific access code  $(\rightarrow \triangleq 103)$ .

When the device is delivered, the device does not have an access code and is equivalent to *0000* (open).

### WLAN passphrase

A connection between an operating unit (e.g. notebook or tablet) and the device via the WLAN interface ( $\rightarrow \Box$  66) which can be ordered as an option is protected by the network key. The WLAN authentication of the network key complies with the IEEE 802.11 standard.

When the device is delivered, the network key is pre-defined depending on the device. It can be changed via the WLAN settings submenu in the WLAN passphrase parameter  $(\rightarrow \Box$  99).

#### <span id="page-11-0"></span>General notes on the use of passwords

- The access code and network key supplied with the device should be changed during commissioning.
- Follow the general rules for generating a secure password when defining and managing the access code or network key.
- The user is responsible for the management and careful handling of the access code and network key.

### 2.7.3 Access via fieldbus

When communicating via fieldbus, access to the device parameters can be restricted to *"Read only"* access. The option can be changed in the Fieldbus writing access parameter.

This does not affect cyclic measured value transmission to the higher-order system, which is always guaranteed.

For detailed information, see the "Description of Device Parameters" document pertaining to the device  $\rightarrow$   $\blacksquare$  157

### 2.7.4 Access via Web server

The device can be operated and configured via a Web browser with the integrated Web server (). The connection is via the service interface (CDI-RJ45) or the WLAN interface.

The Web server is enabled when the device is delivered. The Web server can be disabled if necessary (e.g. after commissioning) via the Web server functionality parameter.

The device and status information can be hidden on the login page. This prevents unauthorized access to the information.

For detailed information, see the "Description of Device Parameters" document pertaining to the device  $\rightarrow$   $\blacksquare$  157

# <span id="page-12-0"></span>3 Product description

The device consists of a transmitter and a sensor.

- Two device versions are available:
- Compact version transmitter and sensor form a mechanical unit.
- Remote version transmitter and sensor are mounted in separate locations.

# 3.1 Product design

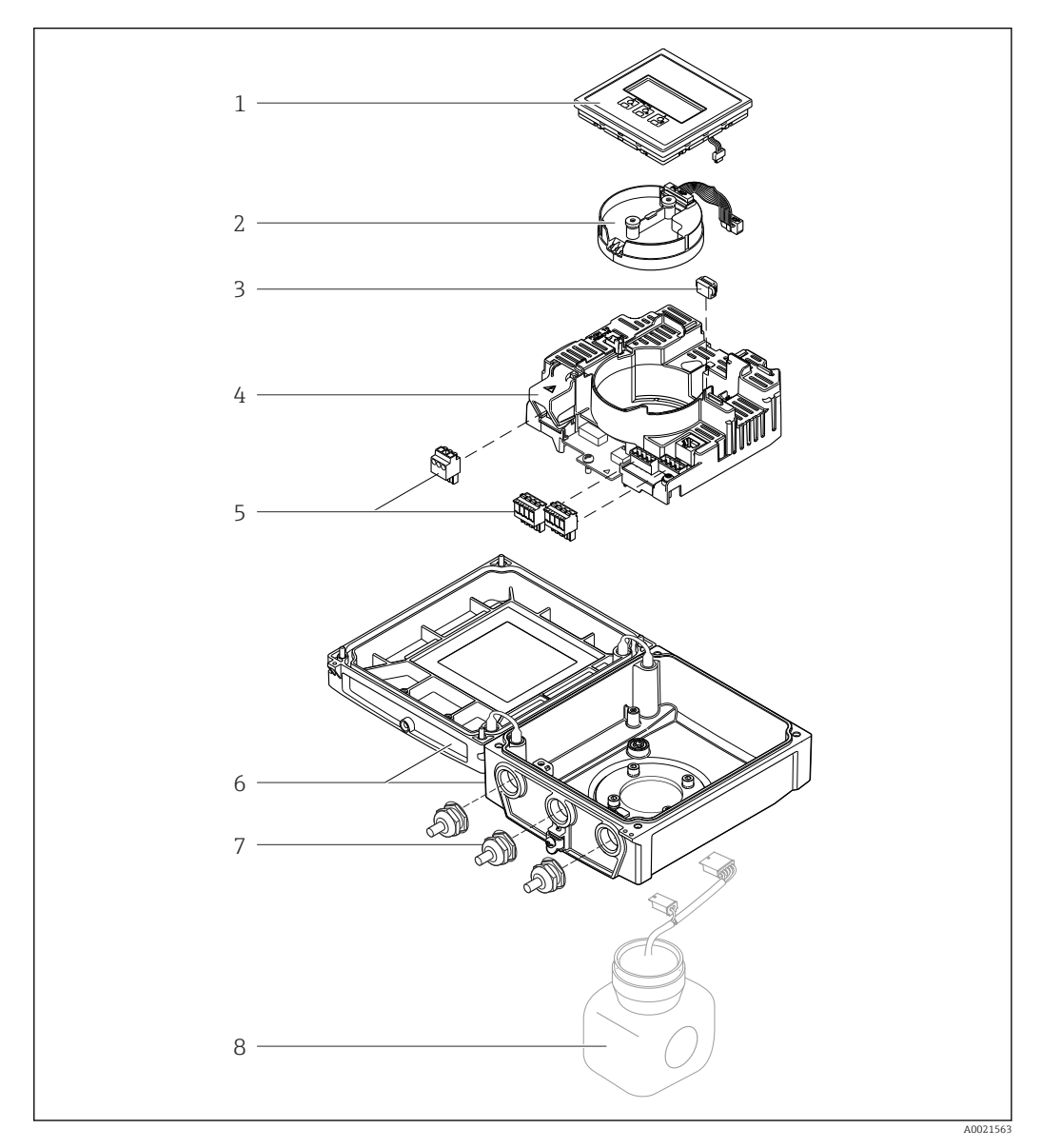

 *1 Important components of the compact version*

- 
- *Display module*
- *Smart sensor electronics module HistoROM DAT (plug-in memory)*
- *Main electronics module*
- *Terminals (screw terminals, some available as plug-in terminals) or fieldbus connectors*
- *Transmitter housing, compact version*
- *Cable glands*
- *Sensor, compact version*

# <span id="page-13-0"></span>4 Incoming acceptance and product identification

# 4.1 Incoming acceptance

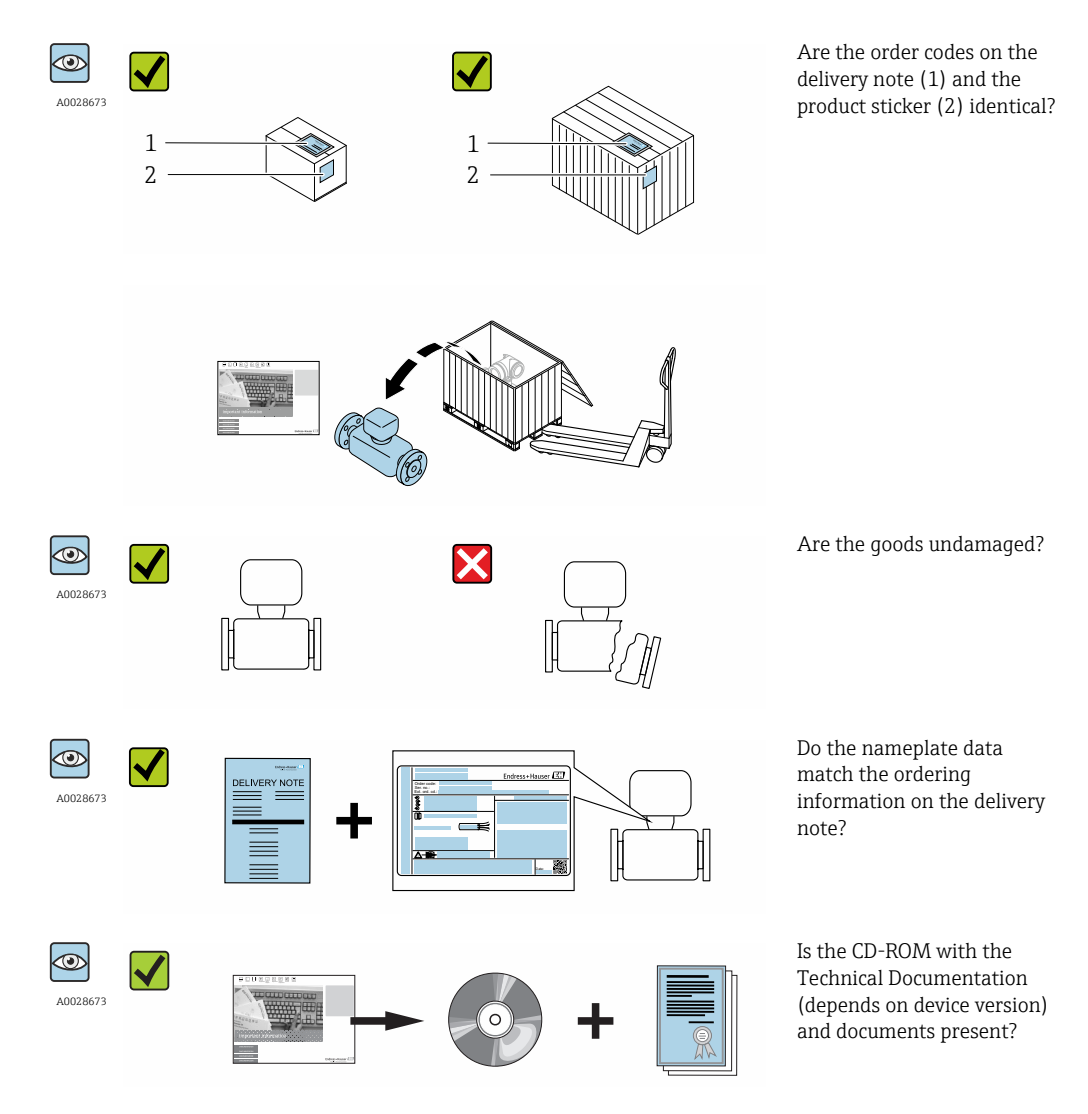

• If one of the conditions is not satisfied, contact your Endress+Hauser Sales Center.  $| \cdot |$ • Depending on the device version, the CD-ROM might not be part of the delivery! The Technical Documentation is available via the Internet or via the *Endress+Hauser Operations App*, see the "Product identification" section  $\rightarrow \Box$  15.

# 4.2 Product identification

The following options are available for identification of the measuring device:

- Nameplate specifications
- Order code with breakdown of the device features on the delivery note
- Enter serial numbers from nameplates in *W@M Device Viewer* [\(www.endress.com/deviceviewer](http://www.endress.com/deviceviewer)): All information about the measuring device is displayed.
- Enter the serial number from the nameplates into the *Endress+Hauser Operations App* or scan the 2-D matrix code (QR code) on the nameplate with the *Endress+Hauser Operations App*: all the information for the measuring device is displayed.

<span id="page-14-0"></span>For an overview of the scope of the associated Technical Documentation, refer to the following:

- The chapters "Additional standard documentation on the device"  $\rightarrow$   $\blacksquare$  8 and "Supplementary device-dependent documentation"  $\rightarrow$   $\blacksquare$  8
- The *W@M Device Viewer*: Enter the serial number from the nameplate [\(www.endress.com/deviceviewer](http://www.endress.com/deviceviewer))
- The *Endress+Hauser Operations App*: Enter the serial number from the nameplate or scan the 2-D matrix code (QR code) on the nameplate.

### 4.2.1 Transmitter nameplate

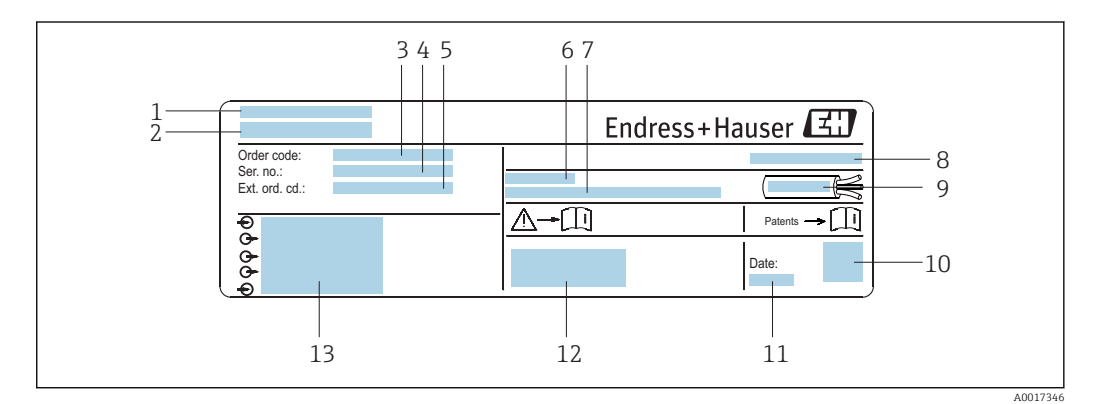

 *2 Example of a transmitter nameplate*

- *1 Manufacturing location*
- *2 Name of the transmitter*
- *3 Order code*
- *4 Serial number (ser. no.)*
- *5 Extended order code (Ext. ord. cd.)*
- *6 Permitted ambient temperature (T<sup>a</sup> )*
- *7 Firmware version (FW) and device revision (Dev.Rev.) from the factory*
- *8 Degree of protection*
- *9 Permitted temperature range for cable*
- *10 2-D matrix code*
- *11 Manufacturing date: year-month*
- *12 CE mark, C-Tick*
- *13 Electrical connection data, e.g. available inputs and outputs, supply voltage*

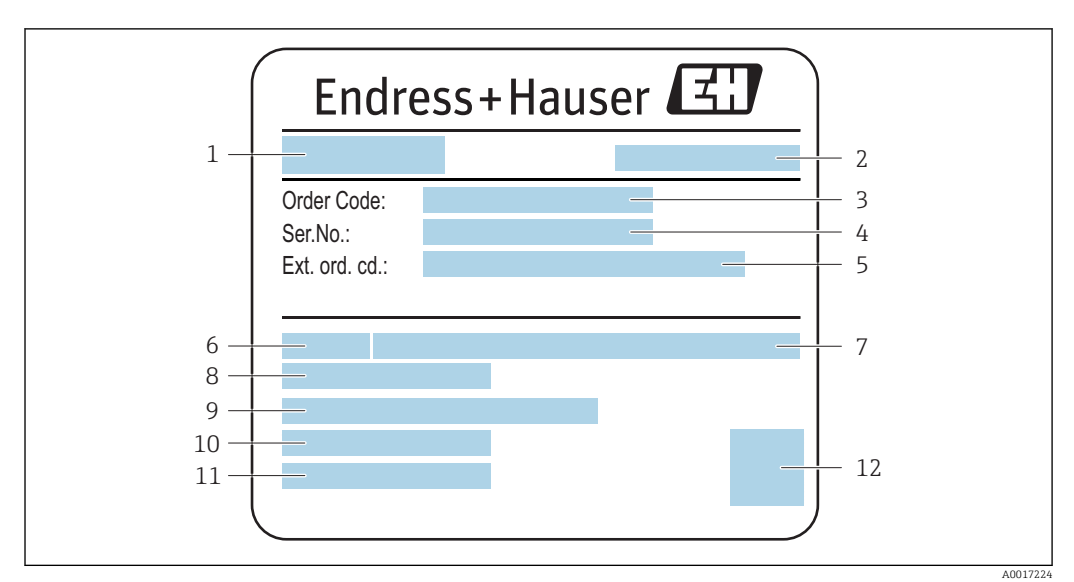

### <span id="page-15-0"></span>4.2.2 Sensor nameplate

 *3 Example of sensor nameplate*

- *1 Name of the sensor*
- *2 Manufacturing location*
- *3 Order code*
- *4 Serial number (ser. no.)*
- *5 Extended order code (Ext. ord. cd.)*
- *6 Nominal diameter of sensor*
- *7 Nominal pressure*
- *8 Medium temperature range*
- *9 Material of lining and electrodes*
- *10 Permitted ambient temperature range*
- *11 Degree of protection*
- *12 2-D matrix code*

#### Order code  $\mathbf{f}$

The measuring device is reordered using the order code.

#### Extended order code

- The device type (product root) and basic specifications (mandatory features) are always listed.
- Of the optional specifications (optional features), only the safety and approvalrelated specifications are listed (e.g. LA). If other optional specifications are also ordered, these are indicated collectively using the # placeholder symbol (e.g. #LA#).
- If the ordered optional specifications do not include any safety and approval-related specifications, they are indicated by the + placeholder symbol (e.g. XXXXXX-ABCDE  $+$ ).

## 4.2.3 Symbols on measuring device

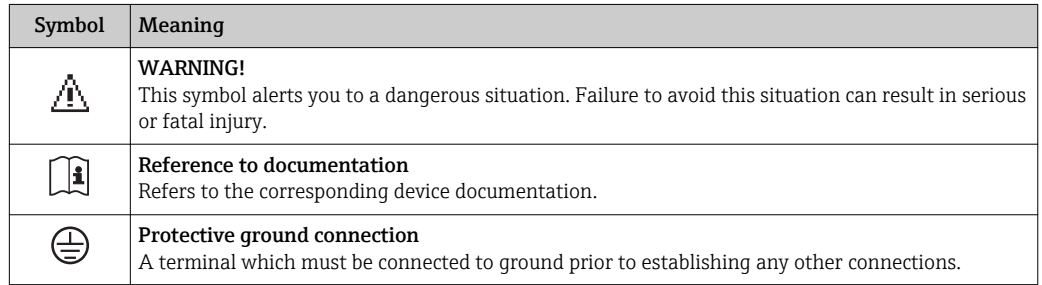

# <span id="page-16-0"></span>5 Storage and transport

# 5.1 Storage conditions

Observe the following notes for storage:

- Store in the original packaging to ensure protection from shock.
- Do not remove protective covers or protective caps installed on process connections. They prevent mechanical damage to the sealing surfaces and contamination in the measuring tube.
- Protect from direct sunlight to avoid unacceptably high surface temperatures.
- Select a storage location where moisture cannot collect in the measuring device as fungus and bacteria infestation can damage the lining.
- Store in a dry and dust-free place.
- Do not store outdoors.

Storage temperature  $\rightarrow$   $\blacksquare$  145

# 5.2 Transporting the product

Transport the measuring device to the measuring point in the original packaging.

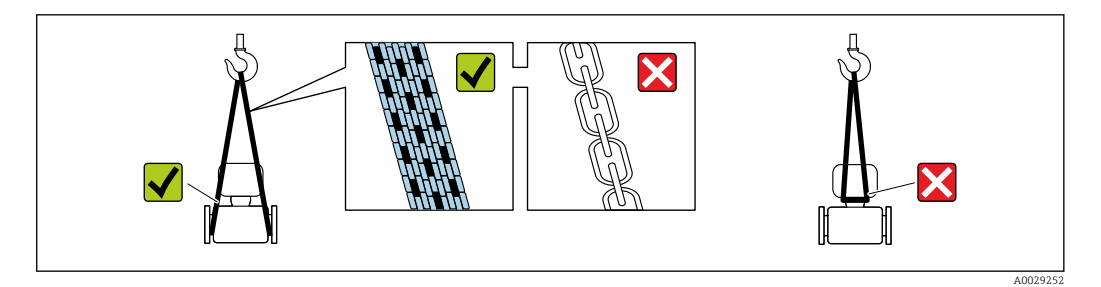

**P** Do not remove protective covers or caps installed on process connections. They prevent mechanical damage to the sealing surfaces and contamination in the measuring tube.

# 5.2.1 Measuring devices without lifting lugs

### **A**WARNING

#### Center of gravity of the measuring device is higher than the suspension points of the webbing slings.

Risk of injury if the measuring device slips.

- $\blacktriangleright$  Secure the measuring device against slipping or turning.
- ‣ Observe the weight specified on the packaging (stick-on label).

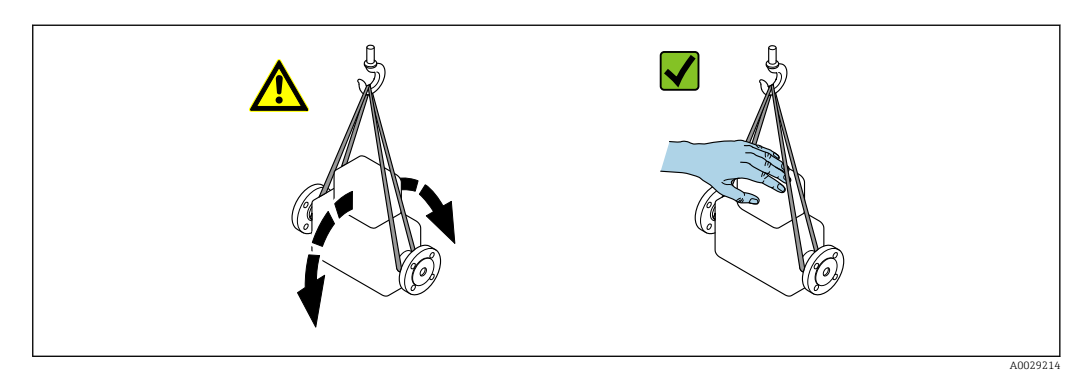

### <span id="page-17-0"></span>5.2.2 Measuring devices with lifting lugs

### **A** CAUTION

#### Special transportation instructions for devices with lifting lugs

- ‣ Only use the lifting lugs fitted on the device or flanges to transport the device.
- ▶ The device must always be secured at two lifting lugs at least.

## 5.2.3 Transporting with a fork lift

If transporting in wood crates, the floor structure enables the crates to be lifted lengthwise or at both sides using a forklift.

## **A** CAUTION

#### Risk of damaging the magnetic coil

- $\blacktriangleright$  If transporting by forklift, do not lift the sensor by the metal casing.
- $\blacktriangleright$  This would buckle the casing and damage the internal magnetic coils.

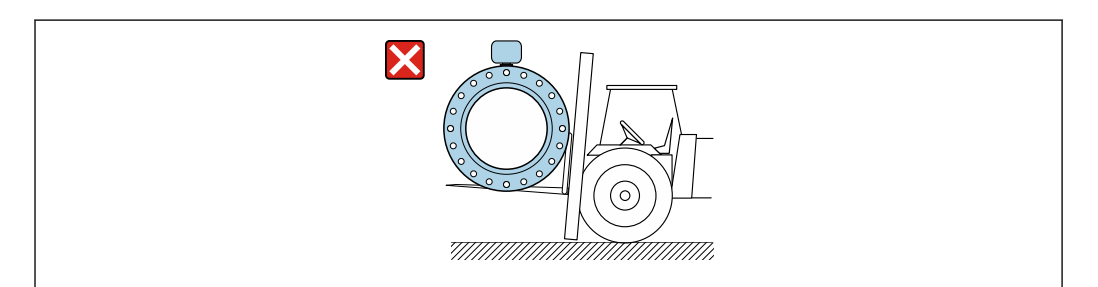

# 5.3 Packaging disposal

All packaging materials are environmentally friendly and 100% recyclable:

- Measuring device secondary packaging: polymer stretch film that conforms to EC Directive 2002/95/EC (RoHS).
- Packaging:
	- Wood crate, treated in accordance with ISPM 15 standard, which is confirmed by the affixed IPPC logo.
		- or
	- Carton in accordance with European Packaging Directive 94/62EC; recyclability is confirmed by the affixed RESY symbol.
- Seaworthy packaging (optional): Wood crate, treated in accordance with ISPM 15 standard, which is confirmed by the affixed IPPC logo.
- Carrying and mounting hardware:
	- Disposable plastic pallet
	- Plastic straps
	- Plastic adhesive strips
- Dunnage: Paper cushion

A0029319

# <span id="page-18-0"></span>6 Installation

# 6.1 Installation conditions

### 6.1.1 Mounting position

#### Mounting location

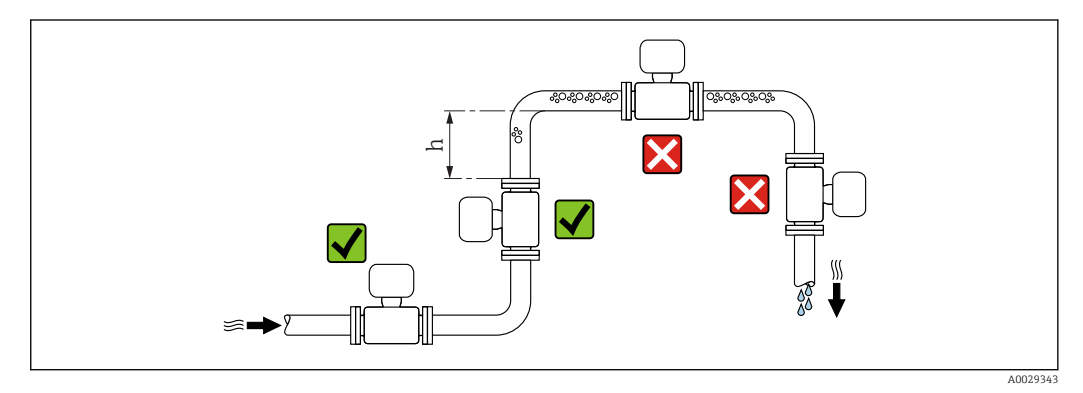

Preferably install the sensor in an ascending pipe, and ensure a sufficient distance to the next pipe elbow:  $h \geq 2 \times DN$ 

To prevent measuring errors arising from accumulation of gas bubbles in the measuring tube, avoid the following mounting locations in the pipe:

- Highest point of a pipeline.
- Directly upstream of a free pipe outlet in a down pipe.

#### *Installation in down pipes*

Install a siphon with a vent valve downstream of the sensor in down pipes whose length h  $\geq$  5 m (16.4 ft). This precaution is to avoid low pressure and the consequent risk of damage to the measuring tube. This measure also prevents the system losing prime.

For information on the liner's resistance to partial vacuum

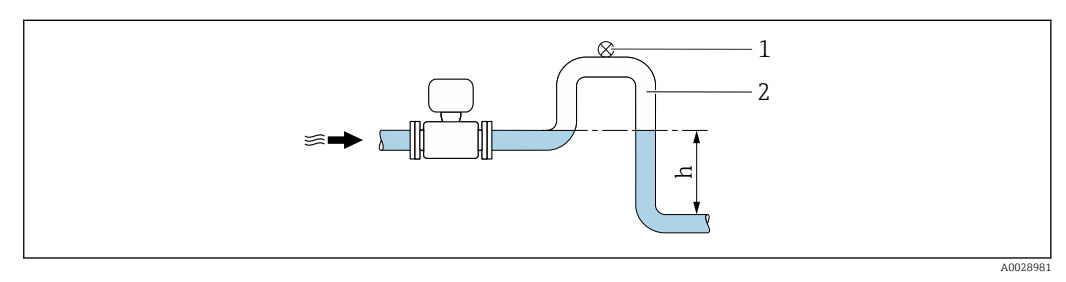

 *4 Installation in a down pipe*

- *1 Vent valve*
- *2 Pipe siphon*
- *h Length of down pipe*

#### *Installation in partially filled pipes*

A partially filled pipe with a gradient necessitates a drain-type configuration. The empty pipe detection (EPD) function offers additional protection by detecting empty or partially filled pipes.

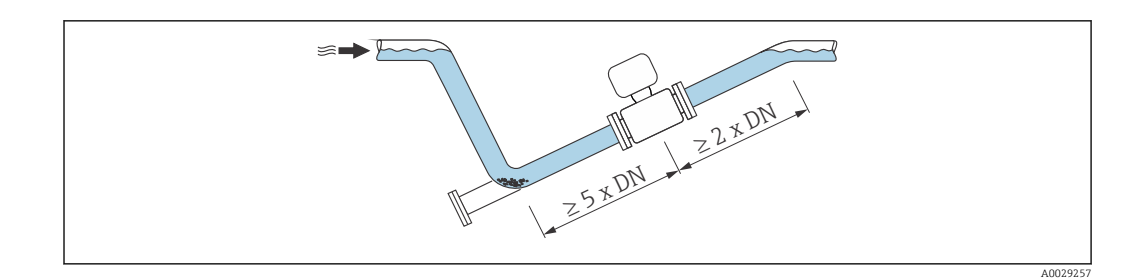

#### **Orientation**

The direction of the arrow on the sensor nameplate helps you to install the sensor according to the flow direction (direction of medium flow through the piping).

An optimum orientation position helps avoid gas and air accumulations and deposits in the measuring tube.

*Vertical*

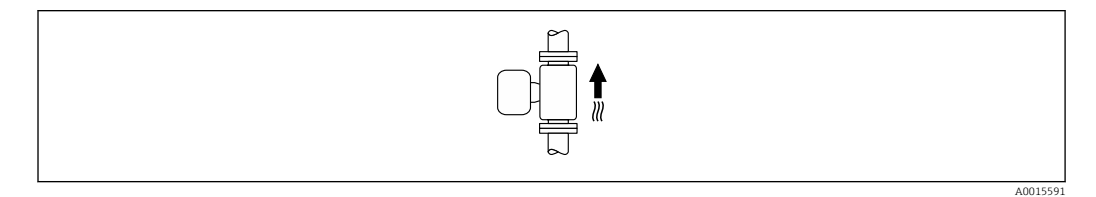

Optimum for self-emptying pipe systems.

*Horizontal*

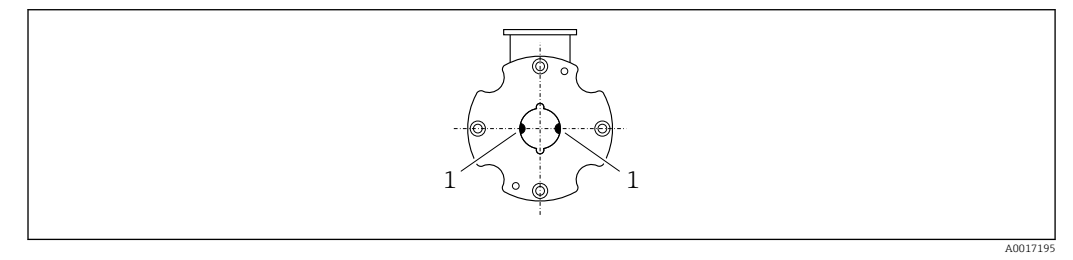

*1 Measuring electrodes for signal detection*

Ideally, the measuring electrode plane should be horizontal. This prevents brief insulation of the two measuring electrodes by entrained air bubbles.

#### Inlet and outlet runs

If possible, install the sensor upstream from fittings such as valves, T-pieces or elbows. Observe the following inlet and outlet runs to comply with accuracy specifications:

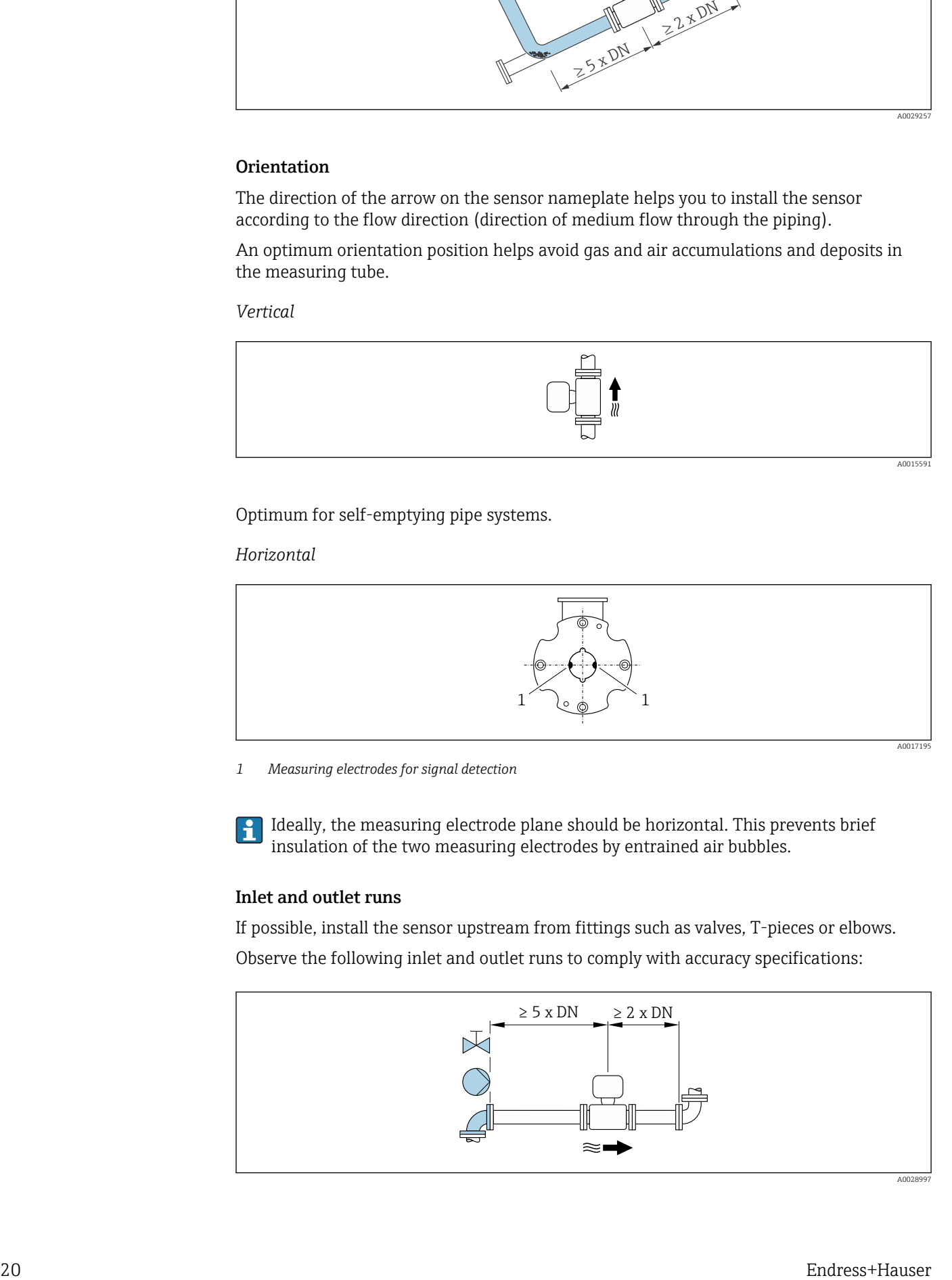

<span id="page-20-0"></span>*Installation dimensions*

For the dimensions and installation lengths of the device, see the "Technical Information" document, "Mechanical construction" section.

### 6.1.2 Requirements from environment and process

#### Ambient temperature range

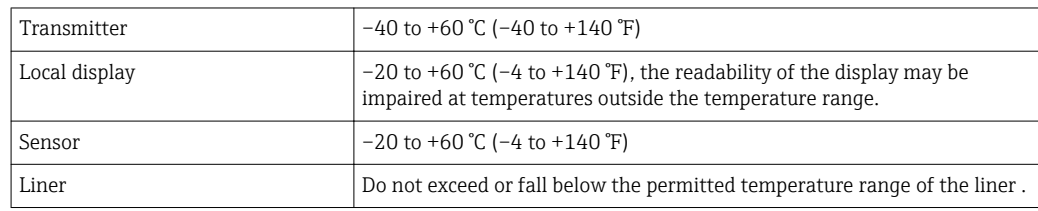

If operating outdoors:

- Install the measuring device in a shady location.
- Avoid direct sunlight, particularly in warm climatic regions.
- Avoid direct exposure to weather conditions.
- If the compact version of the device is insulated at low temperatures, the insulation must also include the device neck.
- Protect the display against impact.
- Protect the display from abrasion by sand in desert areas.

You can order a display quard from Endress+Hauser :  $\rightarrow \blacksquare$  135

#### *Temperature tables*

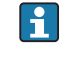

Observe the interdependencies between the permitted ambient and fluid temperatures when operating the device in hazardous areas.

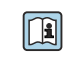

For detailed information on the temperature tables, see the separate document entitled "Safety Instructions" (XA) for the device.

#### System pressure

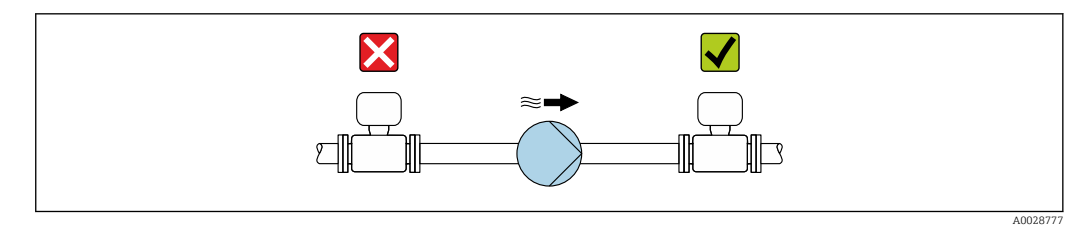

Never install the sensor on the pump suction side in order to avoid the risk of low pressure, and thus damage to the liner.

Furthermore, install pulse dampers if reciprocating, diaphragm or peristaltic pumps are used.

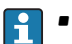

- For information on the liner's resistance to partial vacuum  $\rightarrow \blacksquare 146$
- For information on the shock resistance of the measuring system
- For information on the vibration resistance of the measuring system

#### Vibrations

In the event of very strong vibrations, the pipe and sensor must be supported and fixed.

It is also advisable to mount the sensor and transmitter separately.

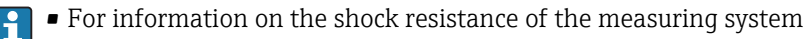

• For information on the vibration resistance of the measuring system

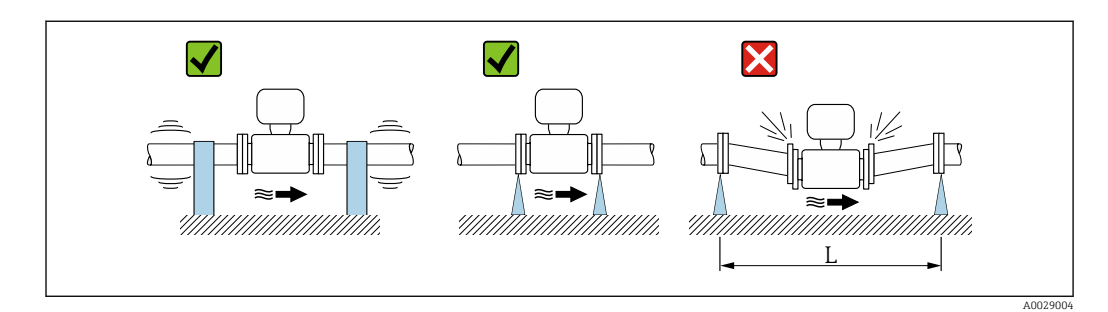

 *5 Measures to avoid device vibrations (L > 10 m (33 ft))*

#### Adapters

Suitable adapters to DIN EN 545 (double-flange reducers) can be used to install the sensor in larger-diameter pipes. The resultant increase in the rate of flow improves measuring accuracy with very slow-moving fluids. The nomogram shown here can be used to calculate the pressure loss caused by reducers and expanders.

The nomogram only applies to liquids with a viscosity similar to that of water. I÷

- 1. Calculate the ratio of the diameters d/D.
- 2. From the nomogram read off the pressure loss as a function of flow velocity (downstream from the reduction) and the d/D ratio.

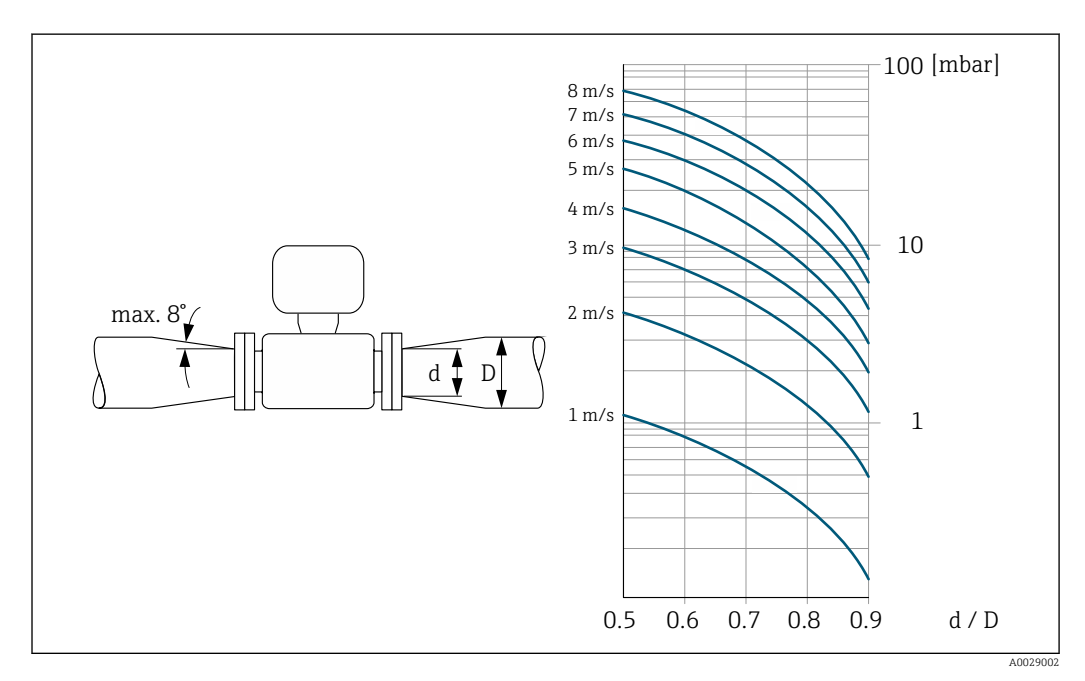

#### Length of connecting cable

To ensure correct measuring results when using the remote version, observe the maximum permitted length of the connecting cable  $L_{\text{max}}$ . This length is determined by the conductivity of the fluid. If measuring liquids in general: 5 µS/cm

<span id="page-22-0"></span>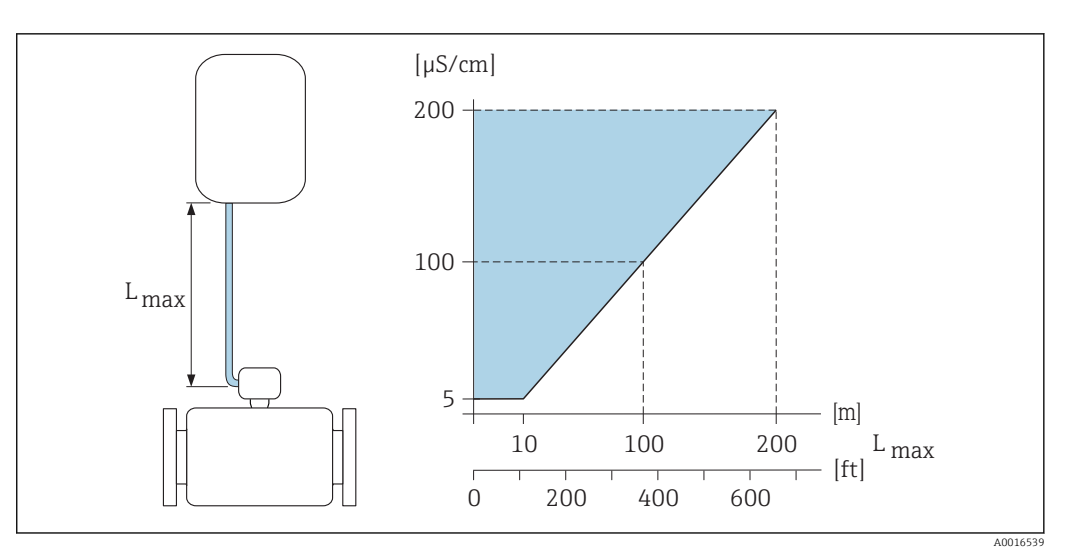

 *6 Permitted length of connecting cable for remote version*

*Colored area* = *permitted range Lmax*<sup>=</sup> *length of connecting cable in [m] ([ft]) [µS/cm]* = *fluid conductivity*

## 6.1.3 Special mounting instructions

#### Display protection

‣ To ensure that the optional display protection can be easily opened, maintain the following minimum head clearance: 350 mm (13.8 in)

# 6.2 Mounting the measuring device

## 6.2.1 Required tools

#### For transmitter

- Torque wrench
- For wall mounting:
- Open-ended wrench for hexagonal screw max. M5 • For pipe mounting:
- Open-ended wrench AF 8
	- Phillips head screwdriver PH 2
- For turning the transmitter housing (compact version):
	- Phillips head screwdriver PH 2
	- Torx screwdriver TX 20
	- Open-ended wrench AF 7

#### For sensor

For flanges and other process connections: Corresponding mounting tools

## 6.2.2 Preparing the measuring device

- 1. Remove all remaining transport packaging.
- 2. Remove any protective covers or protective caps present from the sensor.
- 3. Remove stick-on label on the electronics compartment cover.

# <span id="page-23-0"></span>6.2.3 Mounting the sensor

#### Mounting kit

The sensor is installed between the pipe flanges using a mounting kit. The device is centered using the recesses on the sensor. Centering sleeves are also provided depending on the flange standard or the diameter of the pitch circle.

A mounting kit – consisting of mounting bolts, seals, nuts and washers – can be  $\boxed{4}$ ordered separately (see "Accessories" section  $\rightarrow \blacksquare$  135).

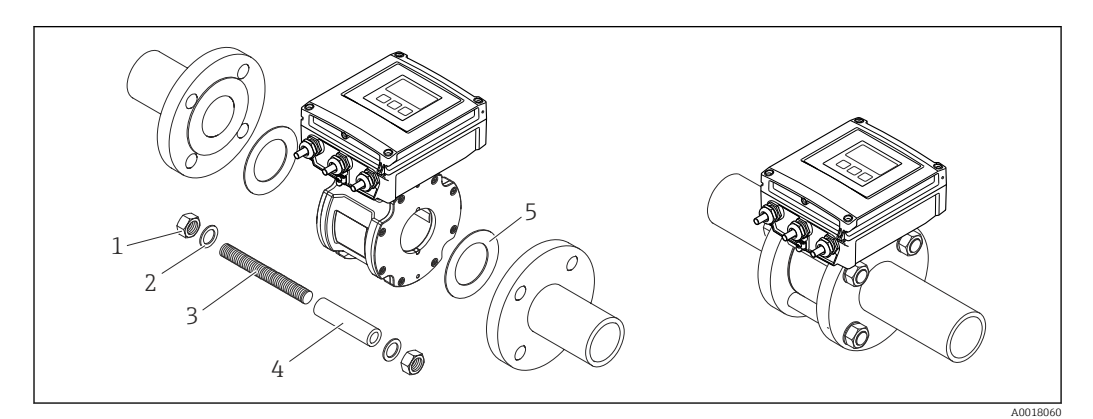

 *7 Mounting the sensor*

- *1 Nut*
- 

*2 Washer 3 Mounting bolts*

*4 Centering sleeve*

*5 Seal*

#### Arranging the mounting bolts and centering sleeves

The device is centered using recesses on the sensor. The arrangement of the mounting bolts and the use of the centering sleeves supplied depend on the nominal diameter, the flange standard and the diameter of the pitch circle.

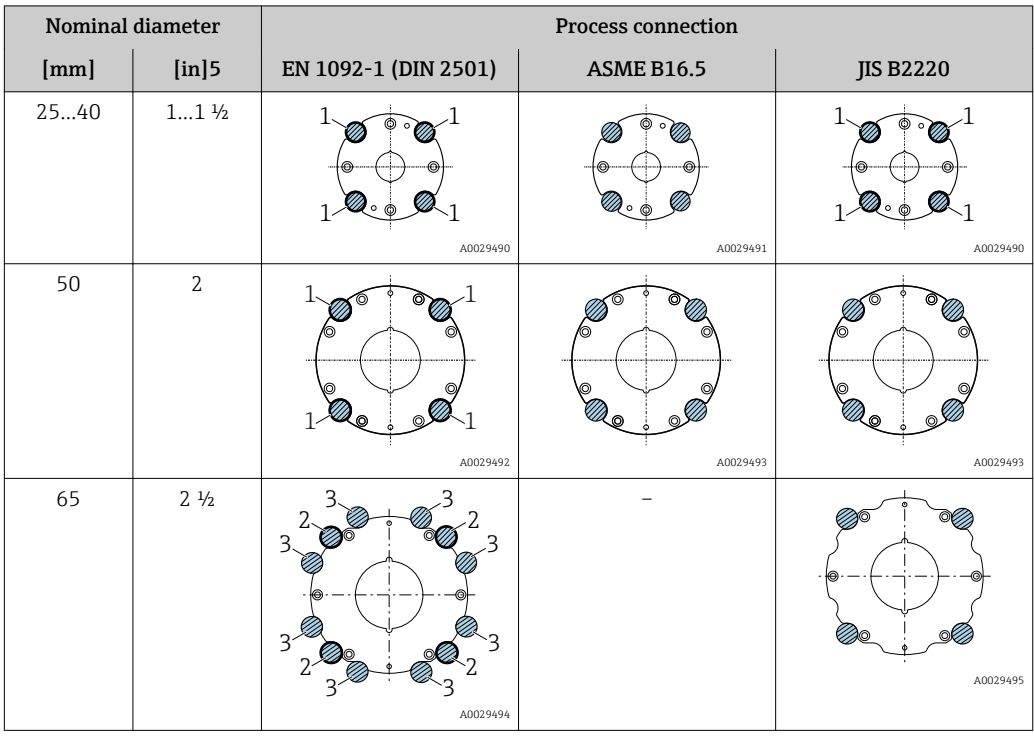

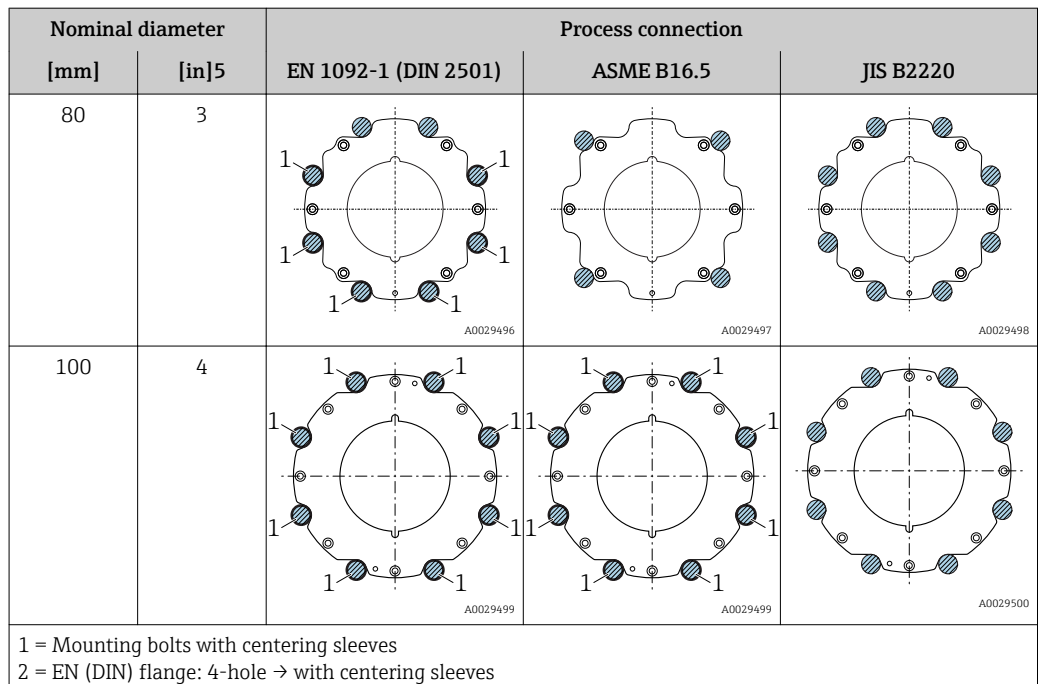

 $\vert$  3 = EN (DIN) flange: 8-hole  $\rightarrow$  without centering sleeves

#### Mounting the seals

# **A**CAUTION

#### An electrically conductive layer could form on the inside of the measuring tube! Risk of measuring signal short circuit.

‣ Do not use electrically conductive sealing compounds such as graphite.

Comply with the following instructions when installing seals:

- 1. Make sure that the seals do not protrude into the piping cross-section.
- 2. For DIN flanges: only use seals according to DIN EN 1514-1.
- 3. Use seals with a hardness rating of 70° Shore.

#### Mounting the ground cable/ground disks

Comply with the information on potential equalization and detailed mounting instructions for the use of ground cables/ground disks  $\rightarrow \Box$  41.

#### Screw tightening torques

Please note the following:

- The screw tightening torques listed below apply only to lubricated threads and to pipes not subjected to tensile stress.
- Tighten the screws uniformly and in diagonally opposite sequence.
- Overtightening the screws will deform the sealing faces or damage the seals.

The tightening torques apply to situations where an EPDM soft material flat seal (e.g. 70° Shore) is used.

*Screw tightening torques, mounting bolts and centering sleeves for EN 1092-1 (DIN 2501), PN 16*

| Nominal diameter | <b>Mounting bolts</b>     | Length<br><b>Centering sleeve</b> | Max. screw tightening torque [Nm] for a<br>process flange with |             |
|------------------|---------------------------|-----------------------------------|----------------------------------------------------------------|-------------|
| [mm]             | [mm]                      | [mm]                              | smooth seal face                                               | Raised face |
| 25               | $4 \times M12 \times 145$ | 54                                | 19                                                             | 19          |
| 40               | $4 \times M16 \times 170$ | 68                                | 33                                                             | 33          |
| 50               | $4 \times M16 \times 185$ | 82                                | 41                                                             | 41          |
| $65^{11}$        | $4 \times M16 \times 200$ | 92                                | 44                                                             | 44          |
| $65^{21}$        | $8 \times M16 \times 200$ | $-3)$                             | 29                                                             | 29          |
| 80               | $8 \times M16 \times 225$ | 116                               | 36                                                             | 36          |
| 100              | $8 \times M16 \times 260$ | 147                               | 40                                                             | 40          |

1) EN (DIN) flange: 4-hole  $\rightarrow$  with centering sleeves<br>2) EN (DIN) flange: 8-hole  $\rightarrow$  without centering slee

EN (DIN) flange: 8-hole  $\rightarrow$  without centering sleeves

3) A centering sleeve is not required. The device is centered directly via the sensor housing.

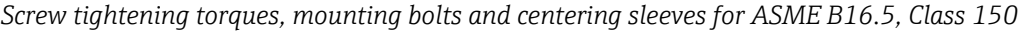

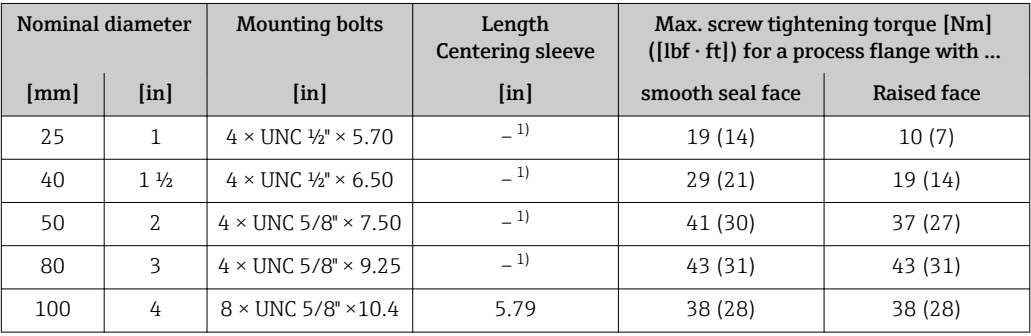

1) A centering sleeve is not required. The device is centered directly via the sensor housing.

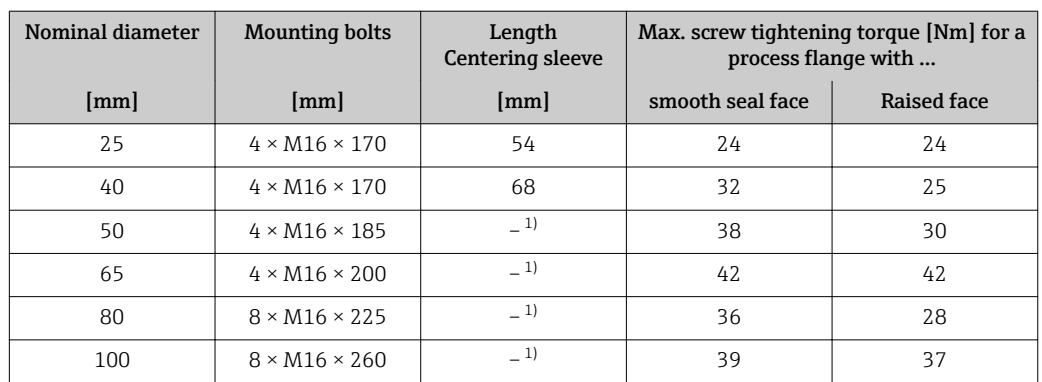

#### *Screw tightening torques, mounting bolts and centering sleeves for JIS B2220, 10K*

1) A centering sleeve is not required. The device is centered directly via the sensor housing.

# <span id="page-26-0"></span>6.2.4 Mounting the transmitter of the remote version

#### **A** CAUTION

#### Ambient temperature too high!

Danger of electronics overheating and housing deformation.

- ‣ Do not exceed the permitted maximum ambient temperature .
- ‣ If operating outdoors: Avoid direct sunlight and exposure to weathering, particularly in warm climatic regions.

### **A**CAUTION

#### Excessive force can damage the housing!

 $\blacktriangleright$  Avoid excessive mechanical stress.

The transmitter of the remote version can be mounted in the following ways:

- Wall mounting
- Pipe mounting

#### Wall mounting

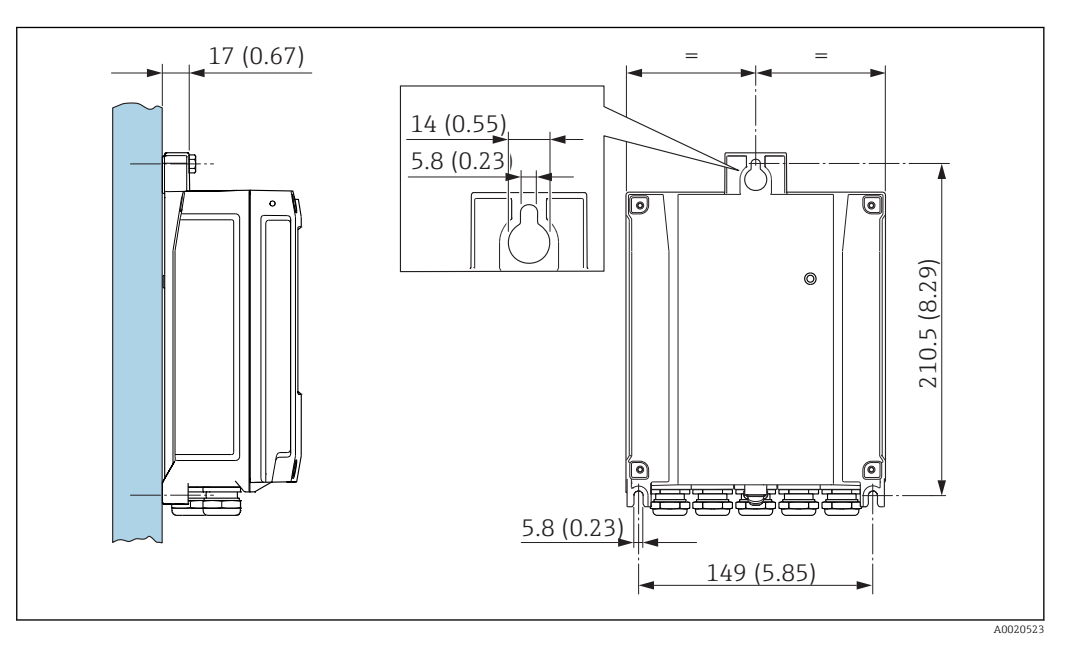

 *8 Engineering unit mm (in)*

1. Drill the holes.

2. Insert wall plugs into the drilled holes.

- 3. Screw in the securing screws slightly at first.
- 4. Fit the transmitter housing over the securing screws and mount in place.
- 5. Tighten the securing screws.

#### Post mounting

#### **A WARNING**

#### Excessive tightening torque applied to the fixing screws! Risk of damaging the plastic transmitter.

‣ Tighten the fixing screws as per the tightening torque:

<span id="page-27-0"></span>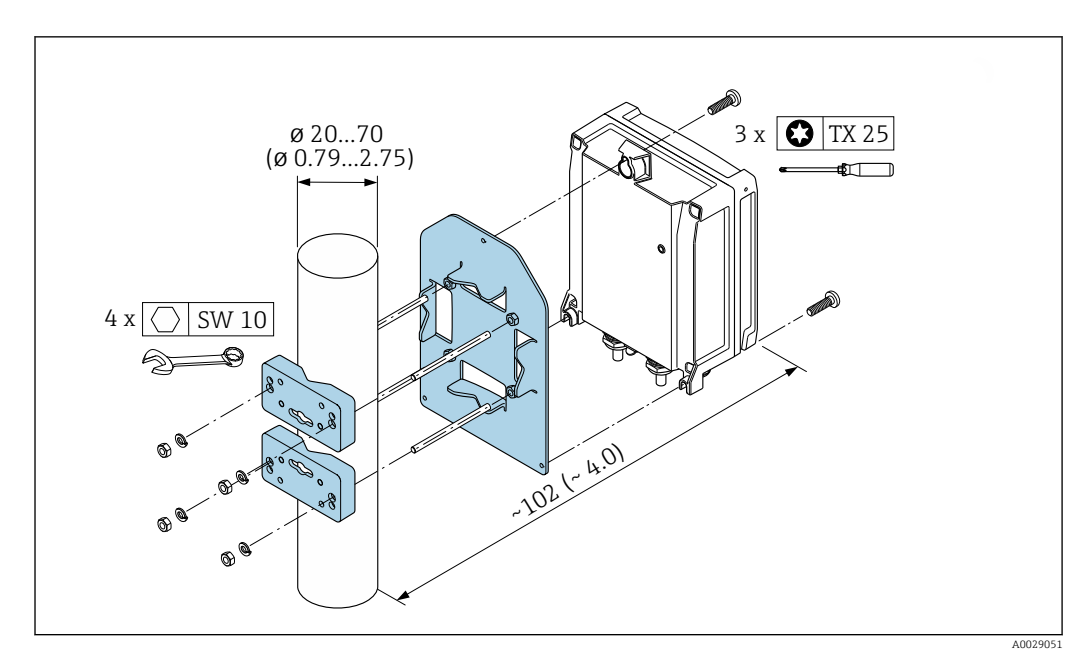

 *9 Engineering unit mm (in)*

# 6.2.5 Turning the transmitter housing

To provide easier access to the connection compartment or display module, the transmitter housing can be turned.

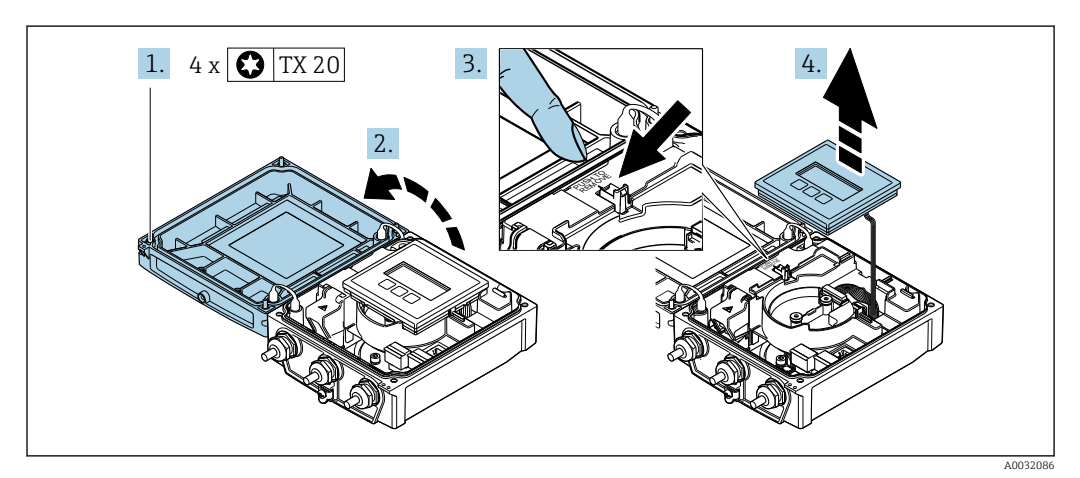

- 1. Loosen the fixing screws of the housing cover (when reassembling, pay attention to the tightening torque  $\rightarrow \blacksquare$  30).
- 2. Open the housing cover.
- 3. Unlock the display module.
- 4. Remove the display module.

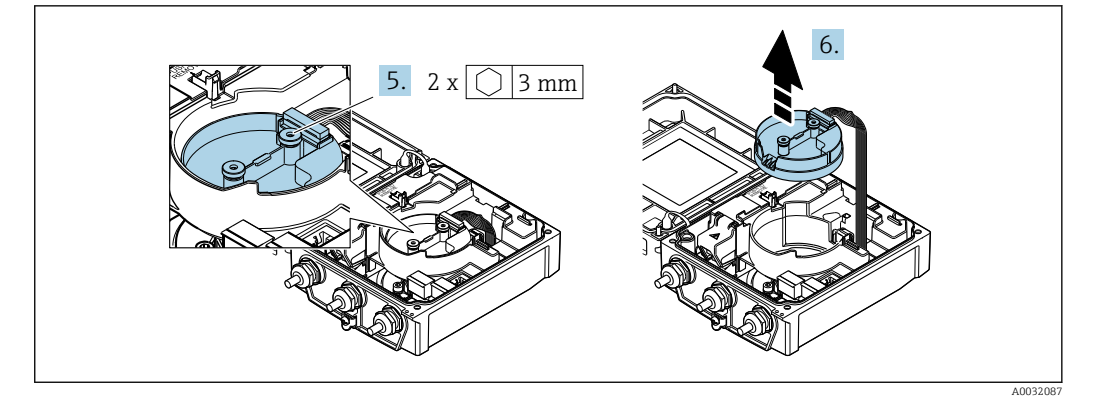

- 5. Loosen the fixing screws of the smart sensor electronics module (when reassembling, pay attention to the tightening torque  $\rightarrow \Box$  30).
- 6. Remove the smart sensor electronics module (when reassembling, pay attention to the coding of the plug  $\rightarrow \Box$  30).

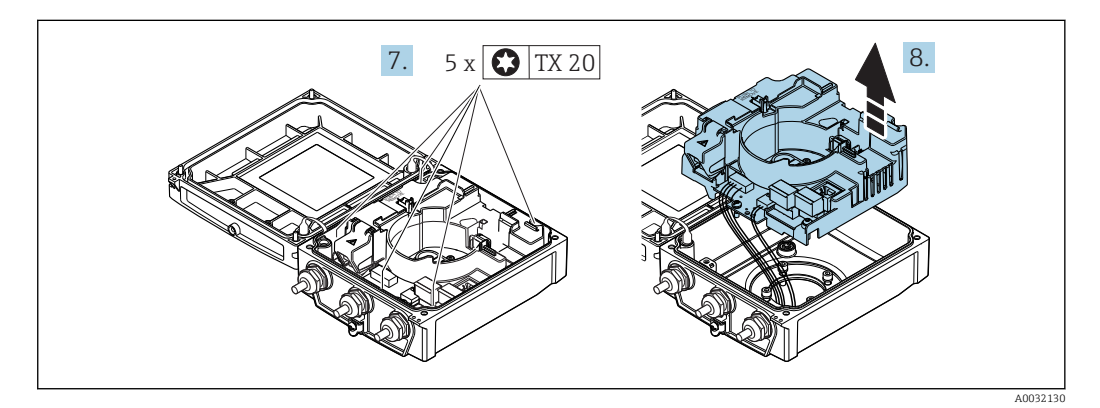

- 7. Loosen the fixing screws of the main electronics module (when reassembling, pay attention to the tightening torque  $\rightarrow \Box$  30).
- 8. Remove the main electronics module.

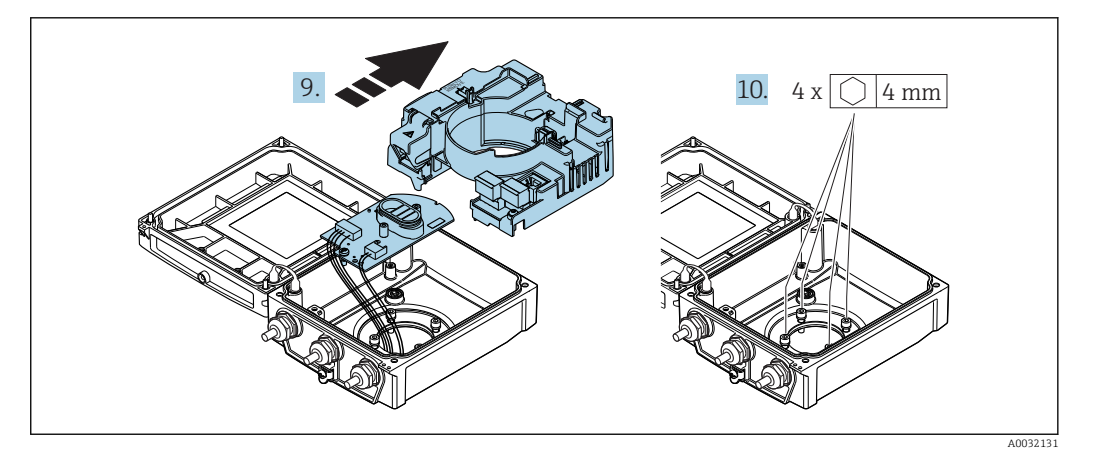

- 
- 9. Remove the electronics module from the main electronics module.
- 10. Loosen the fixing screws of the transmitter housing (when reassembling, pay attention to the tightening torque  $\rightarrow \Box$  30).

<span id="page-29-0"></span>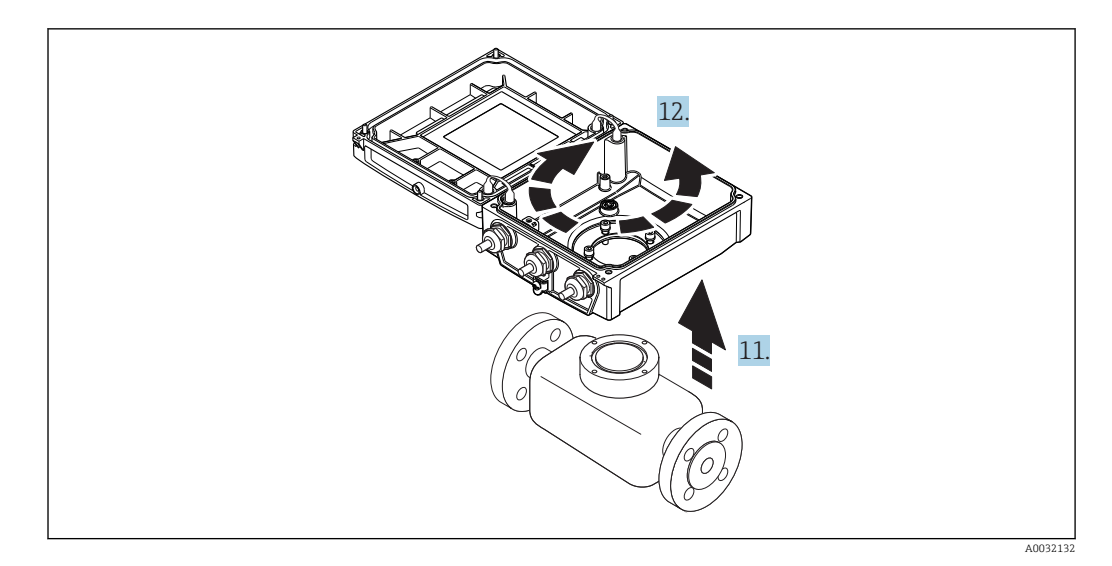

11. Lift the transmitter housing.

12. Turn the housing to the desired position in increments of 90°.

#### Reassembling the transmitter housing

### **A**WARNING

#### Excessive tightening torque applied to the fixing screws! Risk of damaging the plastic transmitter.

 $\blacktriangleright$  Tighten the fixing screws as per the tightening torque:

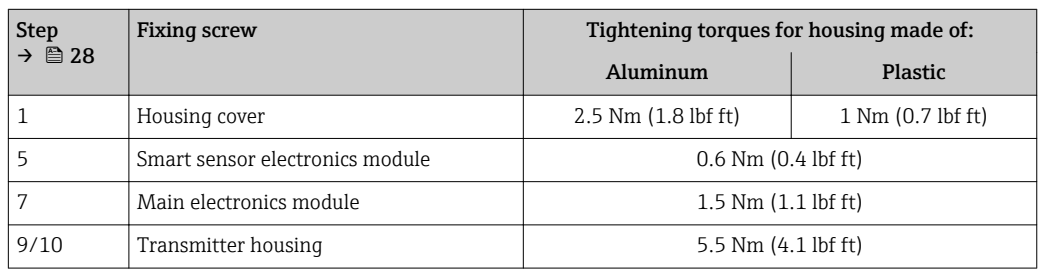

# **NOTICE**

#### Plug of the smart sensor electronics module connected incorrectly! No measuring signal is output.

‣ Plug in the plug of the smart sensor electronics module as per the coding.

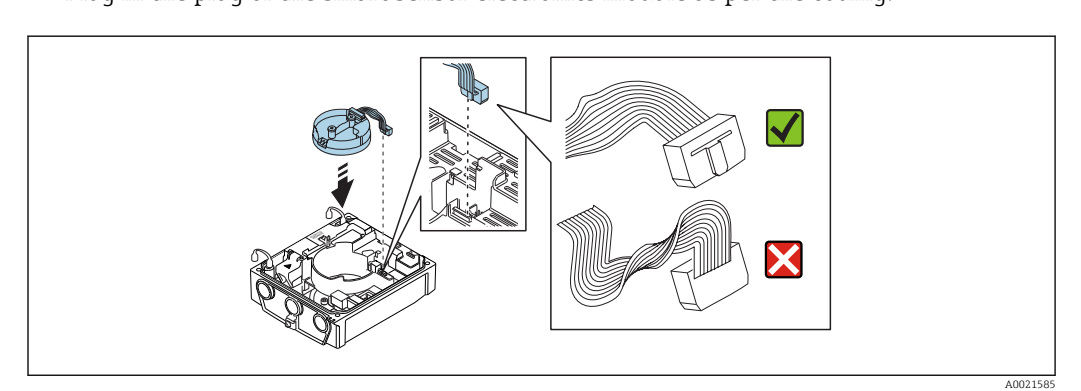

### <span id="page-30-0"></span>**NOTICE**

#### Incorrect routing of the connecting cables between the sensor and transmitter in the transmitter housing!

This can interfere with the measuring signal.

- ‣ Route the connecting cables directly at the level of the plugs.
- ‣ Reverse the procedure to reassemble the measuring device.

### 6.2.6 Turning the display module

The display module can be turned to optimize display readability and operability.

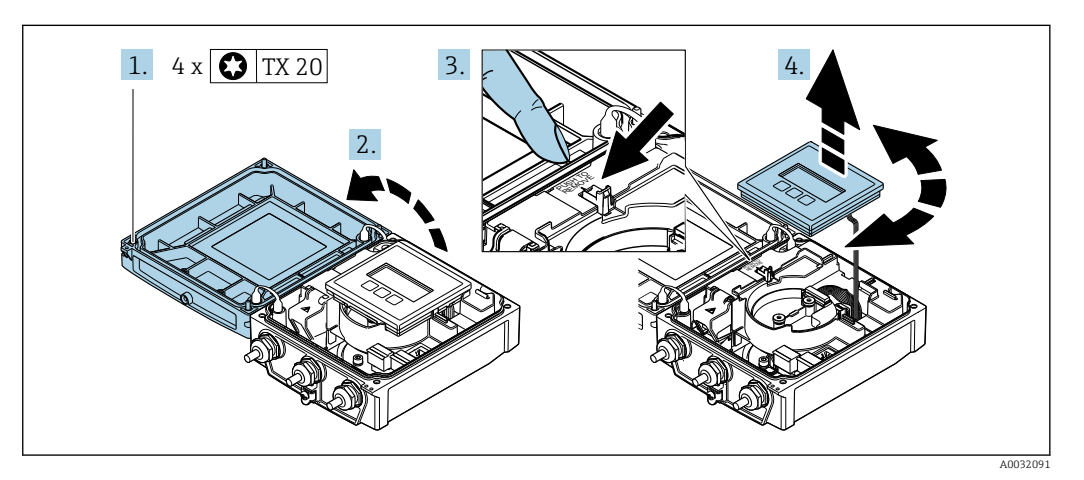

- 1. Loosen the fixing screws of the housing cover (when reassembling, pay attention to the tightening torque  $\rightarrow \Box$  31).
- 2. Open the housing cover.
- 3. Unlock the display module.
- 4. Pull out the display module and turn it to the desired position in increments of 90°.

#### Reassembling the transmitter housing

#### **A**WARNING

#### Excessive tightening torque applied to the fixing screws! Risk of damaging the plastic transmitter.

‣ Tighten the fixing screws as per the tightening torque:

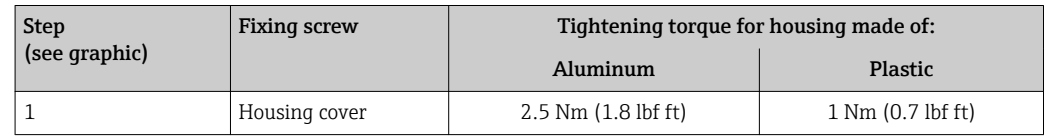

‣ Reverse the procedure to reassemble the measuring device.

# <span id="page-31-0"></span>6.3 Post-installation check

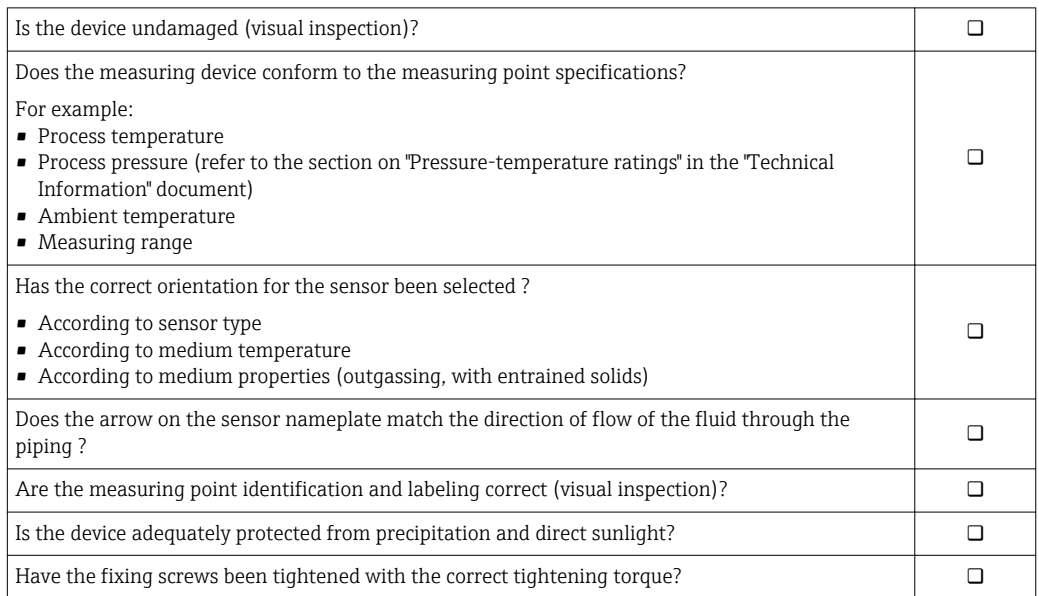

# <span id="page-32-0"></span>7 Electrical connection

### **NOTICE**

#### The measuring device does not have an internal circuit breaker.

- $\triangleright$  For this reason, assign the measuring device a switch or power-circuit breaker so that the power supply line can be easily disconnected from the mains.
- ‣ Although the measuring device is equipped with a fuse, additional overcurrent protection (maximum 16 A) should be integrated into the system installation.

# 7.1 Connection conditions

### 7.1.1 Requirements for connecting cable

The connecting cables provided by the customer must fulfill the following requirements.

#### Electrical safety

In accordance with applicable federal/national regulations.

#### Permitted temperature range

Minimum requirement: cable temperature range  $\geq$  ambient temperature +20 K

#### Power supply cable

Standard installation cable is sufficient.

#### Signal cable

*Current output 0/4 to 20 mA* Standard installation cable is sufficient.

*Current output 4 to 20 mA HART*

A shielded cable is recommended. Observe grounding concept of the plant.

*Pulse/frequency/switch output* Standard installation cable is sufficient.

*Status input*

Standard installation cable is sufficient.

#### Connecting cable for remote version

*Electrode cable*

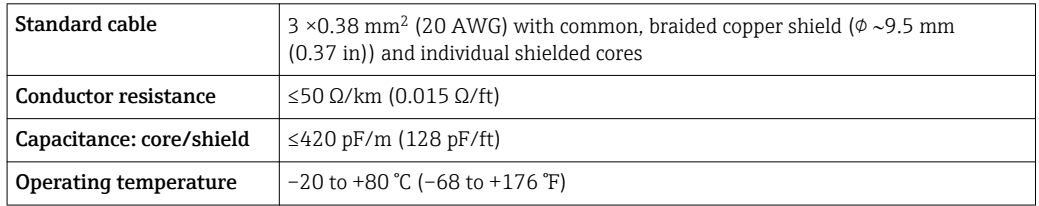

#### <span id="page-33-0"></span>*Coil current cable*

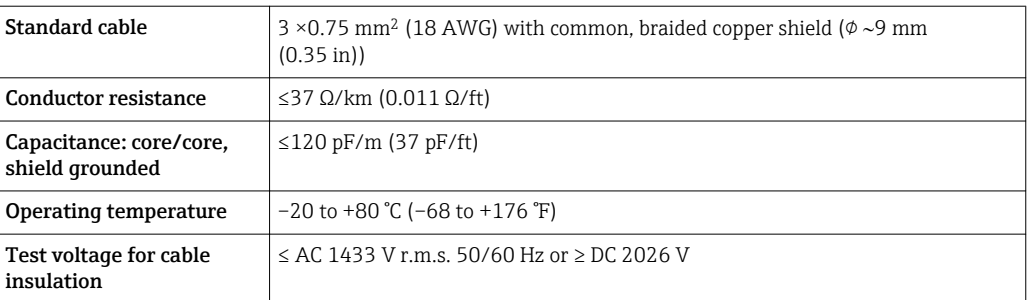

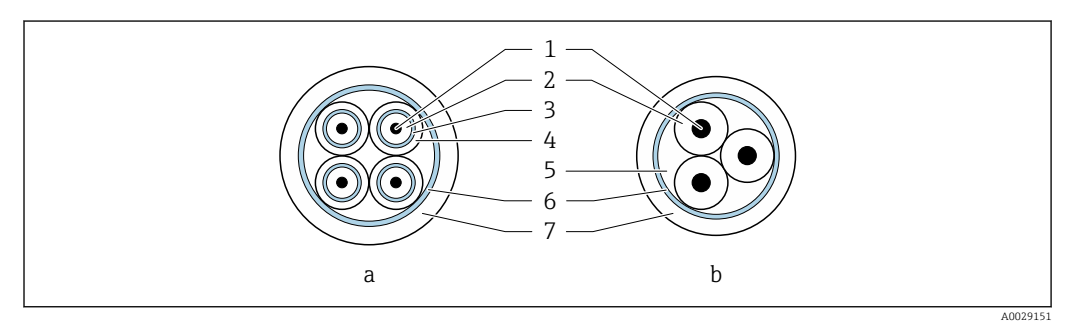

 *10 Cable cross-section*

- *a Electrode cable*
- *b Coil current cable*
- *1 Core*
- *2 Core insulation*
- *3 Core shield*
- *4 Core jacket*
- *5 Core reinforcement*
- *6 Cable shield*
- *7 Outer jacket*

*Operation in zones of severe electrical interference*

The measuring system meets the general safety requirements  $\rightarrow$   $\blacksquare$  156 and EMC specifications  $\rightarrow \blacksquare$  146.

Grounding is by means of the ground terminal provided for the purpose inside the connection housing. The stripped and twisted lengths of cable shield to the ground terminal must be as short as possible.

#### Cable diameter

- Cable glands supplied:
	- For standard cable:  $M20 \times 1.5$  with cable  $\phi$ 6 to 12 mm (0.24 to 0.47 in)
	- For reinforced cable:  $M20 \times 1.5$  with cable  $\varphi$ 9.5 to 16 mm (0.37 to 0.63 in)
- (Plug-in) spring terminals for wire cross-sections 0.5 to 2.5 mm<sup>2</sup> (20 to 14 AWG)

### 7.1.2 Required tools

- Torque wrench
- For cable entries: Use corresponding tools
- Wire stripper
- When using stranded cables: Crimper for wire end ferrule

# <span id="page-34-0"></span>7.1.3 Terminal assignment

#### **Transmitter**

The sensor can be ordered with terminals.

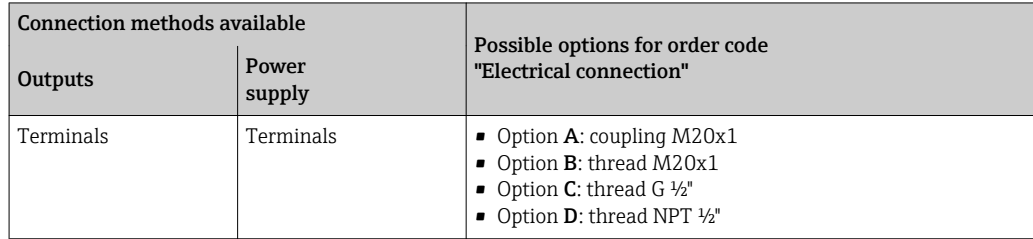

# *Supply voltage*

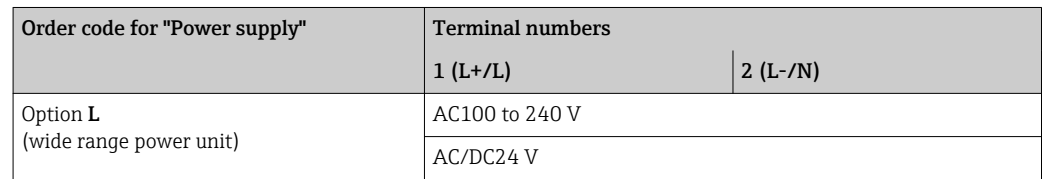

#### *Signal transmission 0-20 mA/4-20 mA HART and additional outputs and inputs*

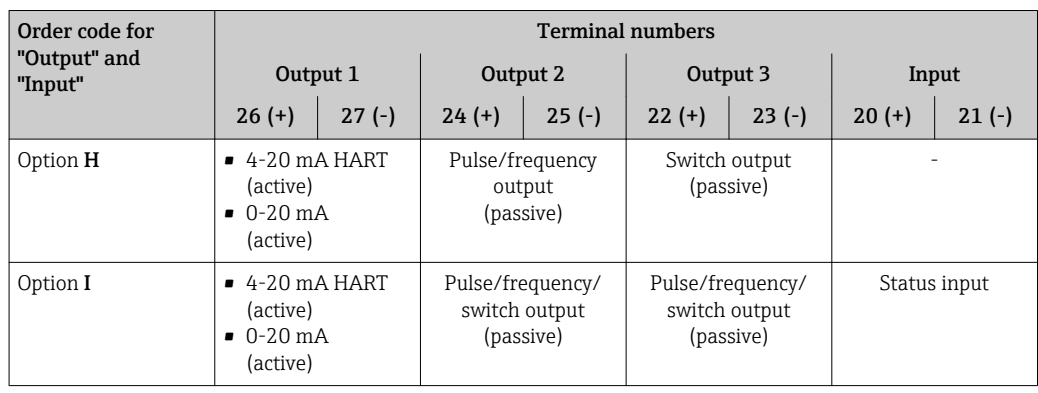

#### Remote version

<span id="page-35-0"></span>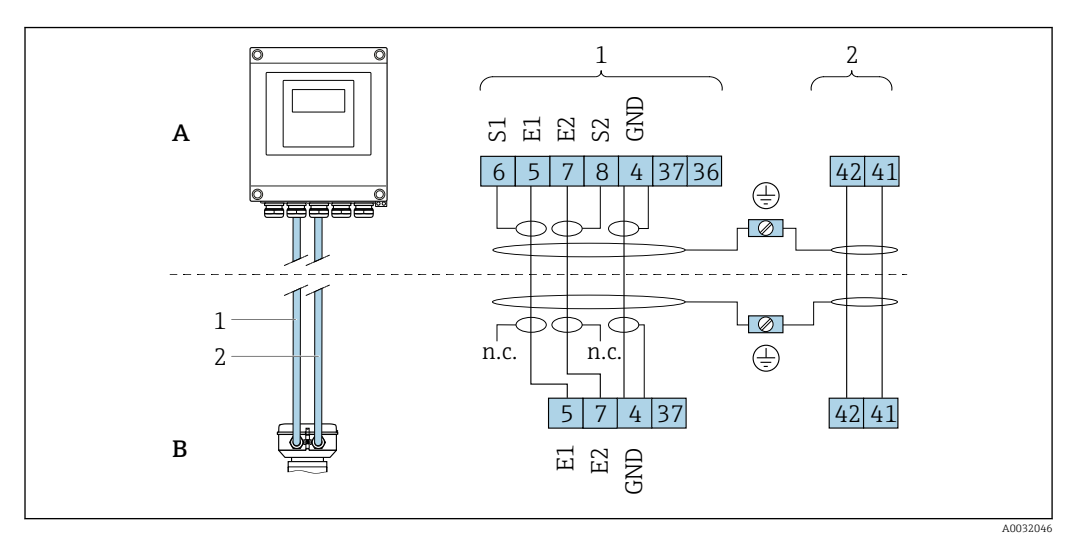

 *11 Remote version terminal assignment*

- 
- *A Transmitter wall-mount housing B Sensor connection housing*
- *1 Electrode cable*
- *2 Coil current cable*
- *n.c. Not connected, insulated cable shields*

*Terminal No. and cable colors: 6/5 = brown; 7/8 = white; 4 = green*

# 7.1.4 Shielding and grounding

## 7.1.5 Requirements for the supply unit

#### Supply voltage

*Transmitter*

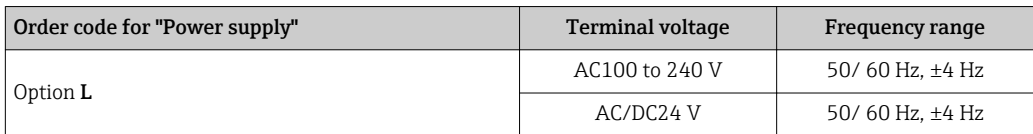

### 7.1.6 Preparing the measuring device

Carry out the steps in the following order:

- 1. Mount the sensor and transmitter.
- 2. Connection housing, sensor: Connect connecting cable.
- 3. Transmitter: Connect connecting cable.
- 4. Transmitter: Connect signal cable and cable for supply voltage.

### **NOTICE**

#### Insufficient sealing of the housing!

Operational reliability of the measuring device could be compromised.

- ‣ Use suitable cable glands corresponding to the degree of protection.
- 1. Remove dummy plug if present.

2. If the measuring device is supplied without cable glands: Provide suitable cable gland for corresponding connecting cable.
<span id="page-36-0"></span>3. If the measuring device is supplied with cable glands: Observe requirements for connecting cables  $\rightarrow \Box$  33.

### 7.1.7 Preparing the connecting cable for the remote version

When terminating the connecting cable, pay attention to the following points:

- 1. In the case of the electrode cable: Make sure that the ferrules do not touch the core shields on the sensor side. Minimum distance = 1 mm (exception: green "GND" cable)
- 2. In the case of the coil current cable:

Insulate one core of the three-core cable at the level of the core reinforcement. You only require two cores for the connection.

3. For cables with fine-wire cores (stranded cables): Fit the cores with ferrules.

#### *Transmitter*

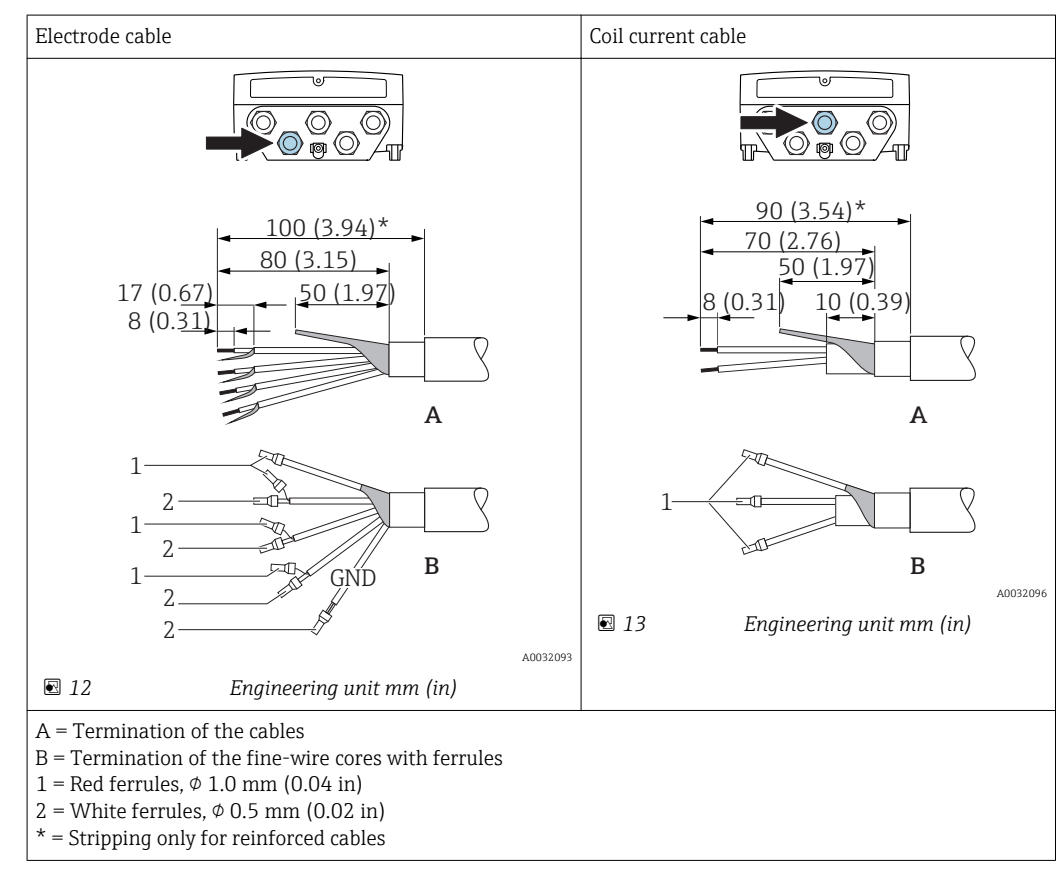

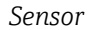

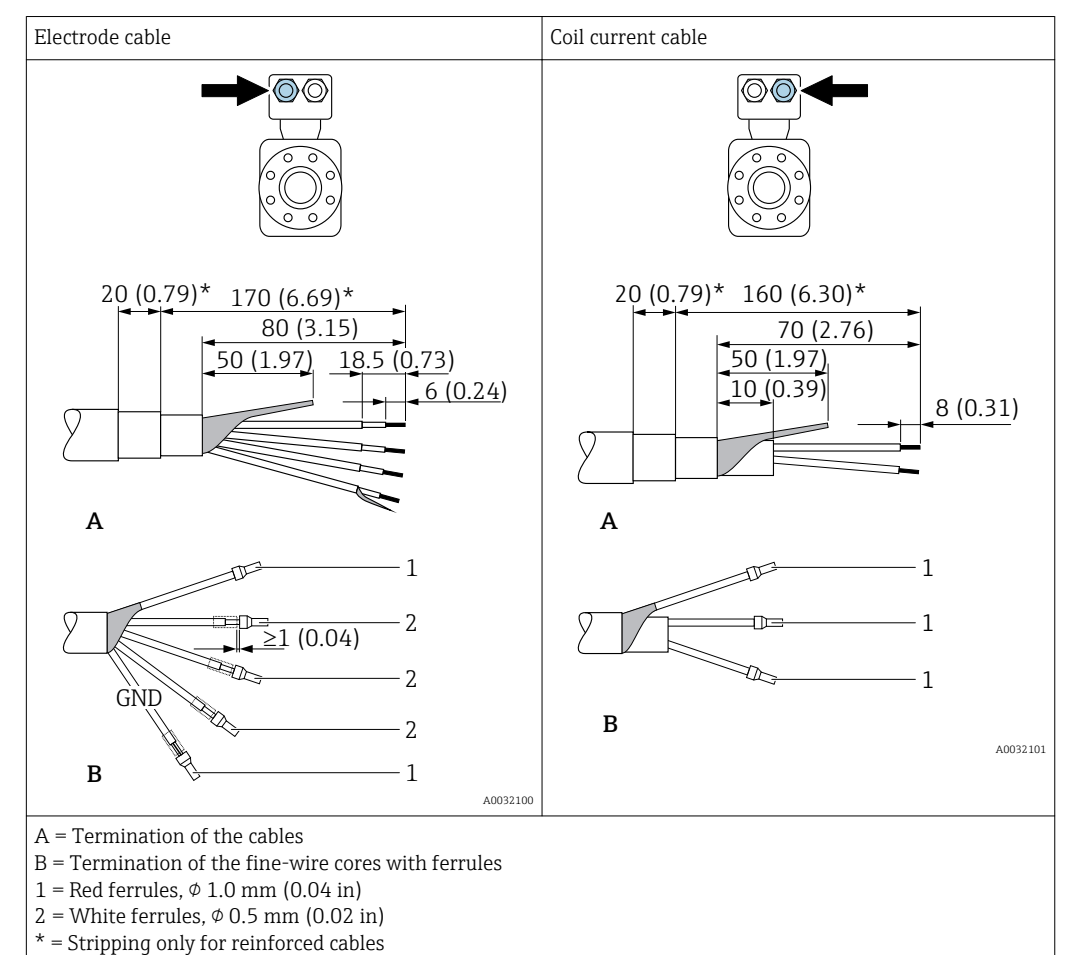

# 7.2 Connecting the measuring device

### **A**WARNING

### Risk of electric shock! Components carry dangerous voltages!

- ‣ Have electrical connection work carried out by correspondingly trained specialists only.
- ‣ Observe applicable federal/national installation codes and regulations.
- $\triangleright$  Comply with local workplace safety regulations.
- $\triangleright$  Observe grounding concept of the plant.
- $\blacktriangleright$  Never mount or wire the measuring device while it is connected to the supply voltage.
- $\triangleright$  Before the supply voltage is applied, connect the protective ground to the measuring device.

### 7.2.1 Connecting the remote version

### **A**WARNING

### Risk of damaging the electronic components!

- $\triangleright$  Connect the sensor and transmitter to the same potential equalization.
- ‣ Only connect the sensor to a transmitter with the same serial number.
- ‣ Ground the connection housing of the sensor via the external screw terminal.

The following procedure (in the action sequence given) is recommended for the remote version:

- 1. Mount the sensor and transmitter.
- 2. Connect the connecting cable.

3. Connect the transmitter.

#### Connecting the connecting cable to the sensor connection housing

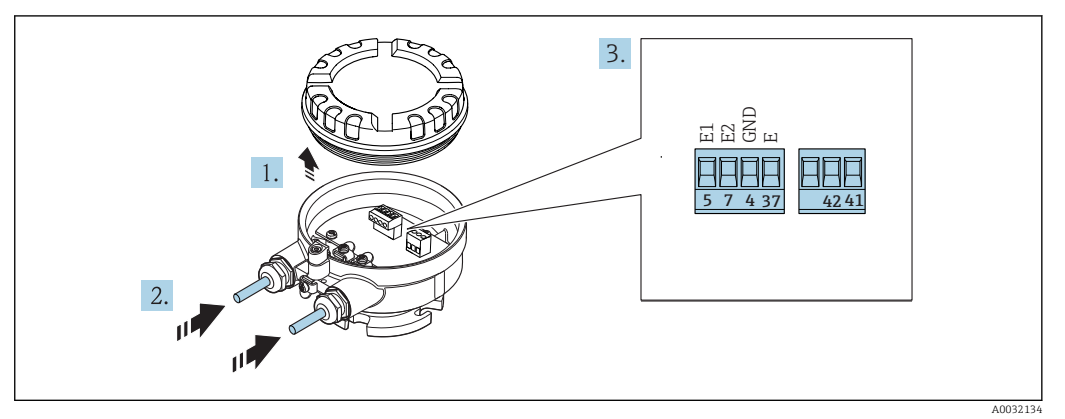

 *14 Sensor: connection module*

- 1. Loosen the securing clamp of the housing cover.
- 2. Unscrew and lift off the housing cover.
- 3. Push the cable through the cable entry . To ensure tight sealing, do not remove the sealing ring from the cable entry.
- 4. Strip the cable and cable ends. In the case of stranded cables, also fit ferrules → ■ 37.
- 5. Connect the cable in accordance with the terminal assignment  $\rightarrow \Box$  36.
- 6. Firmly tighten the cable glands.
- 7. **AWARNING**

### Housing degree of protection may be voided due to insufficient sealing of the housing.

‣ Screw in the screw without using any lubricant. The threads on the cover are coated with a dry lubricant.

Reverse the procedure to reassemble the sensor.

#### Connecting the connecting cable to the transmitter

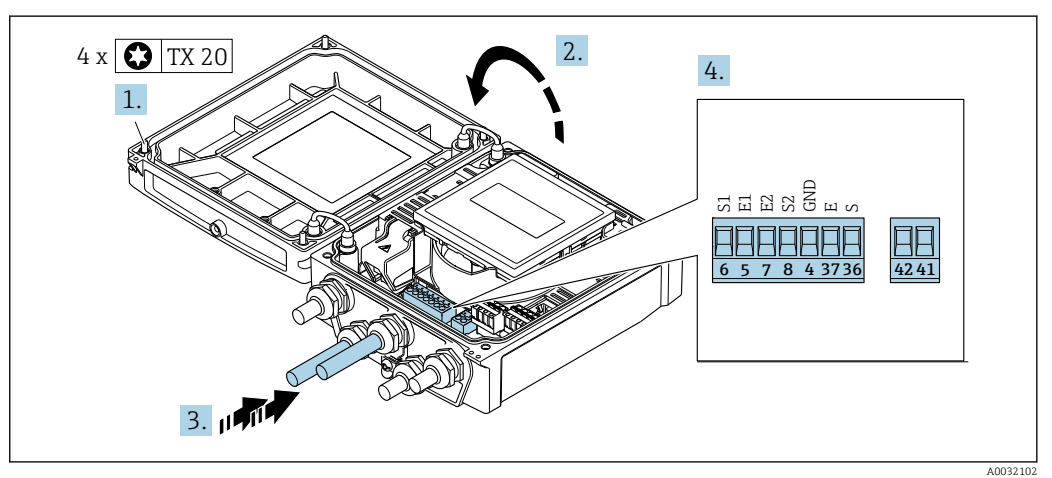

 *15 Transmitter: main electronics module with terminals*

- 1. Loosen the 4 fixing screws on the housing cover.
- 2. Open the housing cover.
- 3. Push the cable through the cable entry . To ensure tight sealing, do not remove the sealing ring from the cable entry.
- 4. Strip the cable and cable ends. In the case of stranded cables, also fit ferrules  $\rightarrow$   $\bigcirc$  37.
- 5. Connect the cable in accordance with the terminal assignment  $\rightarrow \Box$  36.
- 6. Firmly tighten the cable glands.

#### 7. **AWARNING**

### Housing degree of protection may be voided due to insufficient sealing of the housing.

 $\triangleright$  Screw in the screw without using any lubricant.

Reverse the removal procedure to reassemble the transmitter.

### 7.2.2 Connecting the transmitter

### **A**WARNING

Housing degree of protection may be voided due to insufficient sealing of the housing.

‣ Screw in the screw without using any lubricant. The threads on the cover are coated with a dry lubricant.

*Tightening torques for plastic housing*

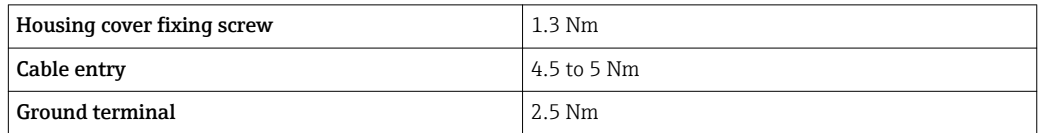

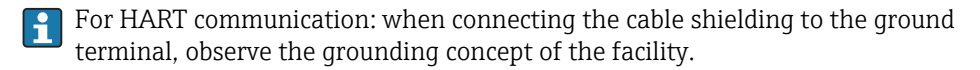

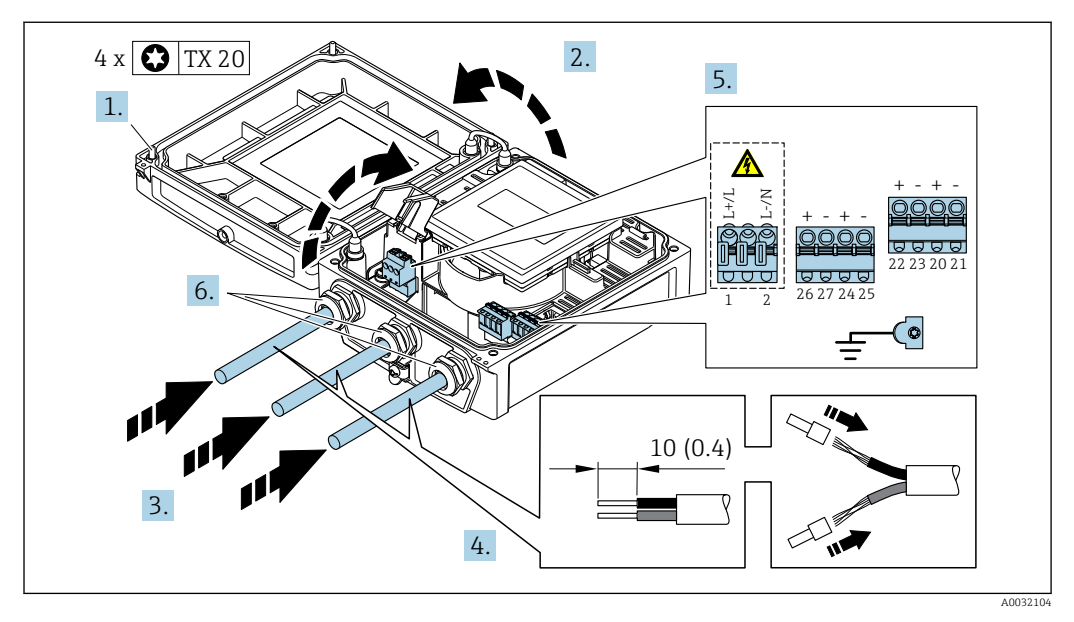

 *16 Connecting the supply voltage and 0-20 mA/4-20 mA HART with additional outputs and inputs*

- 1. Loosen the 4 fixing screws on the housing cover.
- 2. Open the housing cover.
- 3. Push the cable through the cable entry . To ensure tight sealing, do not remove the sealing ring from the cable entry.
- 4. Strip the cable and cable ends. In the case of stranded cables, also fit ferrules.
- <span id="page-40-0"></span>5. Connect the cable in accordance with the terminal assignment  $\rightarrow \blacksquare$  35. For supply voltage: open the shock protection cover.
- 6. Firmly tighten the cable glands.
- 7. **A WARNING**

#### Housing degree of protection may be voided due to insufficient sealing of the housing.

 $\triangleright$  Screw in the screw without using any lubricant.

Reverse the removal procedure to reassemble the transmitter.

### 7.2.3 Ensuring potential equalization

#### **Requirements**

### **A**CAUTION

### Electrode damage can result in the complete failure of the device!

- $\triangleright$  Same electrical potential for the fluid and sensor
- ‣ Remote version: same electrical potential for the sensor and transmitter
- ‣ Company-internal grounding concepts
- $\blacktriangleright$  Pipe material and grounding

#### Connection example, standard scenario

#### *Metal, grounded pipe*

This connection method also applies:

- For plastic pipes
- For pipes with insulating liner

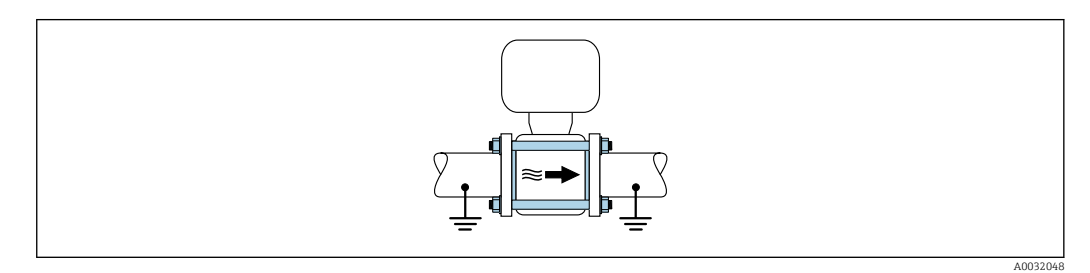

#### Connection example in special situations

*Unlined and ungrounded metal pipe*

- This connection method also applies in situations where:
- The customary potential equalization is not used
- Equalizing currents are present

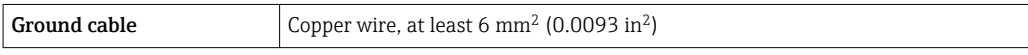

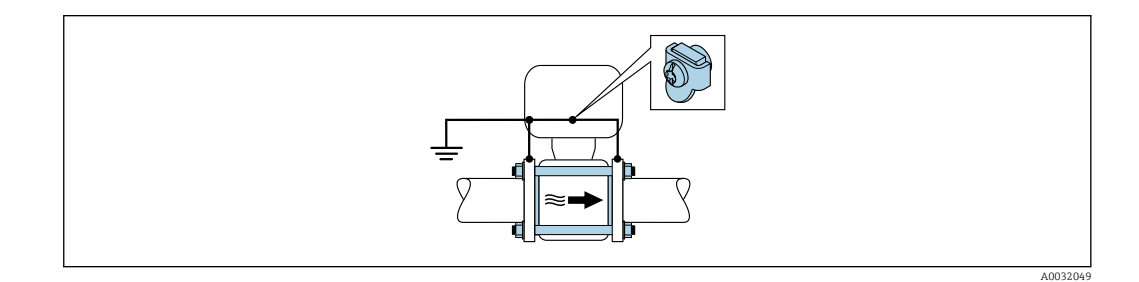

Note the following when installing:

- Connect both pipe flanges to one another via a ground cable and ground them.
- Connect the connection housing of the transmitter or sensor to ground potential by means of the ground terminal provided for the purpose. Mount the ground cable directly on the conductive flange coating of the pipe with the flange screws.

For remote device versions, the ground terminal in the example always refers to the  $\overline{\phantom{a}}$ sensor and **not** to the transmitter.

You can order the necessary ground cable from Endress+Hauser:  $\rightarrow \blacksquare$  135.  $\mathbf{H}$ 

#### *Pipe with a cathodic protection unit*

This connection method is only used if the following two conditions are met:

- Metal pipe without liner or pipe with electrically conductive liner
- Cathodic protection is integrated in the personal protection equipment

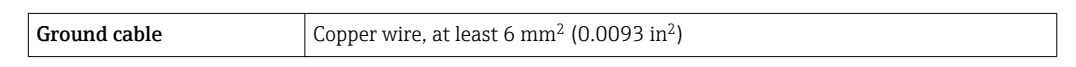

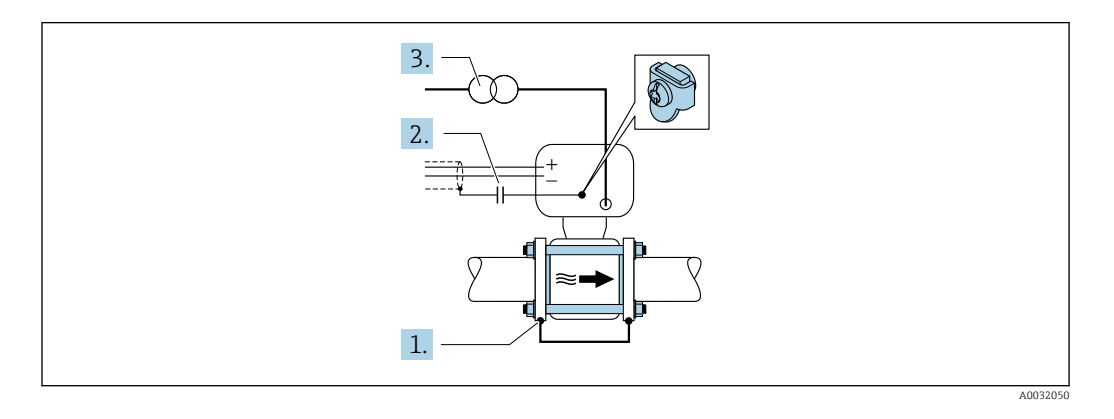

Note the following when installing:

H

The sensor is installed in the pipe in a way that provides electrical insulation.

For remote device versions, the ground terminal in the example always refers to the sensor and **not** to the transmitter.

You can order the necessary ground cable from Endress+Hauser:  $\rightarrow \equiv$  135.

# 7.3 Special connection instructions

## 7.3.1 Connection examples

### Current output 4 to 20 mA HART

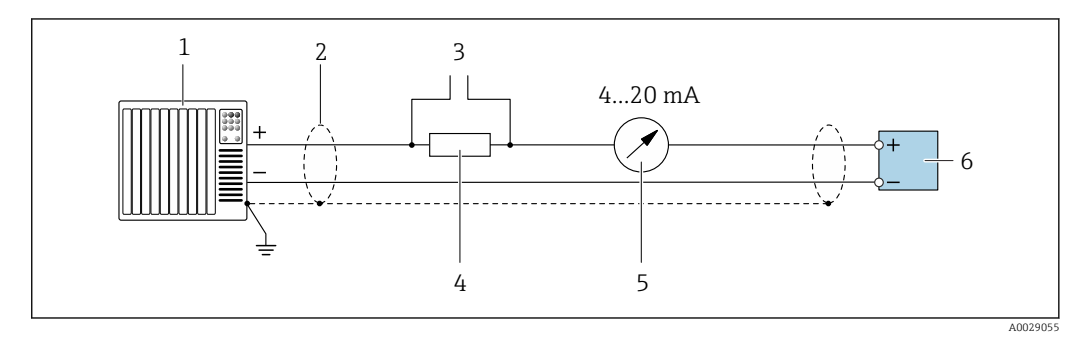

 *17 Connection example for 4 to 20 mA HART current output (active)*

- *1 Automation system with current input (e.g. PLC)*
- *2 Cable shield: the cable shield must be grounded at both ends to comply with EMC requirements; observe cable specifications*
- *3 Connection for HART operating devices*
- *4 Resistor for HART communication (≥ 250 Ω): observe maximum load*  $\rightarrow \Box$  140<br>*5 Analog display unit: observe maximum load*  $\rightarrow \Box$  140
- *5 Analog display unit: observe maximum load* → 140<br>6 Transmitter
- *6 Transmitter*

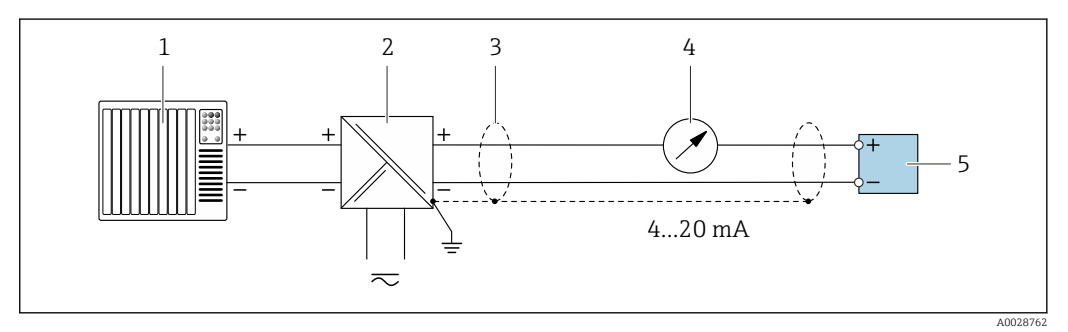

 *18 Connection example for 4 to 20 mA HART current output (passive)*

- *1 Automation system with current input (e.g. PLC)*
- *2 Power supply*
- *3 Cable shield: the cable shield must be grounded at both ends to comply with EMC requirements; observe cable specifications*
- *4 Analog display unit: observe maximum load [→ 140](#page-139-0)*
- *5 Transmitter*

### Pulse/frequency output

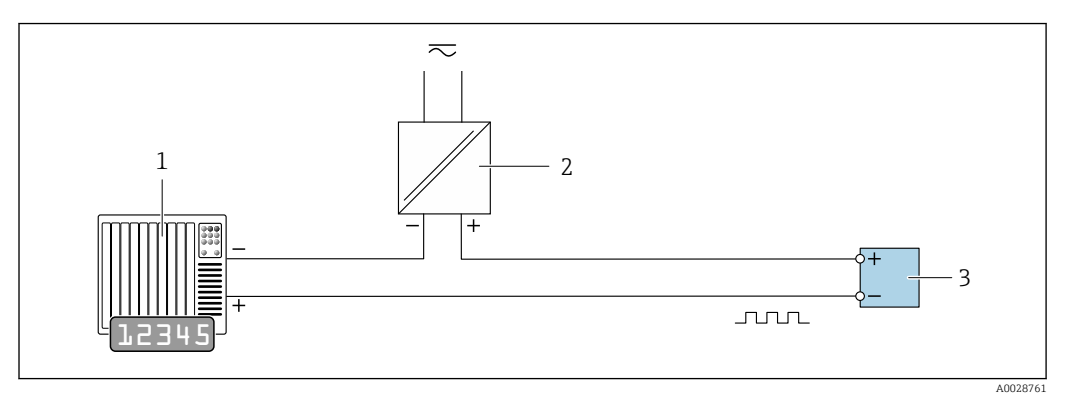

 *19 Connection example for pulse/frequency output (passive)*

- *Automation system with pulse/frequency input (e.g. PLC)*
- *Power supply*
- *Transmitter: Observe input values [→ 140](#page-139-0)*

### Switch output

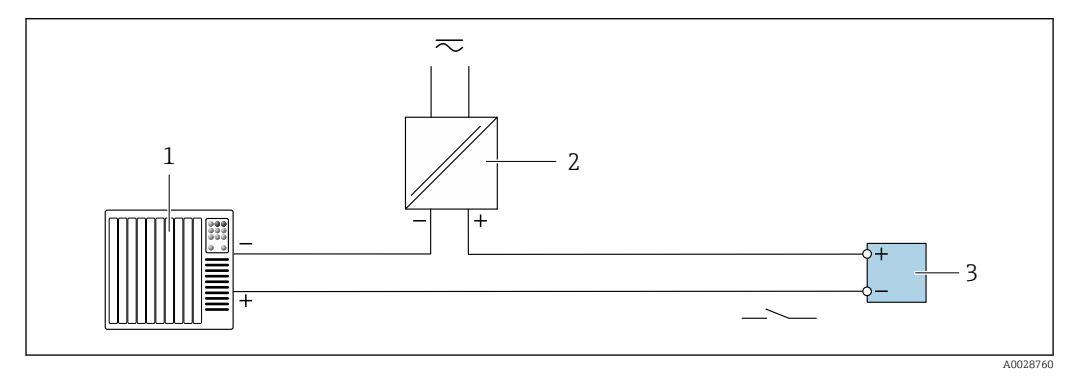

 *20 Connection example for switch output (passive)*

- *Automation system with switch input (e.g. PLC)*
- *Power supply*
- *Transmitter: Observe input values [→ 140](#page-139-0)*

### Status input

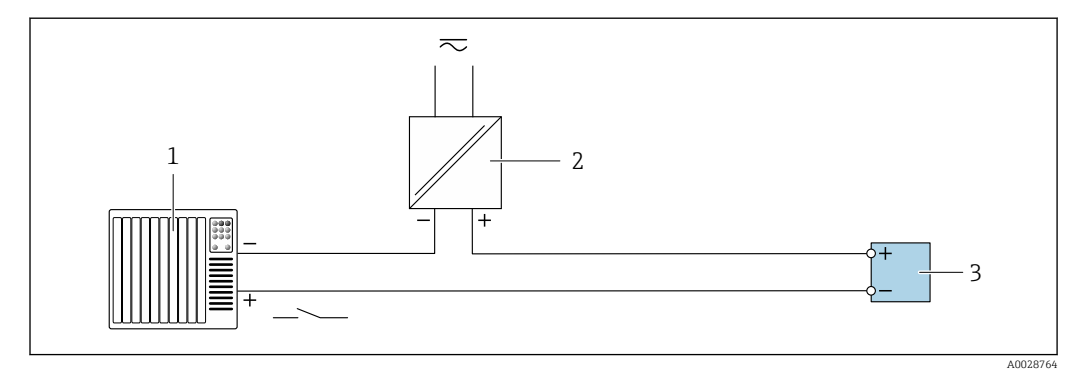

 *21 Connection example for status input*

- *Automation system with status output (e.g. PLC)*
- *Power supply*
- *Transmitter: Observe input values*

# 7.4 Ensuring the degree of protection

## 7.4.1 Degree of protection IP66/67, Type 4X enclosure

The measuring device fulfills all the requirements for the IP66/67 degree of protection, Type 4X enclosure.

To guarantee IP66/67 degree of protection, Type 4X enclosure, carry out the following steps after the electrical connection:

- 1. Check that the housing seals are clean and fitted correctly. Dry, clean or replace the seals if necessary.
- 2. Tighten all housing screws and screw covers.
- 3. Firmly tighten the cable glands.
- 4. To ensure that moisture does not enter the cable entry, route the cable so that it loops down before the cable entry ("water trap").

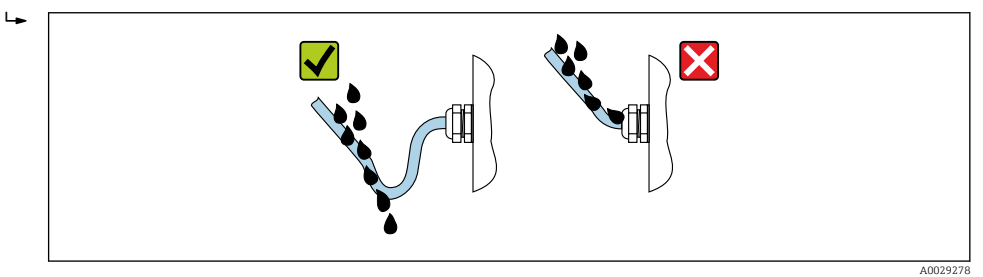

5. Insert dummy plugs into unused cable entries.

# 7.5 Post-connection check

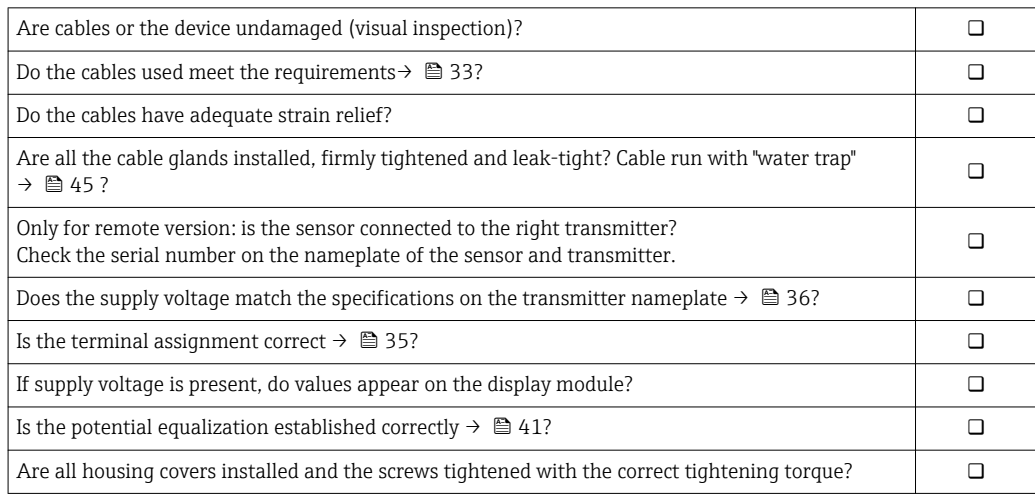

# 8 Operation options

# 8.1 Overview of operation options

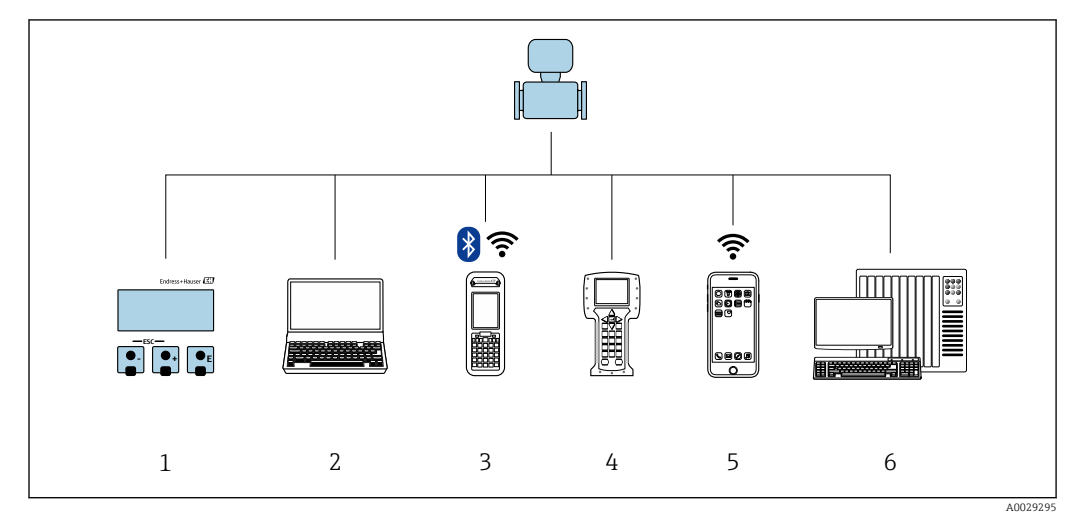

*1 Local operation via display module*

*2 Computer with Web browser (e.g. Internet Explorer) or with operating tool (e.g. FieldCare, DeviceCare, AMS Device Manager, SIMATIC PDM)*

*3 Field Xpert SFX350 or SFX370*

*4 Field Communicator 475*

*5 Mobile handheld terminal 6 Control system (e.g. PLC)*

# 8.2 Structure and function of the operating menu

## 8.2.1 Structure of the operating menu

For an overview of the operating menu for experts: "Description of Device Parameters" document supplied with the device  $\rightarrow$  **■** 157

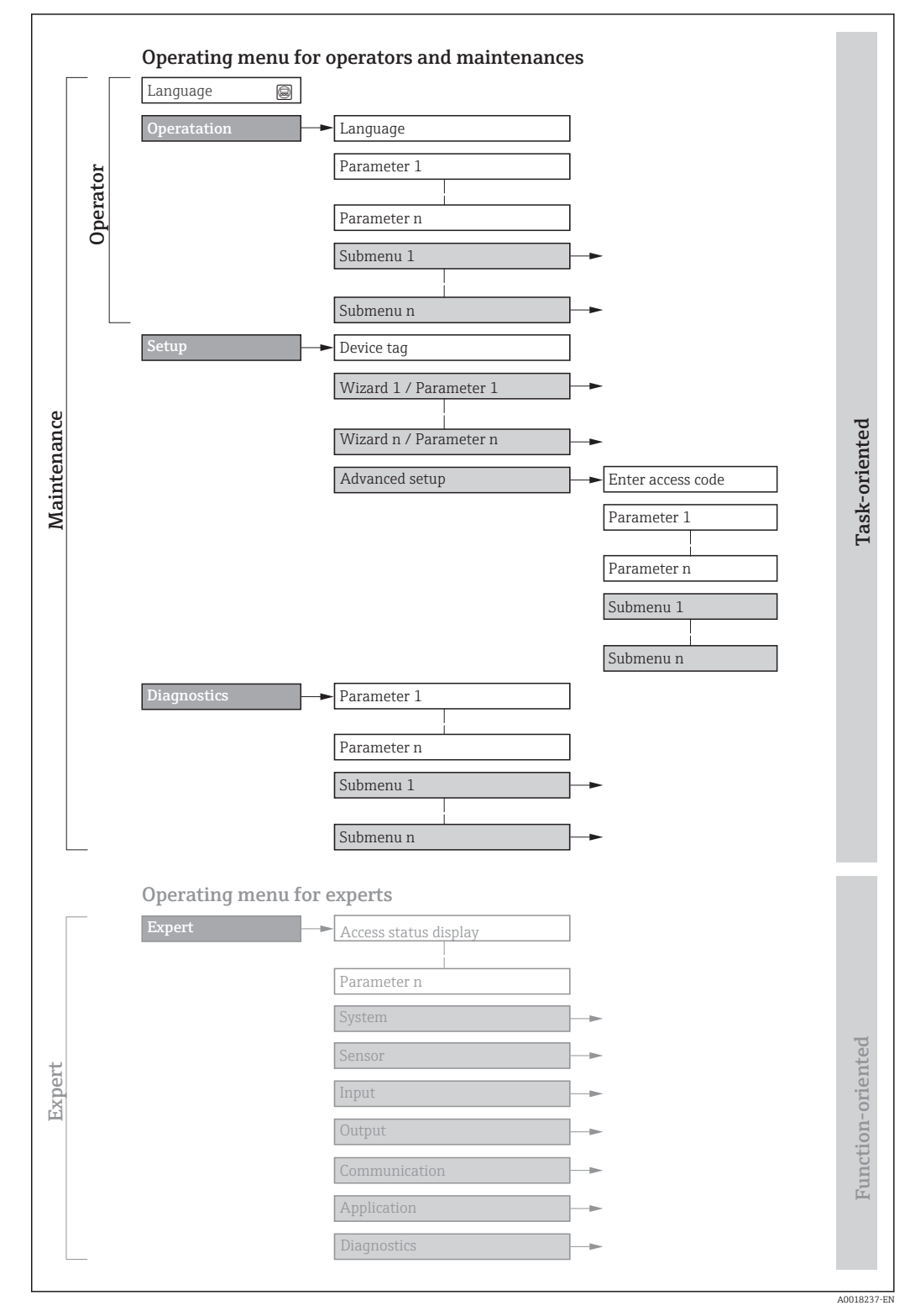

 *22 Schematic structure of the operating menu*

## 8.2.2 Operating philosophy

The individual parts of the operating menu are assigned to certain user roles (operator, maintenance etc.). Each user role contains typical tasks within the device lifecycle.

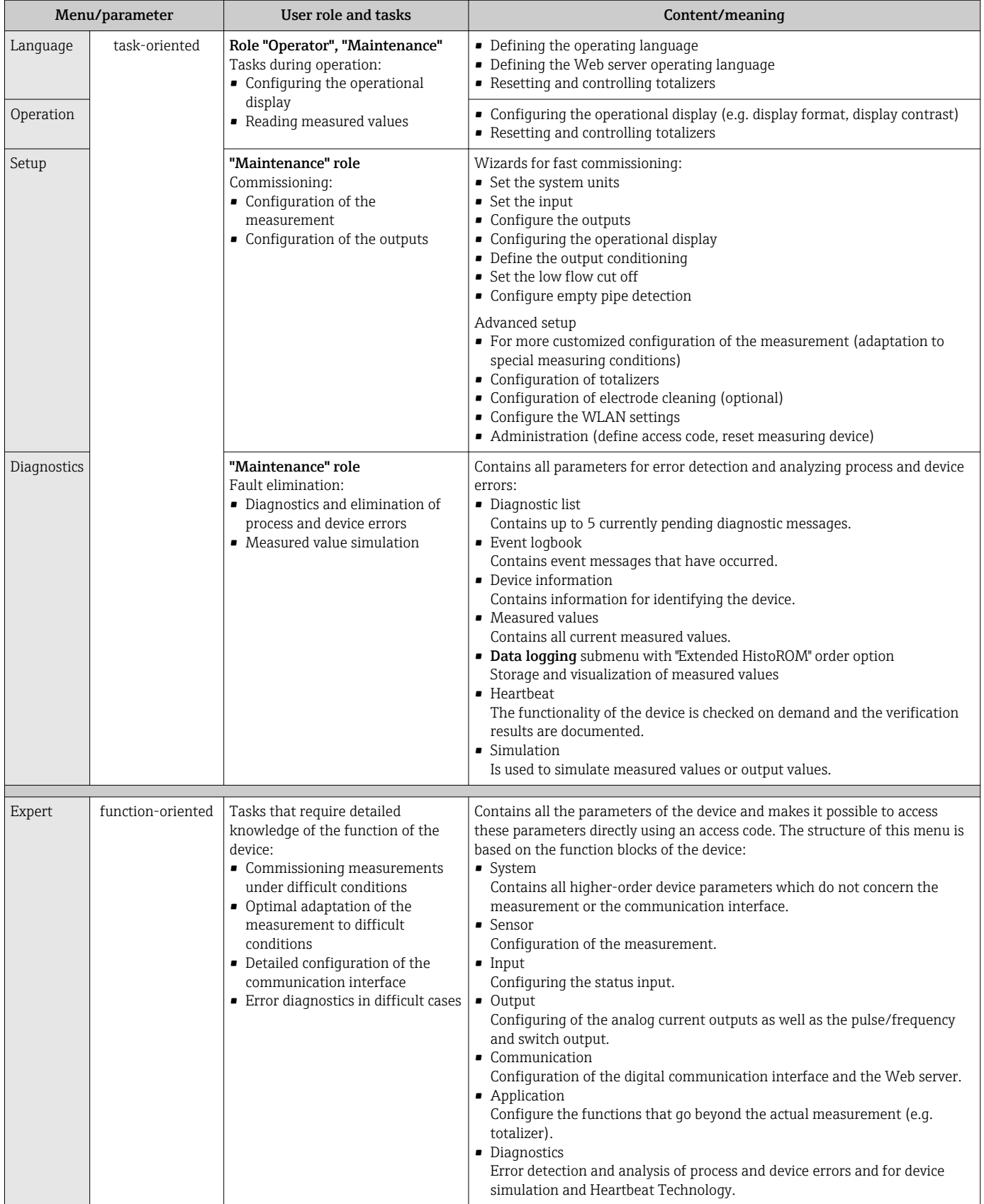

## 8.3 Access to the operating menu via the local display

### 8.3.1 Operational display

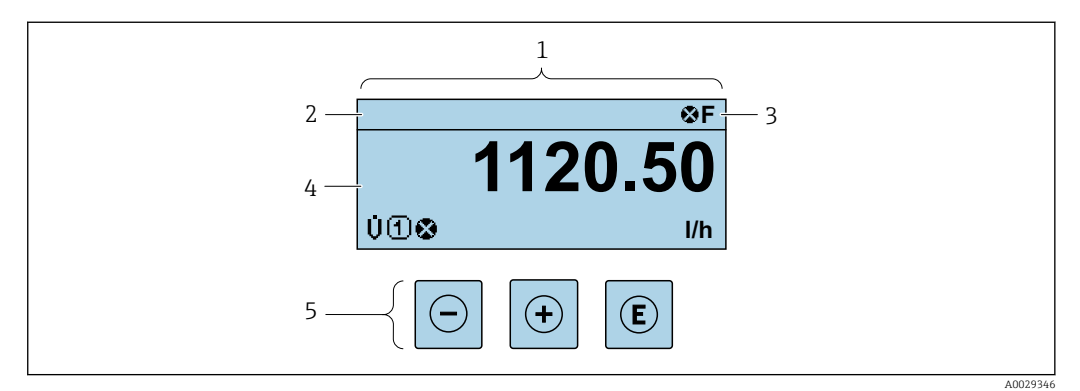

- *1 Operational display*<br>*2 Device taa* → 76
- *2 Device tag* → 76<br>3 *Status area*
- *3 Status area*
- *4 Display area for measured values (4-line)*
- *5 Operating elements[→ 54](#page-53-0)*

### Status area

The following symbols appear in the status area of the operational display at the top right:

- Status signals  $\rightarrow$  116
	- F: Failure
	- C: Function check
	- S: Out of specification
	- M: Maintenance required
- Diagnostic behavior→ 117
	- $\bullet$ : Alarm
	- $\Lambda$ : Warning
- $\bullet$   $\hat{H}$ : Locking (the device is locked via the hardware )
- $\bullet$ : Communication (communication via remote operation is active)

### Display area

In the display area, each measured value is prefaced by certain symbol types for further description:

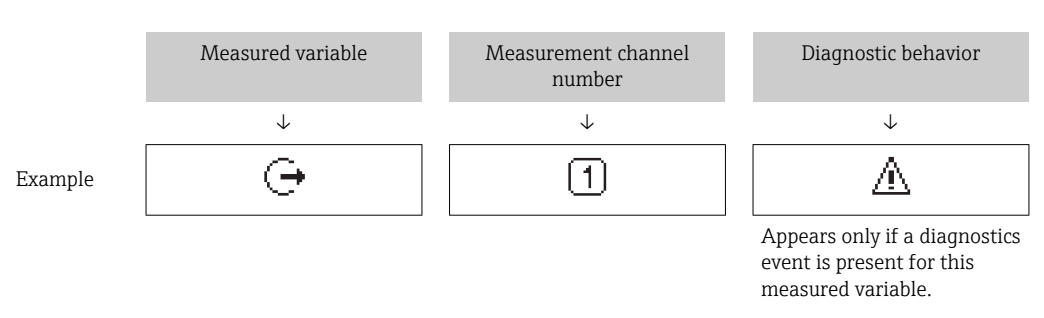

### *Measured values*

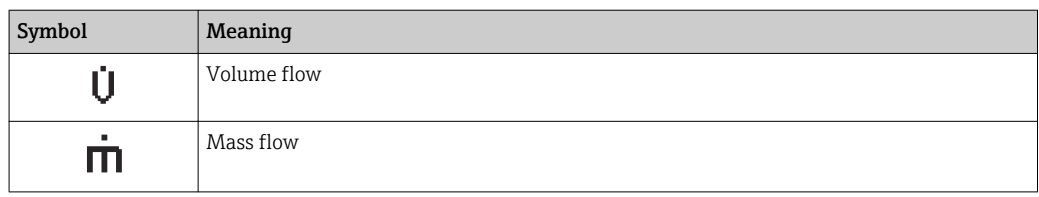

<span id="page-49-0"></span>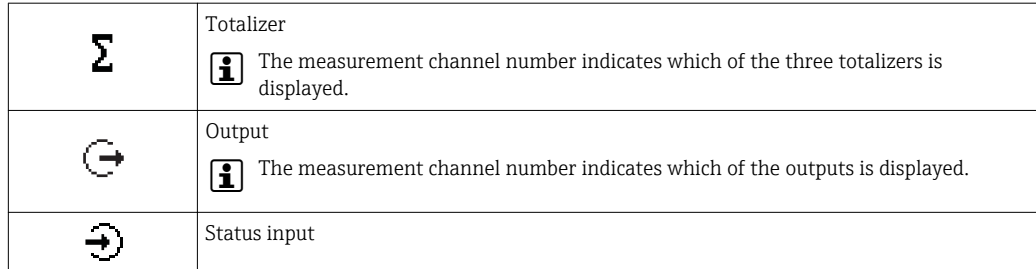

*Measurement channel numbers*

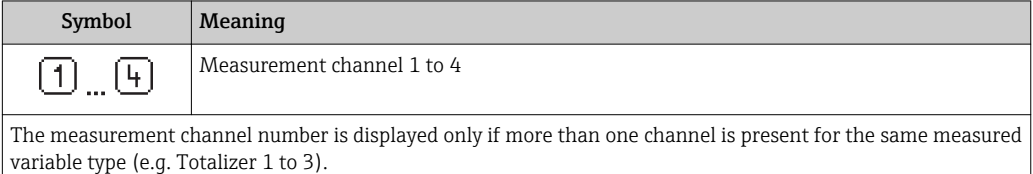

*Diagnostic behavior*

The diagnostic behavior pertains to a diagnostic event that is relevant to the displayed measured variable. For information on the symbols  $\rightarrow \blacksquare$  117

The number and display format of the measured values can be configured via the I۰ Format display parameter ( $\rightarrow \Box$  87).

### 8.3.2 Navigation view

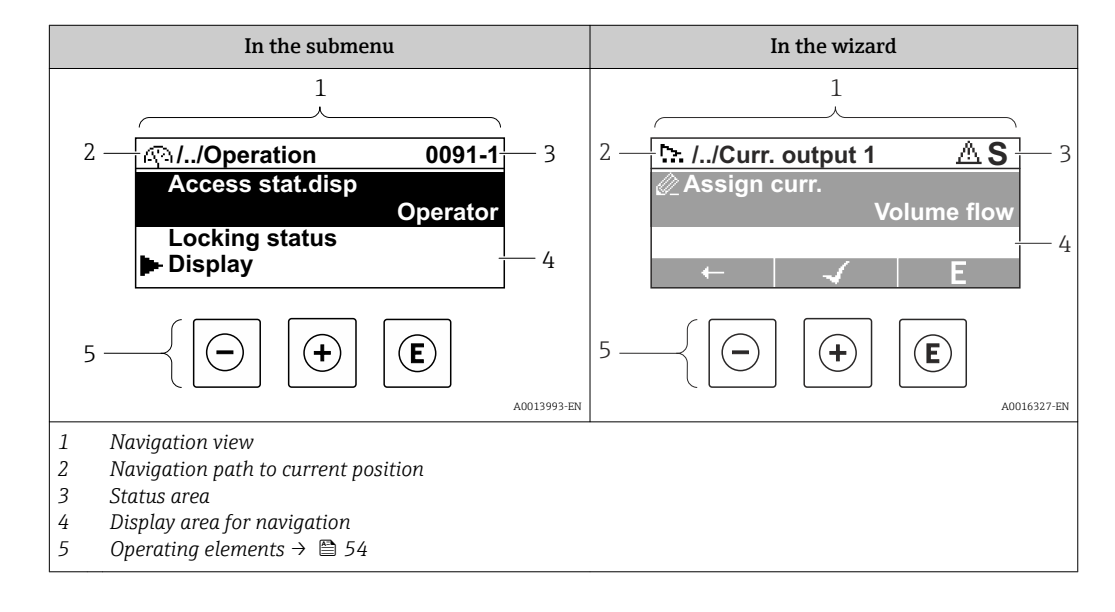

### Navigation path

The navigation path - displayed at the top left in the navigation view - consists of the following elements:

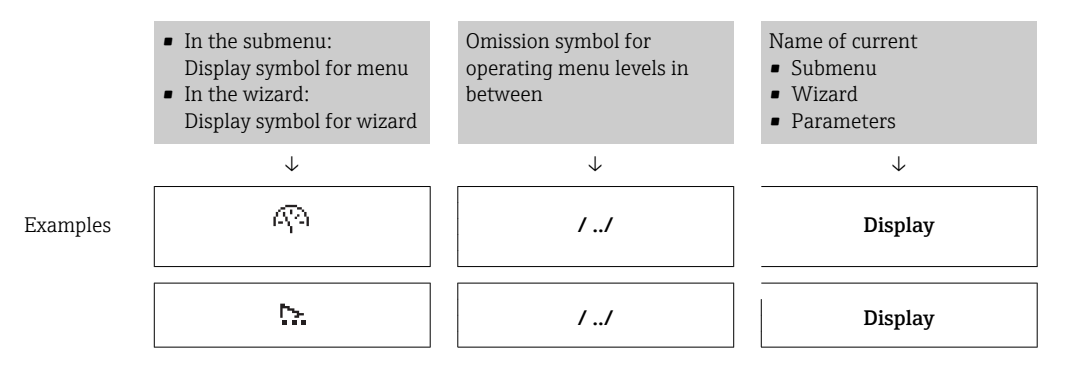

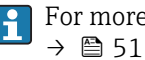

For more information about the icons in the menu, refer to the "Display area" section

### Status area

The following appears in the status area of the navigation view in the top right corner: • In the submenu

- The direct access code for the parameter you are navigating to (e.g. 0022-1)
- If a diagnostic event is present, the diagnostic behavior and status signal
- In the wizard
	- If a diagnostic event is present, the diagnostic behavior and status signal

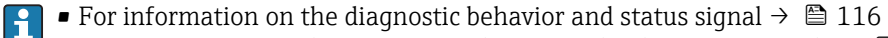

• For information on the function and entry of the direct access code  $\rightarrow \blacksquare$  56

### Display area

*Menus*

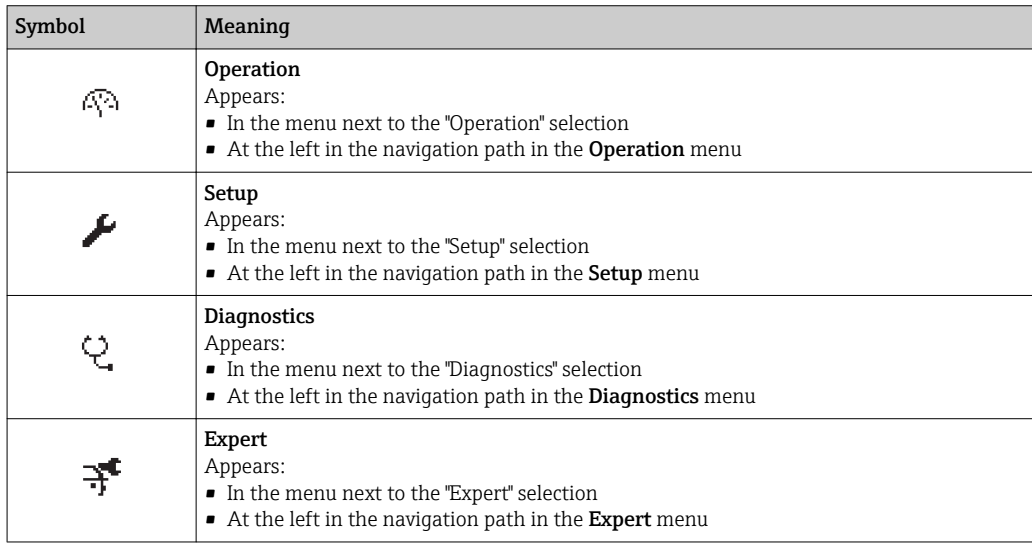

*Submenus, wizards, parameters*

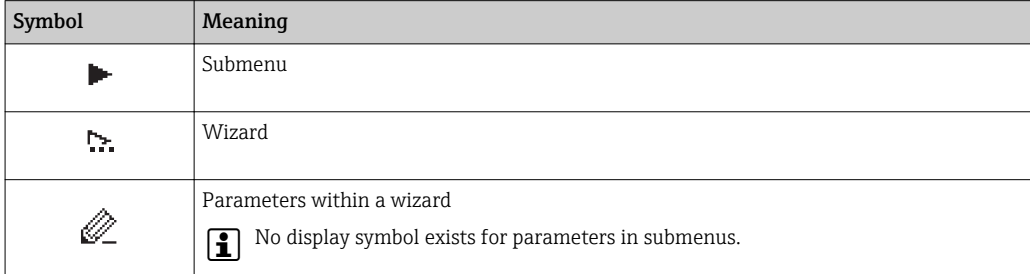

#### *Locking*

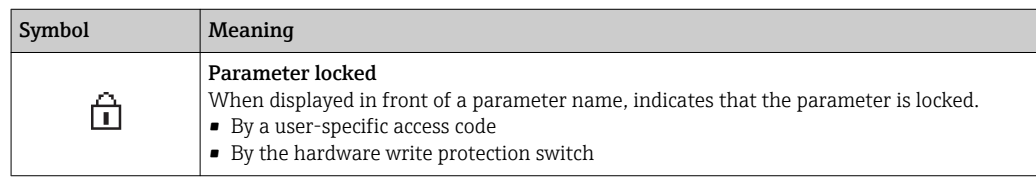

### <span id="page-51-0"></span>*Wizard operation*

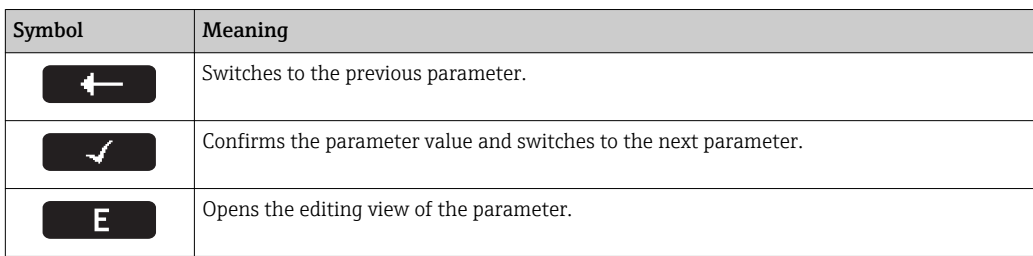

## 8.3.3 Editing view

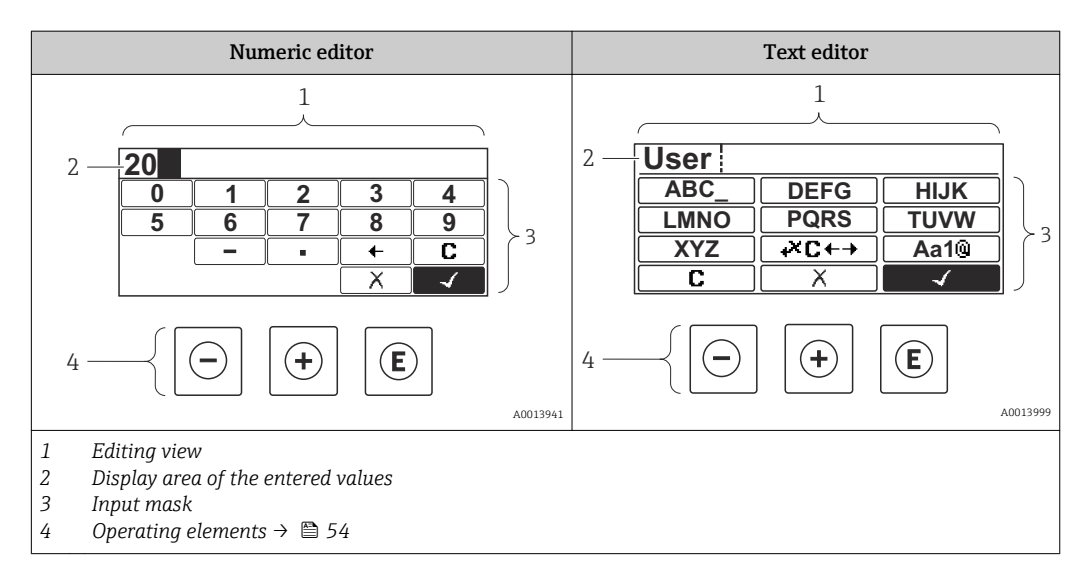

### Input mask

The following input symbols are available in the input mask of the numeric and text editor:

*Numeric editor*

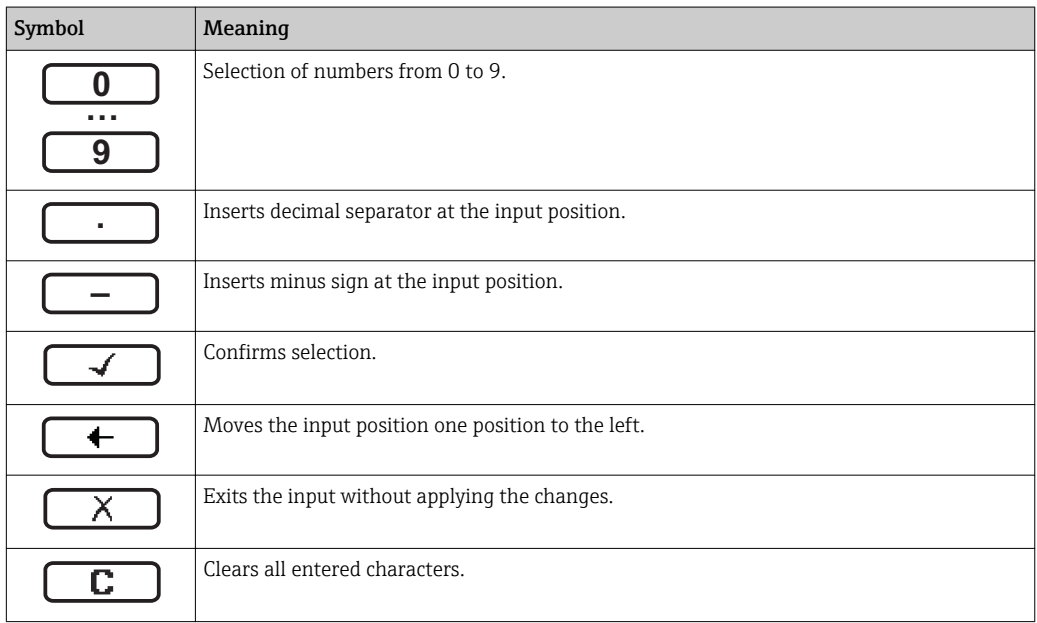

### *Text editor*

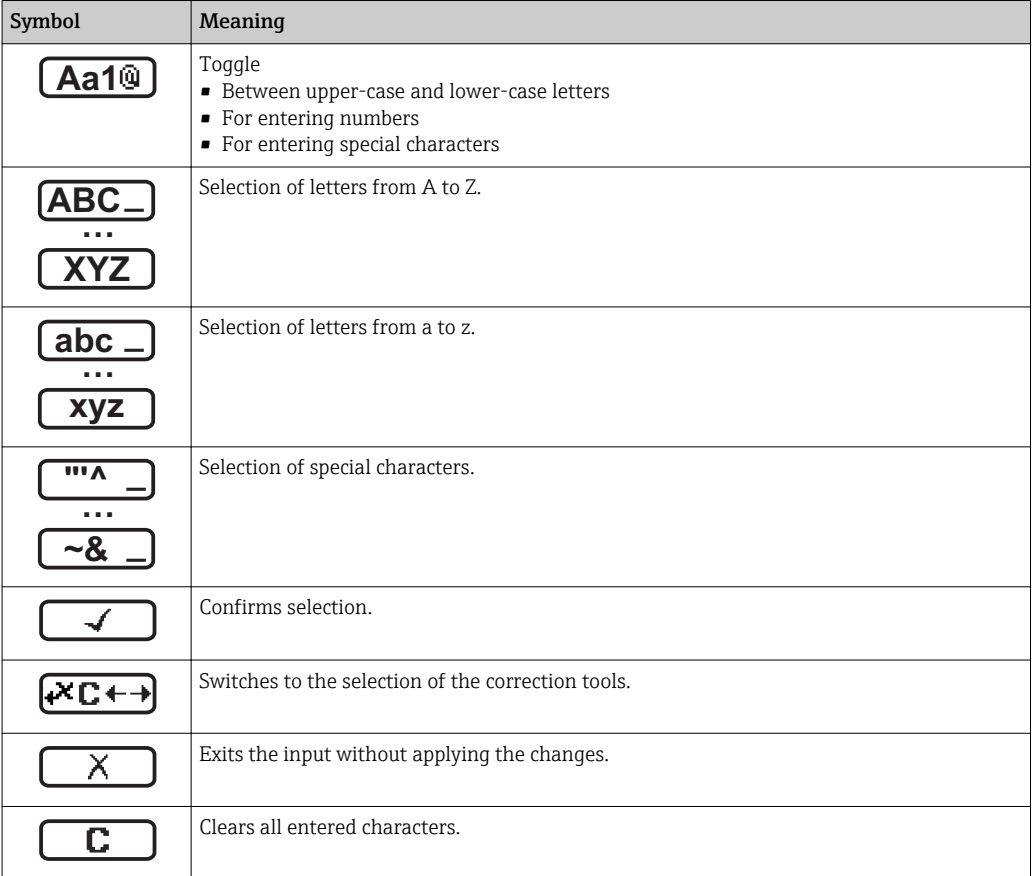

### *Correction symbols under*

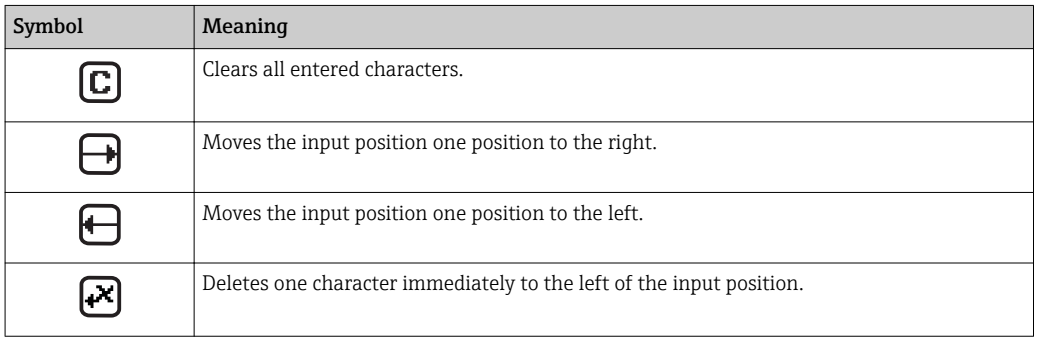

## <span id="page-53-0"></span>8.3.4 Operating elements

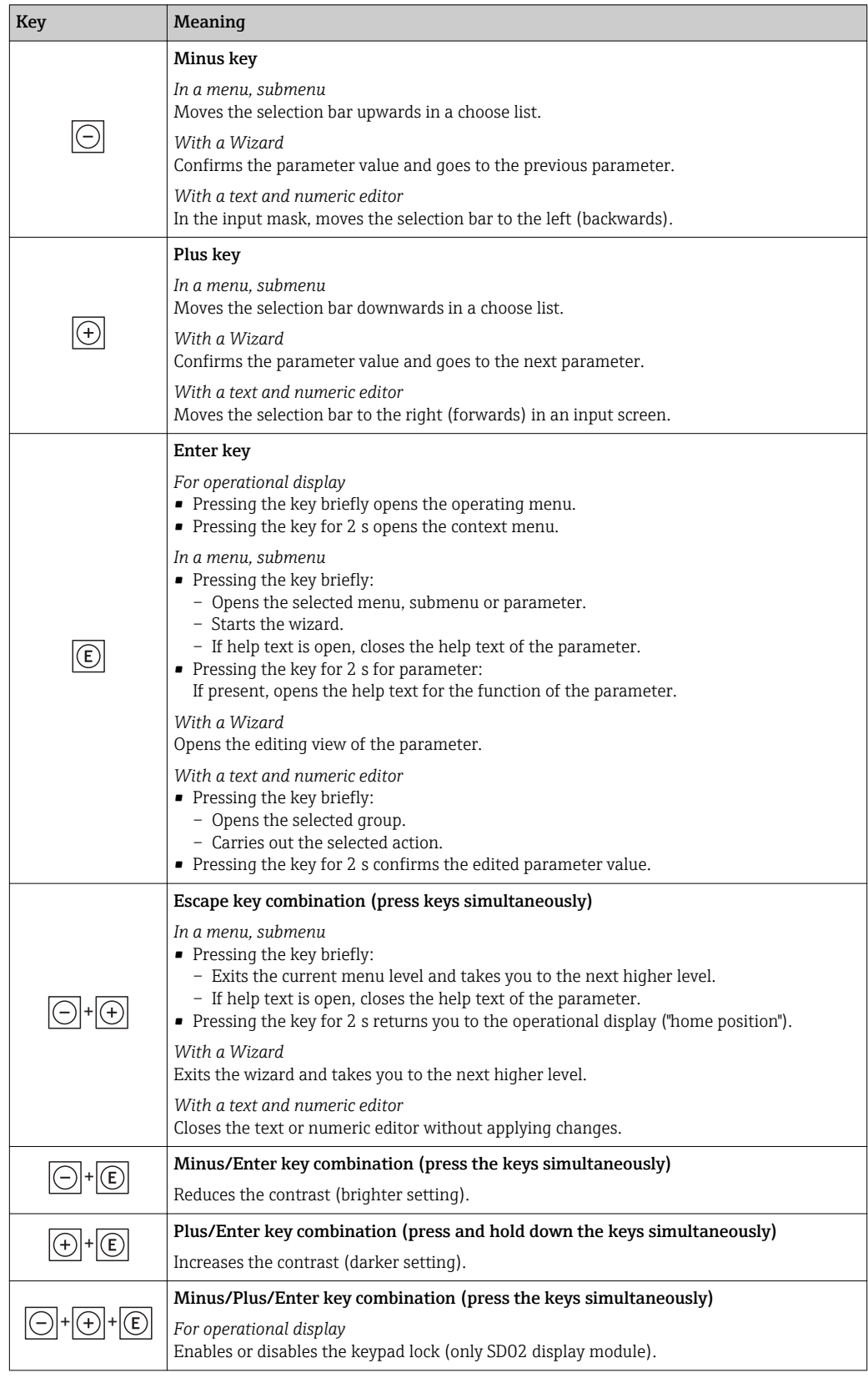

## 8.3.5 Opening the context menu

Using the context menu, the user can call up the following menus quickly and directly from the operational display:

- Setup
- Simulation

### Calling up and closing the context menu

The user is in the operational display.

- 1. Press  $E$  for 2 s.
	- $\rightarrow$  The context menu opens.

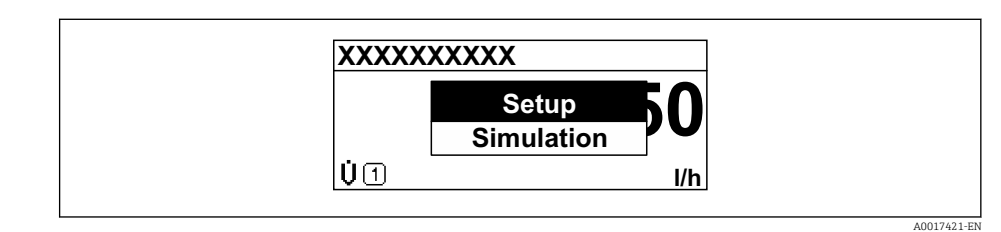

2. Press  $\Box$  +  $\Box$  simultaneously.

The context menu is closed and the operational display appears.

### Calling up the menu via the context menu

1. Open the context menu.

- 2. Press  $\boxplus$  to navigate to the desired menu.
- 3. Press  $\mathbb E$  to confirm the selection.
	- $\rightarrow$  The selected menu opens.

### <span id="page-55-0"></span>8.3.6 Navigating and selecting from list

Different operating elements are used to navigate through the operating menu. The navigation path is displayed on the left in the header. Icons are displayed in front of the individual menus. These icons are also shown in the header during navigation.

For an explanation of the navigation view with symbols and operating elements | - |  $\rightarrow$   $\blacksquare$  50

Example: Setting the number of displayed measured values to "2 values"

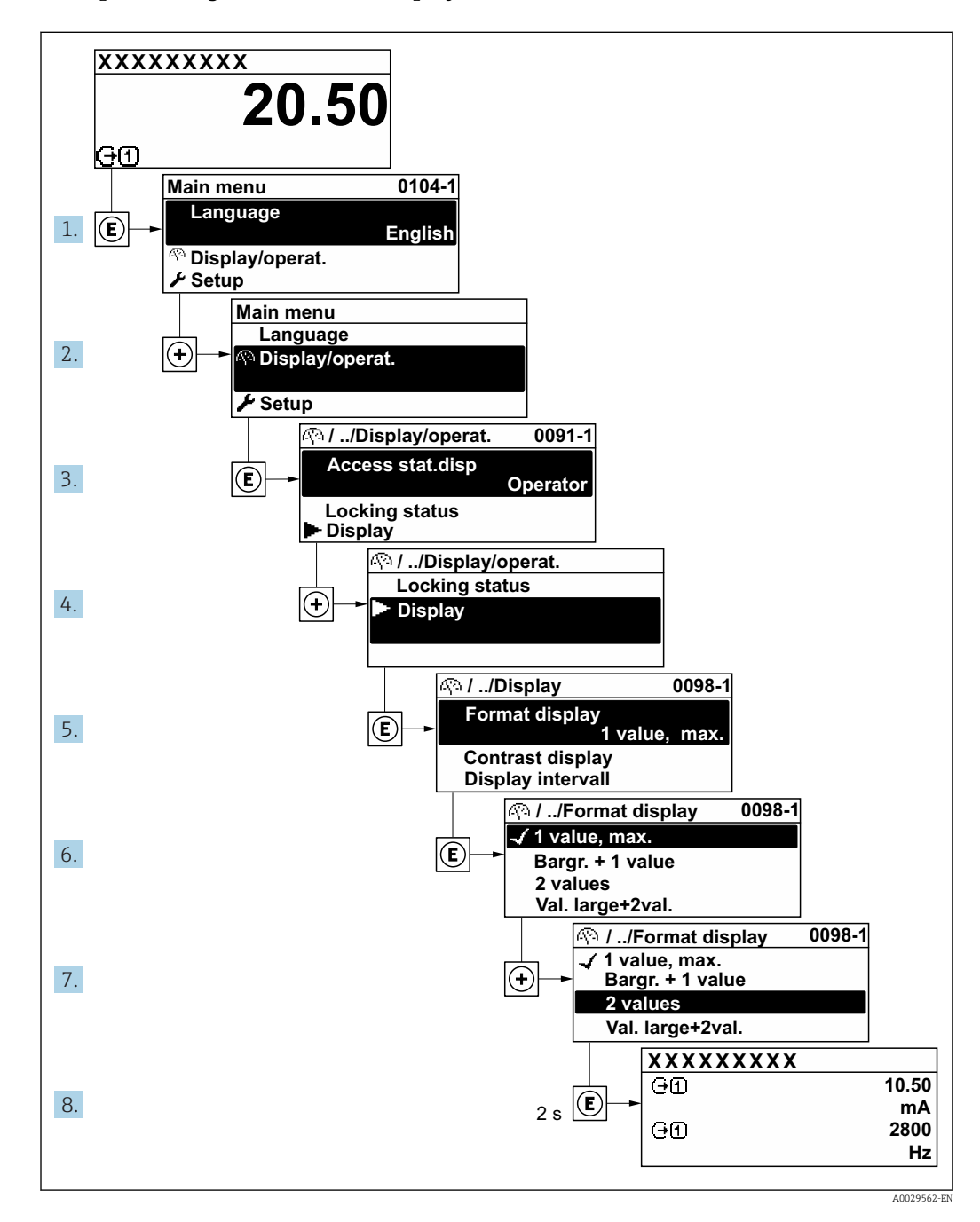

### 8.3.7 Calling the parameter directly

A parameter number is assigned to every parameter to be able to access a parameter directly via the onsite display. Entering this access code in the Direct access parameter calls up the desired parameter directly.

### Navigation path

Expert  $\rightarrow$  Direct access

The direct access code consists of a 4-digit number and the channel number, which identifies the channel of a process variable: e.g. 0914-1. In the navigation view, this appears on the right-hand side in the header of the selected parameter.

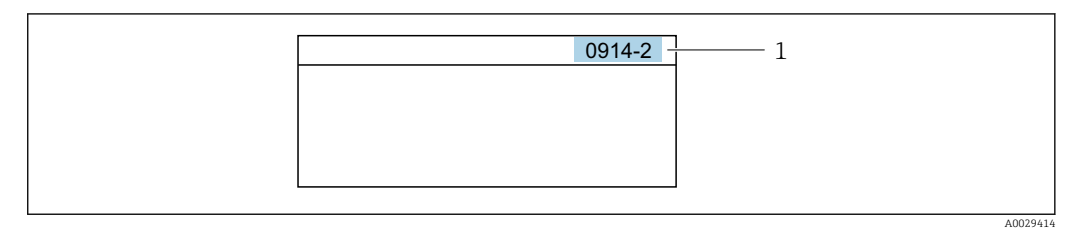

*1 Direct access code*

Note the following when entering the direct access code:

- The leading zeros in the direct access code do not have to be entered. Example: Input of "914" instead of "0914"
- If no channel number is entered, channel 1 is jumped to automatically.
- Example: Enter 0914  $\rightarrow$  Assign process variable parameter
- If a different channel is jumped to: Enter the direct access code with the corresponding channel number.

Example: Enter 0914-2  $\rightarrow$  Assign process variable parameter

For the direct access codes of the individual parameters, see the "Description of Device Parameters" document for the device

## 8.3.8 Calling up help text

Help text is available for some parameters and can be called up from the navigation view. The help text provides a brief explanation of the parameter function and thereby supports swift and safe commissioning.

### Calling up and closing the help text

The user is in the navigation view and the selection bar is on a parameter.

1. Press  $E$  for 2 s.

 $\rightarrow$  The help text for the selected parameter opens.

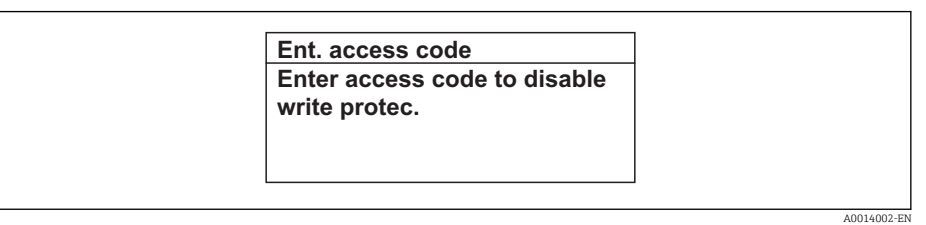

- *23 Example: Help text for parameter "Enter access code"*
- 2. Press  $\Box$  +  $\Box$  simultaneously.
	- $ightharpoonup$  The help text is closed.

### 8.3.9 Changing the parameters

For a description of the editing display - consisting of text editor and numeric editor with symbols  $\rightarrow \Box$  52, for a description of the operating elements  $\rightarrow \Box$  54

Example: Changing the tag name in the "Tag description" parameter from 001-FT-101 to 001-FT-102

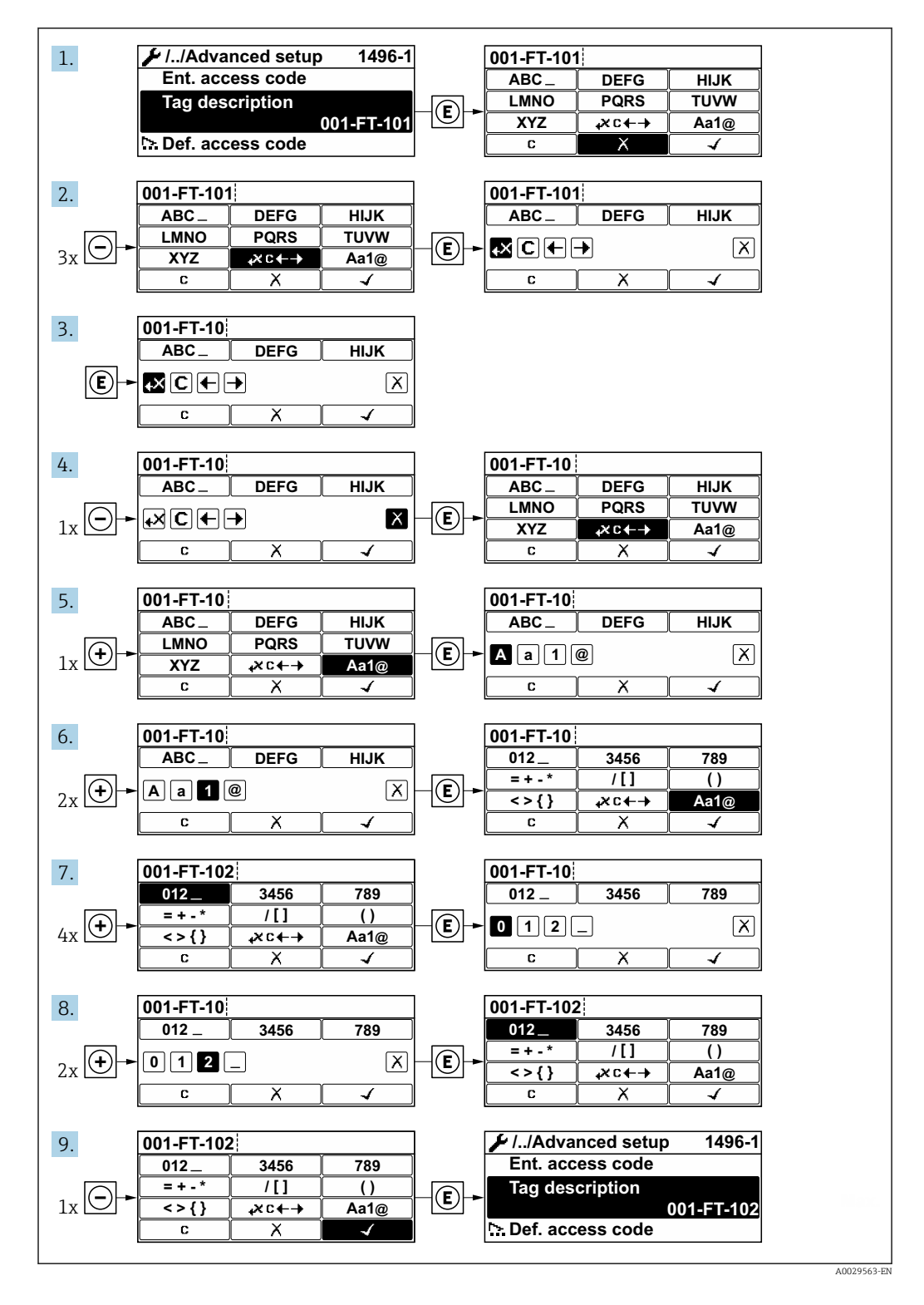

A message is displayed if the value entered is outside the permitted value range.

A0014049-EN

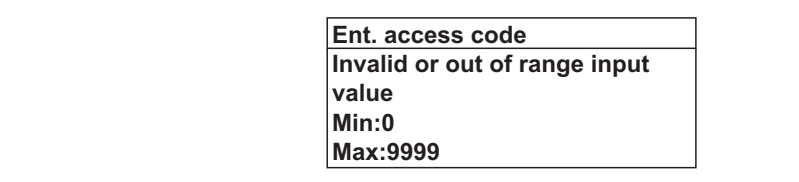

### 8.3.10 User roles and related access authorization

The two user roles "Operator" and "Maintenance" have different write access to the parameters if the customer defines a user-specific access code. This protects the device configuration via the local display from unauthorized access  $\rightarrow \Box$  103.

*Access authorization to parameters: "Operator" user role*

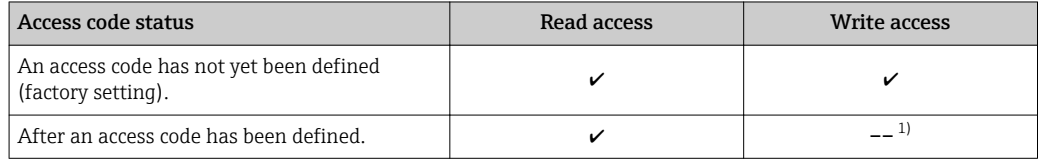

1) Despite the defined access code, certain parameters can always be modified and thus are excepted from the write protection, as they do not affect the measurement. Refer to the "Write protection via access code" section

#### *Access authorization to parameters: "Maintenance" user role*

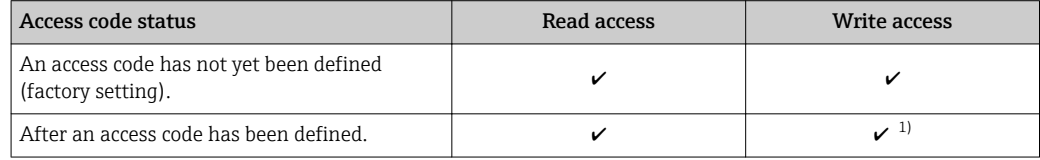

1) If an incorrect access code is entered, the user obtains the access rights of the "Operator" user role.

The user role with which the user is currently logged on is indicated by the Access status display parameter. Navigation path: Operation  $\rightarrow$  Access status display

### 8.3.11 Disabling write protection via access code

If the  $\mathbf{\Omega}$ -symbol appears on the local display in front of a parameter, the parameter is write-protected by a user-specific access code and its value cannot be changed at the moment using local operation  $\rightarrow \blacksquare$  103.

Parameter write protection via local operation can be disabled by entering the user-specific access code in the Enter access code parameter via the respective access option.

1. After you press  $\mathbb E$ , the input prompt for the access code appears.

2. Enter the access code.

The  $\blacksquare$ -symbol in front of the parameters disappears; all previously writeprotected parameters are now re-enabled.

### 8.3.12 Enabling and disabling the keypad lock

The keypad lock makes it possible to block access to the entire operating menu via local operation. As a result, it is no longer possible to navigate through the operating menu or change the values of individual parameters. Users can only read the measured values on the operational display.

### Local operation with touch control

The keypad lock is switched on and off via the context menu.

*Switching on the keypad lock*

- The keypad lock is switched on automatically:
- Each time the device is restarted.
- If the device has not been operated for longer than one minute in the measured value display.
- 1. The device is in the measured value display.
	- Press  $E$  for at least 2 seconds.
	- $\rightarrow$  A context menu appears.
- 2. In the context menu, select the **Keylock on** option.
	- $\rightarrow$  The keypad lock is switched on.

If the user attempts to access the operating menu while the keypad lock is active, the  $| \cdot |$ message Keylock on appears.

*Switching off the keypad lock*

- 1. The keypad lock is switched on.
	- Press  $E$  for at least 2 seconds.
	- $\rightarrow$  A context menu appears.
- 2. In the context menu, select the Keylock off option.
	- $\rightarrow$  The keypad lock is switched off.

## 8.4 Access to the operating menu via the Web browser

### 8.4.1 Function range

Thanks to the integrated Web server, the device can be operated and configured via a Web browser and via a service interface (CDI-RJ45) or via a WLAN interface. The structure of the operating menu is the same as for the local display. In addition to the measured values, status information on the device is also displayed and allows the user to monitor the status of the device. Furthermore the device data can be managed and the network parameters can be configured.

A device that has a WLAN interface (can be ordered as an option) is required for the WLAN connection: order code for "Display", option **W1** "WLAN display": 4-line, illuminated; touch control + WLAN. The device acts as an Access Point and enables communication by computer or a mobile handheld terminal.

For additional information on the Web server, refer to the Special Documentation for the device  $\rightarrow \blacksquare$  158

### 8.4.2 Prerequisites

*Computer hardware*

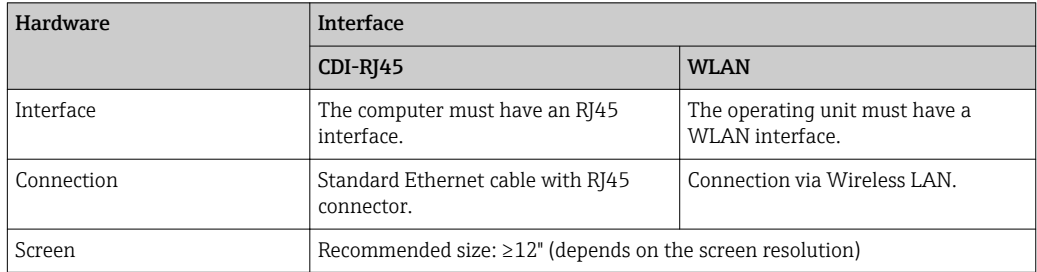

### *Computer software*

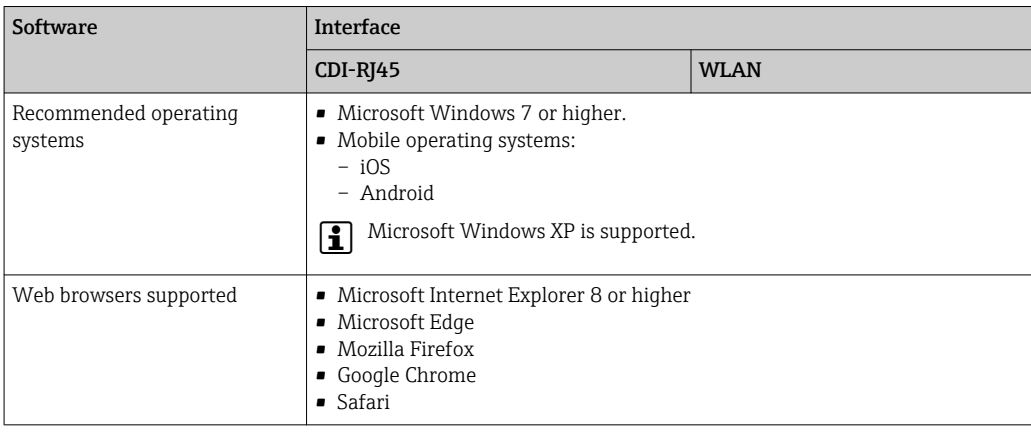

### *Computer settings*

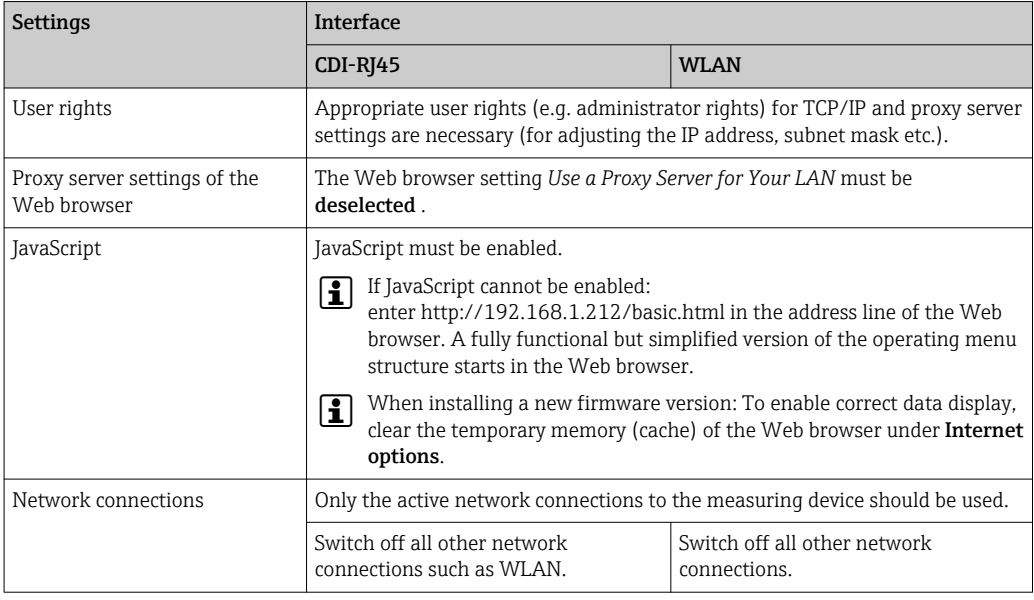

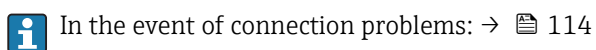

### *Measuring device*

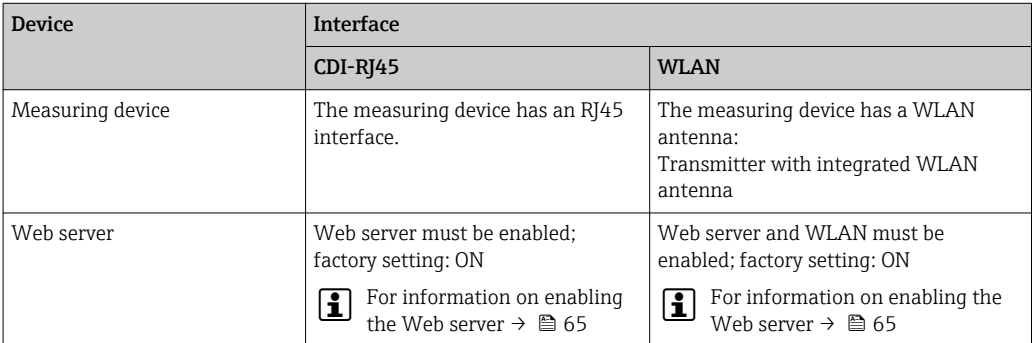

### <span id="page-61-0"></span>8.4.3 Establishing a connection

### Via service interface (CDI-RJ45)

*Preparing the measuring device*

*Configuring the Internet protocol of the computer*

The following information refers to the default Ethernet settings of the device.

IP address of the device: 192.168.1.212 (factory setting)

- 1. Switch on the measuring device.
- 2. Connect to the computer using a cable .
- 3. If a 2nd network card is not used, close all the applications on the notebook.
	- $\rightarrow$  Applications requiring Internet or a network, such as e-mail, SAP applications, Internet or Windows Explorer.
- 4. Close any open Internet browsers.
- 5. Configure the properties of the Internet protocol (TCP/IP) as defined in the table:

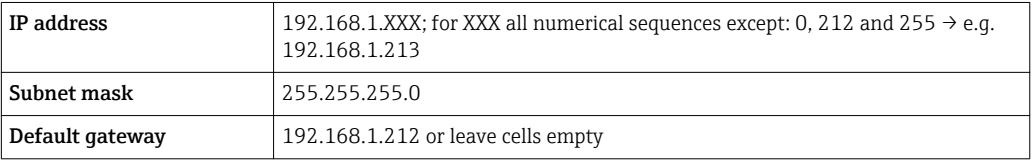

### Via WLAN interface

*Configuring the Internet protocol of the mobile terminal*

### **NOTICE**

- If the WLAN connection is lost during the configuration, settings made may be lost.
- ‣ Make sure that the WLAN connection is not disconnected while configuring the device.

### **NOTICE**

In principle, avoid simultaneous access to the measuring device via the service interface (CDI-RJ45) and the WLAN interface from the same mobile terminal. This could cause a network conflict.

- ▶ Only activate one service interface (CDI-RJ45 service interface or WLAN interface).
- ‣ If simultaneous communication is necessary: configure different IP address ranges, e.g. 192.168.0.1 (WLAN interface) and 192.168.1.212 (CDI-RJ45 service interface).

*Preparing the mobile terminal*

‣ Enable WLAN reception on the mobile terminal.

*Establishing a connection from the mobile terminal to the measuring device*

1. In the WLAN settings of the mobile terminal:

Select the measuring device using the SSID (e.g. EH\_Promag\_\_A802000).

- 2. If necessary, select the WPA2 encryption method.
- 3. Enter the password: serial number of the measuring device ex-works (e.g. L100A802000).
	- $\rightarrow$  LED on display module flashes: it is now possible to operate the measuring device with the Web browser, FieldCare or DeviceCare.

The serial number can be found on the nameplate.

### *Disconnecting*

 $\blacktriangleright$  After configuring the device:

Terminate the WLAN connection between the operating unit and measuring device.

#### Starting the Web browser

1. Start the Web browser on the computer.

- 2. Enter the IP address of the Web server in the address line of the Web browser: 192.168.1.212
	- $\rightarrow$  The login page appears.

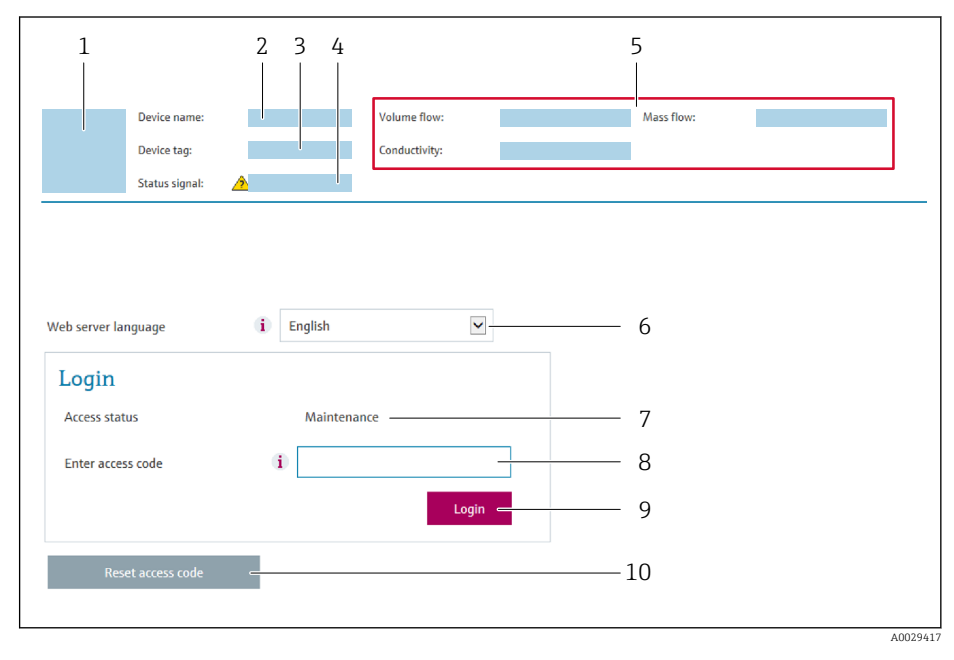

- *1 Picture of device*
- *2 Device name*
- *3 Device tag (→ 77)*
- *4 Status signal*
- *5 Current measured values*
- *6 Operating language*
- *7 User role*
- *8 Access code 9 Login*
- *10 Reset access code* (→ *100)*

If a login page does not appear, or if the page is incomplete  $\rightarrow \blacksquare$  114

### 8.4.4 Logging on

1. Select the preferred operating language for the Web browser.

2. Enter the user-specific access code.

3. Press OK to confirm your entry.

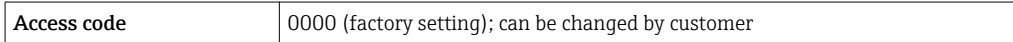

If no action is performed for 10 minutes, the Web browser automatically returns to the login page.

## 8.4.5 User interface

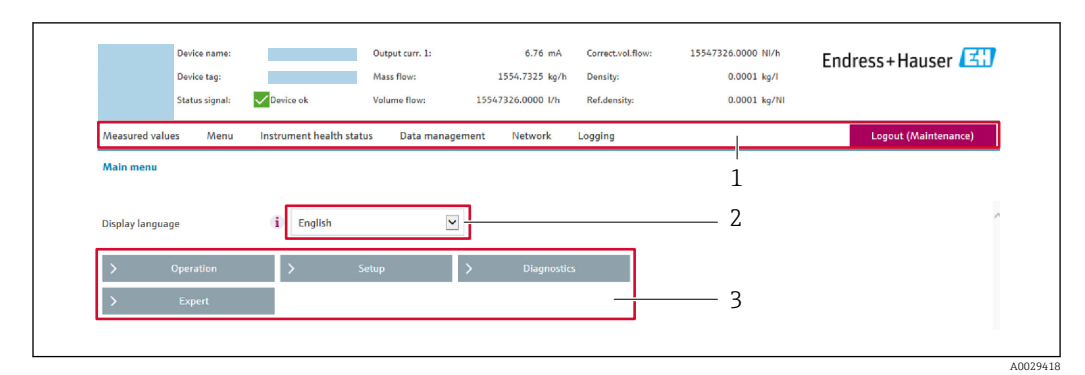

- *1 Function row*
- *2 Operating language*
- *3 Navigation area*

### Header

The following information appears in the header:

- Device tag
- Device status with status signal  $\rightarrow$   $\blacksquare$  119
- Current measured values

#### Function row

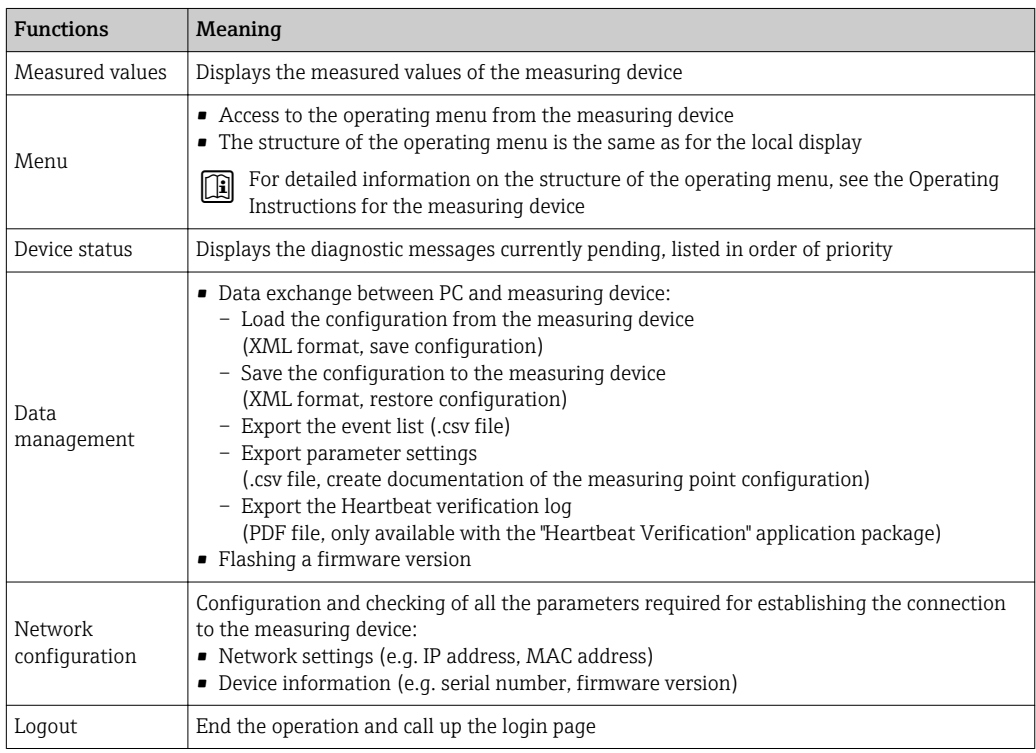

### Navigation area

If a function is selected in the function bar, the submenus of the function open in the navigation area. The user can now navigate through the menu structure.

#### <span id="page-64-0"></span>Working area

Depending on the selected function and the related submenus, various actions can be performed in this area:

- Configuring parameters
- Reading measured values
- Calling up help text
- Starting an upload/download

### 8.4.6 Disabling the Web server

The Web server of the measuring device can be switched on and off as required using the Web server functionality parameter.

#### **Navigation**

"Expert" menu  $\rightarrow$  Communication  $\rightarrow$  Web server

#### Parameter overview with brief description

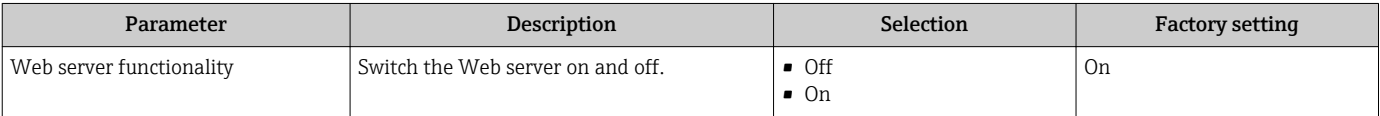

#### Function scope of the "Web server functionality" parameter

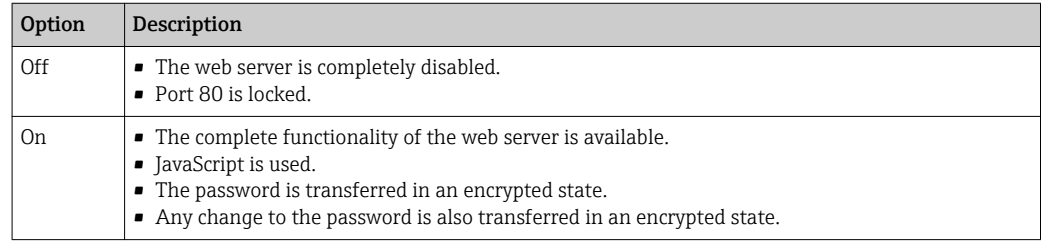

#### Enabling the Web server

If the Web server is disabled it can only be re-enabled with the Web server functionality parameter via the following operating options:

- Via local display
- Via Bedientool "FieldCare"
- Via "DeviceCare" operating tool

### 8.4.7 Logging out

Before logging out, perform a data backup via the Data management function (upload configuration from device) if necessary.

1. Select the **Logout** entry in the function row.

 $\rightarrow$  The home page with the Login box appears.

- 2. Close the Web browser.
- 3. If no longer needed:

Reset modified properties of the Internet protocol (TCP/IP)  $\rightarrow \Box$  62.

## 8.5 Access to the operating menu via the operating tool

The structure of the operating menu in the operating tools is the same as for operation via the local display.

## 8.5.1 Connecting the operating tool

### Via service interface (CDI-RJ45)

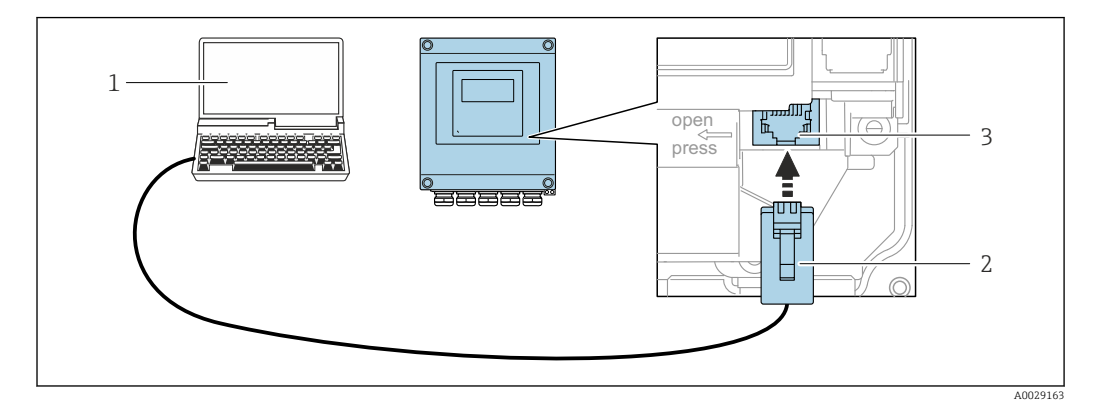

 *24 Connection via service interface (CDI-RJ45)*

- *1 Computer with Web browser (e.g. Microsoft Internet Explorer, Microsoft Edge) for accessing the integrated device Web server or with "FieldCare", "DeviceCare" operating tool with COM DTM "CDI Communication TCP/IP"*
- *2 Standard Ethernet connecting cable with RJ45 plug*
- *3 Service interface (CDI-RJ45) of the measuring device with access to the integrated Web server*

### Via WLAN interface

The optional WLAN interface is available on the following device version: Order code for "Display", option W1 "WLAN display": 4-line, illuminated, graphic display; touch control + WLAN

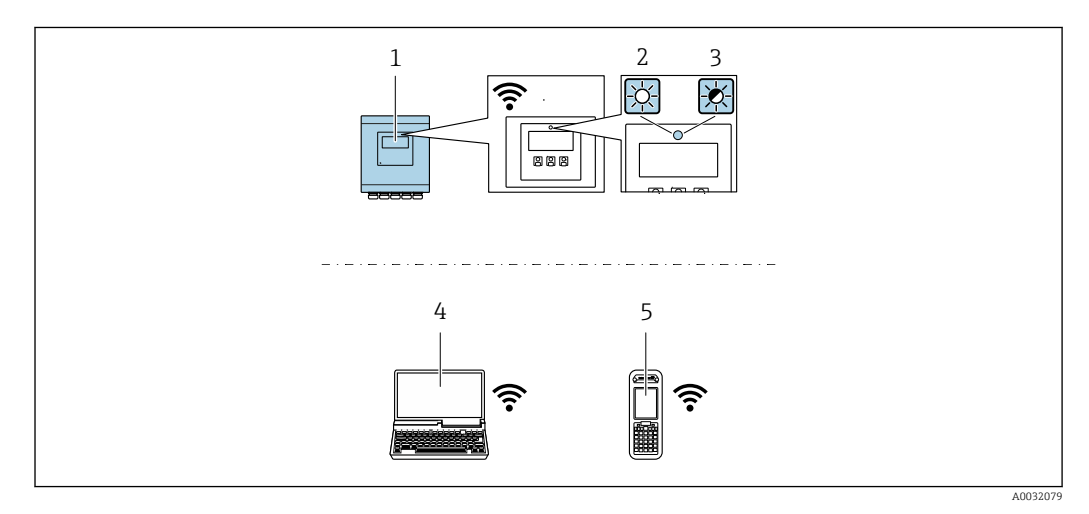

- *1 Transmitter with integrated WLAN antenna*
- *2 LED lit constantly: WLAN reception is enabled on measuring device*
- *3 LED flashing: WLAN connection established between operating unit and measuring device*
- *4 Computer with WLAN interface and Web browser (e.g. Microsoft Internet Explorer, Microsoft Edge) for accessing the integrated device Web server or with operating tool (e.g. FieldCare, DeviceCare)*
- *5 Mobile handheld terminal with WLAN interface and Web browser (e.g. Microsoft Internet Explorer, Microsoft Edge) for accessing the integrated device Web server or operating tool (e.g. FieldCare, DeviceCare)*

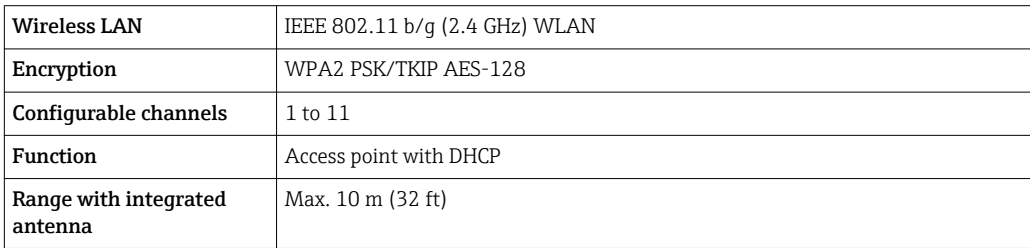

*Configuring the Internet protocol of the mobile terminal*

#### **NOTICE**

If the WLAN connection is lost during the configuration, settings made may be lost.

‣ Make sure that the WLAN connection is not disconnected while configuring the device.

### **NOTICE**

In principle, avoid simultaneous access to the measuring device via the service interface (CDI-RJ45) and the WLAN interface from the same mobile terminal. This could cause a network conflict.

- ▶ Only activate one service interface (CDI-RJ45 service interface or WLAN interface).
- ‣ If simultaneous communication is necessary: configure different IP address ranges, e.g. 192.168.0.1 (WLAN interface) and 192.168.1.212 (CDI-RJ45 service interface).

*Preparing the mobile terminal*

‣ Enable WLAN reception on the mobile terminal.

*Establishing a connection from the mobile terminal to the measuring device*

- 1. In the WLAN settings of the mobile terminal:
	- Select the measuring device using the SSID (e.g. EH\_Promag\_\_A802000).
- 2. If necessary, select the WPA2 encryption method.
- 3. Enter the password: serial number of the measuring device ex-works (e.g. L100A802000).
	- $\rightarrow$  LED on display module flashes: it is now possible to operate the measuring device with the Web browser, FieldCare or DeviceCare.

The serial number can be found on the nameplate.

*Disconnecting*

 $\blacktriangleright$  After configuring the device: Terminate the WLAN connection between the operating unit and measuring device.

### 8.5.2 Field Xpert SFX350, SFX370

#### Function scope

Field Xpert SFX350 and Field Xpert SFX370 are mobile computers for commissioning and maintenance. They enable efficient device configuration and diagnostics for HART and FOUNDATION fieldbus devices in the non-Ex area (SFX350, SFX370) and the Ex area (SFX370).

For details, see Operating Instructions BA01202S m

#### Source for device description files

 $See data \rightarrow \blacksquare 71$ 

### 8.5.3 FieldCare

#### Function scope

FDT-based plant asset management tool from Endress+Hauser. It can configure all smart field devices in a system and helps you manage them. By using the status information, it is also a simple but effective way of checking their status and condition.

Access is via:

- HART protocol
- CDI-RJ45 service interface
- Typical functions:
- Configuring parameters of transmitters
- Loading and saving device data (upload/download)
- Documentation of the measuring point
- Visualization of the measured value memory (line recorder) and event logbook

For additional information about FieldCare, see Operating Instructions BA00027S and BA00059S

#### Source for device description files

See information  $\rightarrow$   $\blacksquare$  71

#### Establishing a connection

- 1. Start FieldCare and launch the project.
- 2. In the network: Add a device.
	- $\rightarrow$  The Add device window opens.
- 3. Select the CDI Communication TCP/IP option from the list and press OK to confirm.
- 4. Right-click CDI Communication TCP/IP and select the Add device option in the context menu that opens.
- 5. Select the desired device from the list and press OK to confirm.  $\rightarrow$  The CDI Communication TCP/IP (Configuration) window opens.
- 6. Enter the device address in the IP address field: 192.168.1.212 and press Enter to confirm.
- 7. Establish the online connection to the device.
- Fall For additional information, see Operating Instructions BA00027S and BA00059S

### User interface

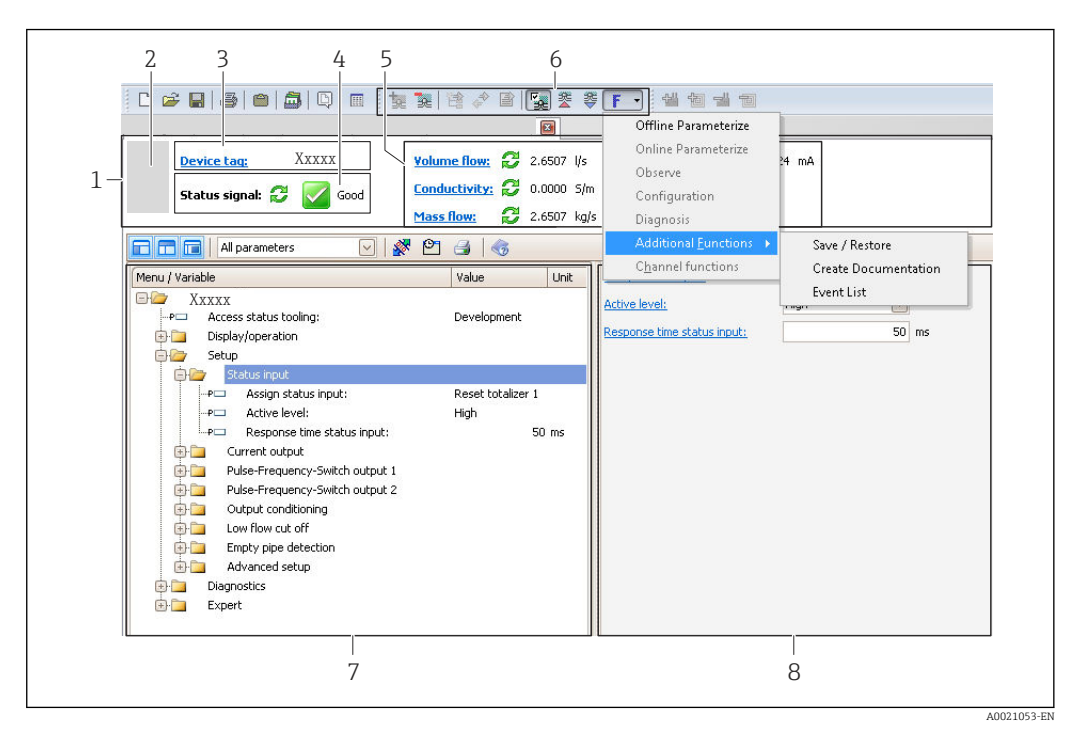

- *1 Header*
- *2 Picture of device*
- *3 Tag name*
- *4 Status area with status signal[→ 119](#page-118-0)*
- *6 Display area for current measured values*
- *5 Edit toolbar with additional functions such as save/restore, event list and create documentation*
- *7 Navigation area with operating menu structure*
- *8 Working area*

### 8.5.4 DeviceCare

### Function scope

Tool to connect and configure Endress+Hauser field devices.

The fastest way to configure Endress+Hauser field devices is with the dedicated "DeviceCare" tool. Together with the device type managers (DTMs) it presents a convenient, comprehensive solution.

For details, see Innovation Brochure IN01047S m

#### Source for device description files

See information  $\rightarrow$   $\blacksquare$  71

### 8.5.5 AMS Device Manager

#### Function scope

Program from Emerson Process Management for operating and configuring measuring devices via HART protocol.

#### Source for device description files

See data  $\rightarrow$   $\blacksquare$  71

### 8.5.6 SIMATIC PDM

### Function scope

SIMATIC PDM is a standardized, manufacturer-independent program from Siemens for the operation, configuration, maintenance and diagnosis of intelligent field devices via HART protocol.

### Source for device description files

See data  $\rightarrow$   $\blacksquare$  71

## 8.5.7 Field Communicator 475

### Function scope

Industrial handheld terminal from Emerson Process Management for remote configuration and measured value display via HART protocol.

### Source for device description files

See data  $\rightarrow$   $\blacksquare$  71

# <span id="page-70-0"></span>9 System integration

# 9.1 Overview of device description files

## 9.1.1 Current version data for the device

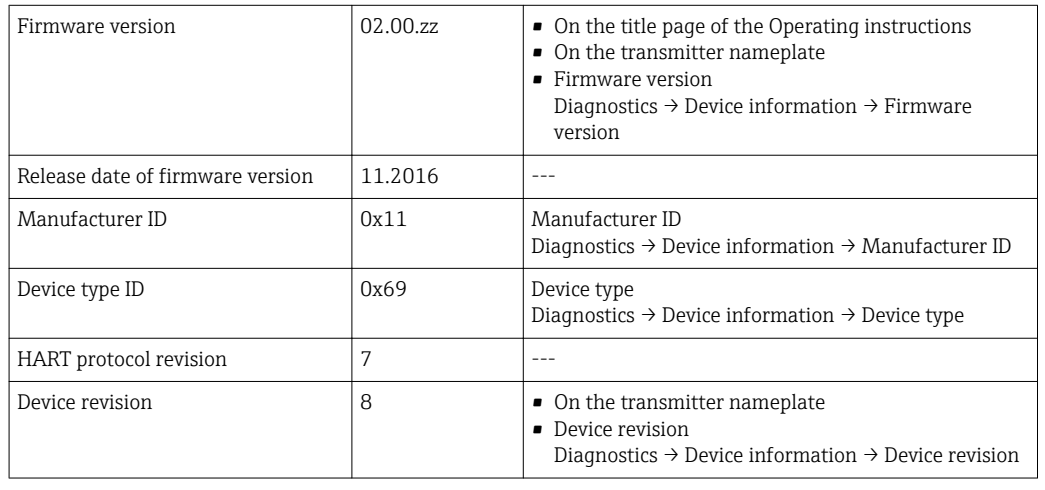

For an overview of the different firmware versions for the device  $\rightarrow \blacksquare$  131

## 9.1.2 Operating tools

The suitable device description file for the individual operating tools is listed in the table below, along with information on where the file can be acquired.

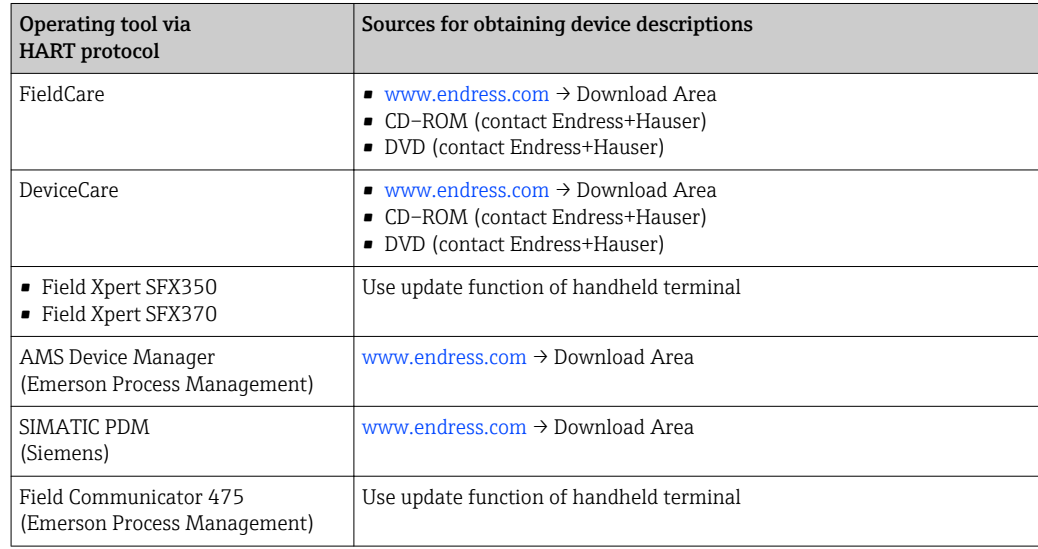

# 9.2 Measured variables via HART protocol

The following measured variables (HART device variables) are assigned to the dynamic variables at the factory:

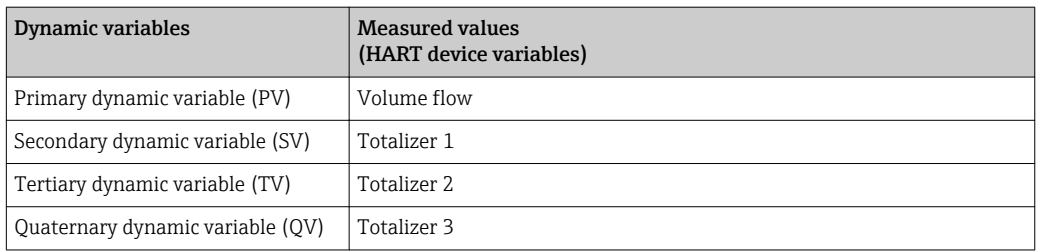

The assignment of the measured variables to the dynamic variables can be modified and assigned as desired via local operation and the operating tool using the following parameters:

- Expert → Communication → HART output → Output → Assign PV
- Expert → Communication → HART output → Output → Assign SV
- Expert  $\rightarrow$  Communication  $\rightarrow$  HART output  $\rightarrow$  Output  $\rightarrow$  Assign TV
- Expert → Communication → HART output → Output → Assign QV

The following measured variables can be assigned to the dynamic variables:

### Measured variables for PV (primary dynamic variable)

- Off
- Volume flow
- Mass flow
- Flow velocity
- Electronic temperature

### Measured variables for SV, TV, QV (secondary, tertiary and quaternary dynamic variable)

- Volume flow
- Mass flow
- Electronic temperature
- Totalizer 1
- Totalizer 2
- Totalizer 3

#### Device variables

The device variables are permanently assigned. A maximum of 8 device variables can be transmitted:

- $\bullet$  0 = volume flow
- $\blacksquare$  1 = mass flow
- $\bullet$  2 = corrected volume flow
- $\bullet$  3 = flow velocity
- $\bullet$  6 = temperature
- $\blacksquare$  7 = electronic temperature
- $\bullet$  9 = totalizer 1
- $\bullet$  10 = totalizer 2
- $\bullet$  11 = totalizer 3

## 9.3 Other settings

Burst mode functionality in accordance with HART 7 Specification:
#### Navigation

"Expert" menu → Communication → HART output → Burst configuration → Burst configuration 1 to n

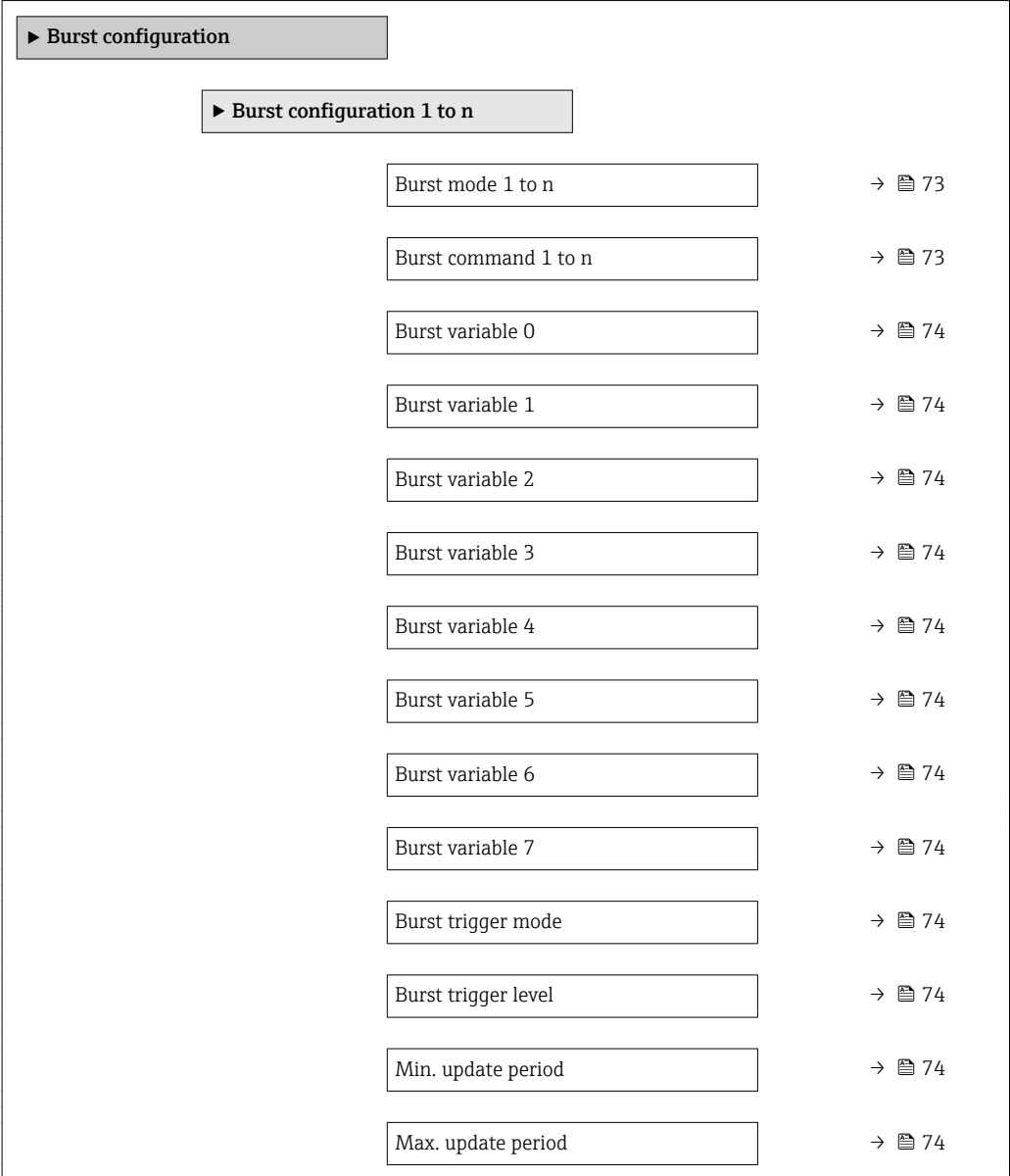

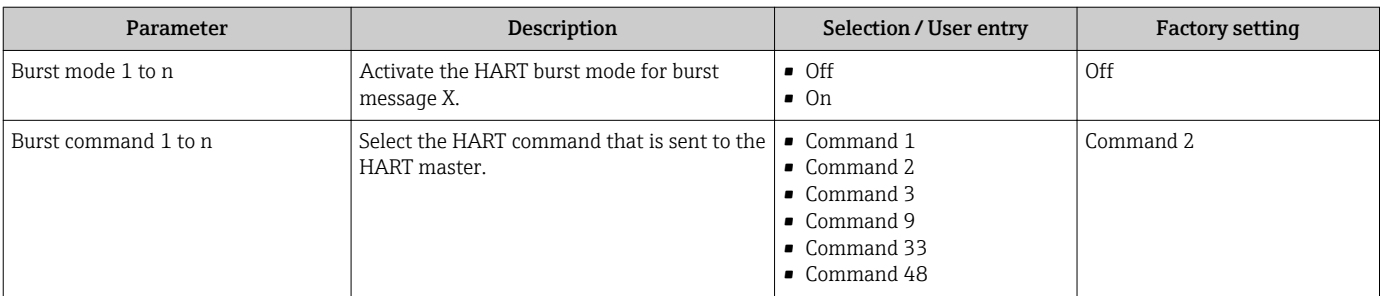

<span id="page-73-0"></span>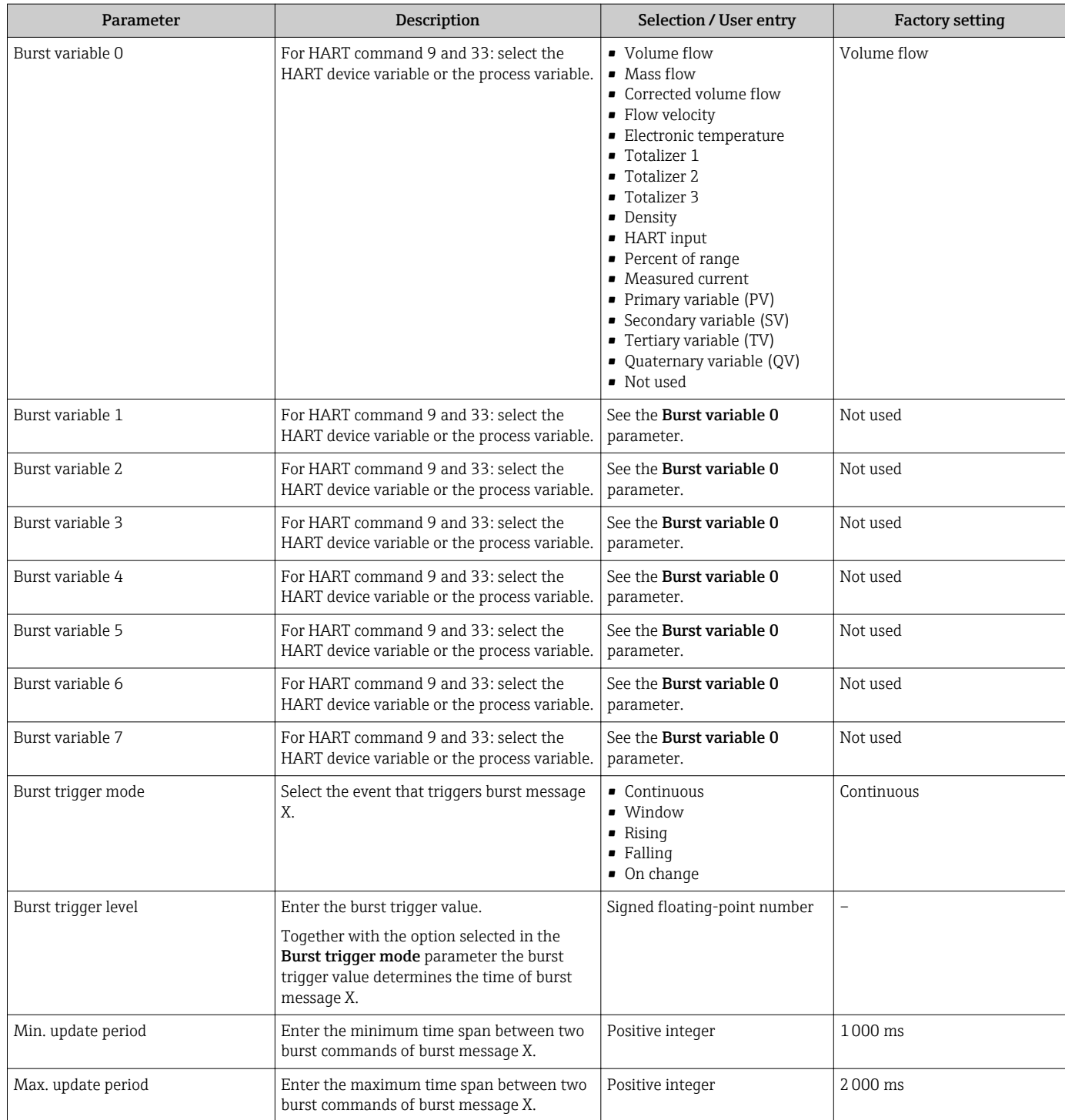

# <span id="page-74-0"></span>10 Commissioning

# 10.1 Function check

Before commissioning the measuring device:

- ‣ Make sure that the post-installation and post-connection checks have been performed.
- "Post-installation check" checklist  $\rightarrow$   $\blacksquare$  32
- "Post-connection check" checklist  $\rightarrow$   $\blacksquare$  45

# 10.2 Switching on the measuring device

- ‣ After a successful function check, switch on the measuring device.
	- $\rightarrow$  After a successful startup, the local display switches automatically from the startup display to the operational display.

If nothing appears on the local display or a diagnostic message is displayed, refer to the section on "Diagnostics and troubleshooting"  $\rightarrow$   $\blacksquare$  113.

# 10.3 Setting the operating language

Factory setting: English or ordered local language

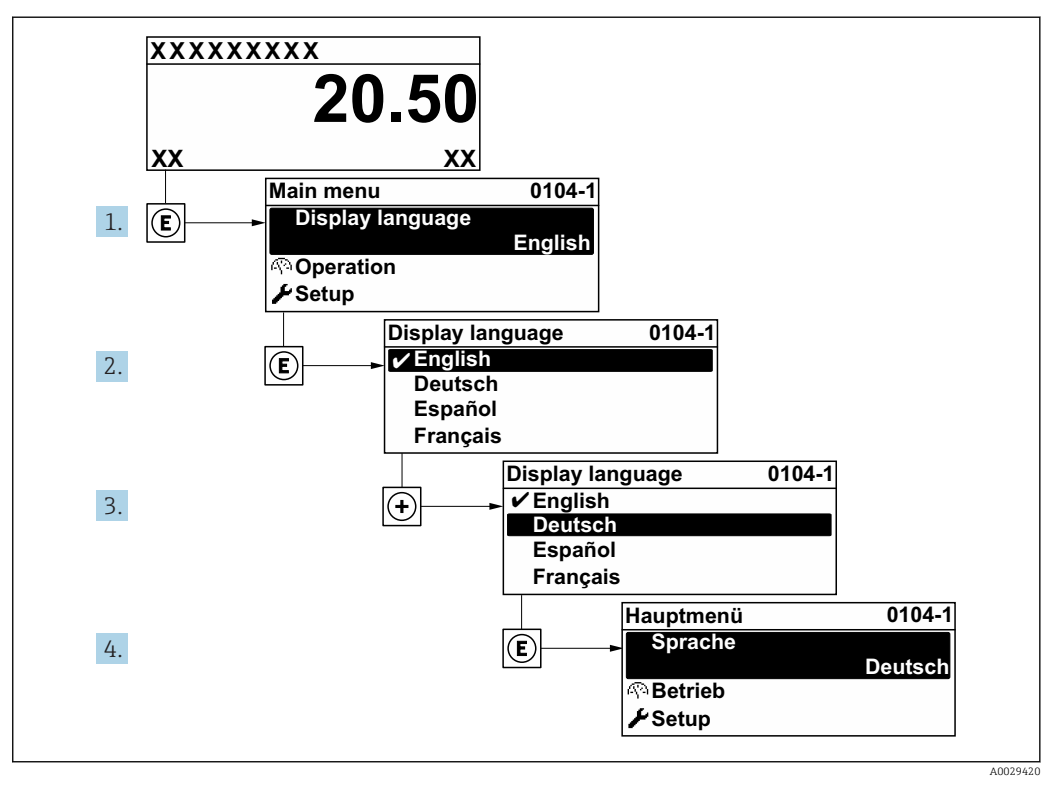

 *25 Taking the example of the local display*

# 10.4 Configuring the measuring device

- **The Setup** menuwith its quided wizards contains all the parameters needed for standard operation.
- Navigation to the Setup menu

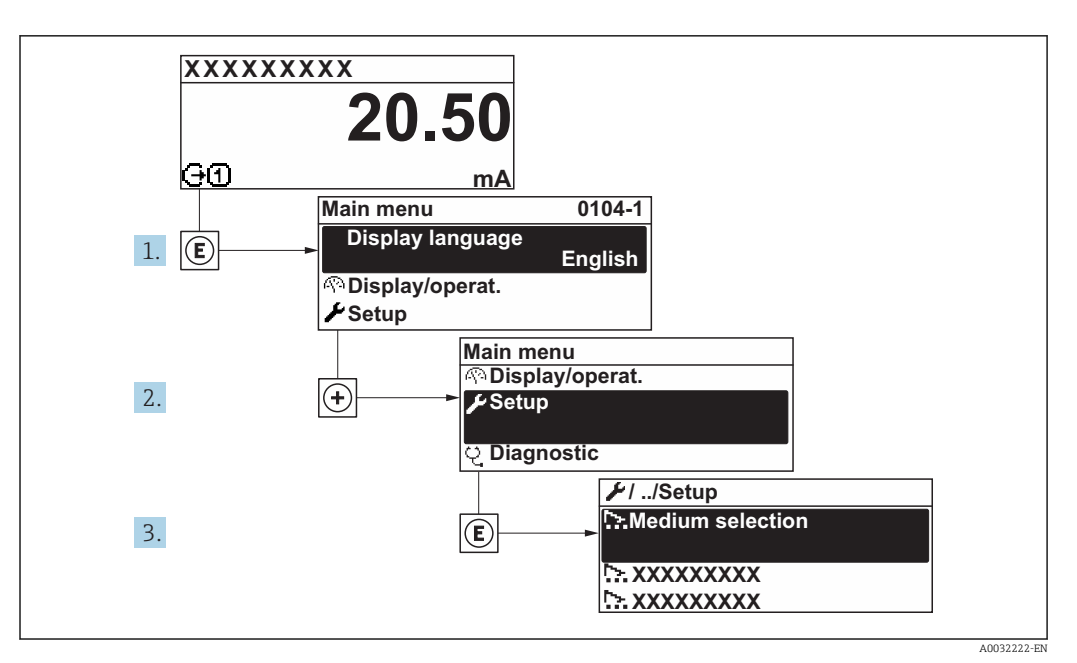

 *26 Taking the example of the local display*

## Navigation

"Setup" menu

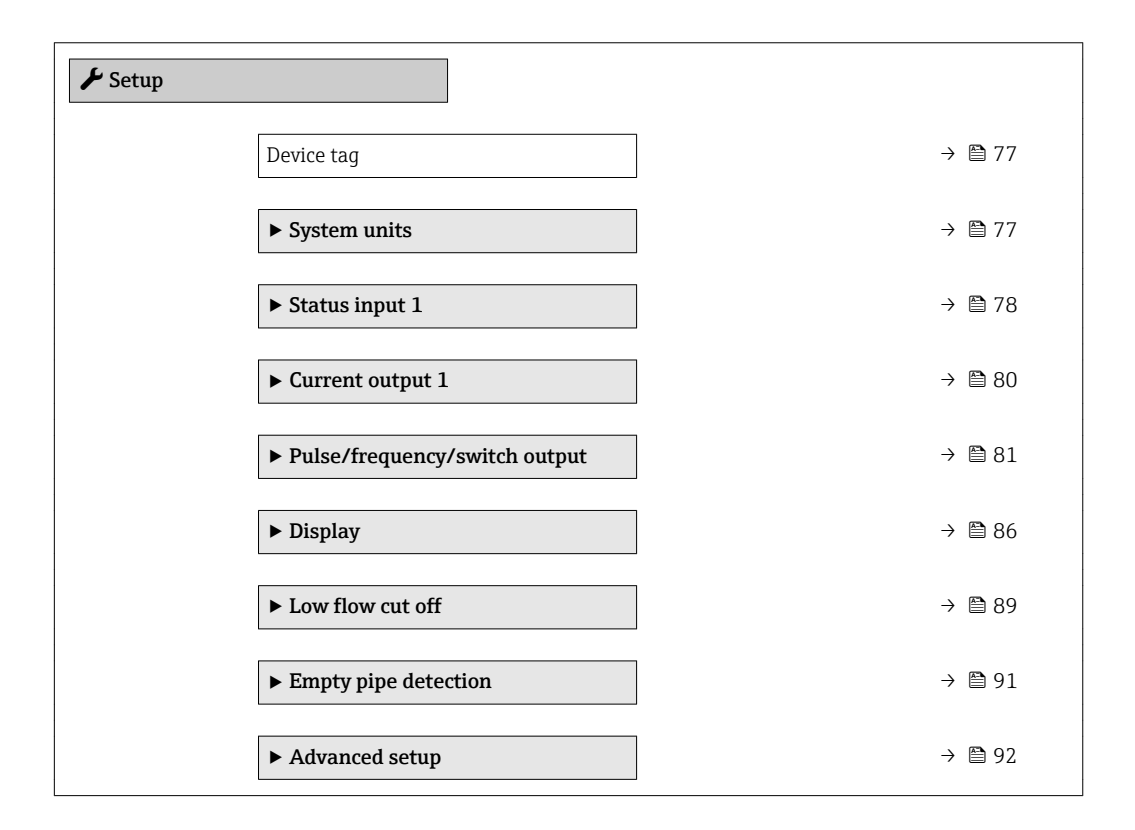

# 10.4.1 Defining the tag name

To enable fast identification of the measuring point within the system, you can enter a unique designation using the Device tag parameter and thus change the factory setting.

A0029422

<span id="page-76-0"></span>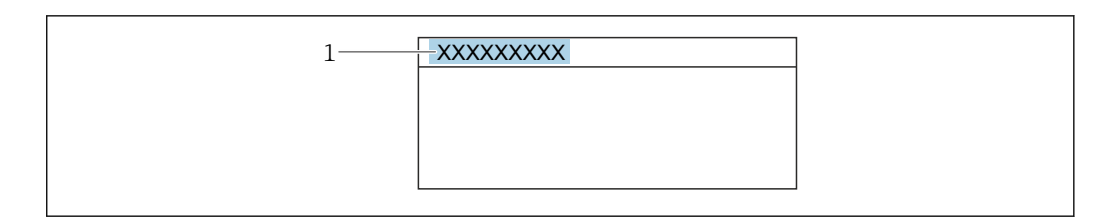

- *27 Header of the operational display with tag name*
- *1 Tag name*

Enter the tag name in the "FieldCare" operating tool  $\rightarrow \Box$  69  $\boxed{2}$ 

### Navigation

"Setup" menu → Device tag

#### Parameter overview with brief description

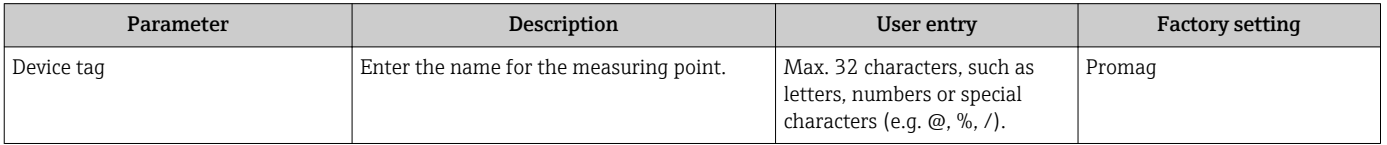

## 10.4.2 Setting the system units

In the System units submenu the units of all the measured values can be set.

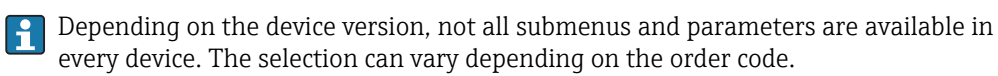

### Navigation

"Setup" menu → System units

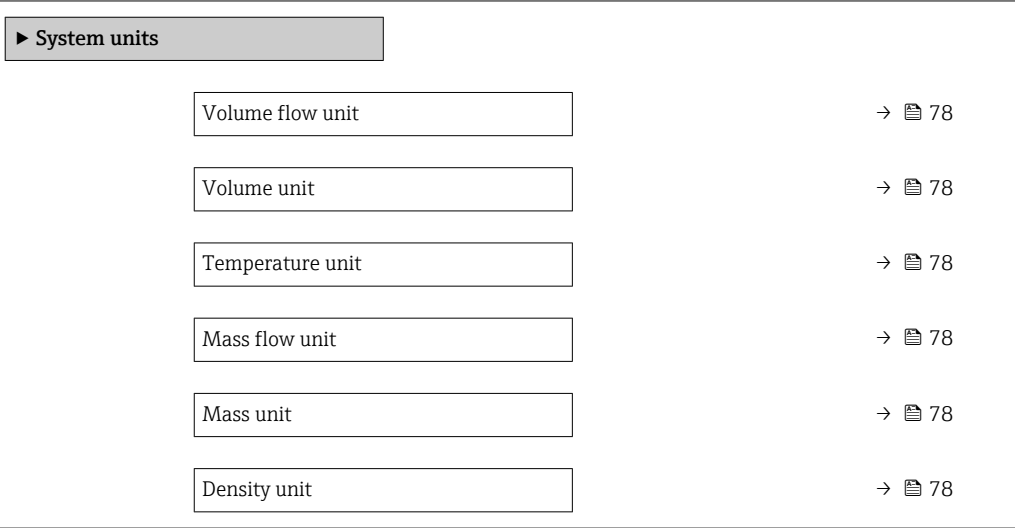

<span id="page-77-0"></span>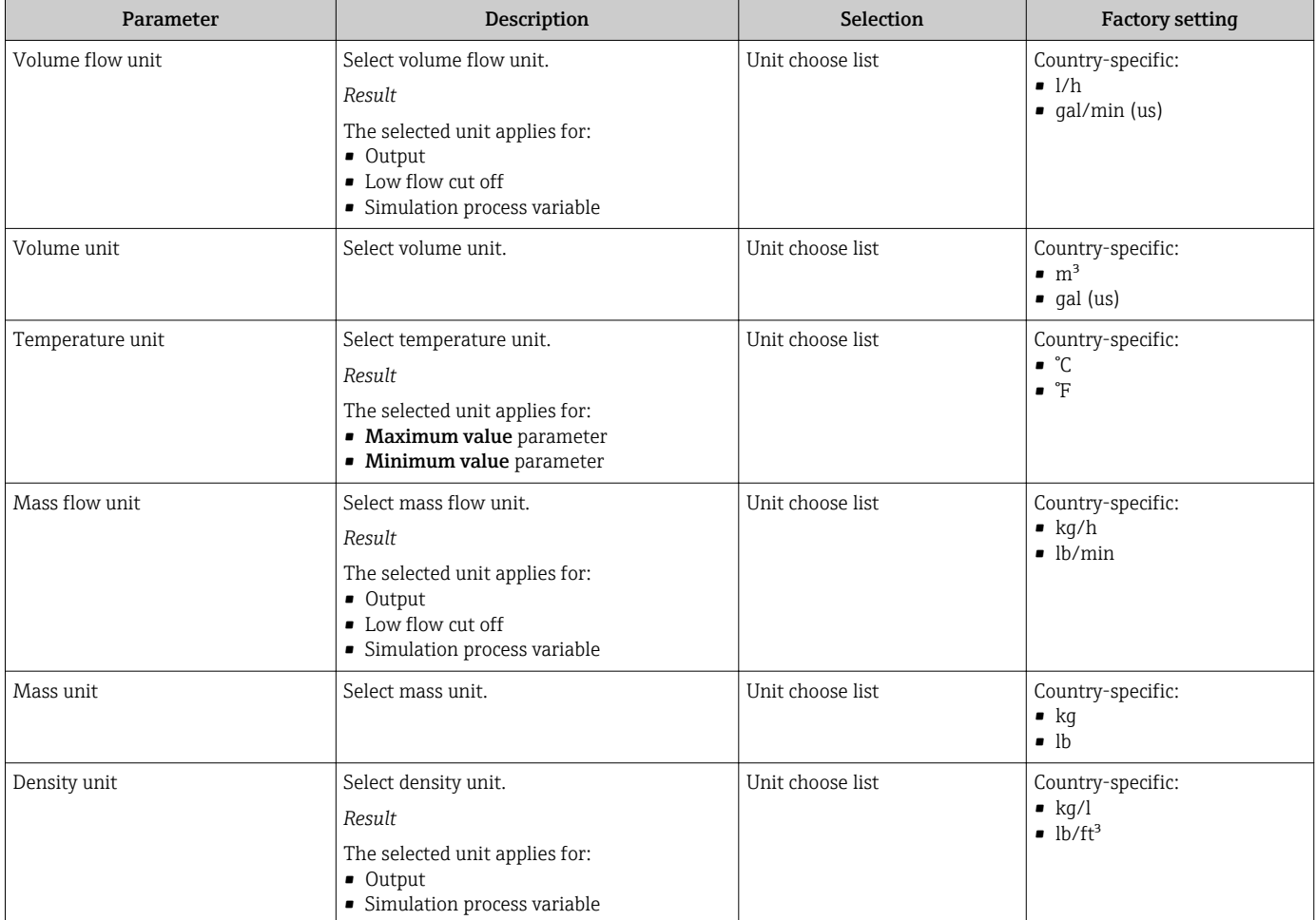

# 10.4.3 Configuring the status input

The Status input submenu guides the user systematically through all the parameters that have to be set for configuring the status input.

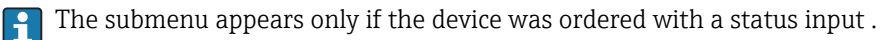

#### Navigation

"Setup" menu → Status input

## Structure of the submenu

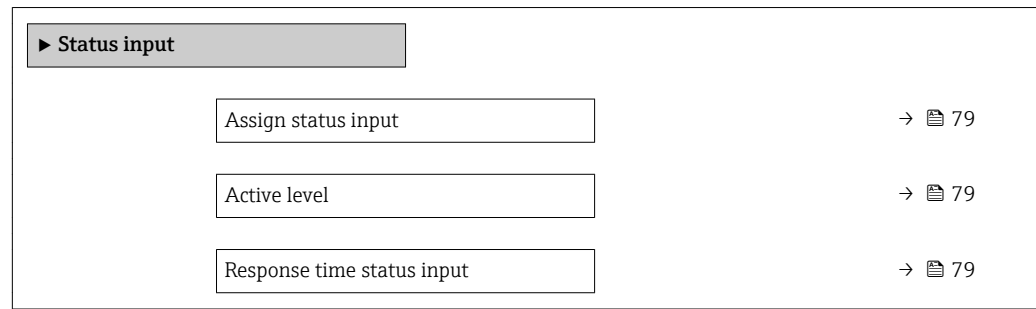

<span id="page-78-0"></span>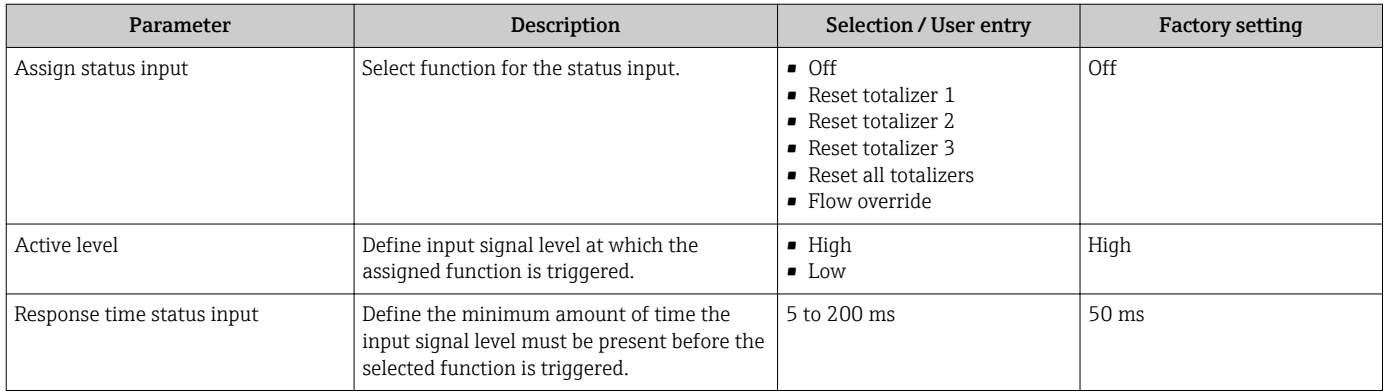

# <span id="page-79-0"></span>10.4.4 Configuring the current output

The Current output wizard guides you systematically through all the parameters that have to be set for configuring the current output.

### Navigation

"Setup" menu → Current output 1

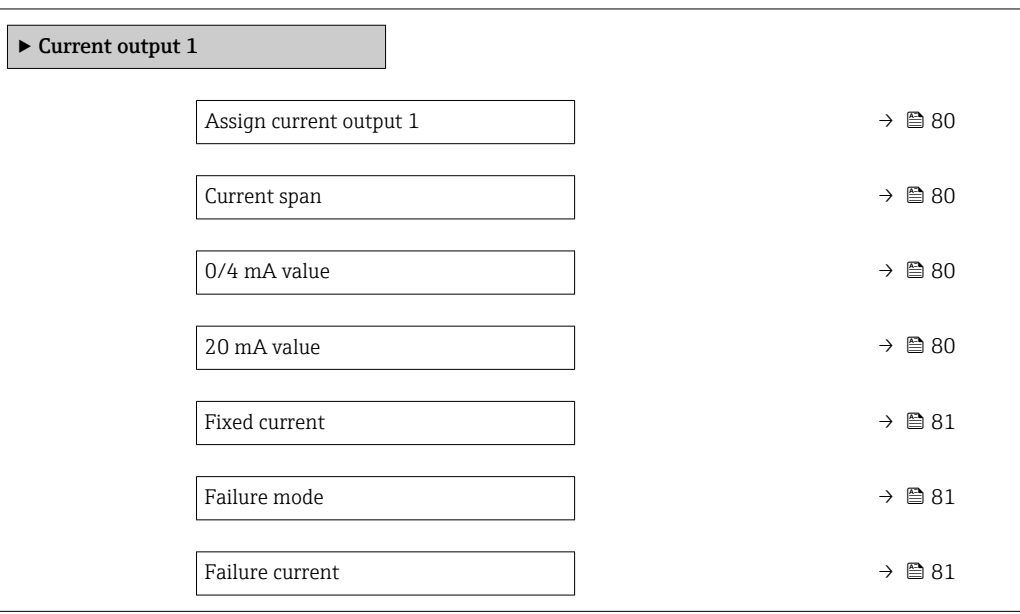

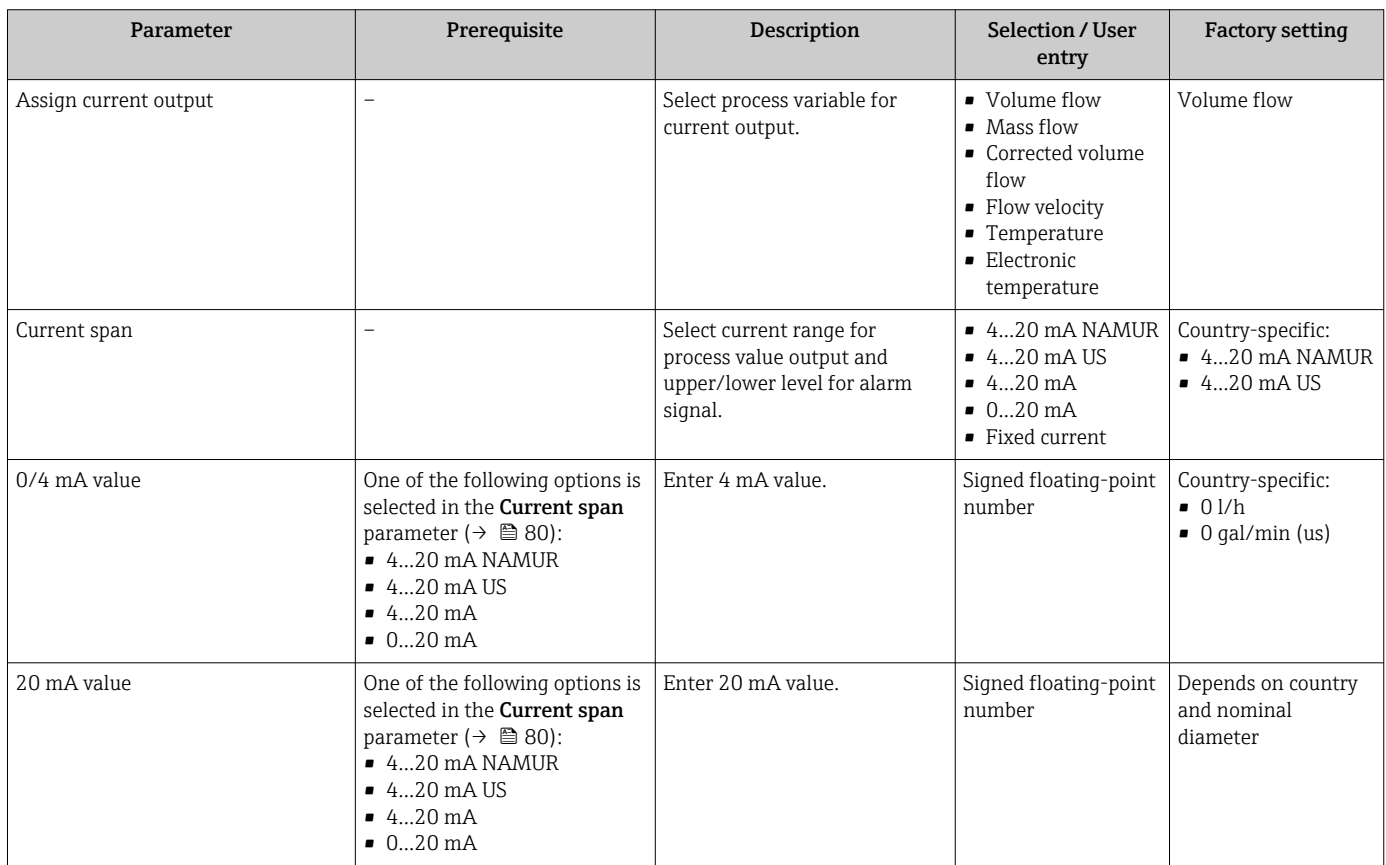

<span id="page-80-0"></span>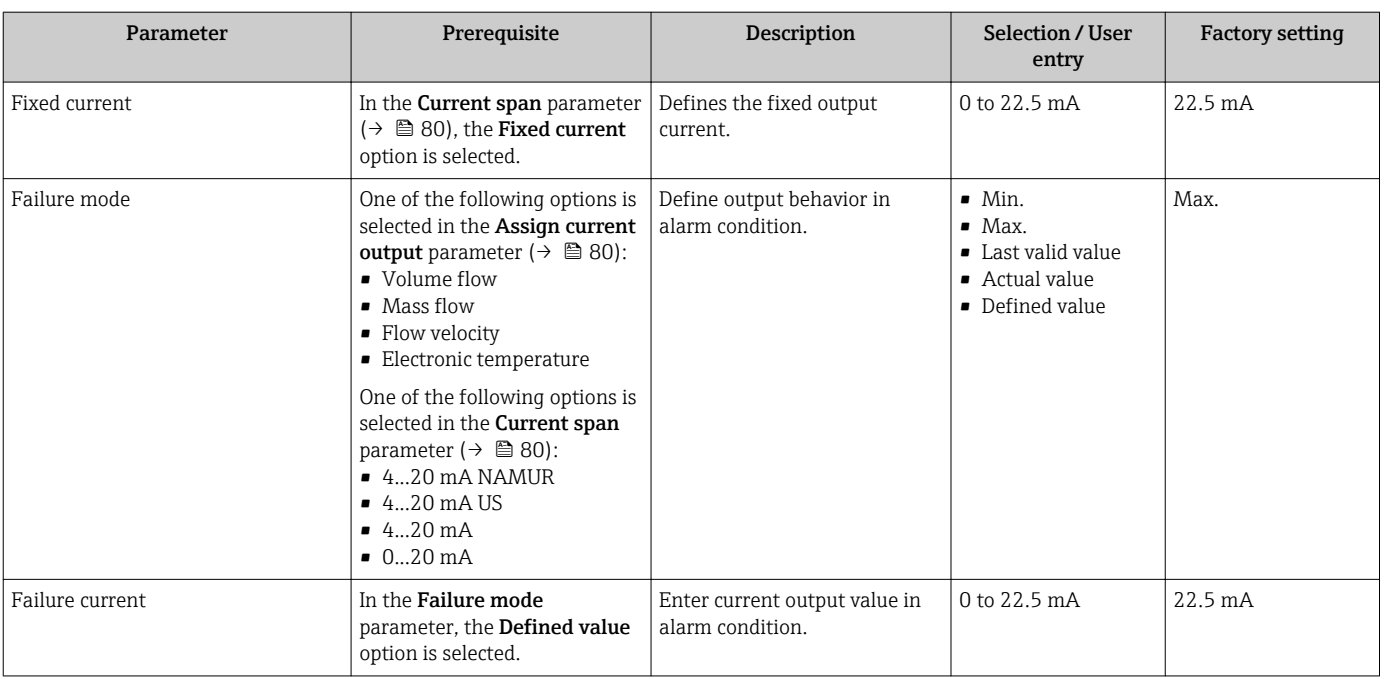

# 10.4.5 Configuring the pulse/frequency/switch output

The Pulse/frequency/switch output wizard guides you systematically through all the parameters that can be set for configuring the selected output type.

### Configuring the pulse output

#### Navigation

"Setup" menu → Pulse/frequency/switch output 1 to n

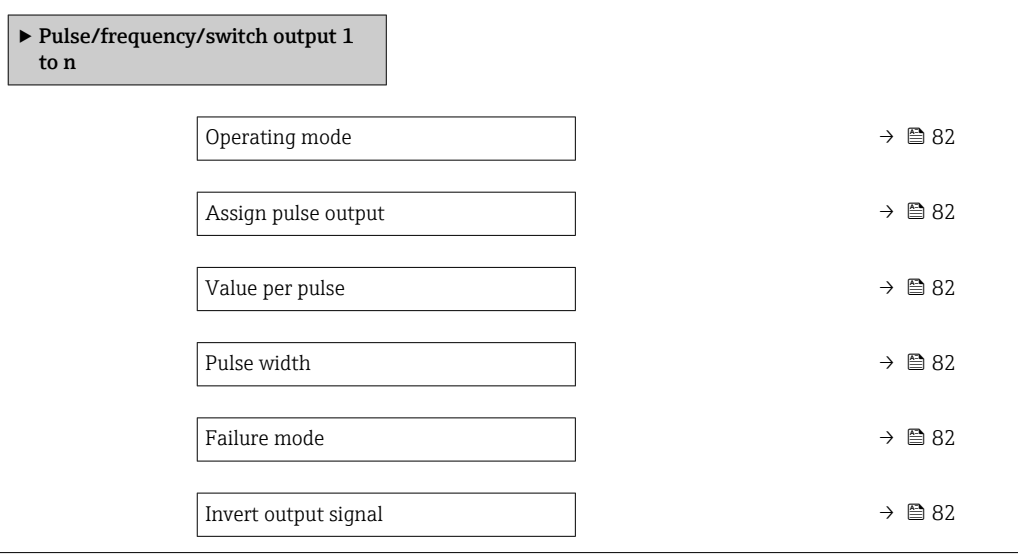

<span id="page-81-0"></span>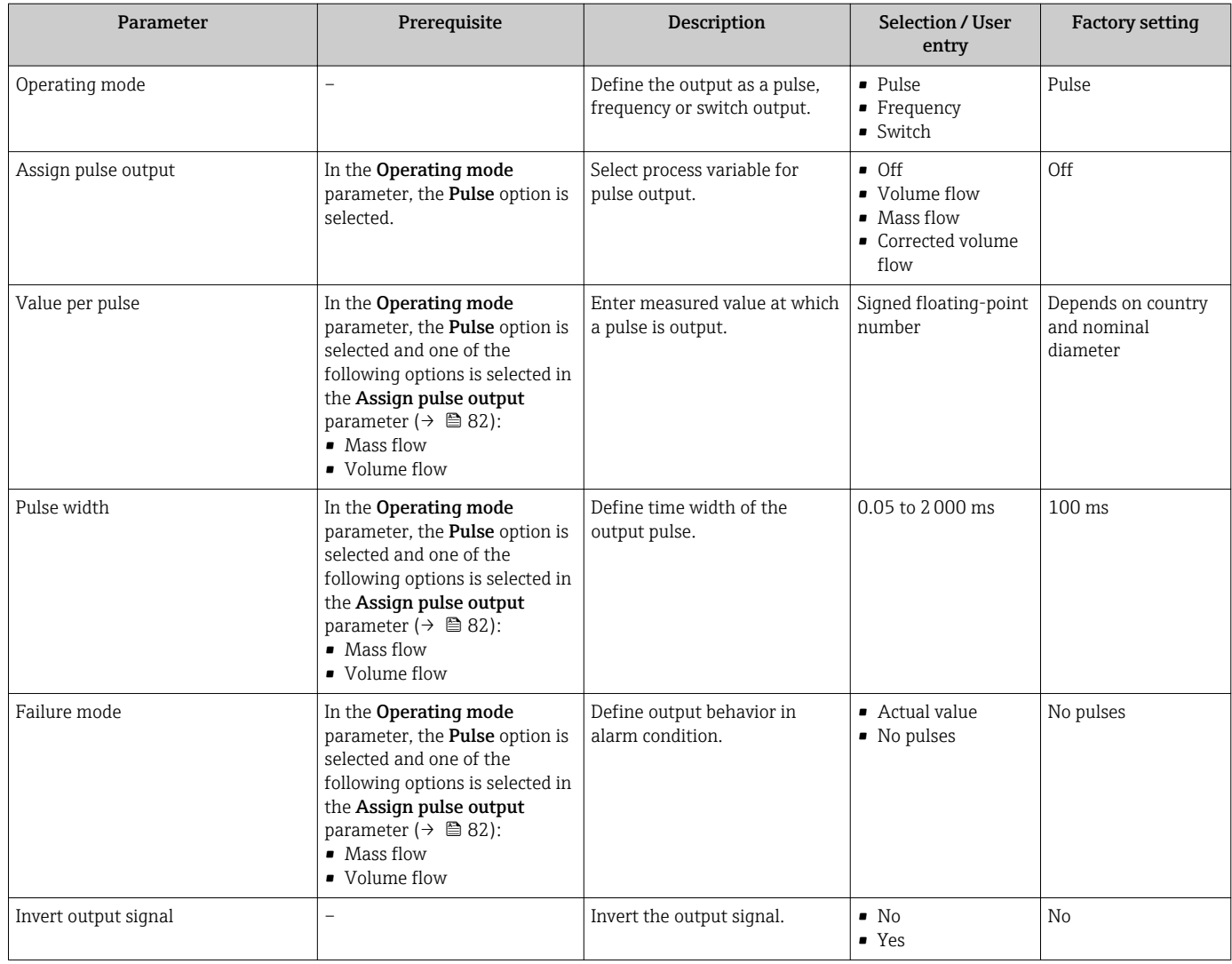

## Configuring the frequency output

#### Navigation

"Setup" menu → Pulse/frequency/switch output 1 to n

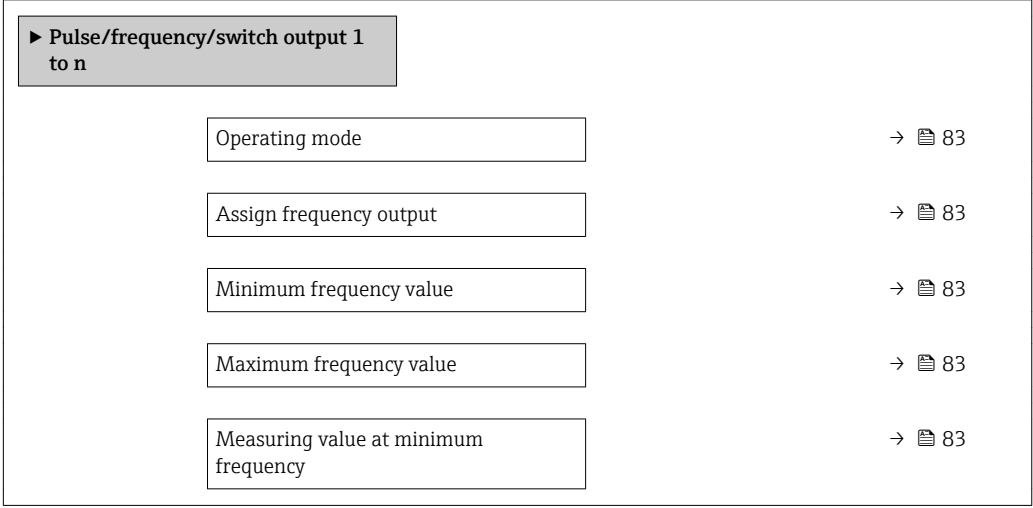

<span id="page-82-0"></span>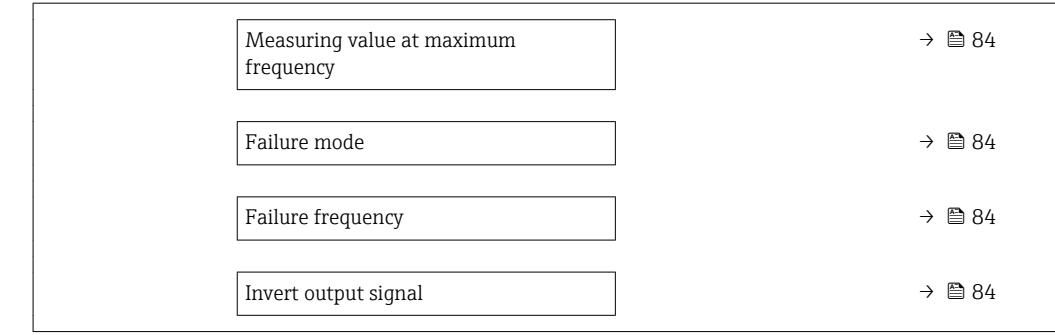

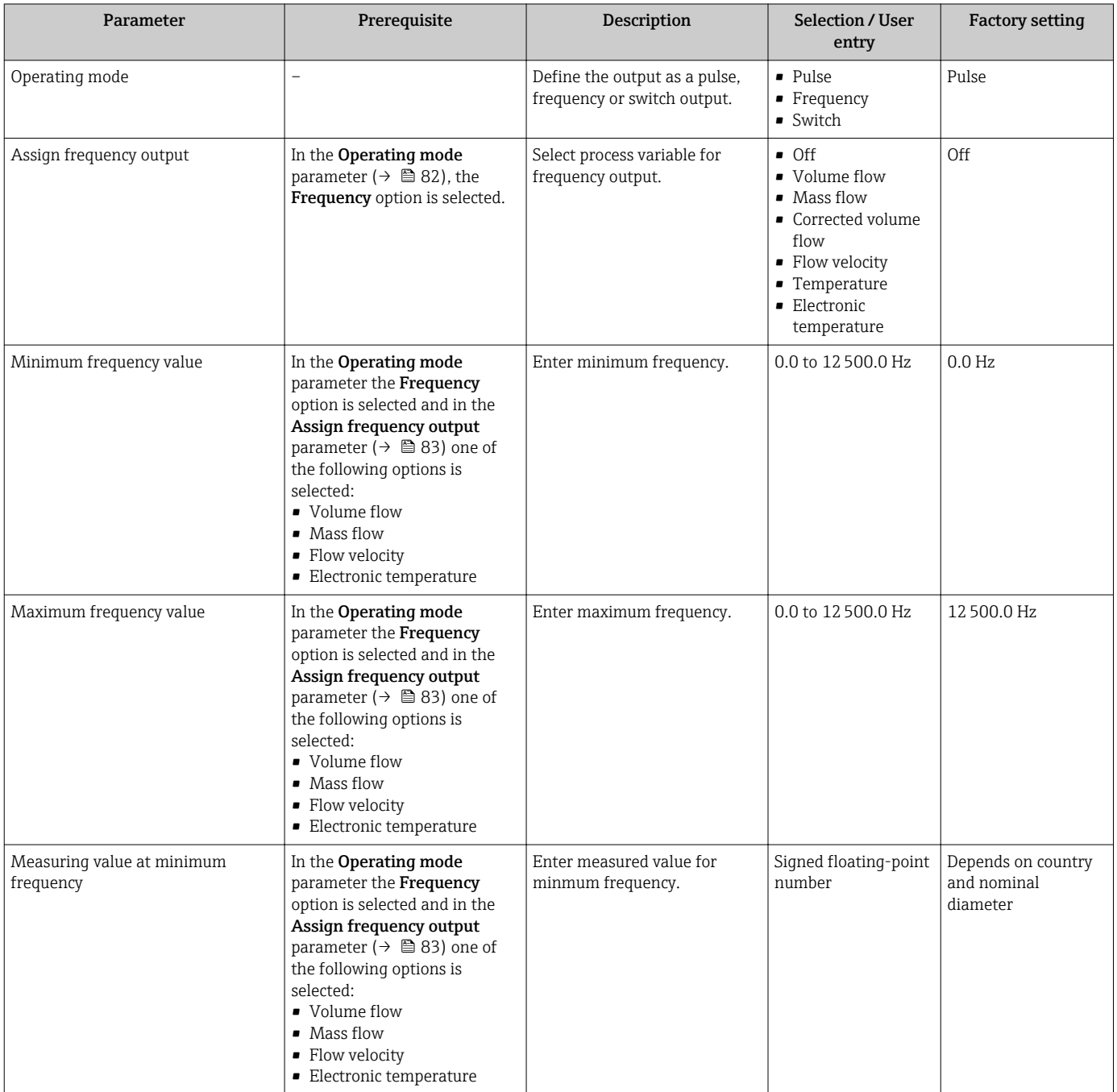

<span id="page-83-0"></span>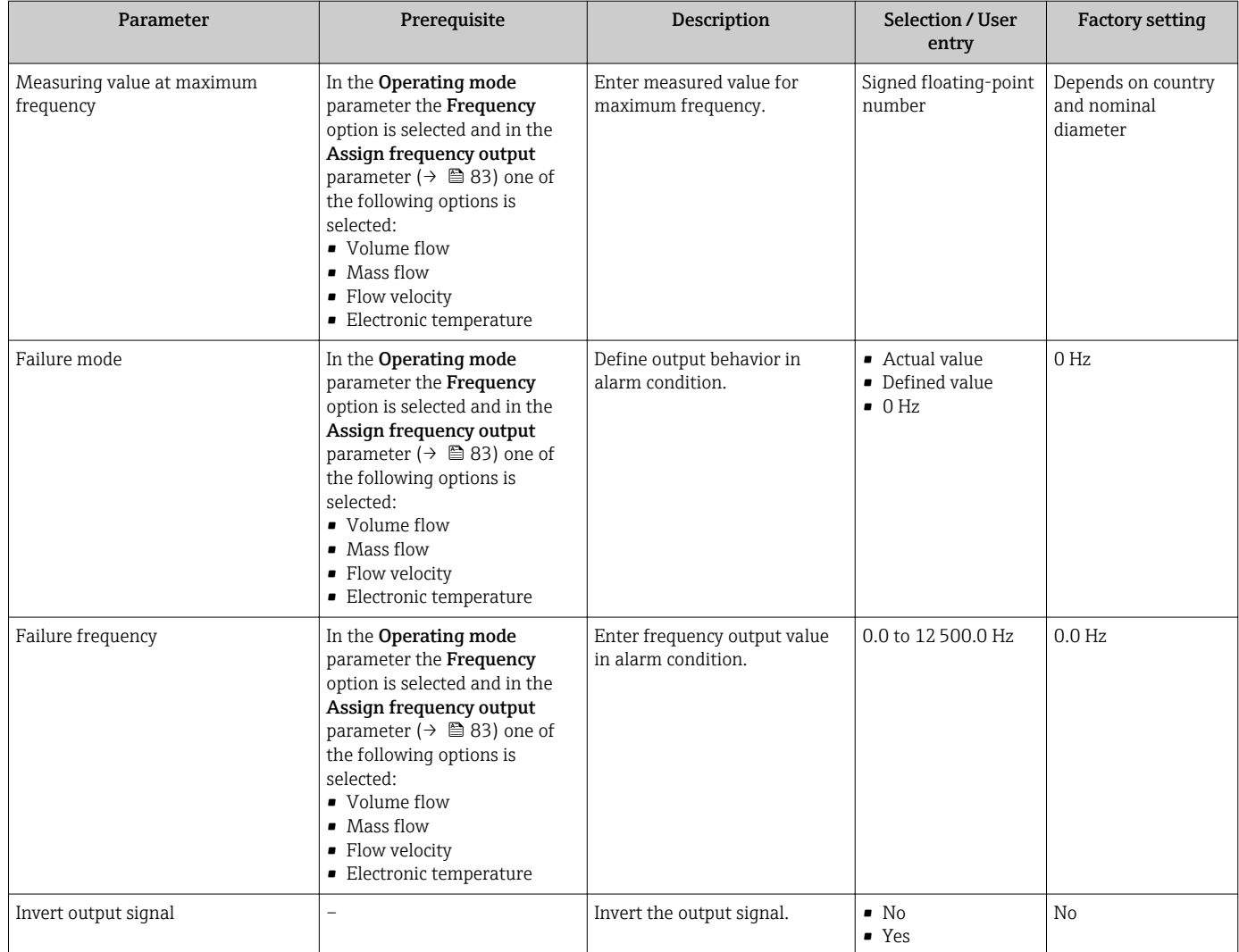

# Configuring the switch output

## Navigation

"Setup" menu → Pulse/frequency/switch output 1 to n

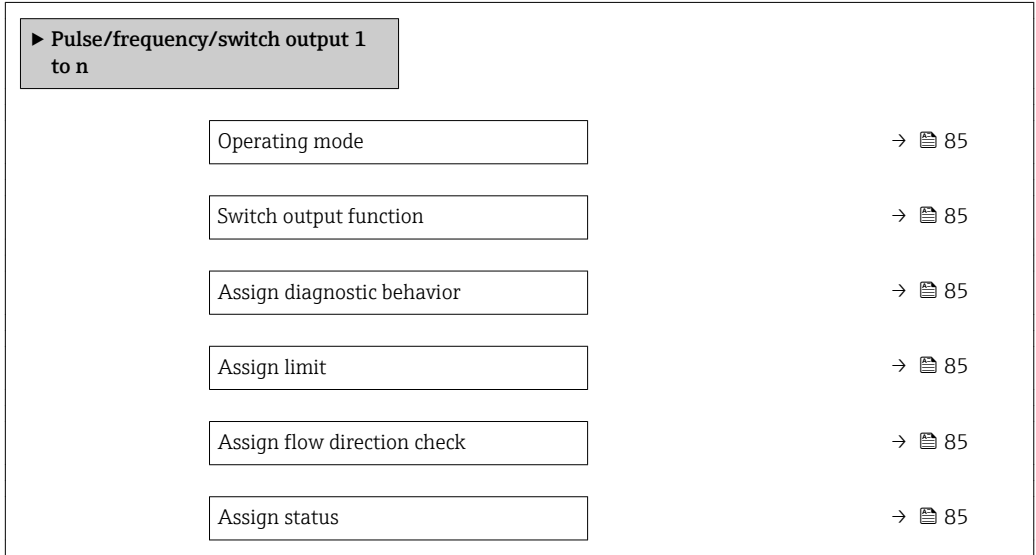

<span id="page-84-0"></span>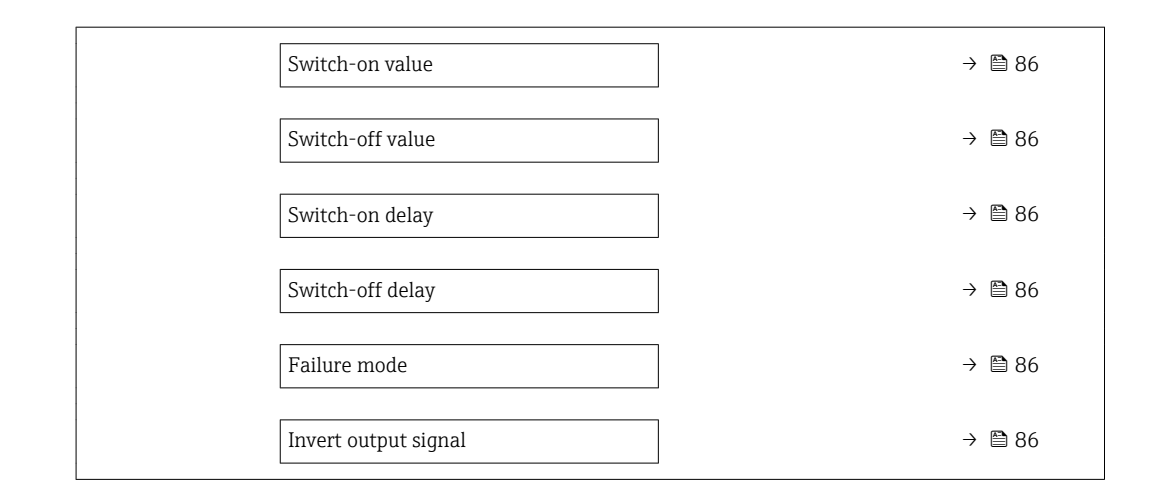

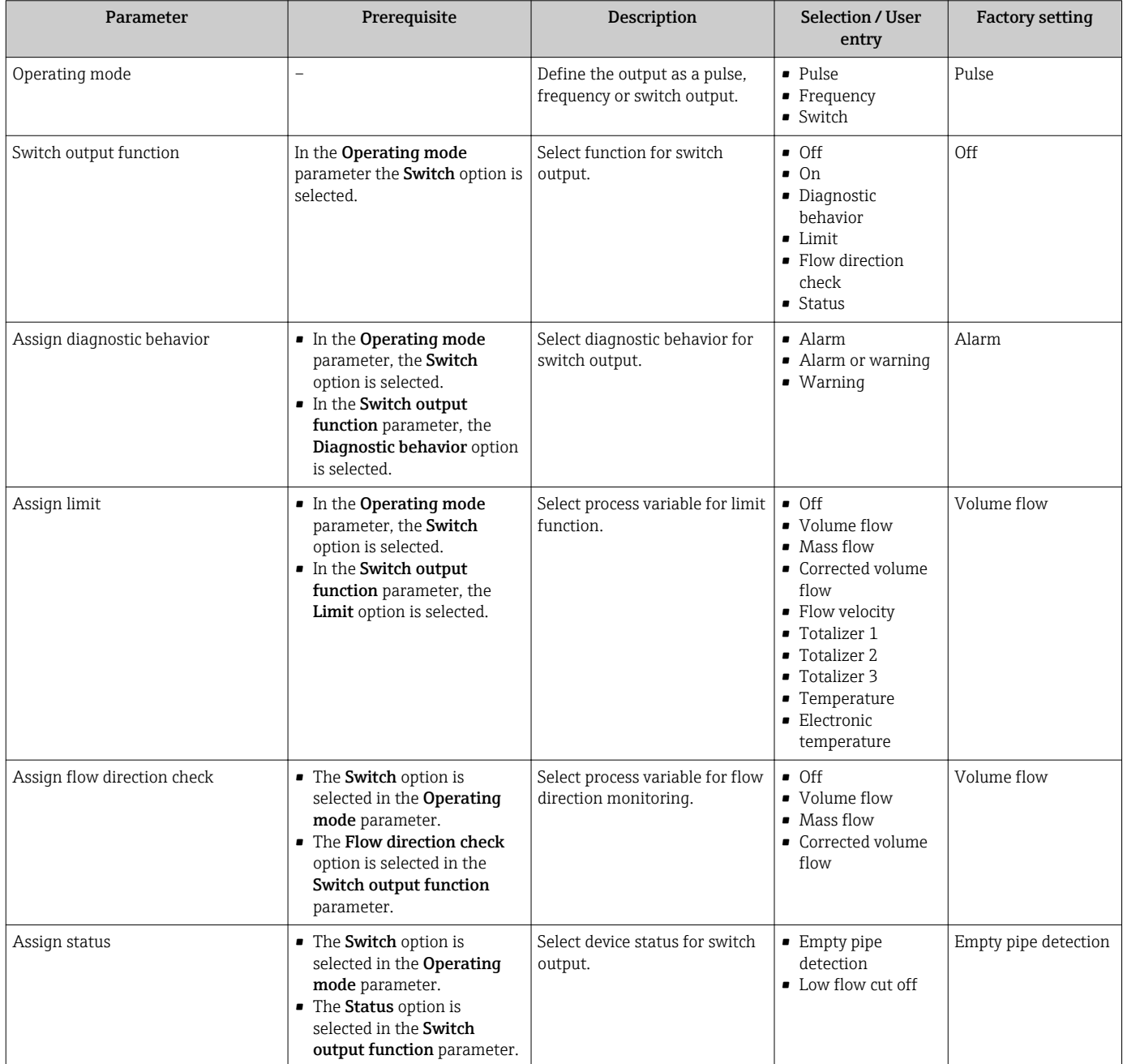

<span id="page-85-0"></span>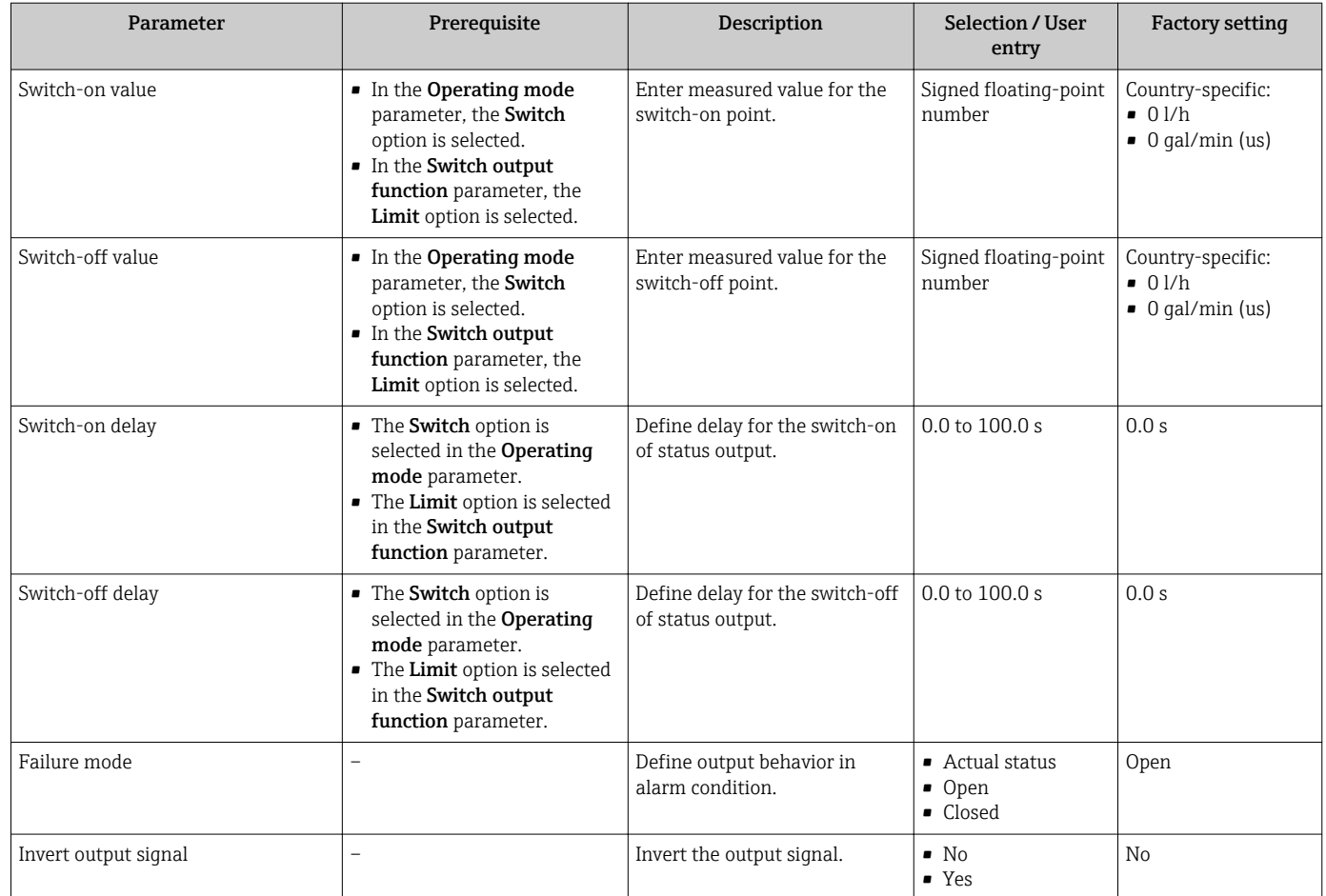

# 10.4.6 Configuring the local display

The **Display** wizard guides you systematically through all the parameters that can configured for configuring the local display.

## Navigation

"Setup" menu → Display

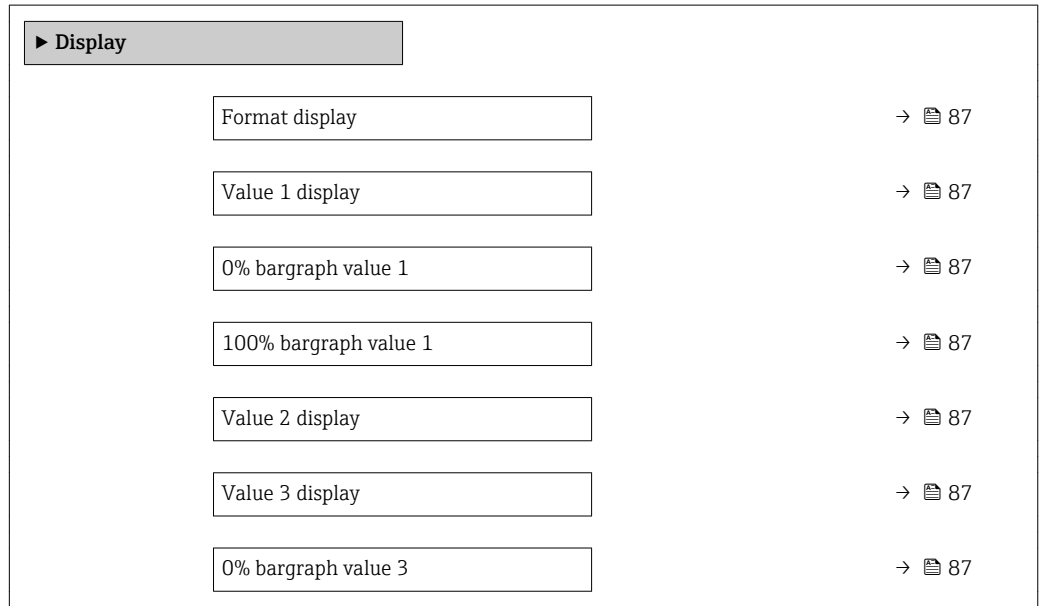

100% bargraph value 3  $\rightarrow \Box$  87

Value 4 display  $\rightarrow \Box$  87

### Parameter overview with brief description

<span id="page-86-0"></span>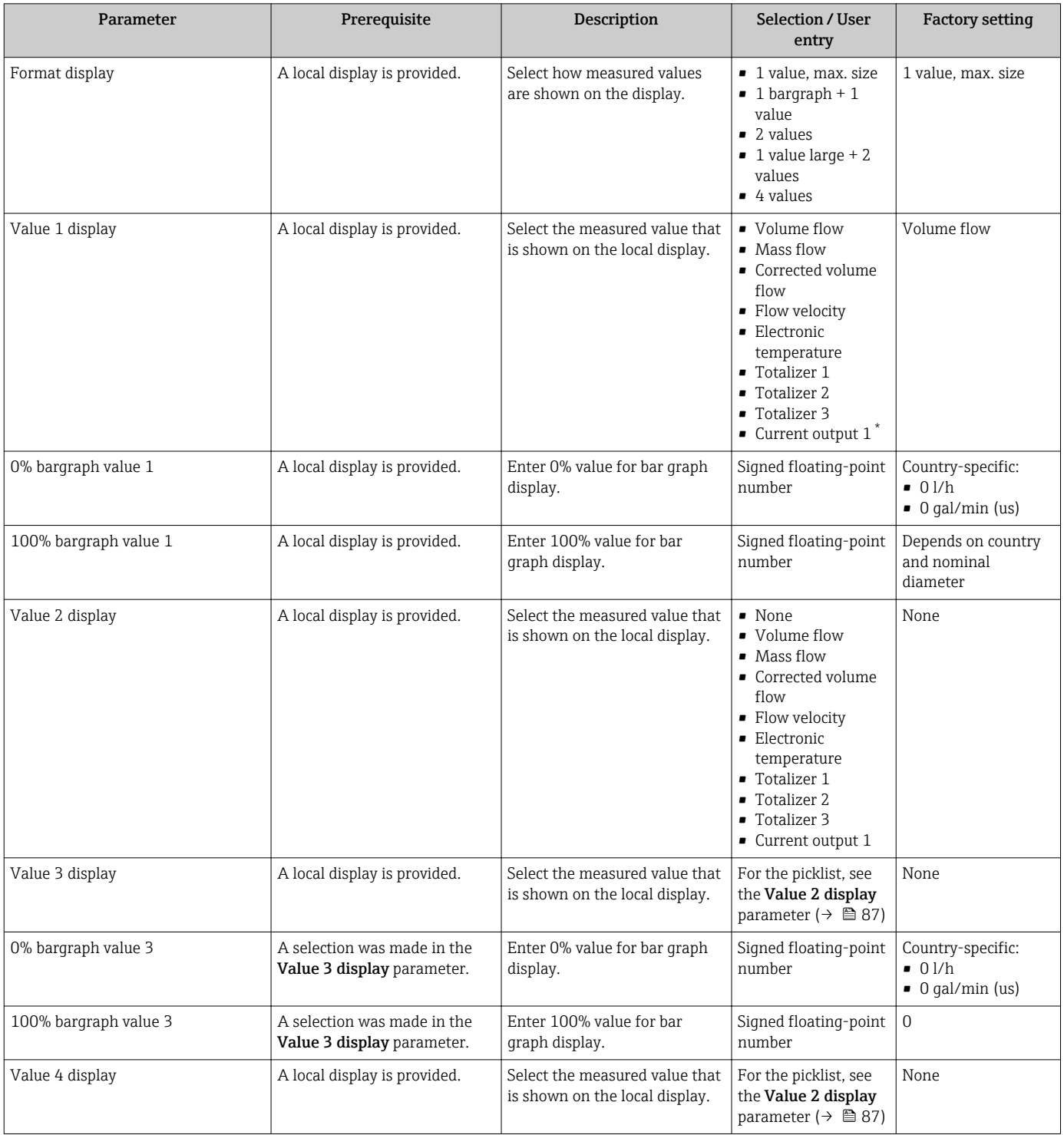

\* Visibility depends on order options or device settings

# 10.4.7 Configuring the output conditioning

The Output conditioning wizard guides you systematically through all the parameters that have to be set for configuring the output conditioning.

## Navigation

"Setup" menu → Output conditioning

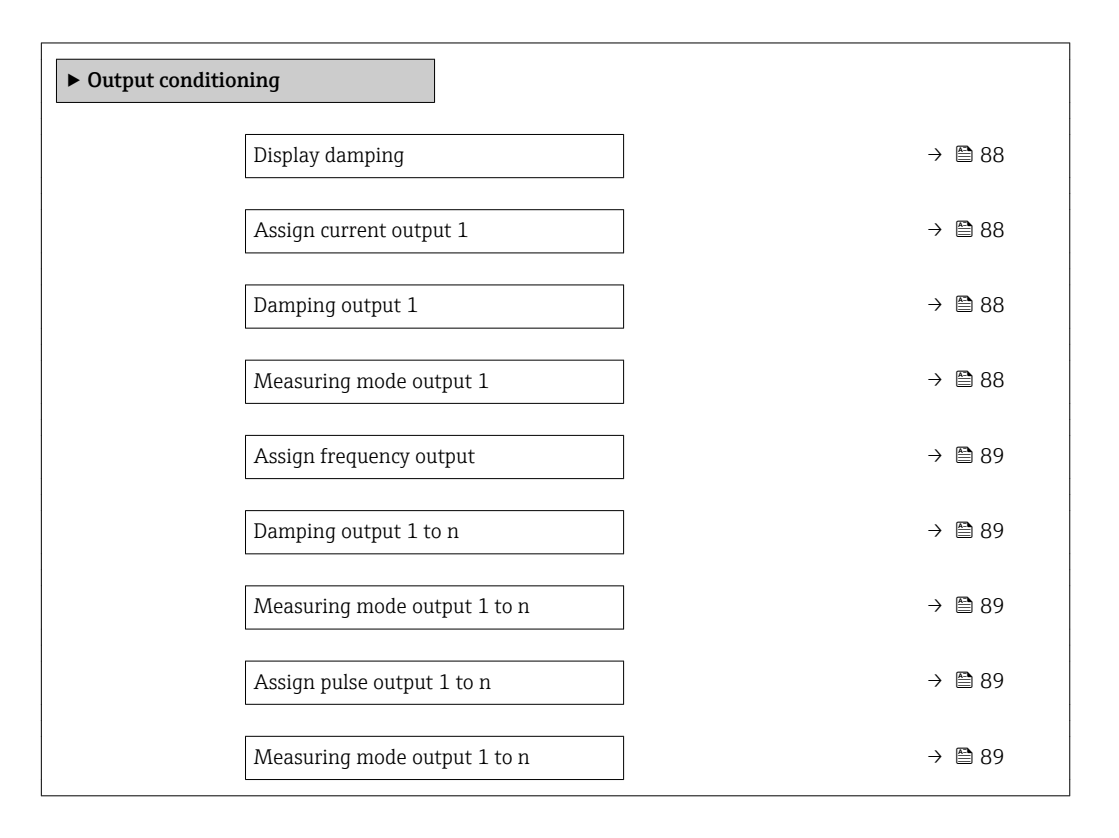

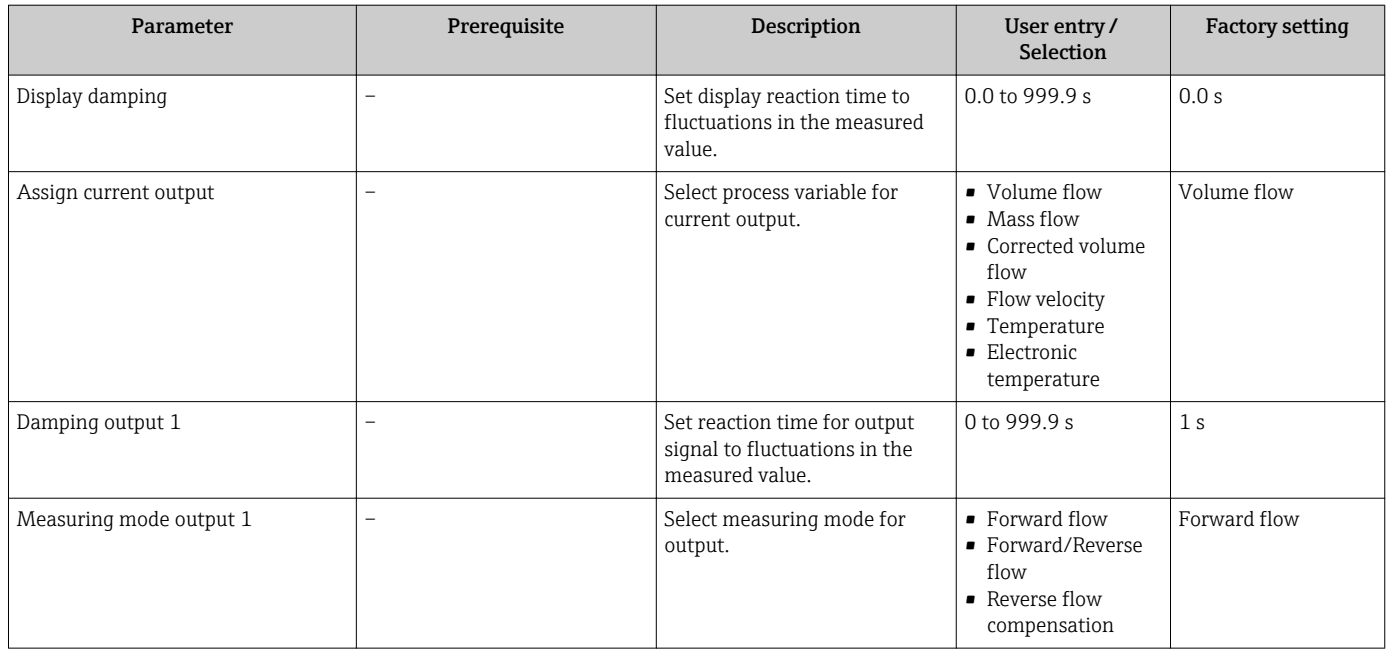

<span id="page-88-0"></span>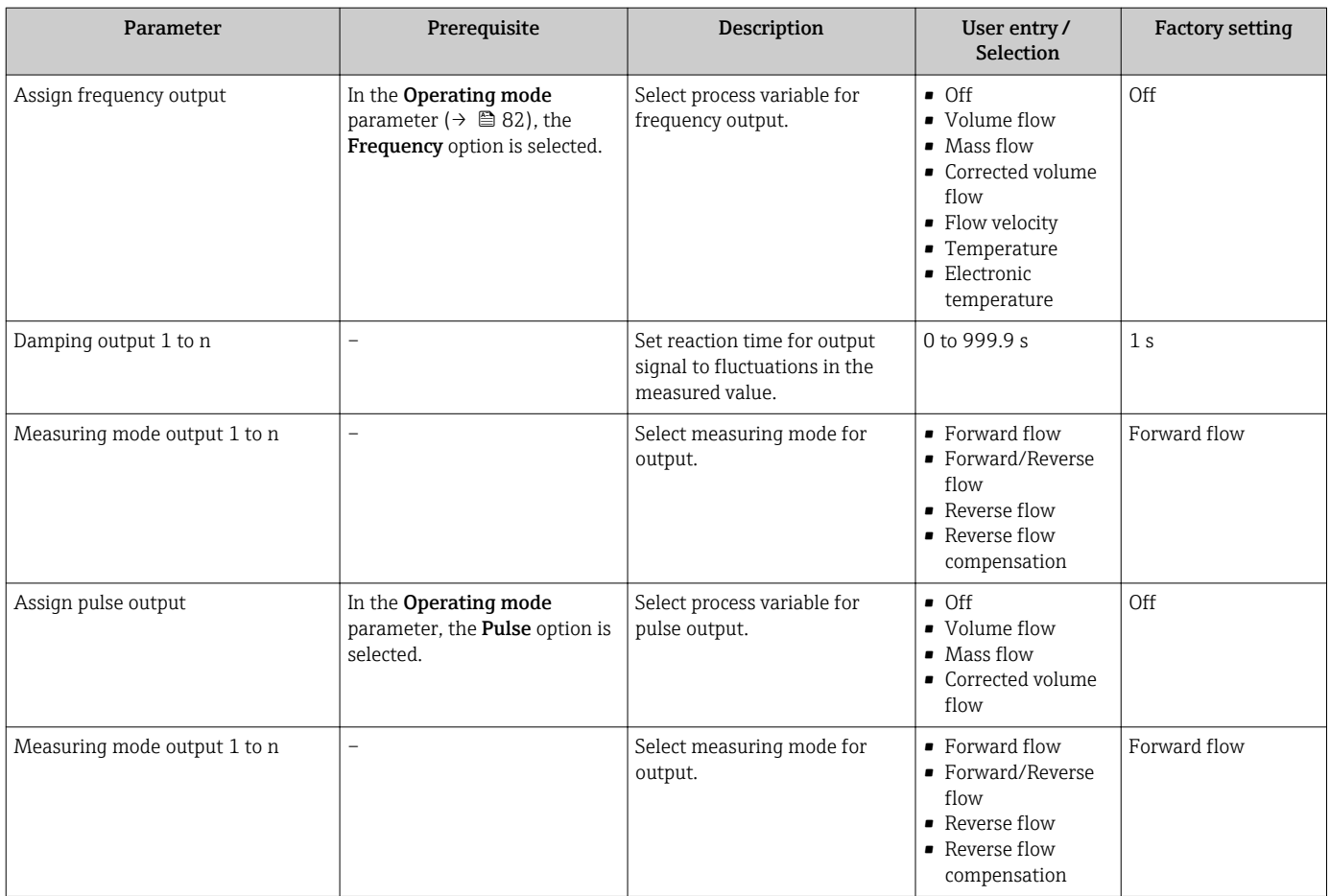

# 10.4.8 Configuring the low flow cut off

The Low flow cut off wizard systematically guides the user through all the parameters that must be set to configure low flow cut off.

#### Navigation

"Setup" menu → Low flow cut off

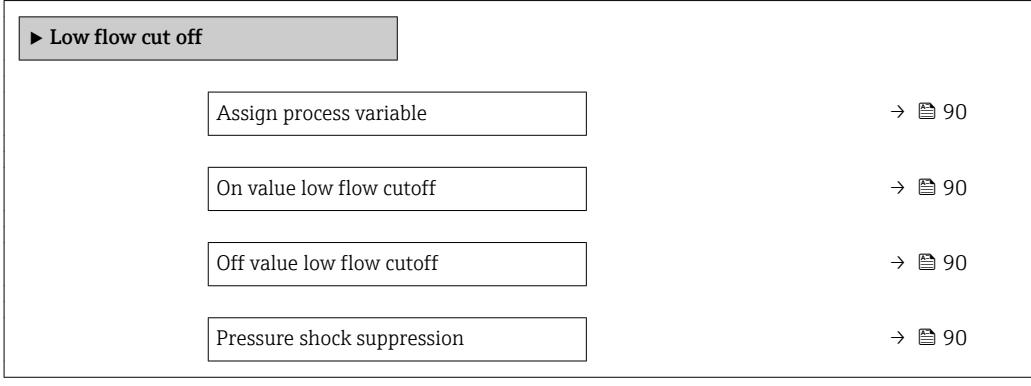

<span id="page-89-0"></span>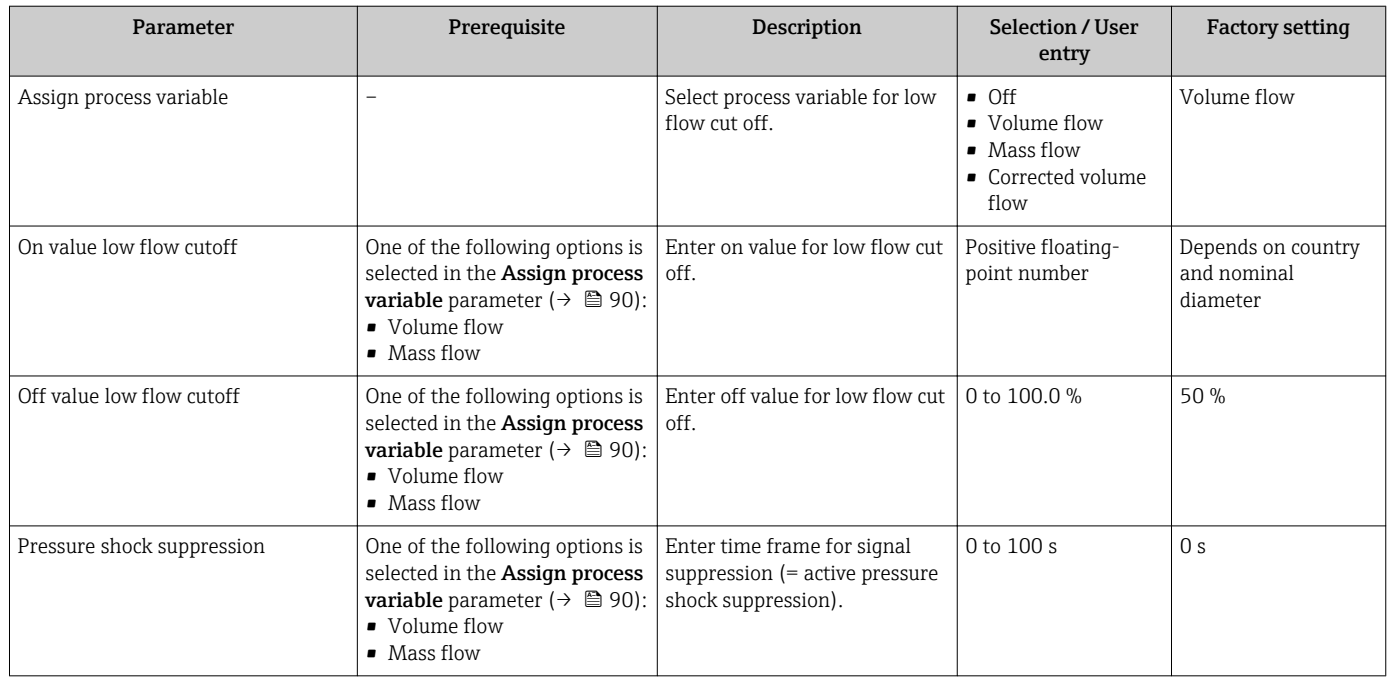

# <span id="page-90-0"></span>10.4.9 Configuring empty pipe detection

The Empty pipe detection wizard guides you systematically through all the parameters that have to be set for configuring empty pipe detection.

## Navigation

"Setup" menu → Empty pipe detection

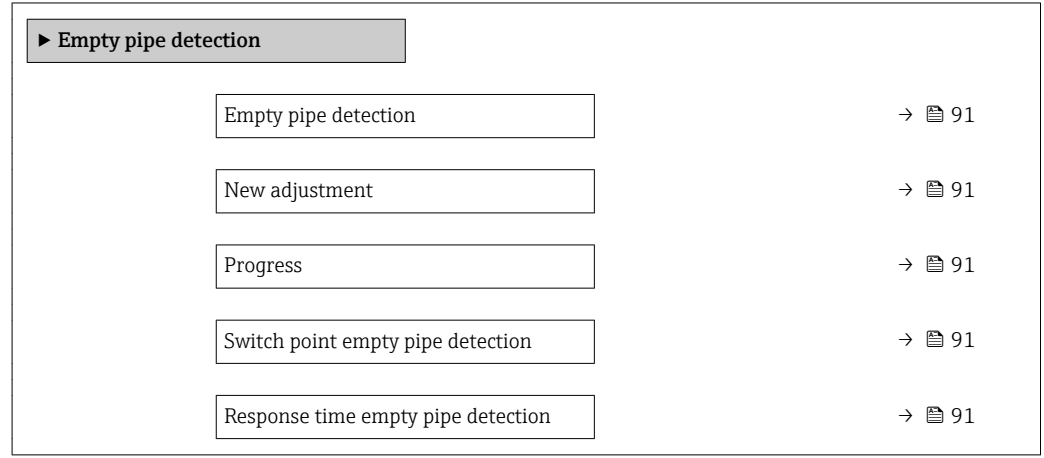

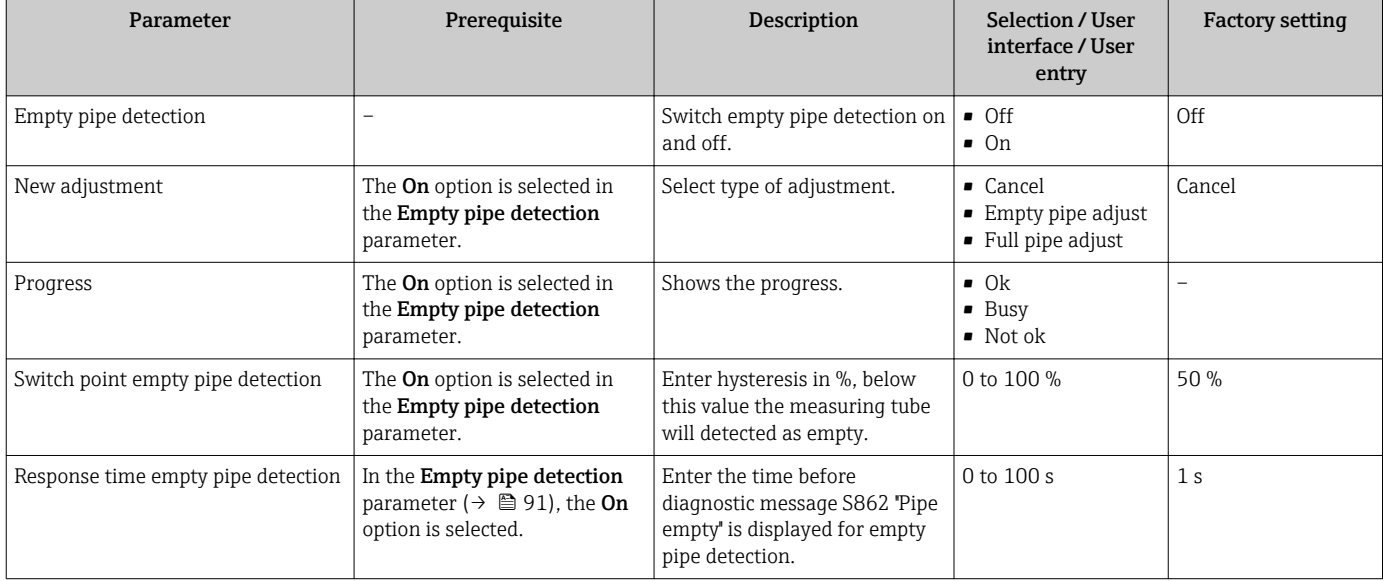

# <span id="page-91-0"></span>10.5 Advanced settings

The Advanced setup submenu together with its submenus contains parameters for specific settings.

*Navigation to the "Advanced setup" submenu*

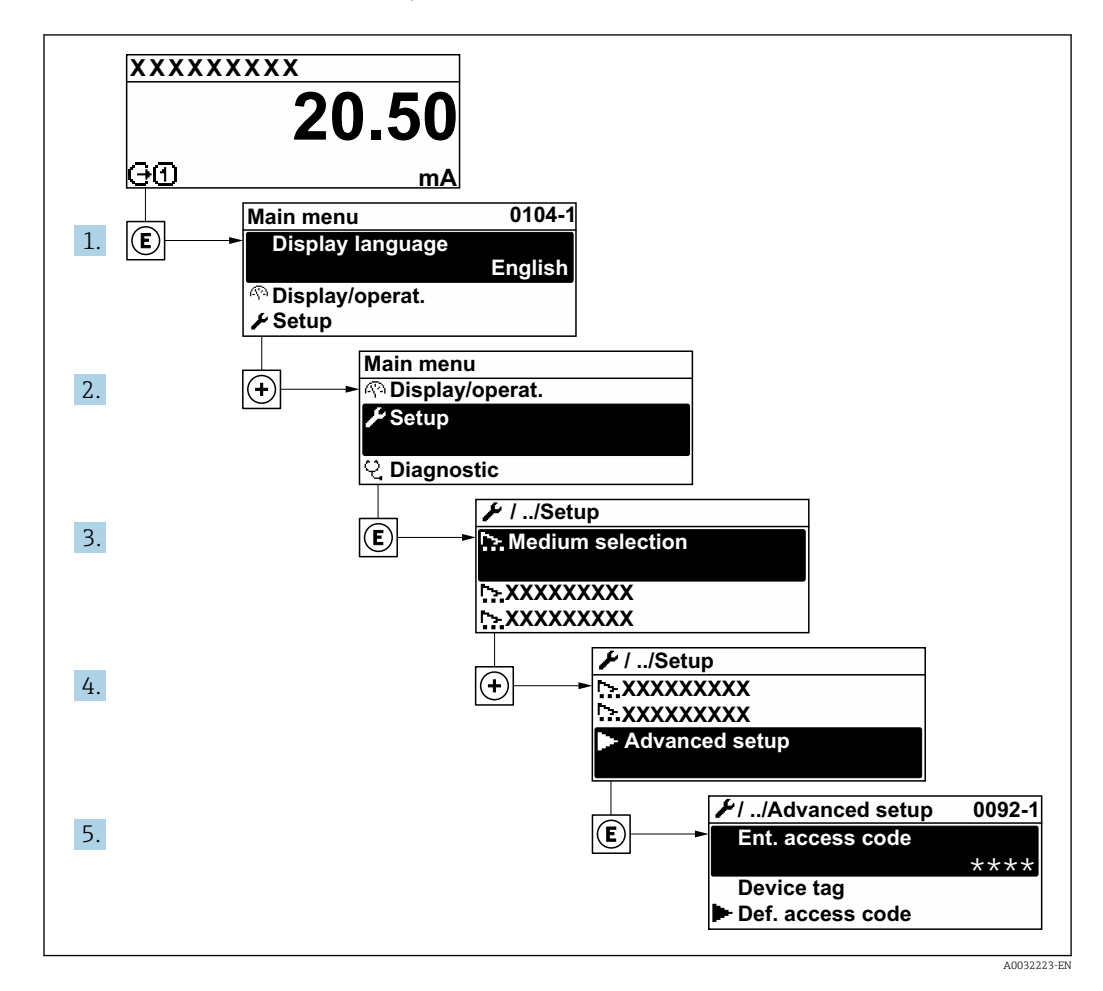

Depending on the device version, not all submenus and parameters are available in  $\boxed{4}$ every device. The selection can vary depending on the order code.

### Navigation

"Setup" menu → Advanced setup

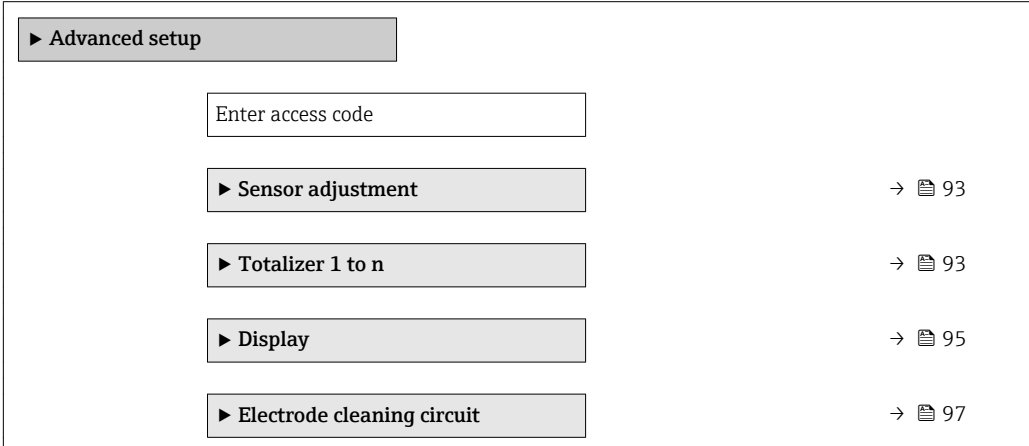

<span id="page-92-0"></span>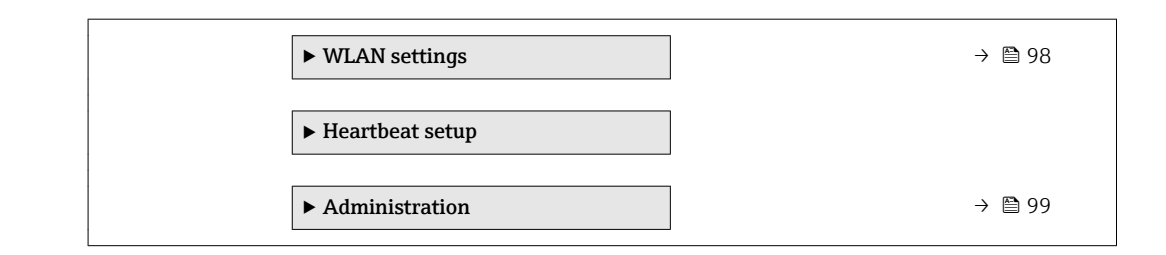

# 10.5.1 Carrying out a sensor adjustment

The Sensor adjustment submenu contains parameters that pertain to the functionality of the sensor.

#### Navigation

"Setup" menu → Advanced setup → Sensor adjustment

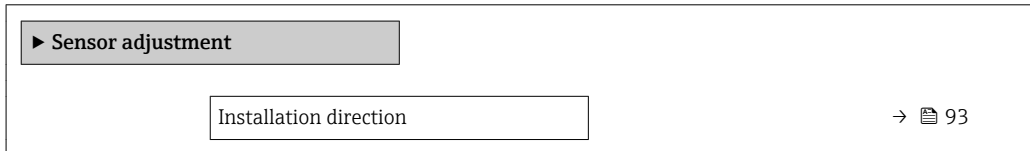

## Parameter overview with brief description

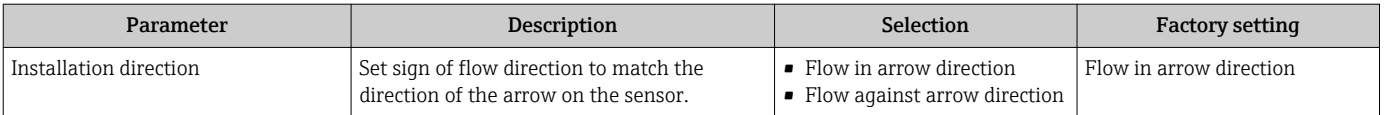

# 10.5.2 Configuring the totalizer

In the "Totalizer 1 to n" submenu the individual totalizer can be configured.

#### Navigation

"Setup" menu  $\rightarrow$  Advanced setup  $\rightarrow$  Totalizer 1 to n

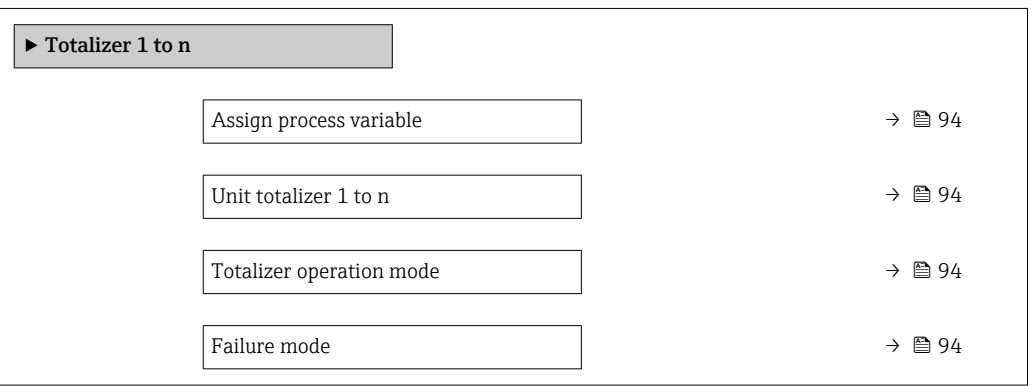

<span id="page-93-0"></span>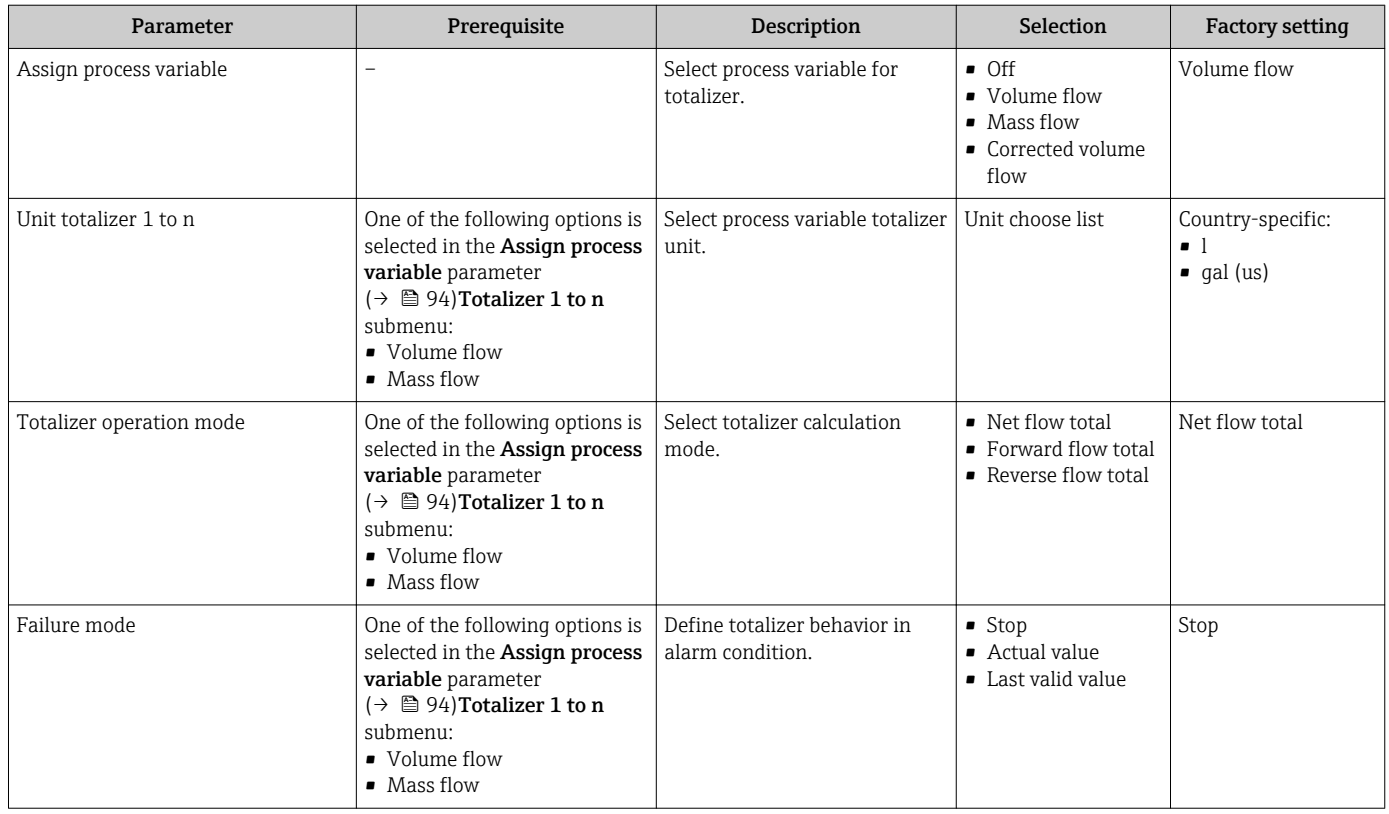

# <span id="page-94-0"></span>10.5.3 Carrying out additional display configurations

In the Display submenu you can set all the parameters associated with the configuration of the local display.

### Navigation

"Setup" menu → Advanced setup → Display

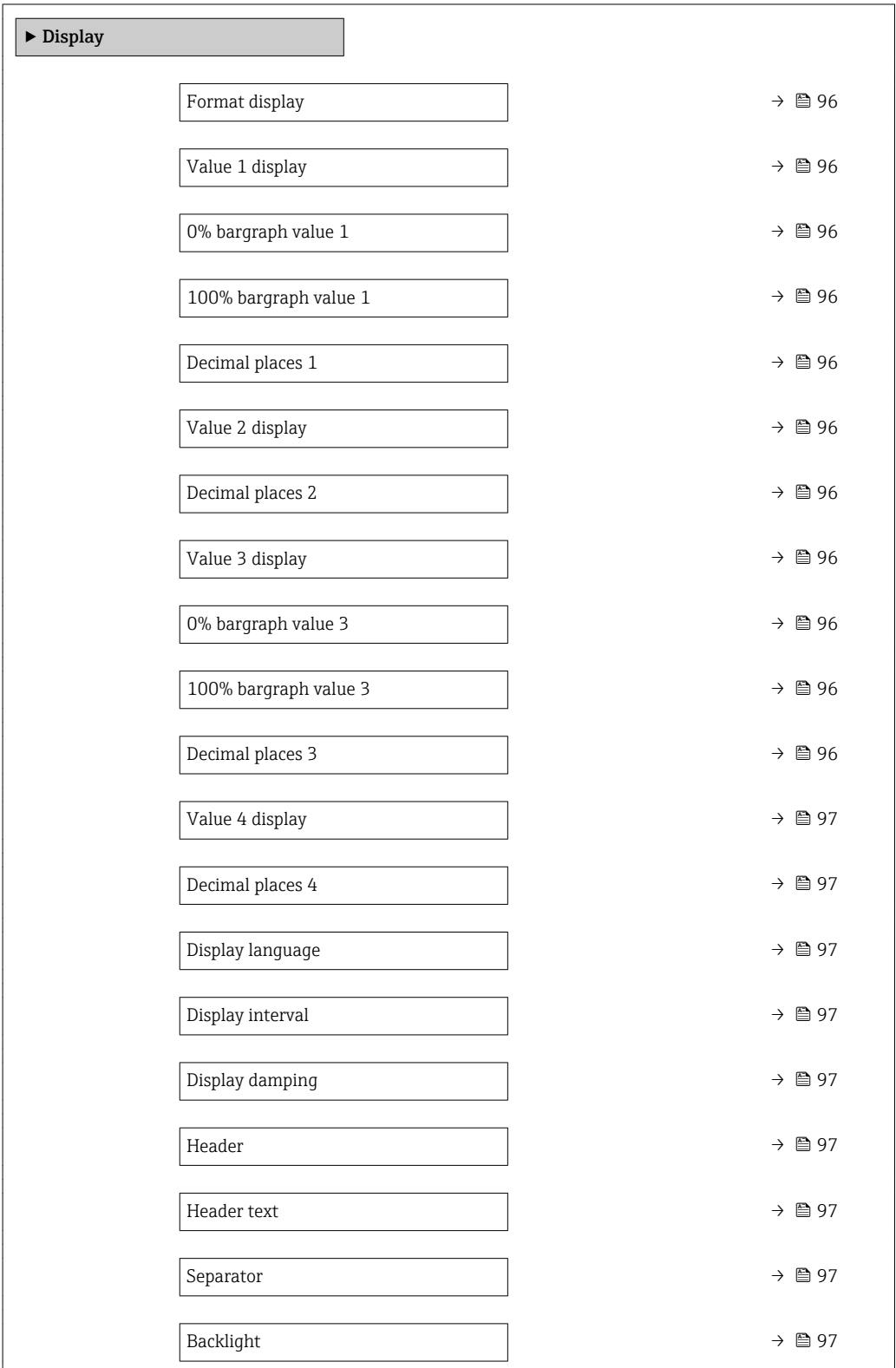

<span id="page-95-0"></span>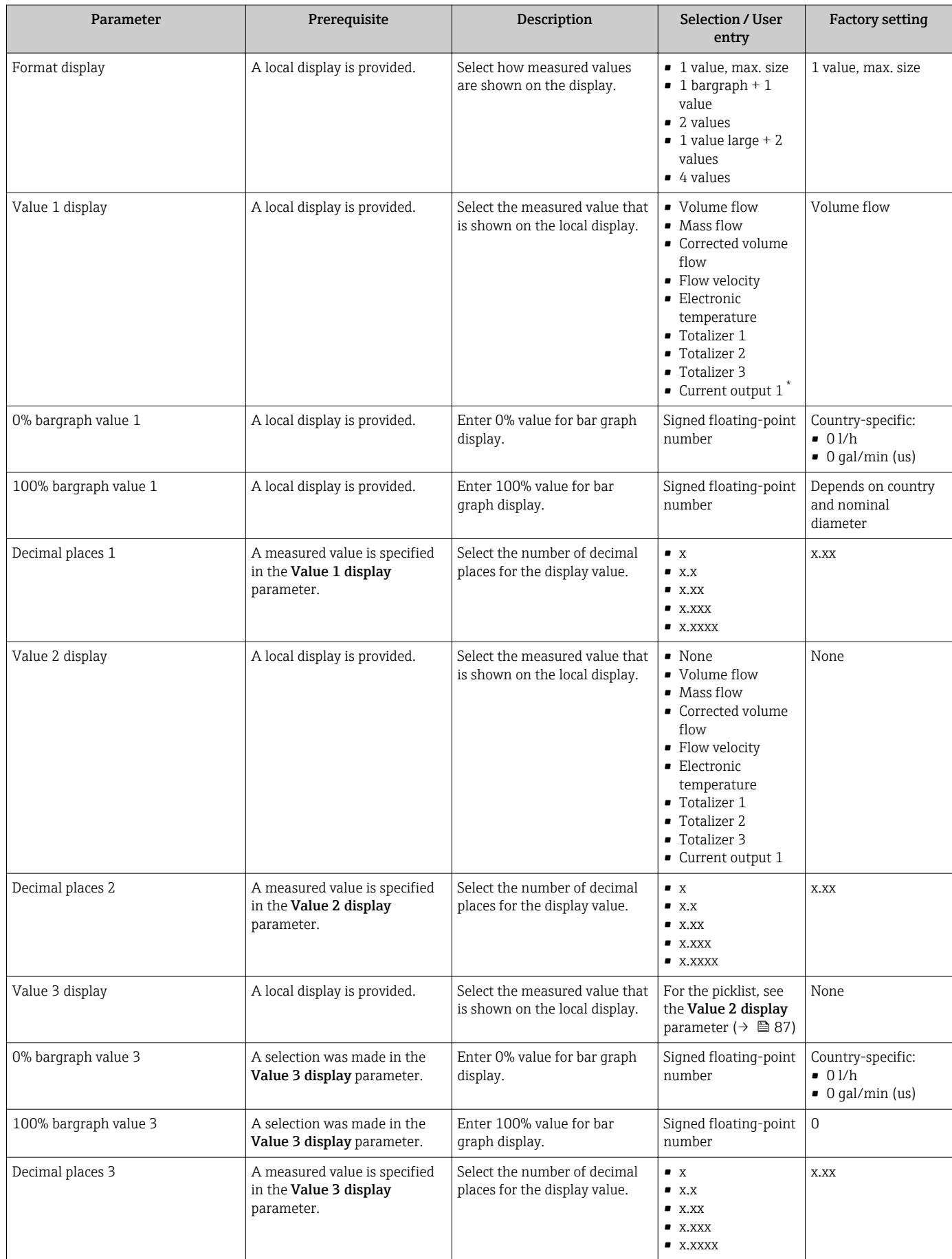

<span id="page-96-0"></span>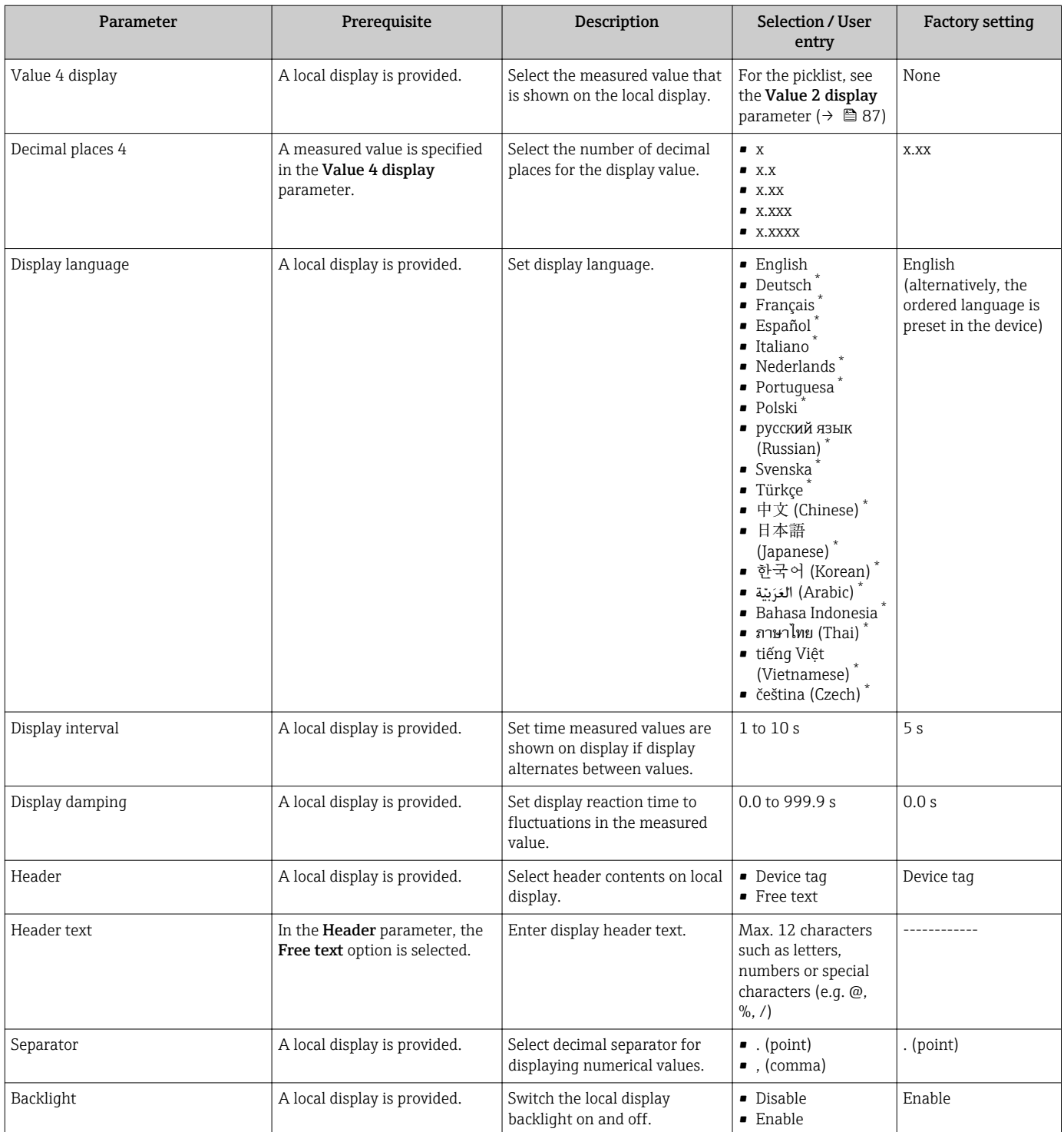

\* Visibility depends on order options or device settings

# 10.5.4 Performing electrode cleaning

The Electrode cleaning circuit wizard guides the user systematically through all the parameters that have to be set for configuring electrode cleaning.

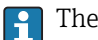

The wizard only appears if the device was ordered with an electrode cleaning circuit.

### <span id="page-97-0"></span>Navigation

"Setup" menu → Advanced setup → Electrode cleaning circuit

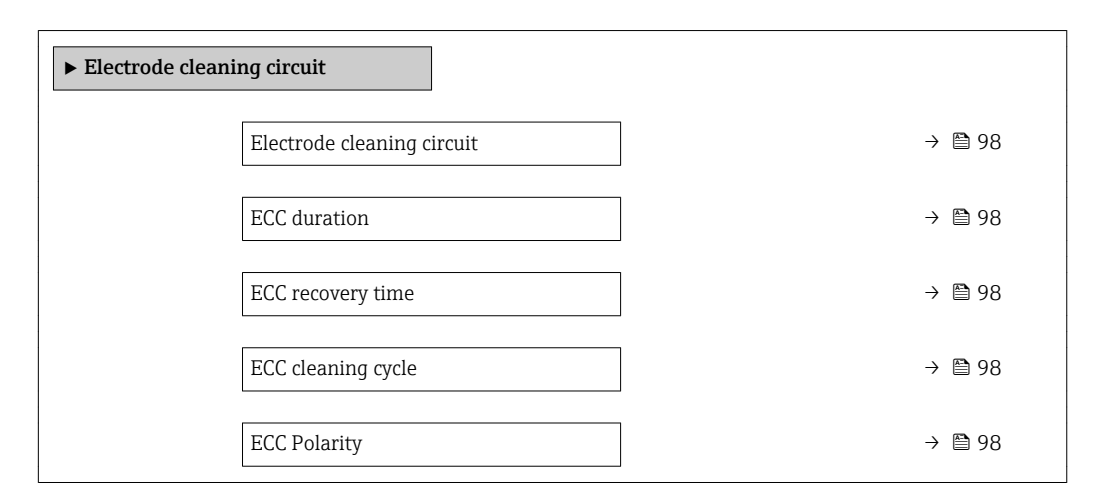

### Parameter overview with brief description

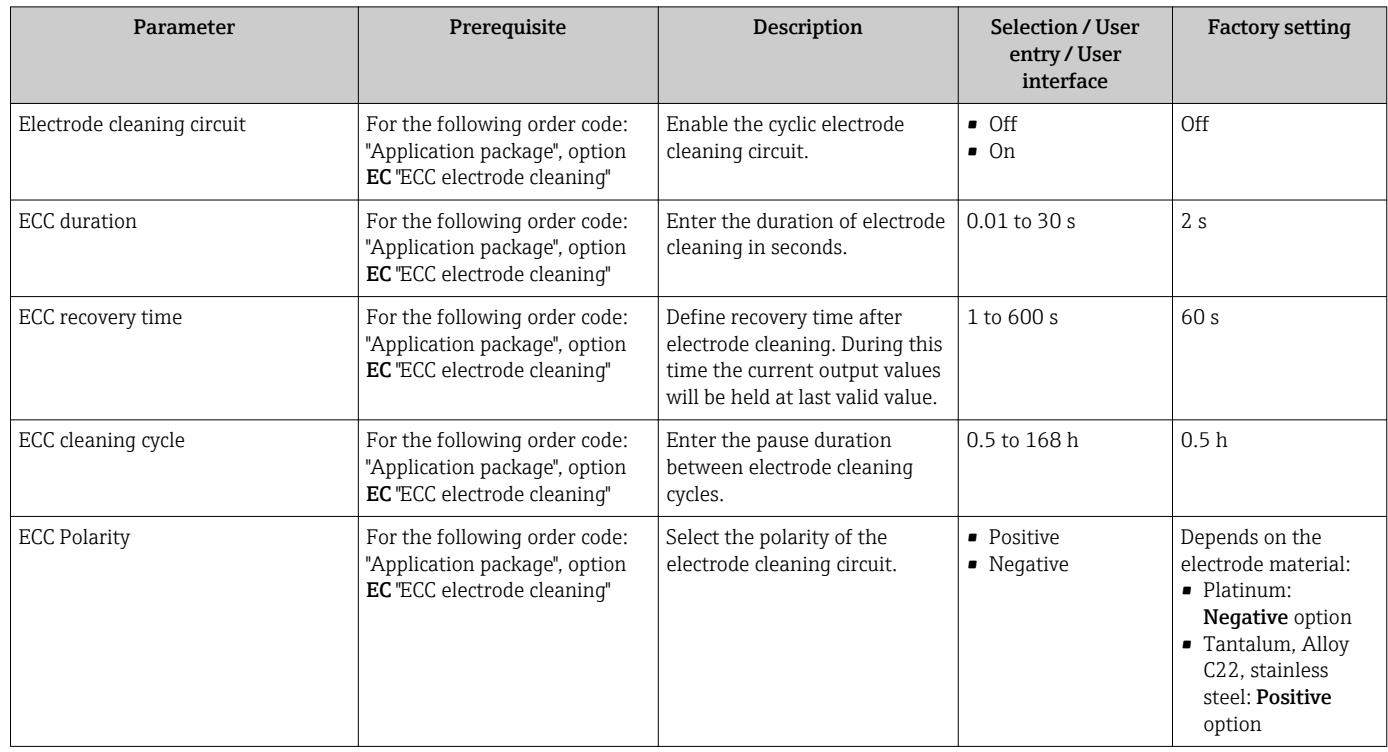

## 10.5.5 WLAN configuration

The WLAN Settings submenu guides the user systematically through all the parameters that have to be set for the WLAN configuration.

#### Navigation

"Setup" menu → Advanced setup → WLAN Settings

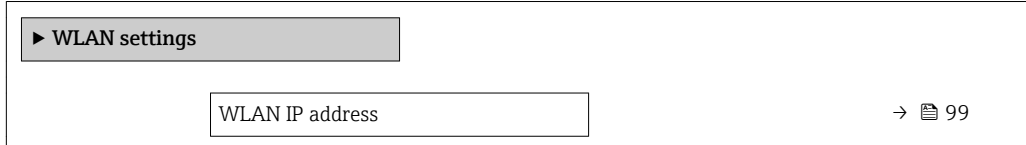

<span id="page-98-0"></span>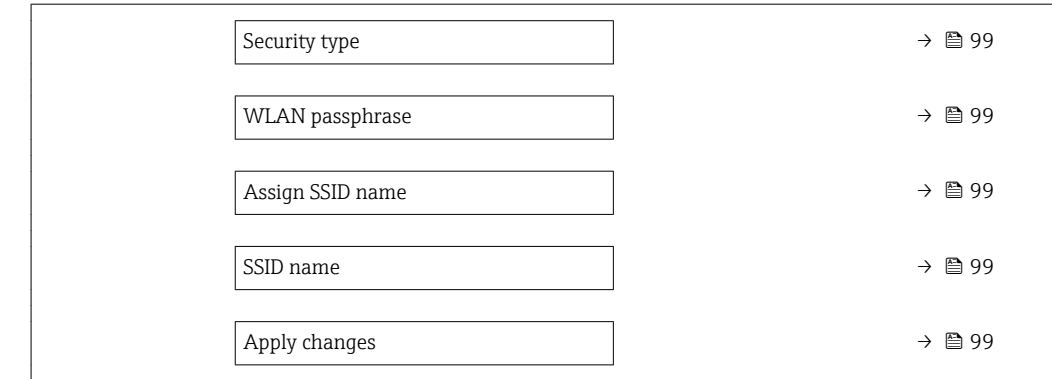

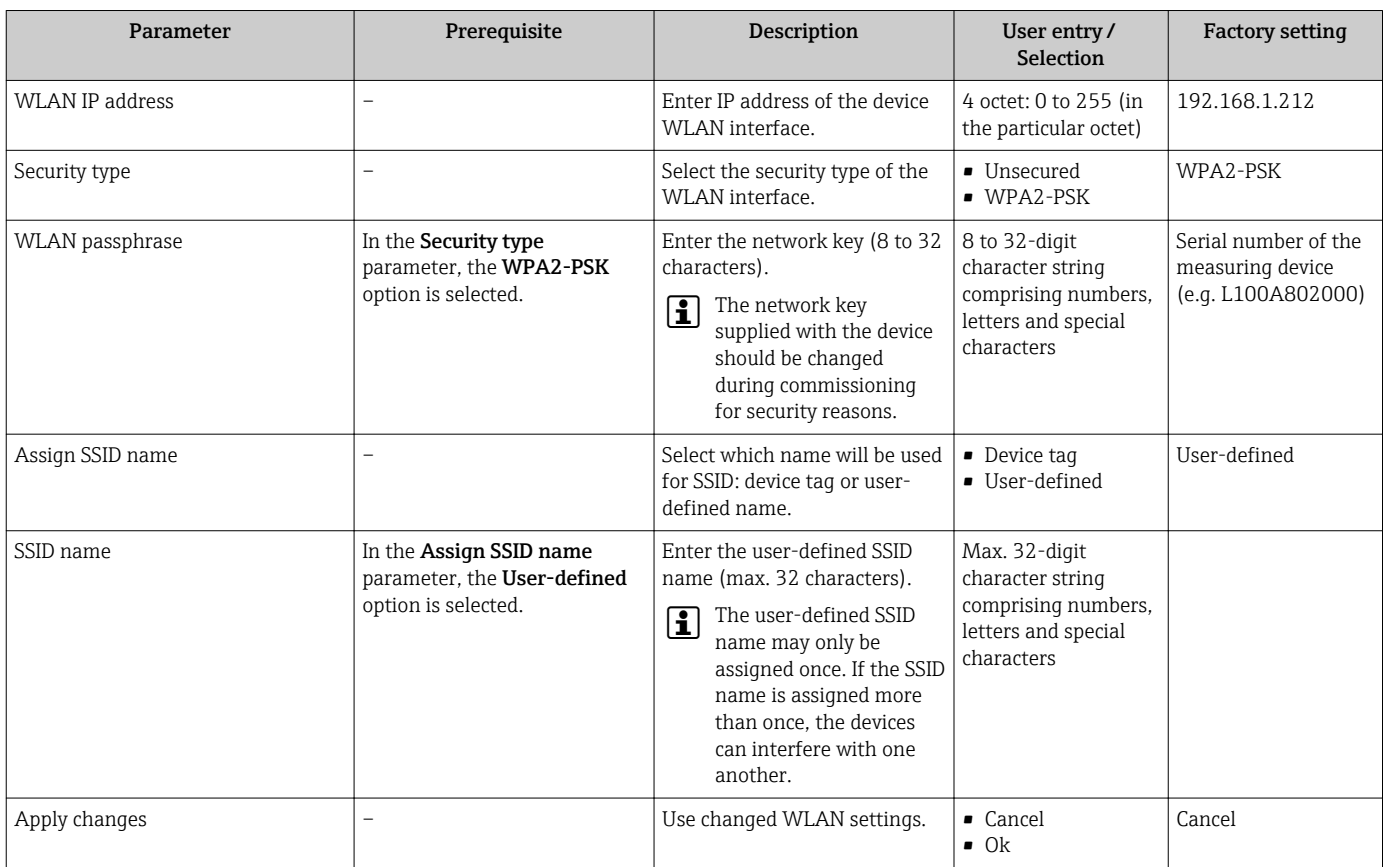

# 10.5.6 Using parameters for device administration

The Administration submenu systematically guides the user through all the parameters that can be used for device administration purposes.

#### Navigation

"Setup" menu → Advanced setup → Administration

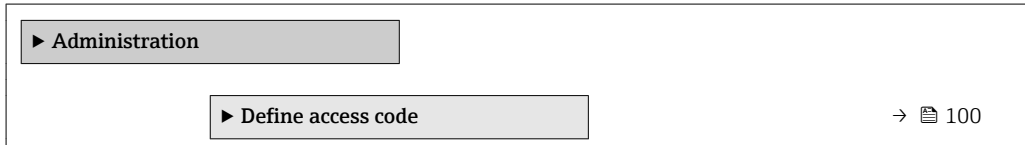

<span id="page-99-0"></span>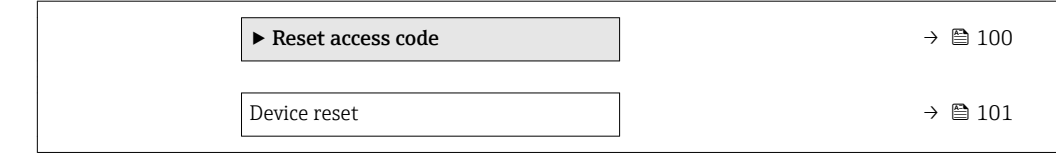

### Using the parameter to define the access code

#### Navigation

"Setup" menu → Advanced setup → Administration → Define access code

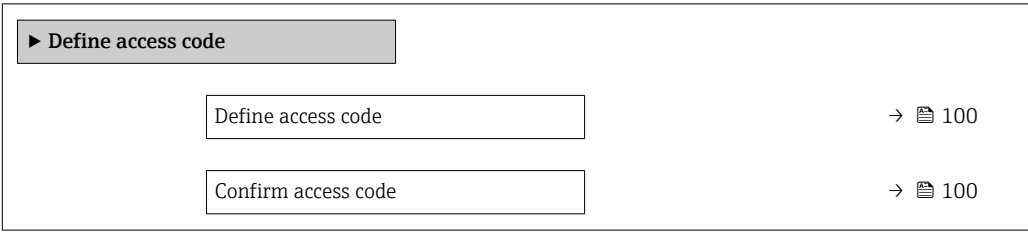

### Parameter overview with brief description

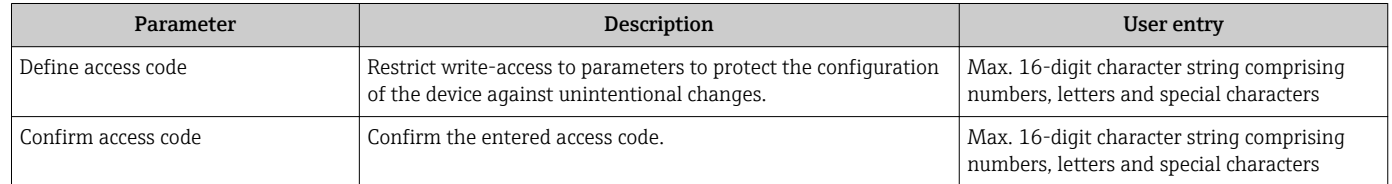

#### Using the parameter to reset the access code

#### Navigation

"Setup" menu  $\rightarrow$  Advanced setup  $\rightarrow$  Administration  $\rightarrow$  Reset access code

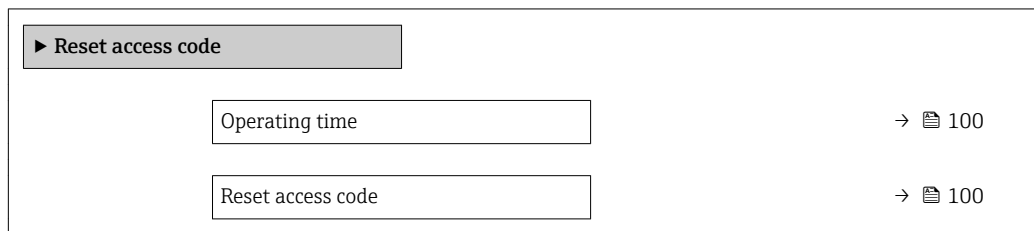

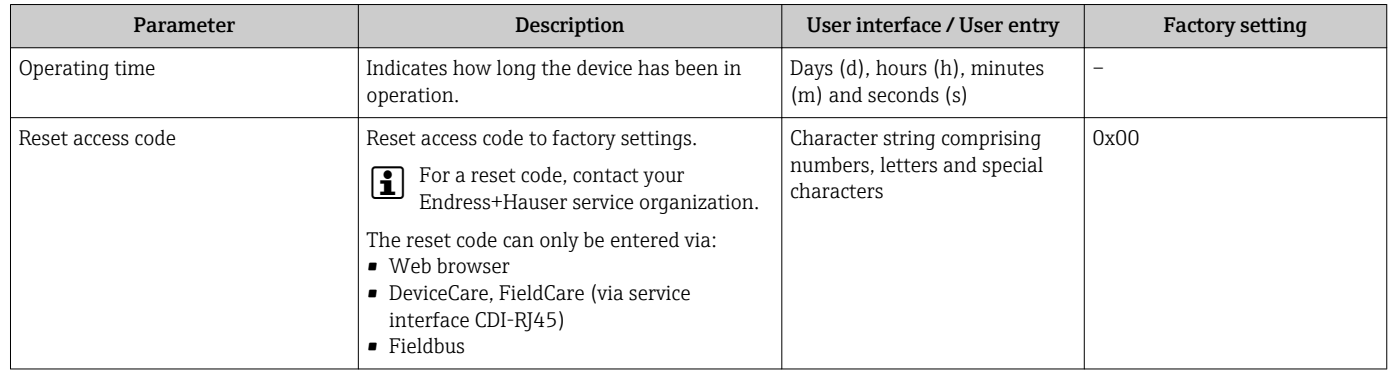

### Using the parameter to reset the device

#### Navigation

"Setup" menu  $\rightarrow$  Advanced setup  $\rightarrow$  Administration

#### Parameter overview with brief description

<span id="page-100-0"></span>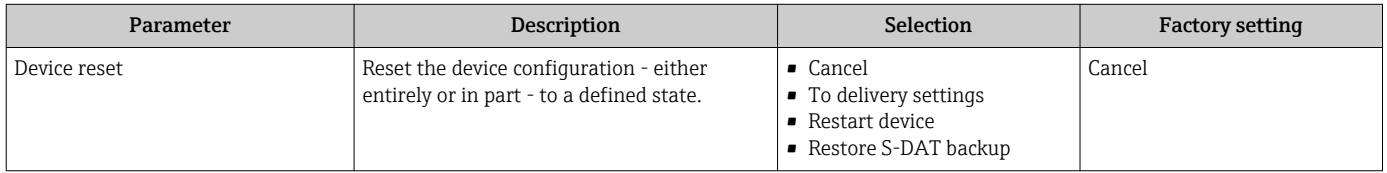

# 10.6 Simulation

The Simulation submenu enables you to simulate, without a real flow situation, various process variables in the process and the device alarm mode and to verify downstream signal chains (switching valves or closed-control loops).

The parameters displayed depend on:

- The selected device order
- The set operating mode of the pulse/frequency/switch outputs

### **Navigation**

"Diagnostics" menu → Simulation

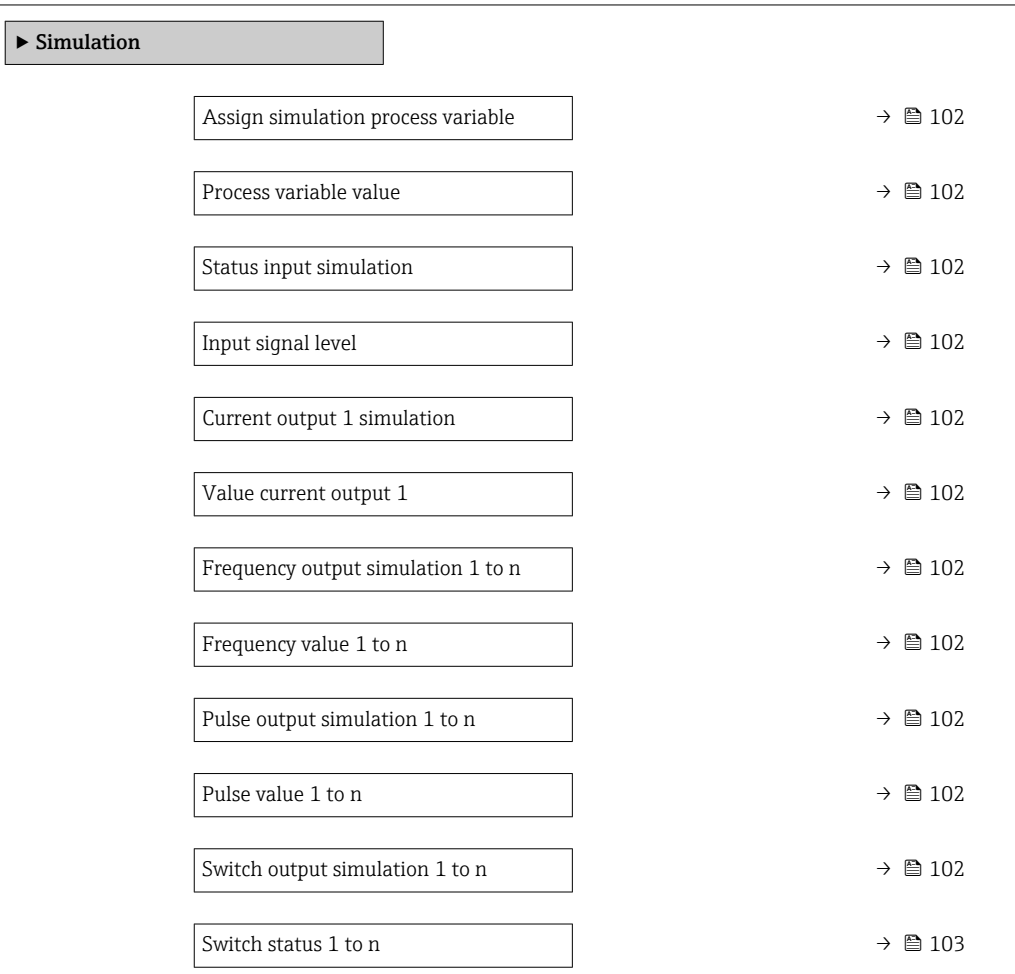

<span id="page-101-0"></span>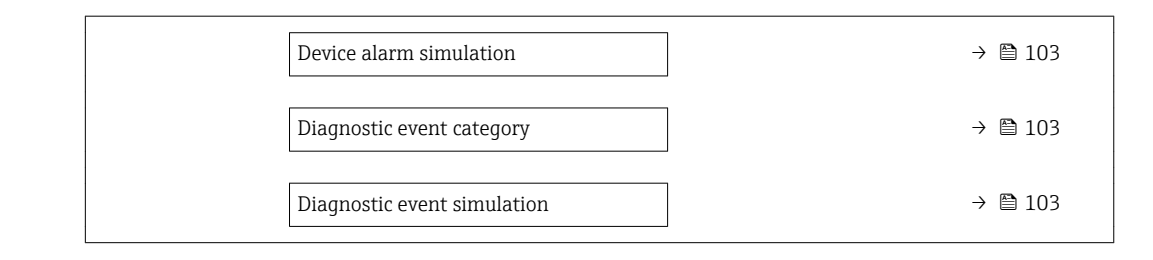

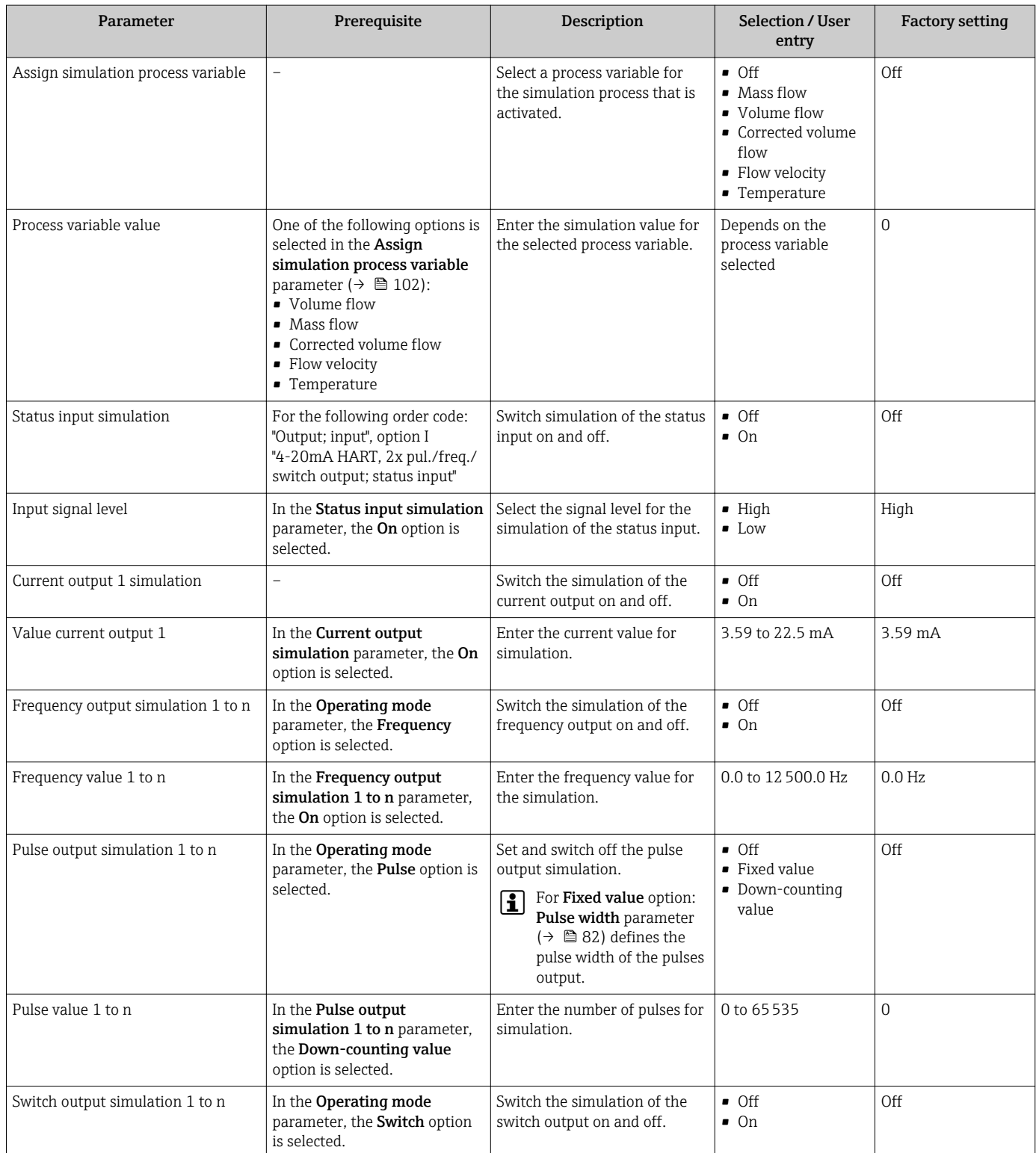

<span id="page-102-0"></span>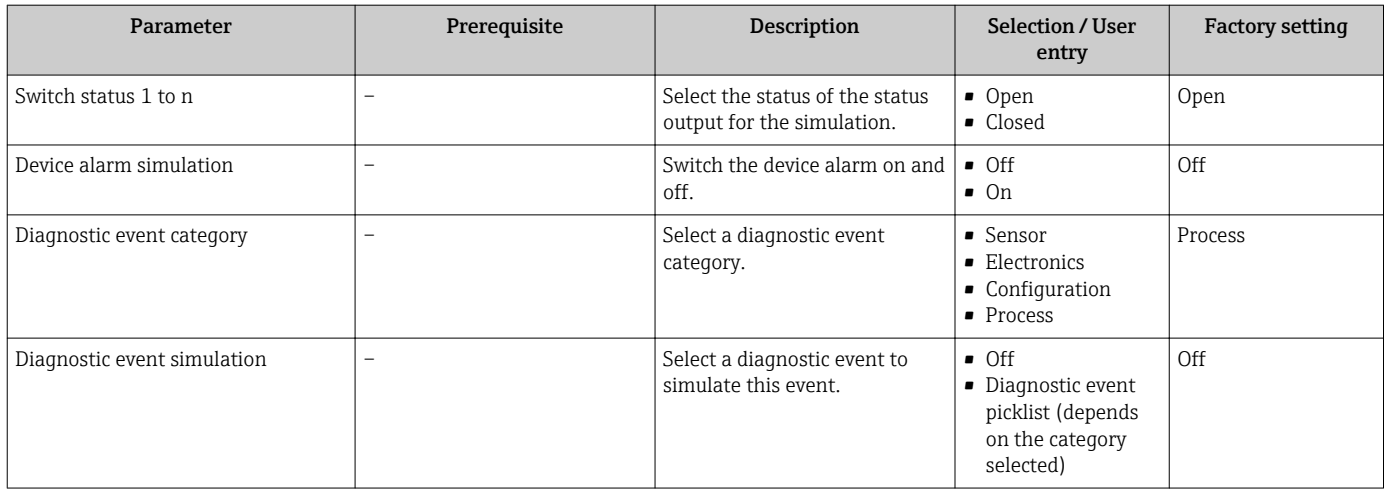

# 10.7 Protecting settings from unauthorized access

The following options exist for protecting the configuration of the measuring device from unintentional modification after commissioning:

- Write protection via access code for the local display and Web browser
- Write protection via write protection switch
- Write protection via keypad lock  $\rightarrow$   $\blacksquare$  59

# 10.7.1 Write protection via access code

The effects of the user-specific access code are as follows:

- Via local operation, the parameters for the measuring device configuration are writeprotected and their values can no longer be changed.
- Device access is protected via the Web browser, as are the parameters for the measuring device configuration.

### Defining the access code via local display

- 1. Navigate to the **Define access code** parameter ( $\rightarrow \blacksquare$  100).
- 2. Define a max. 16-digit character string comprising numbers, letters and special characters as the access code.
- 3. Enter the access code again in the to confirm the code.
	- $\rightarrow$  The  $\textcircled{a}$ -symbol appears in front of all write-protected parameters.

The device automatically locks the write-protected parameters again if a key is not pressed for 10 minutes in the navigation and editing view. The device locks the write-protected parameters automatically after 60 s if the user skips back to the operational display mode from the navigation and editing view.

- If parameter write protection is activated via an access code, it can also only be deactivated via this access code  $\rightarrow$   $\blacksquare$  59.
	- The user role with which the user is currently logged on via the local display is indicated by the  $\rightarrow \Box$  59 Access status display parameter. Navigation path: Operation  $\rightarrow$  Access status display

### Parameters which can always be modified via the local display

Certain parameters that do not affect the measurement are excepted from parameter write protection via the local display. Despite the user-specific access code, they can always be modified, even if the other parameters are locked.

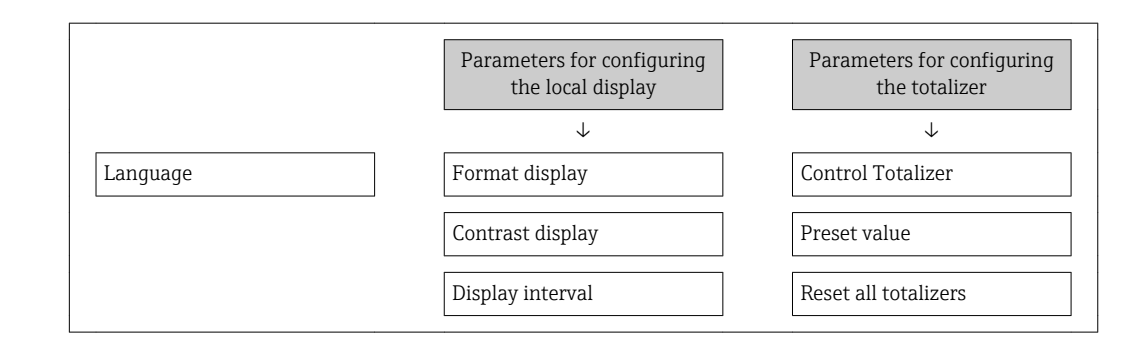

#### Defining the access code via the Web browser

- 1. Navigate to the **Define access code** parameter ( $\rightarrow \blacksquare$  100).
- 2. Max. Define a max. 4-digit numeric code as an access code.
- 3. Enter the access code again in the to confirm the code.
	- $\rightarrow$  The Web browser switches to the login page.
- If no action is performed for 10 minutes, the Web browser automatically returns to  $| \cdot |$ the login page.
- If parameter write protection is activated via an access code, it can also only be 1 - I deactivated via this access code  $\rightarrow$   $\blacksquare$  59.
	- The user role with which the user is currently logged on via Web browser is indicated by the Access status tooling parameter. Navigation path: Operation → Access status tooling

## 10.7.2 Write protection via write protection switch

Unlike parameter write protection via a user-specific access code, this allows write access to the entire operating menu - except for the "Contrast display" parameter - to be locked.

The parameter values are now read only and cannot be edited any more (exception "Contrast display" parameter):

- Via local display
- Via service interface (CDI-RJ45)
- Via HART protocol

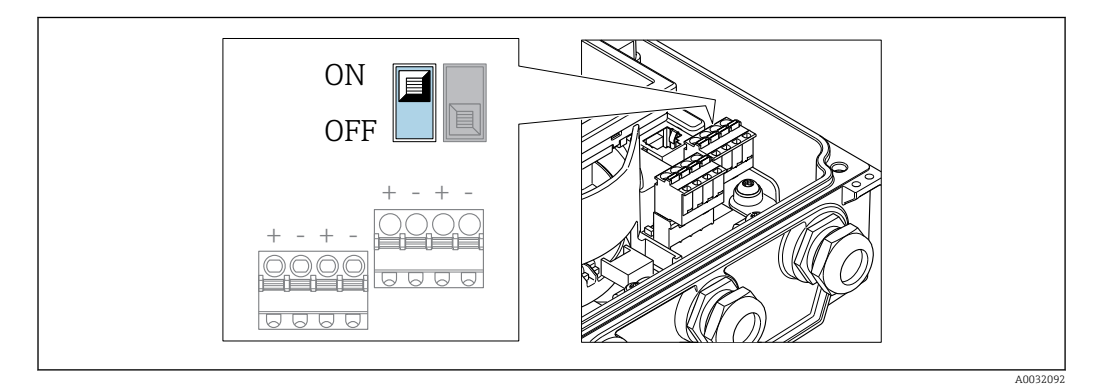

1. Loosen the 4 fixing screws on the housing cover and open the housing cover.

- 2. Setting the write protection switch (WP) on the main electronics module to the ON position enables the hardware write protection. Setting the write protection switch (WP) on the main electronics module to the OFF position (factory setting) disables the hardware write protection.
	- If the hardware write protection is enabled: The **Hardware locked** option is displayed in the Locking status parameter . In addition, on the local display the -symbol appears in front of the parameters in the header of the operational display and in the navigation view.

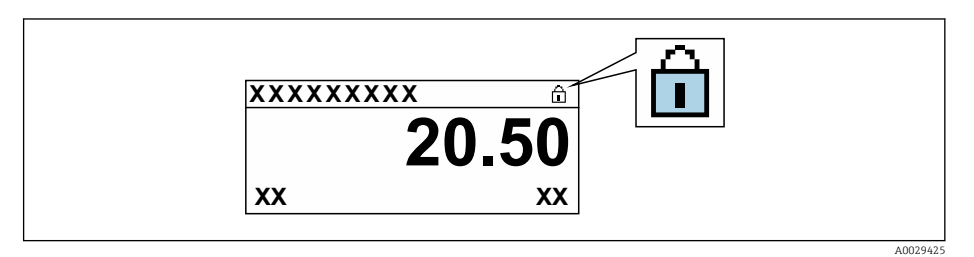

If the hardware write protection is disabled: No option is displayed in the Locking status parameter. On the local display, the @-symbol disappears from in front of the parameters in the header of the operational display and in the navigation view.

## 3. **AWARNING**

Excessive tightening torque applied to the fixing screws! Risk of damaging the plastic transmitter.

‣ Tighten the fixing screws as per the tightening torque .

Reverse the removal procedure to reassemble the transmitter.

# 11 Operation

# 11.1 Reading the device locking status

Device active write protection: Locking status parameter

Operation → Locking status

*Function scope of the "Locking status" parameter*

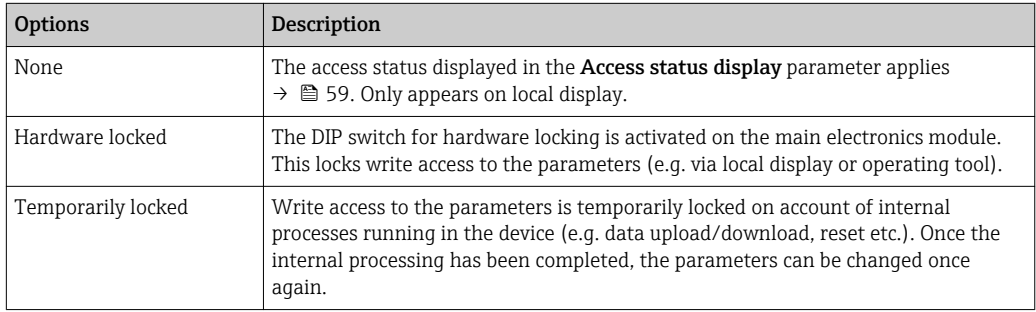

# 11.2 Adjusting the operating language

Detailed information:

- To configure the operating language  $\rightarrow \Box$  75
- For information on the operating languages supported by the measuring device → ■ 152

# 11.3 Configuring the display

Detailed information:

- On the basic settings for the local display  $\rightarrow$   $\blacksquare$  86
- On the advanced settings for the local display  $\rightarrow$   $\blacksquare$  95

# 11.4 Reading measured values

With the **Measured values** submenu, it is possible to read all the measured values.

### **Navigation**

"Diagnostics" menu → Measured values → Output values

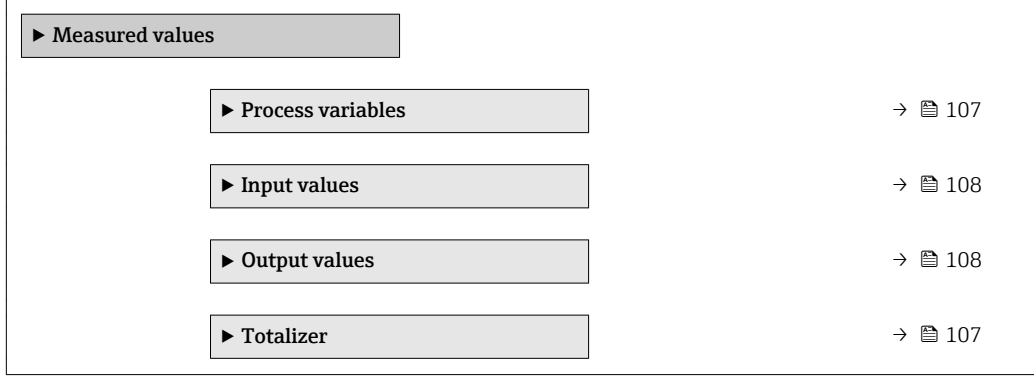

# <span id="page-106-0"></span>11.4.1 Process variables

The Process variables submenu contains all the parameters needed to display the current measured values for each process variable.

#### Navigation

"Diagnostics" menu  $\rightarrow$  Measured values  $\rightarrow$  Process variables

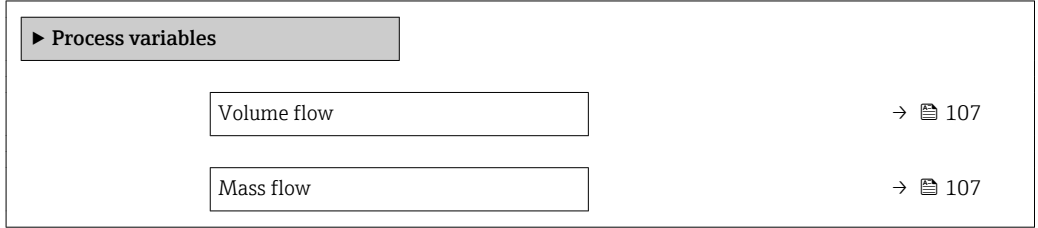

#### Parameter overview with brief description

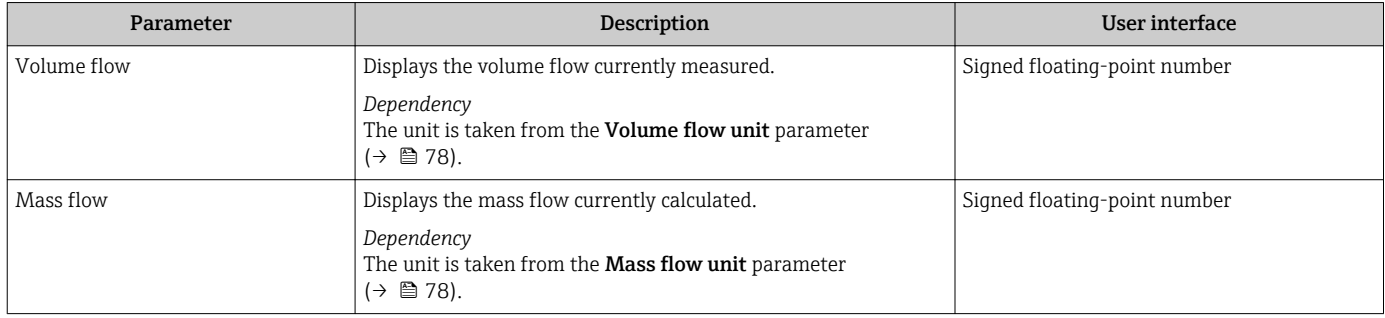

# 11.4.2 "Totalizer" submenu

The Totalizer submenu contains all the parameters needed to display the current measured values for every totalizer.

### Navigation

"Diagnostics" menu → Measured values → Totalizer

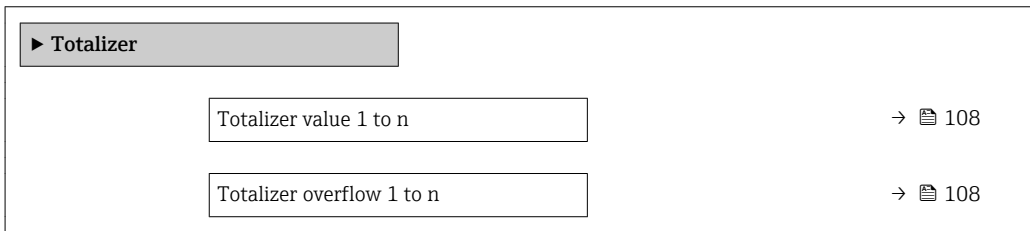

<span id="page-107-0"></span>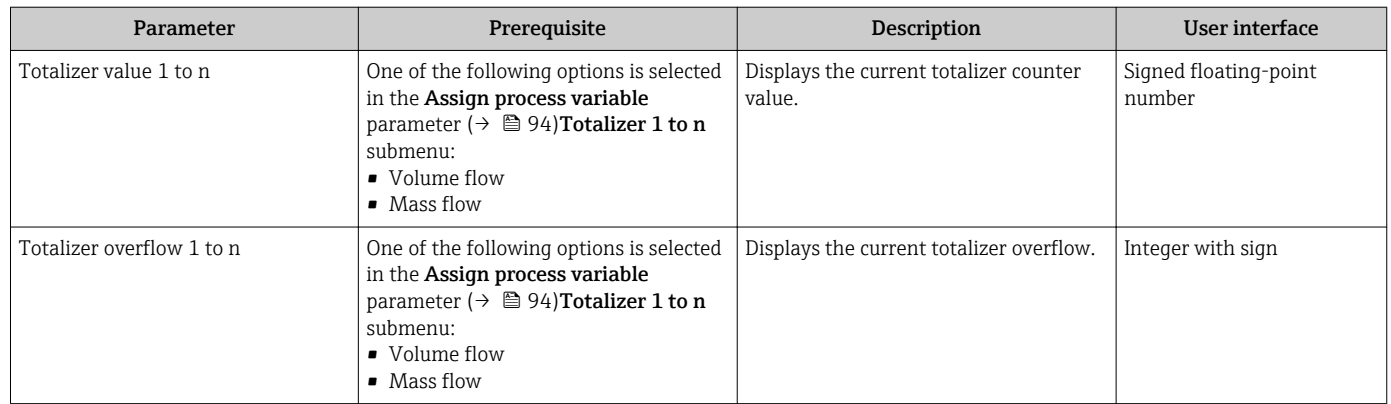

## 11.4.3 Input values

The Input values submenu quides you systematically to the individual input values.

The submenu appears only if the device was ordered with a status input  $\rightarrow \Box$  35.

## Navigation

"Diagnostics" menu  $\rightarrow$  Measured values  $\rightarrow$  Input values

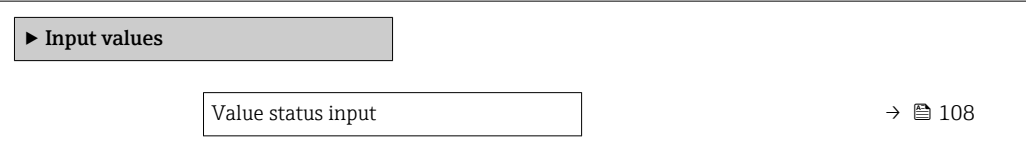

#### Parameter overview with brief description

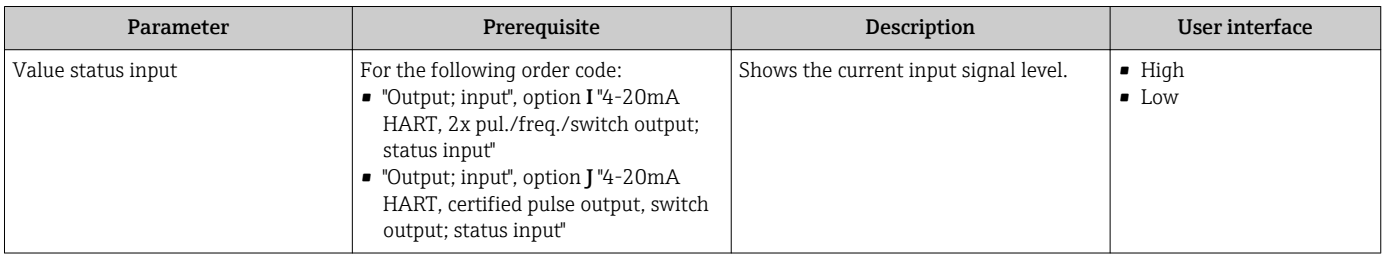

# 11.4.4 Output values

The **Output values** submenu contains all the parameters needed to display the current measured values for every output.

- The parameters displayed depend on:
	- The selected device order
	- The set operating mode of the pulse/frequency/switch outputs

### Navigation

"Diagnostics" menu  $\rightarrow$  Measured values  $\rightarrow$  Output values

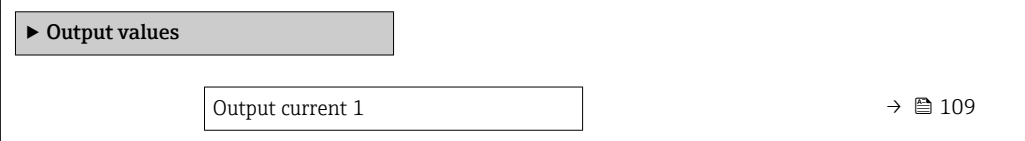
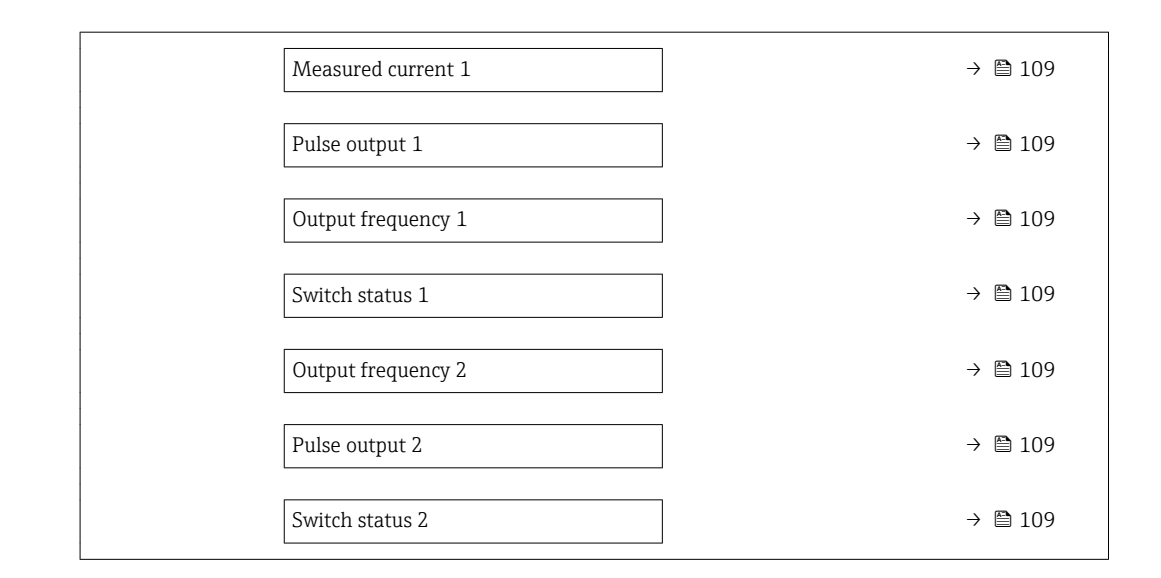

#### Parameter overview with brief description

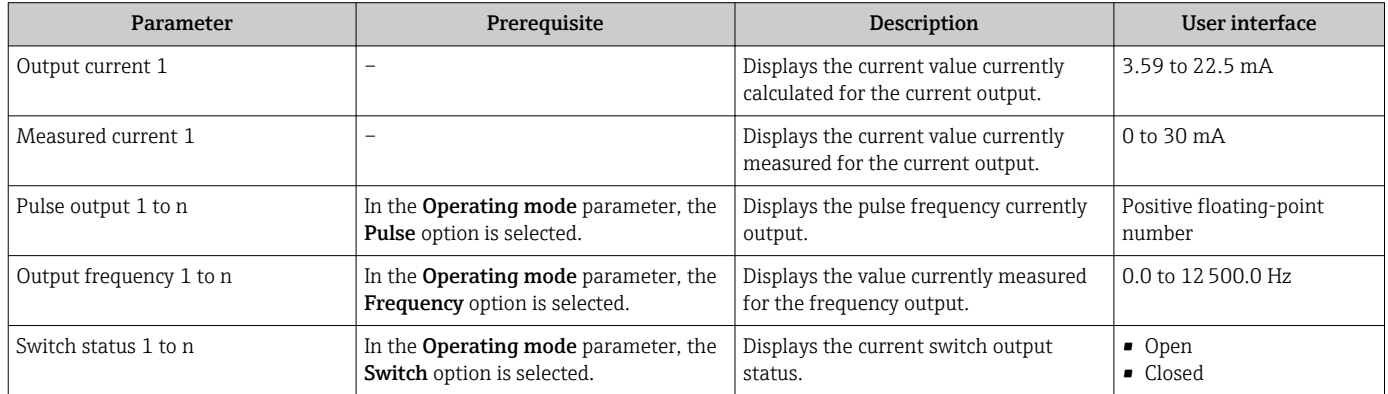

# 11.5 Adapting the measuring device to the process conditions

The following are available for this purpose:

- Basic settings using the Setup menu ( $\rightarrow \cong$  75)
- Advanced settings using the **Advanced setup** submenu ( $\rightarrow \Box$  92)

### 11.6 Performing a totalizer reset

The totalizers are reset in the Operation submenu:

- Control Totalizer
- Reset all totalizers

#### Navigation

"Operation" menu → Totalizer handling

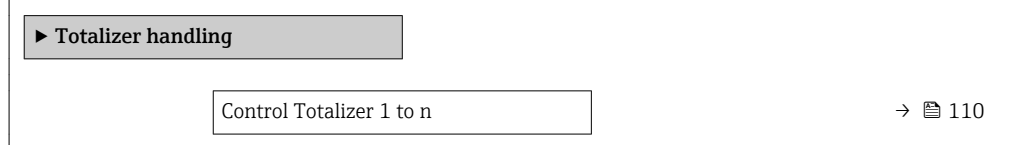

<span id="page-109-0"></span>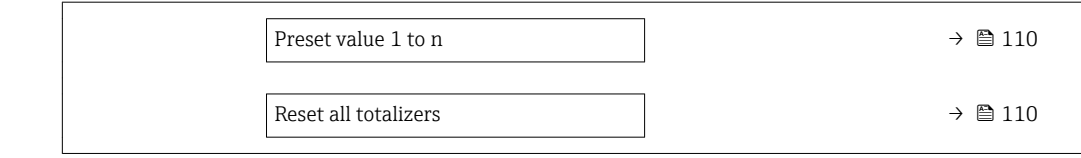

#### Parameter overview with brief description

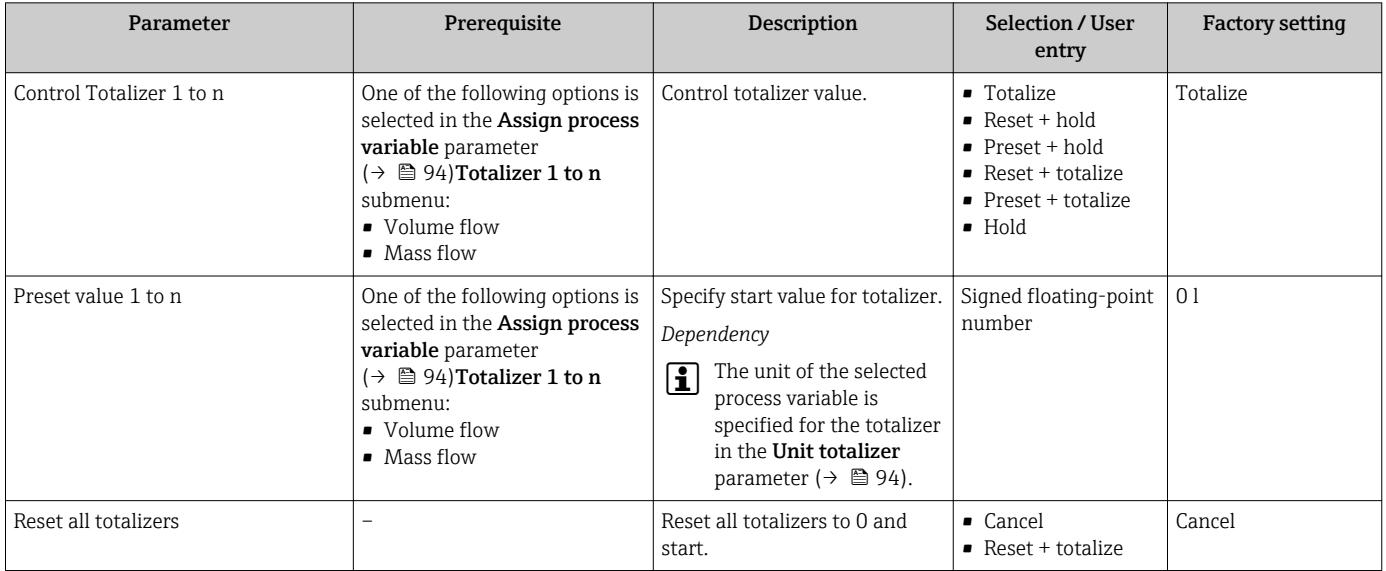

### 11.6.1 Function scope of the "Control Totalizer" parameter

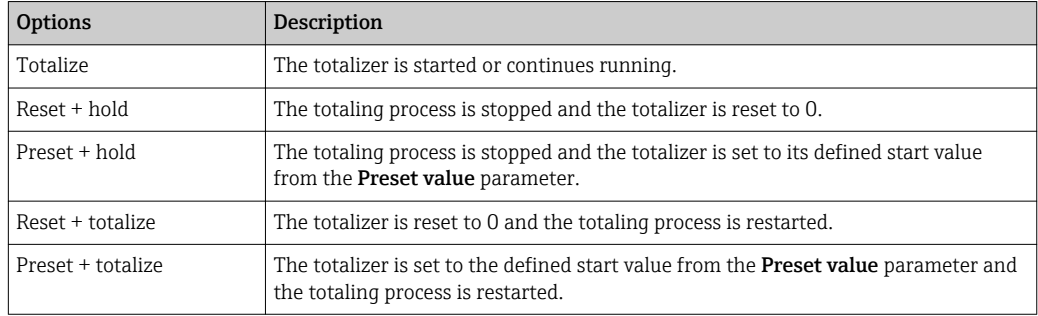

### 11.6.2 Function scope of the "Reset all totalizers" parameter

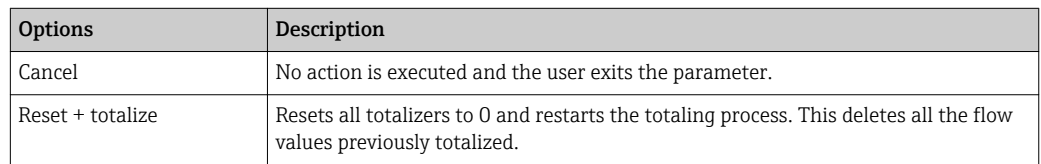

# 11.7 Showing data logging

The Extended HistoROM application package must be enabled in the device (order option) for the Data logging submenu to appear. This contains all the parameters for the measured value history.

**P** Data logging is also available via:

- Plant Asset Management Tool FieldCare  $\rightarrow \blacksquare$  67.
- Web browser

#### Function range

- A total of 1000 measured values can be stored
- 4 logging channels
- Adjustable logging interval for data logging
- Display of the measured value trend for each logging channel in the form of a chart

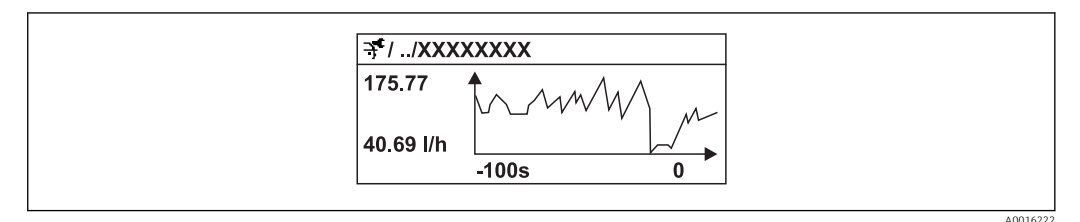

 *28 Chart of a measured value trend*

- x-axis: depending on the number of channels selected displays 250 to 1000 measured values of a process variable.
- y-axis: displays the approximate measured value span and constantly adapts this to the ongoing measurement.

If the length of the logging interval or the assignment of the process variables to the channels is changed, the content of the data logging is deleted.

#### Navigation

"Diagnostics" menu → Data logging

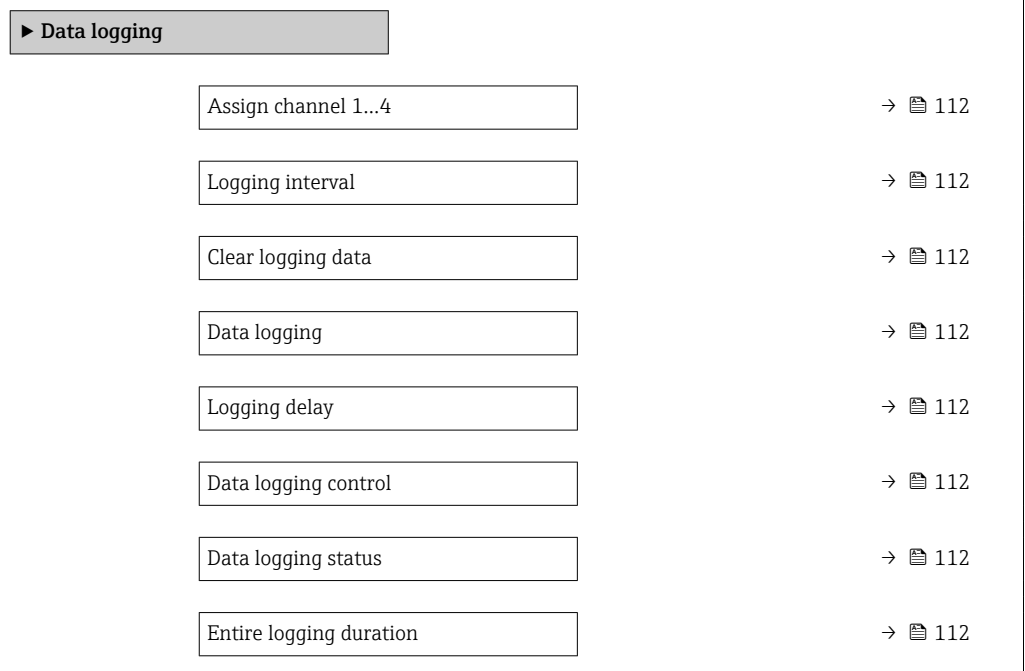

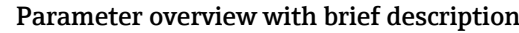

<span id="page-111-0"></span>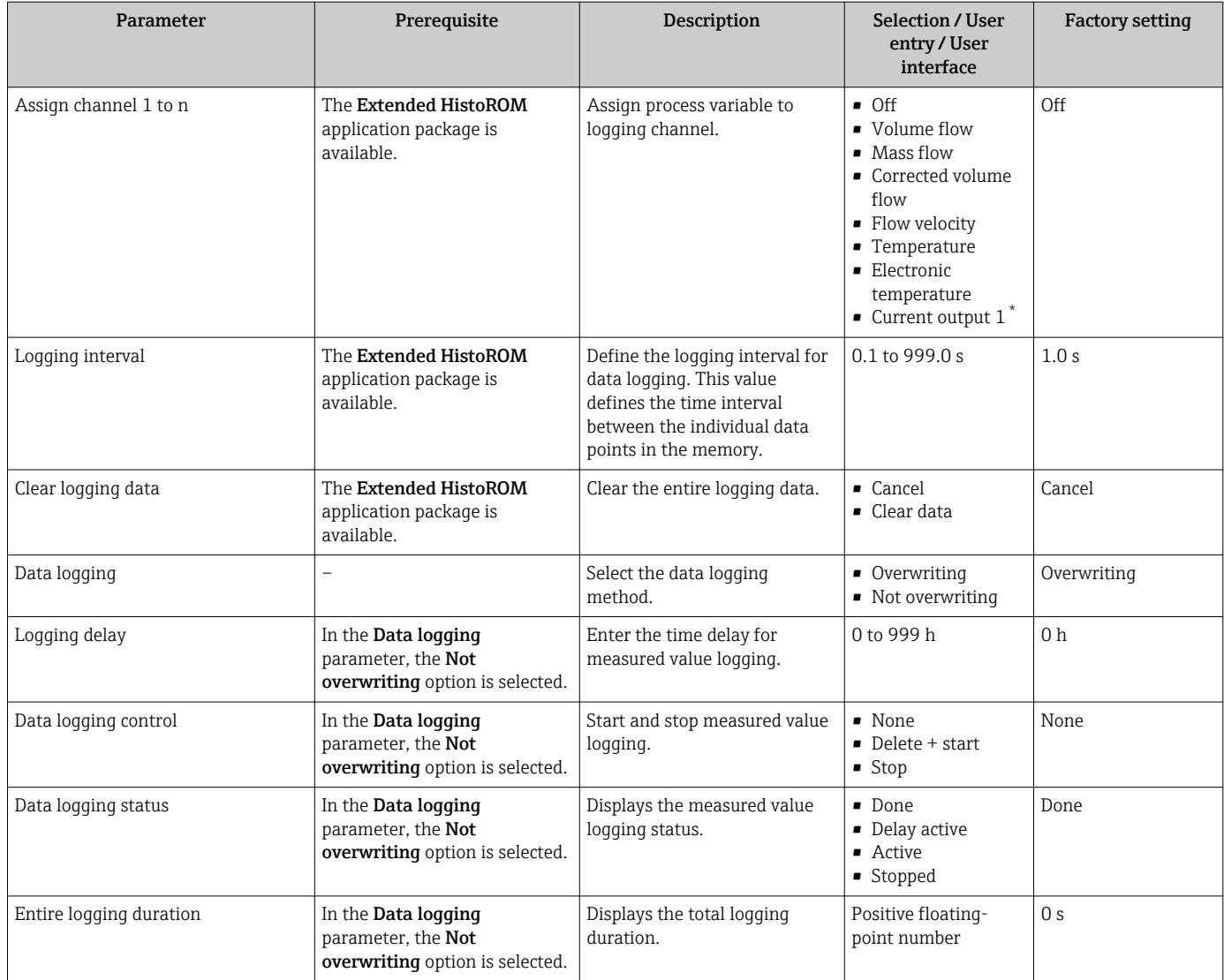

\* Visibility depends on order options or device settings

# 12 Diagnostics and troubleshooting

# 12.1 General troubleshooting

#### *For local display*

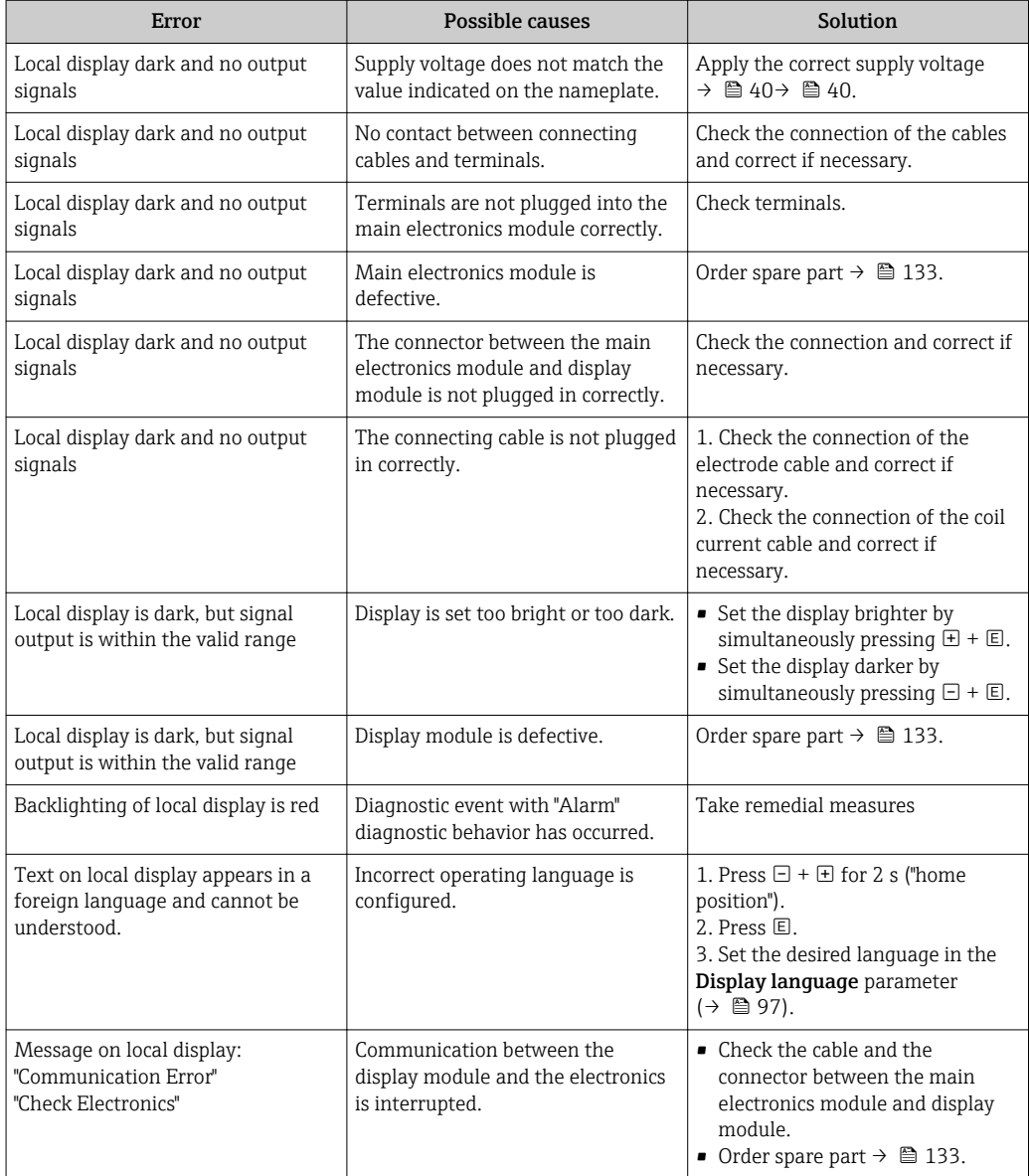

#### *For output signals*

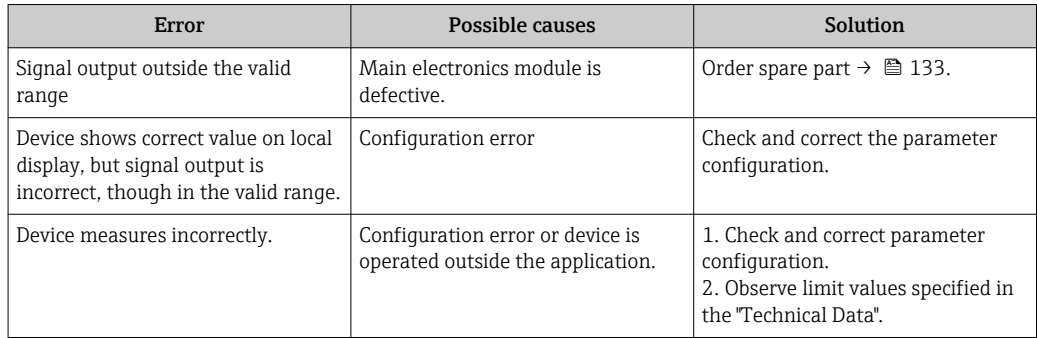

#### *For access*

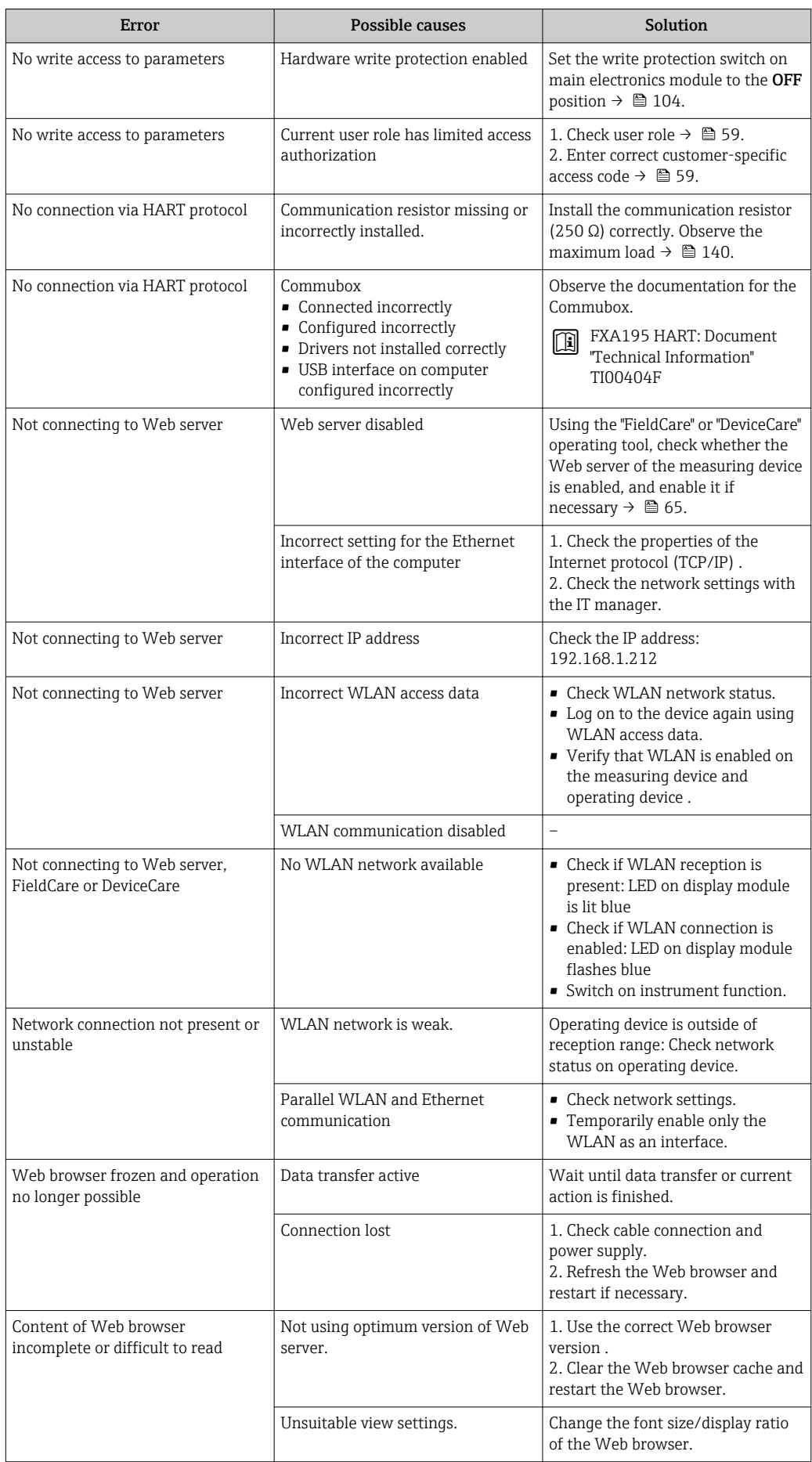

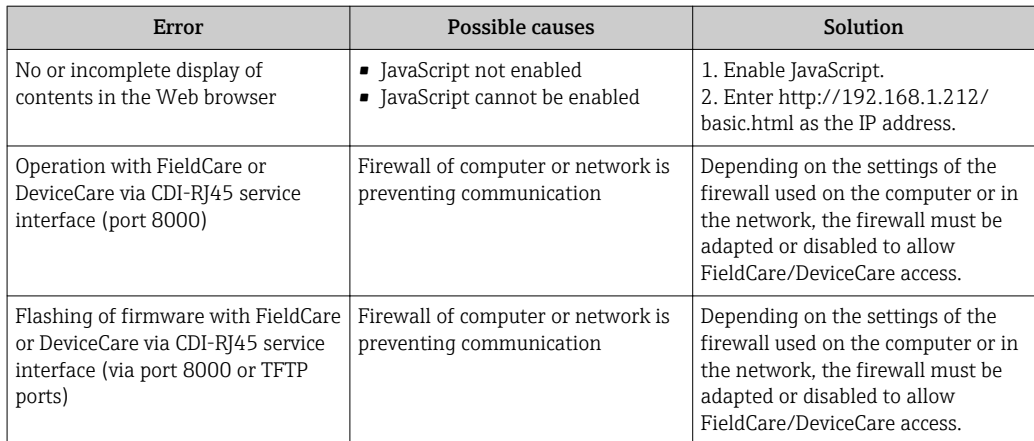

# 12.2 Diagnostic information via light emitting diodes

### 12.2.1 Transmitter

Different LEDs in the transmitter provide information on the device status.

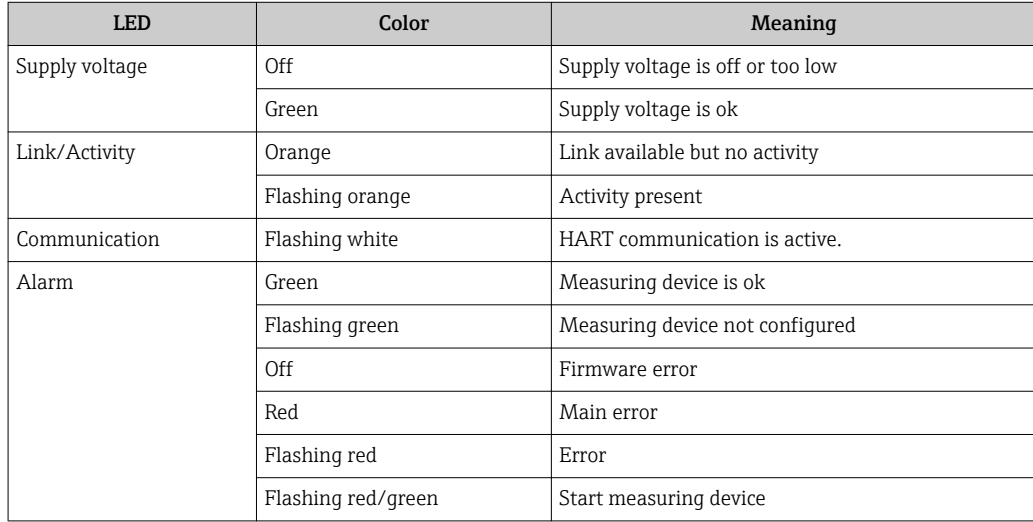

# <span id="page-115-0"></span>12.3 Diagnostic information on local display

### 12.3.1 Diagnostic message

Faults detected by the self-monitoring system of the measuring device are displayed as a diagnostic message in alternation with the operational display.

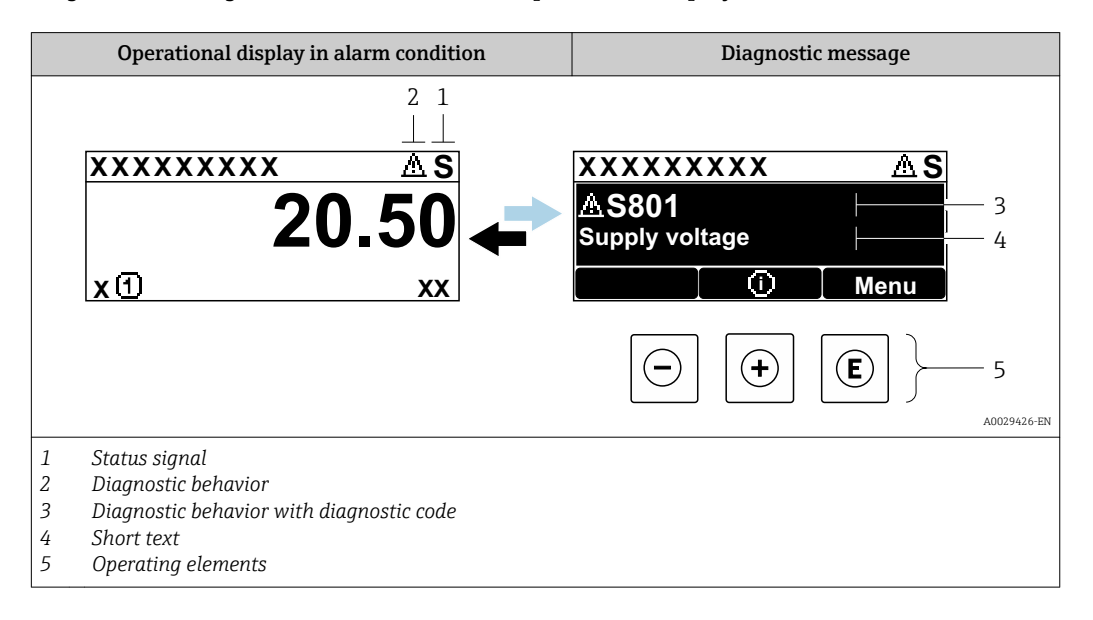

If two or more diagnostic events are pending simultaneously, only the message of the diagnostic event with the highest priority is shown.

Other diagnostic events that have occurred can be displayed in the Diagnostics menu:

- Via parameter
- Via submenus  $\rightarrow$   $\blacksquare$  126

#### Status signals

R

The status signals provide information on the state and reliability of the device by categorizing the cause of the diagnostic information (diagnostic event).

The status signals are categorized according to VDI/VDE 2650 and NAMUR  $|1 \cdot |$ Recommendation NE 107: F = Failure, C = Function Check, S = Out of Specification, M = Maintenance Required

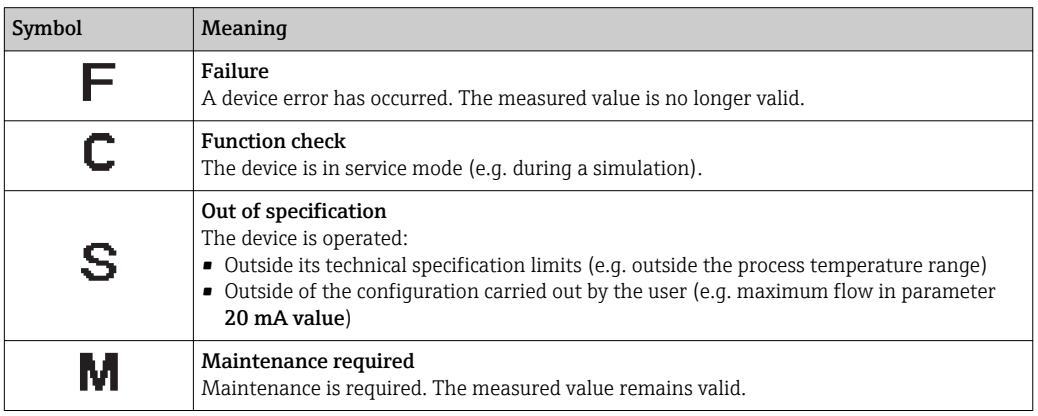

#### <span id="page-116-0"></span>Diagnostic behavior

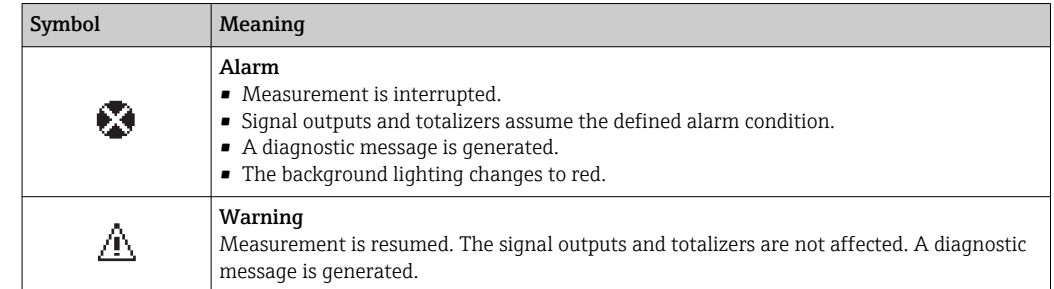

#### Diagnostic information

The fault can be identified using the diagnostic information. The short text helps you by providing information about the fault. In addition, the corresponding symbol for the diagnostic behavior is displayed in front of the diagnostic information on the local display.

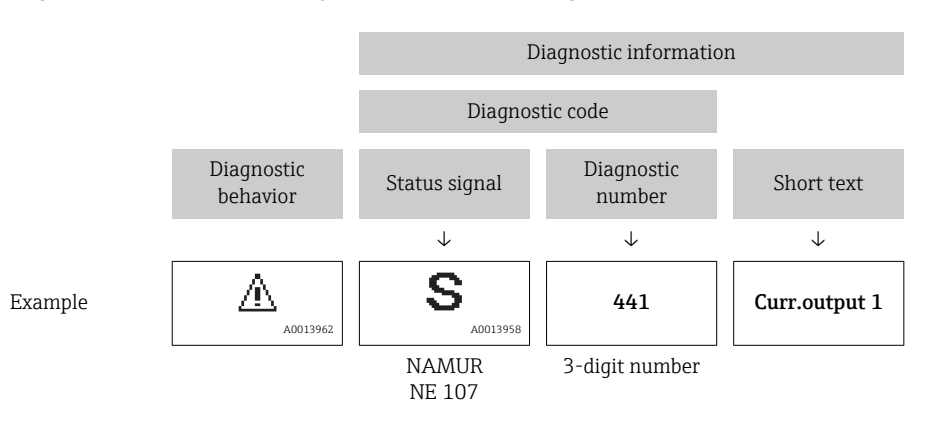

#### Operating elements

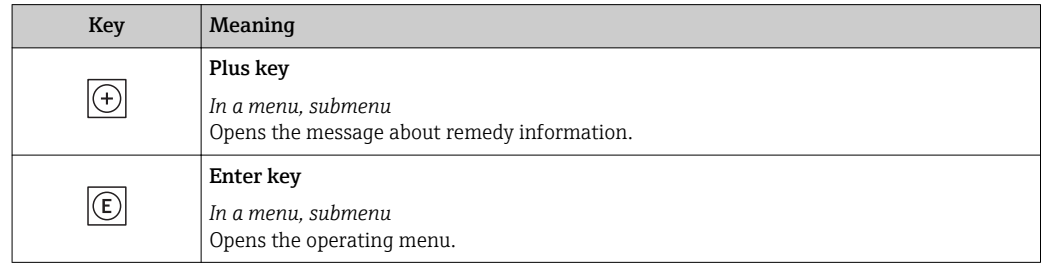

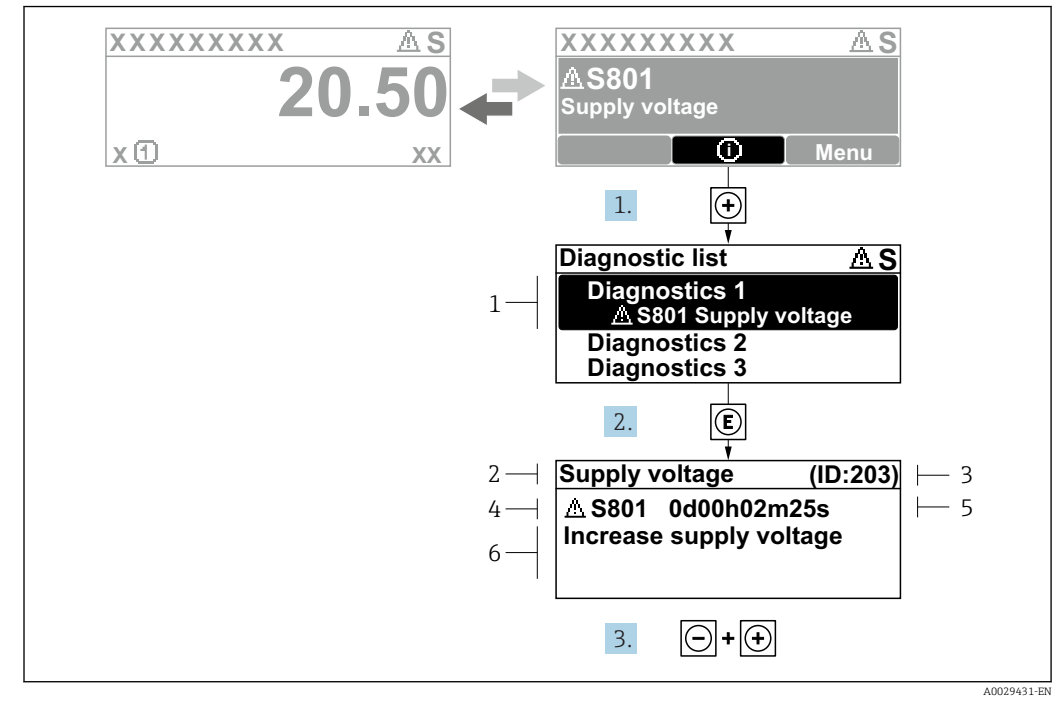

#### <span id="page-117-0"></span>12.3.2 Calling up remedial measures

 *29 Message for remedial measures*

- *1 Diagnostic information*
- *2 Short text*
- *3 Service ID*
- *4 Diagnostic behavior with diagnostic code*
- *5 Operation time of occurrence*
- *6 Remedial measures*

The user is in the diagnostic message.

1. Press  $\boxplus$  ( $\odot$  symbol).

 $\rightarrow$  The Diagnostic list submenu opens.

2. Select the desired diagnostic event with  $\exists$  or  $\exists$  and press  $\Box$ .

 $\rightarrow$  The message for the remedial measures for the selected diagnostic event opens.

3. Press  $\Box$  +  $\Box$  simultaneously.

 $\rightarrow$  The message for the remedial measures closes.

The user is in the **Diagnostics** menu at an entry for a diagnostics event, e.g. in the Diagnostic list submenu or Previous diagnostics parameter.

- $1.$  Press  $E$ .
	- $\rightarrow$  The message for the remedial measures for the selected diagnostic event opens.
- 2. Press  $\Box$  +  $\boxplus$  simultaneously.
	- $\rightarrow$  The message for the remedial measures closes.

# 12.4 Diagnostic information in the Web browser

### 12.4.1 Diagnostic options

Any faults detected by the measuring device are displayed in the Web browser on the home page once the user has logged on.

<span id="page-118-0"></span>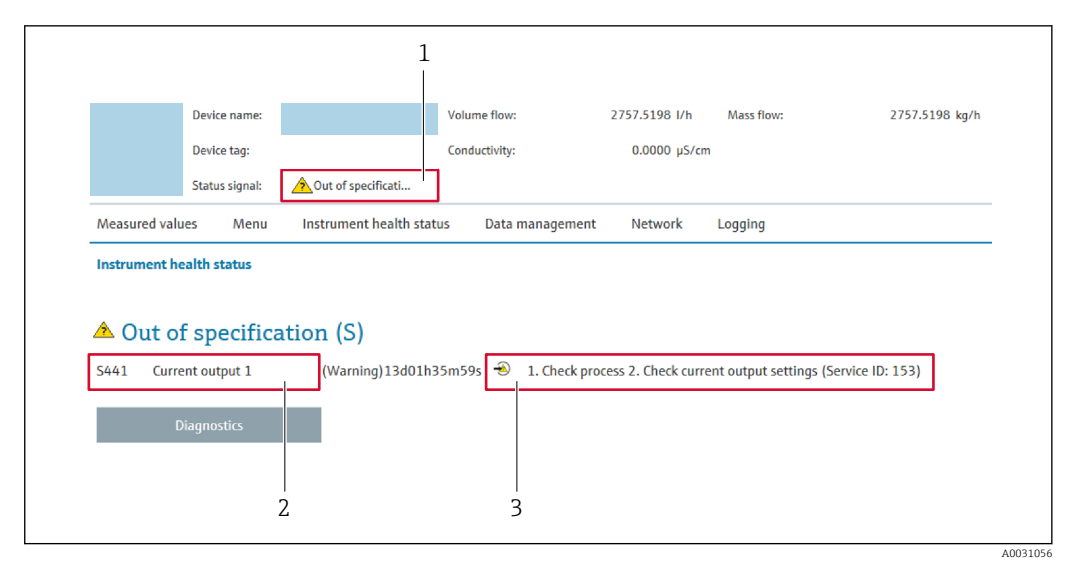

- *1 Status area with status signal*
- *2 Diagnostic informatio[n→ 117](#page-116-0)*
- *3 Remedy information with Service ID*

In addition, diagnostic events which have occurred can be shown in the Diagnostics  $\vert$  -  $\vert$ menu:

- Via parameter
- Via submenu  $\rightarrow$   $\blacksquare$  126

#### Status signals

The status signals provide information on the state and reliability of the device by categorizing the cause of the diagnostic information (diagnostic event).

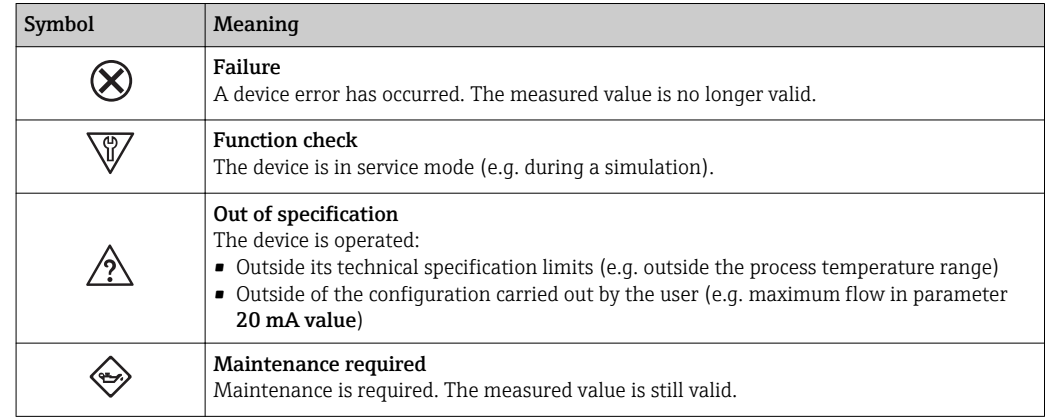

The status signals are categorized in accordance with VDI/VDE 2650 and NAMUR H Recommendation NE 107.

### 12.4.2 Calling up remedy information

Remedy information is provided for every diagnostic event to ensure that problems can be rectified quickly. These measures are displayed in red along with the diagnostic event and the related diagnostic information.

# 12.5 Diagnostic information in DeviceCare or FieldCare

### 12.5.1 Diagnostic options

Any faults detected by the measuring device are displayed on the home page of the operating tool once the connection has been established.

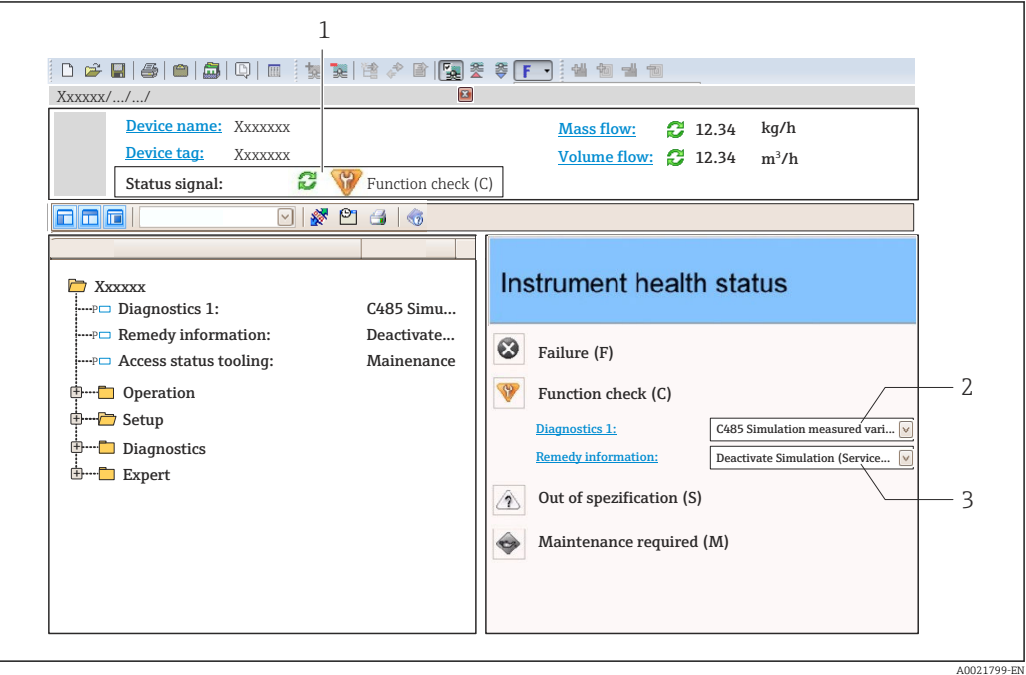

- *1 Status area with status signal[→ 116](#page-115-0)*
- *2 Diagnostic information*  **117**<br>*3* Remedy information with Service
- *3 Remedy information with Service ID*

In addition, diagnostic events which have occurred can be shown in the Diagnostics I۹ menu:

- Via parameter
- Via submenu  $\rightarrow$   $\blacksquare$  126

#### Diagnostic information

The fault can be identified using the diagnostic information. The short text helps you by providing information about the fault. In addition, the corresponding symbol for the diagnostic behavior is displayed in front of the diagnostic information on the local display.

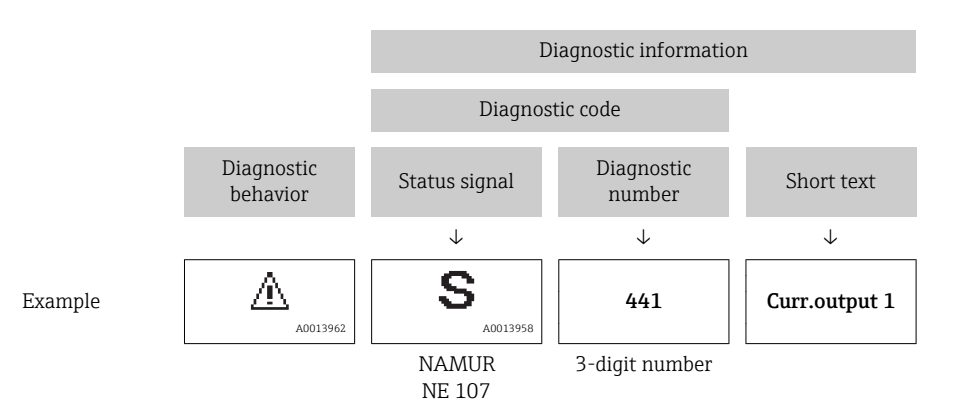

#### <span id="page-120-0"></span>12.5.2 Calling up remedy information

Remedy information is provided for every diagnostic event to ensure that problems can be rectified quickly:

- On the home page
- Remedy information is displayed in a separate field below the diagnostics information.
- **•** In the **Diagnostics** menu Remedy information can be called up in the working area of the user interface.

The user is in the **Diagnostics** menu.

1. Call up the desired parameter.

- 2. On the right in the working area, mouse over the parameter.
	- $\blacktriangleright$  A tool tip with remedy information for the diagnostic event appears.

# 12.6 Adapting the diagnostic information

### 12.6.1 Adapting the diagnostic behavior

Each item of diagnostic information is assigned a specific diagnostic behavior at the factory. The user can change this assignment for specific diagnostic information in the Diagnostic behavior submenu.

Expert → System → Diagnostic handling → Diagnostic behavior

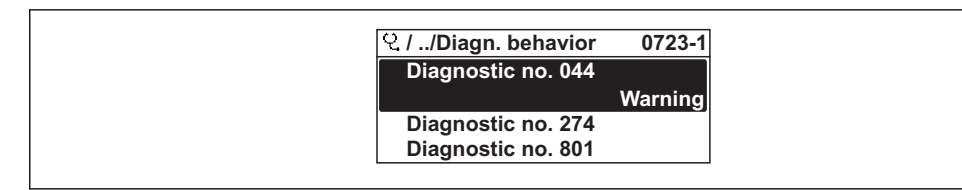

 *30 Taking the example of the local display*

You can assign the following options to the diagnostic number as the diagnostic behavior:

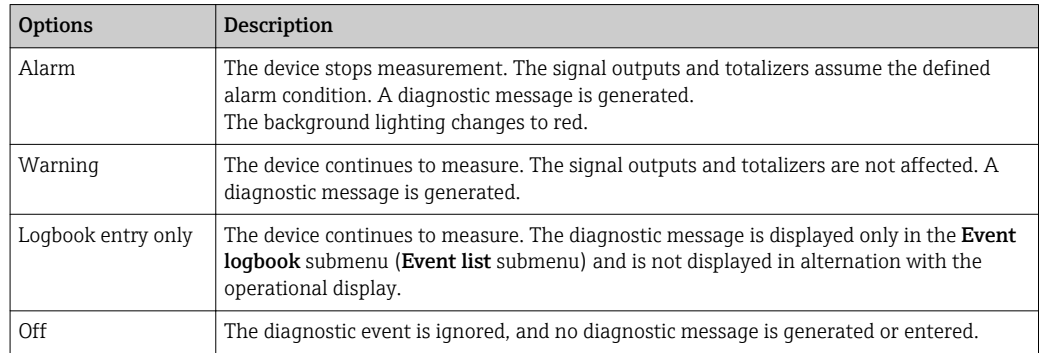

### 12.6.2 Adapting the status signal

Each item of diagnostic information is assigned a specific status signal at the factory. The user can change this assignment for specific diagnostic information in the Diagnostic event category submenu.

Expert  $\rightarrow$  Communication  $\rightarrow$  Diagnostic event category

A0014048-EN

#### <span id="page-121-0"></span>Available status signals

Configuration as per HART 7 Specification (Condensed Status), in accordance with NAMUR NE107.

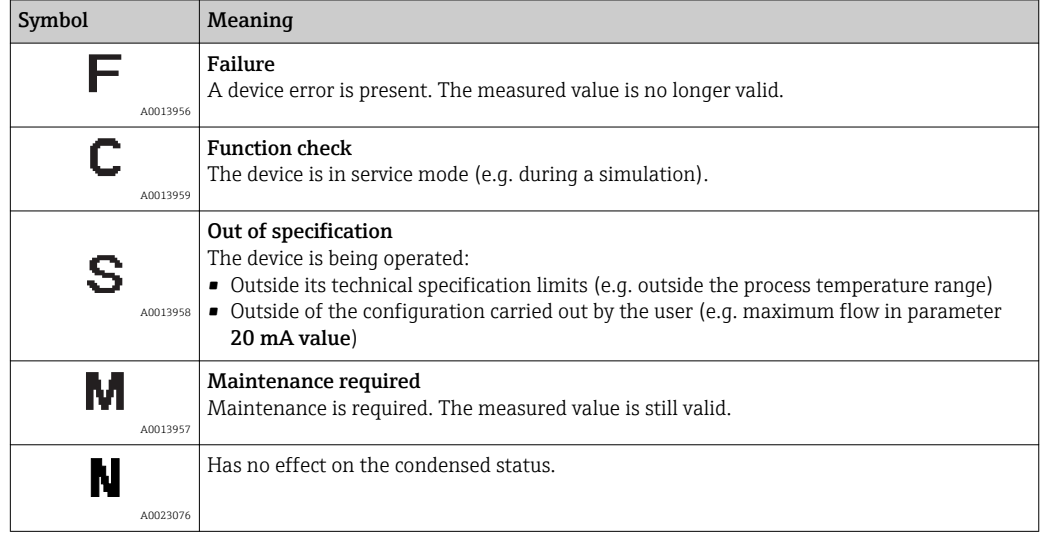

# 12.7 Overview of diagnostic information

The amount of diagnostic information and the number of measured variables affected increase if the measuring device has one or more application packages.

In the case of some items of diagnostic information, the status signal and the  $\vert$   $\vert$   $\vert$ diagnostic behavior can be changed. Change the diagnostic information  $\rightarrow \blacksquare$  121

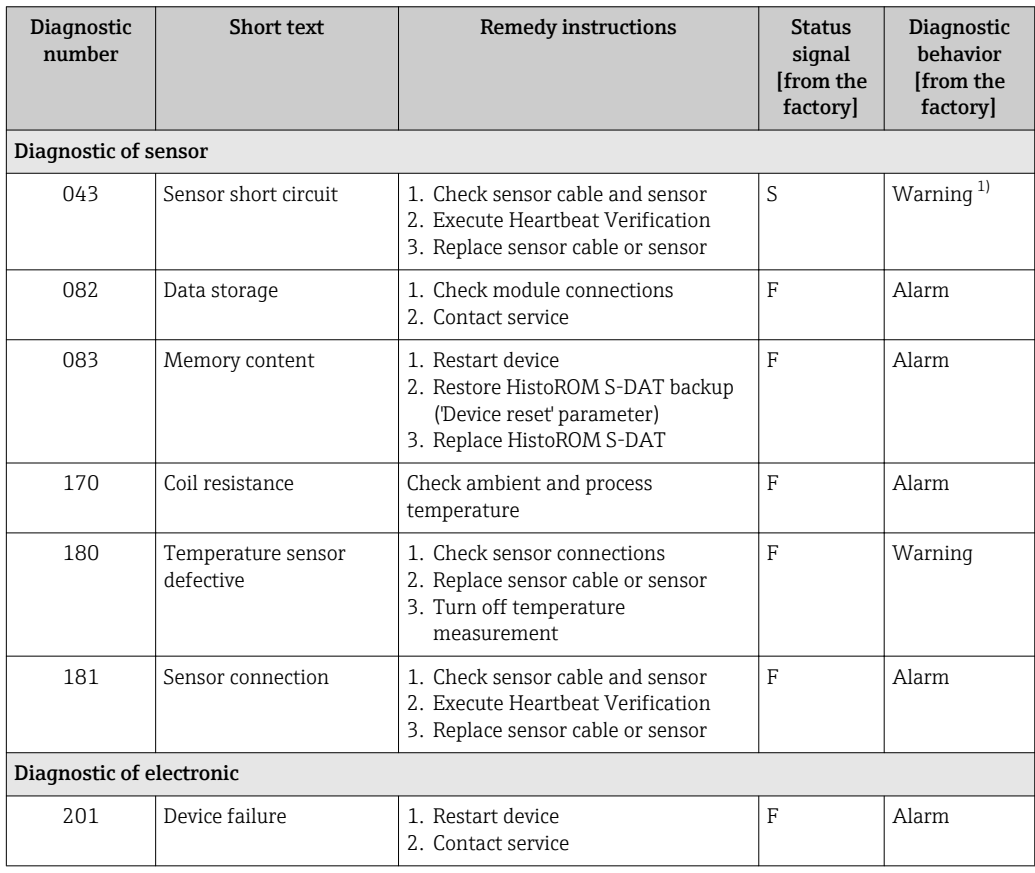

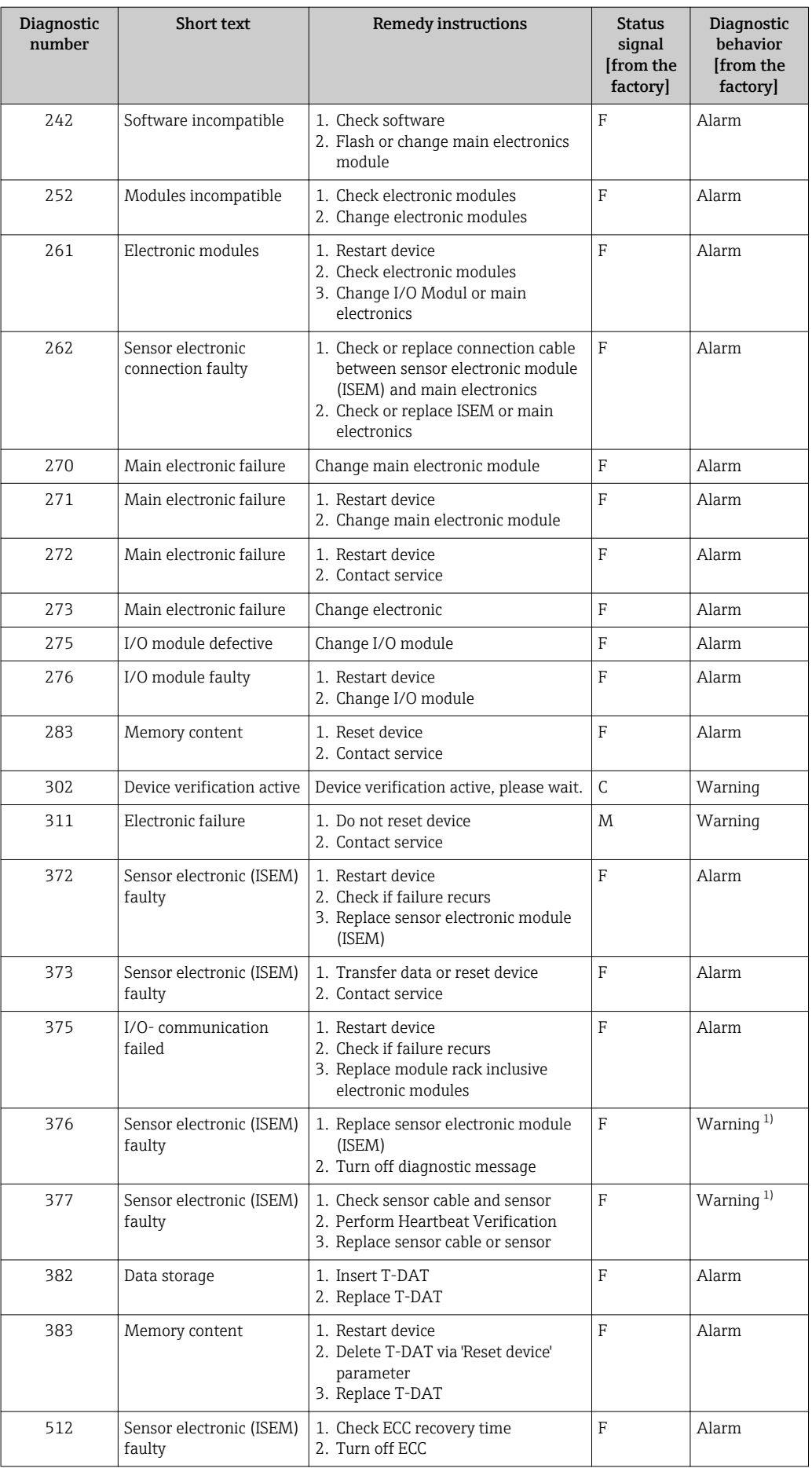

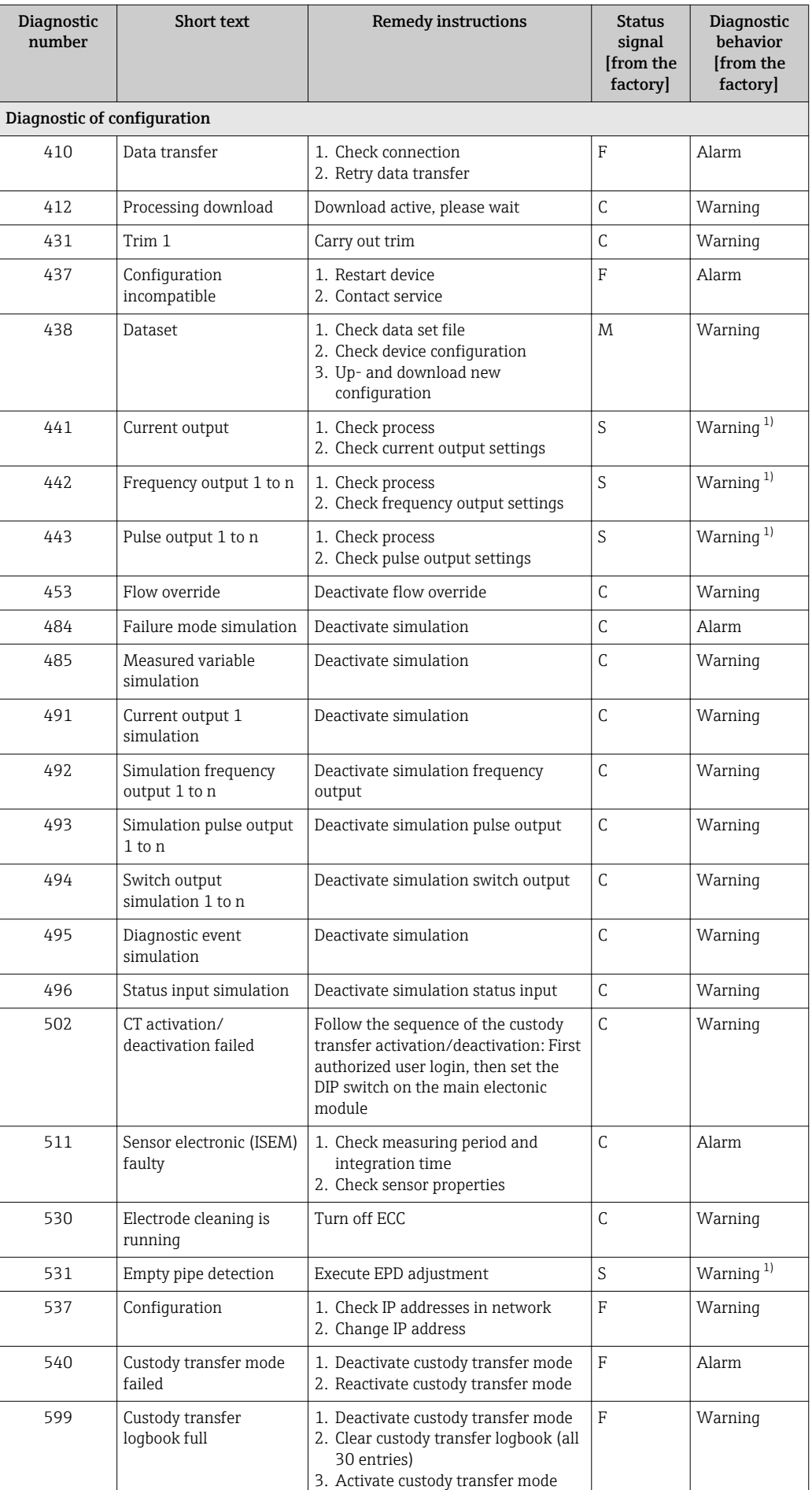

<span id="page-124-0"></span>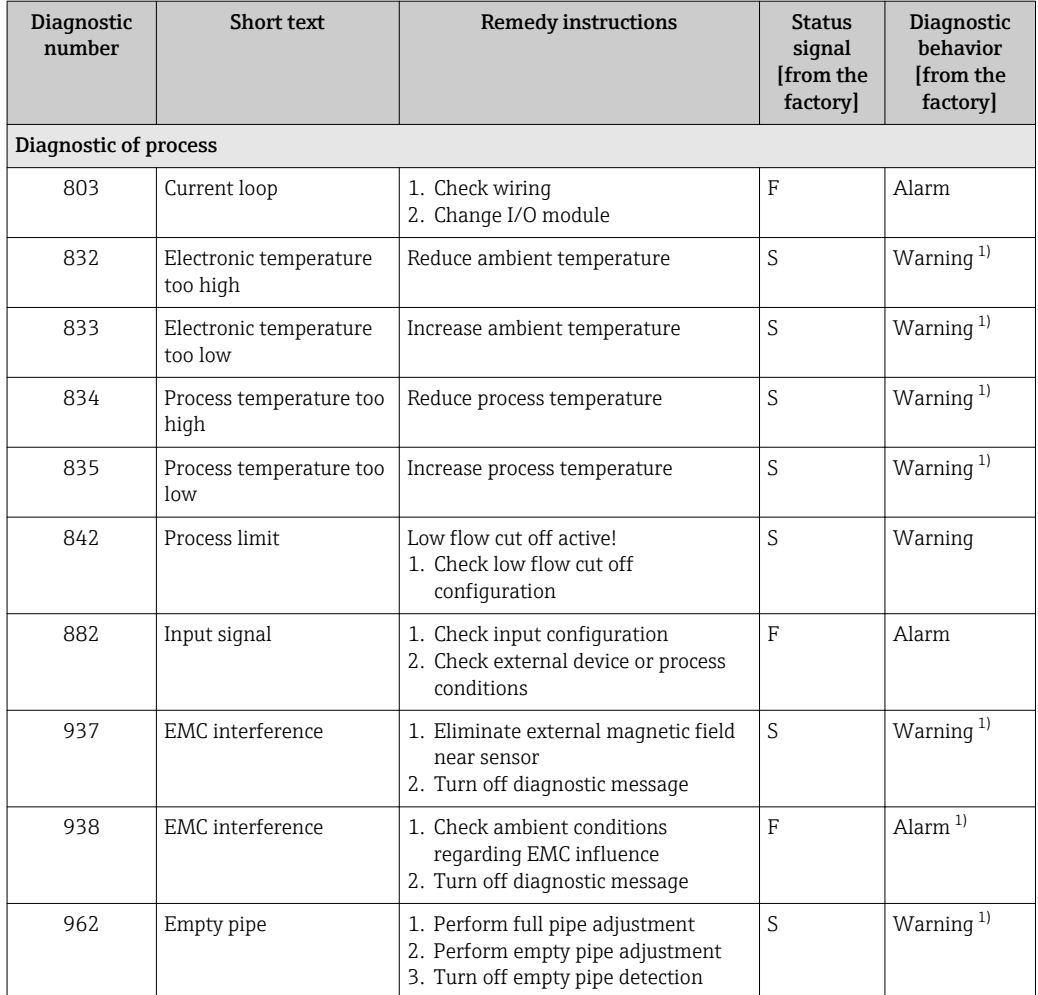

1) Diagnostic behavior can be changed.

# 12.8 Pending diagnostic events

The Diagnostics menu allows the user to view the current diagnostic event and the previous diagnostic event separately.

To call up the measures to rectify a diagnostic event:

- Via local display  $\rightarrow$   $\blacksquare$  118
- Via Web browser  $\rightarrow$   $\blacksquare$  119
- Via "FieldCare" operating tool  $\rightarrow$   $\blacksquare$  121
- Via "DeviceCare" operating tool  $\rightarrow$   $\blacksquare$  121

**CORDITED Other pending diagnostic events can be displayed in the Diagnostic list submenu**  $\rightarrow$  2 126

#### Navigation

"Diagnostics" menu

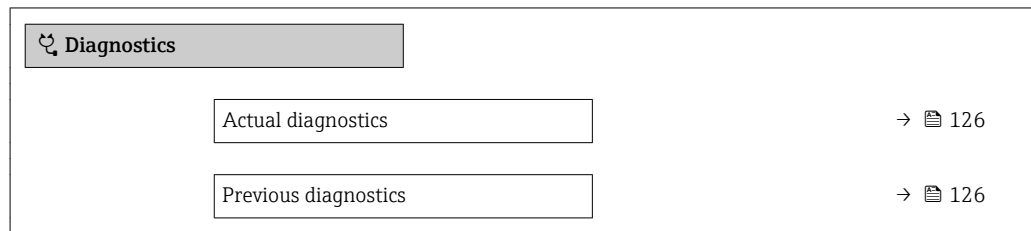

<span id="page-125-0"></span>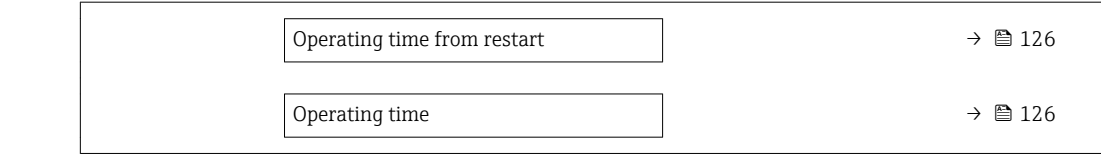

#### Parameter overview with brief description

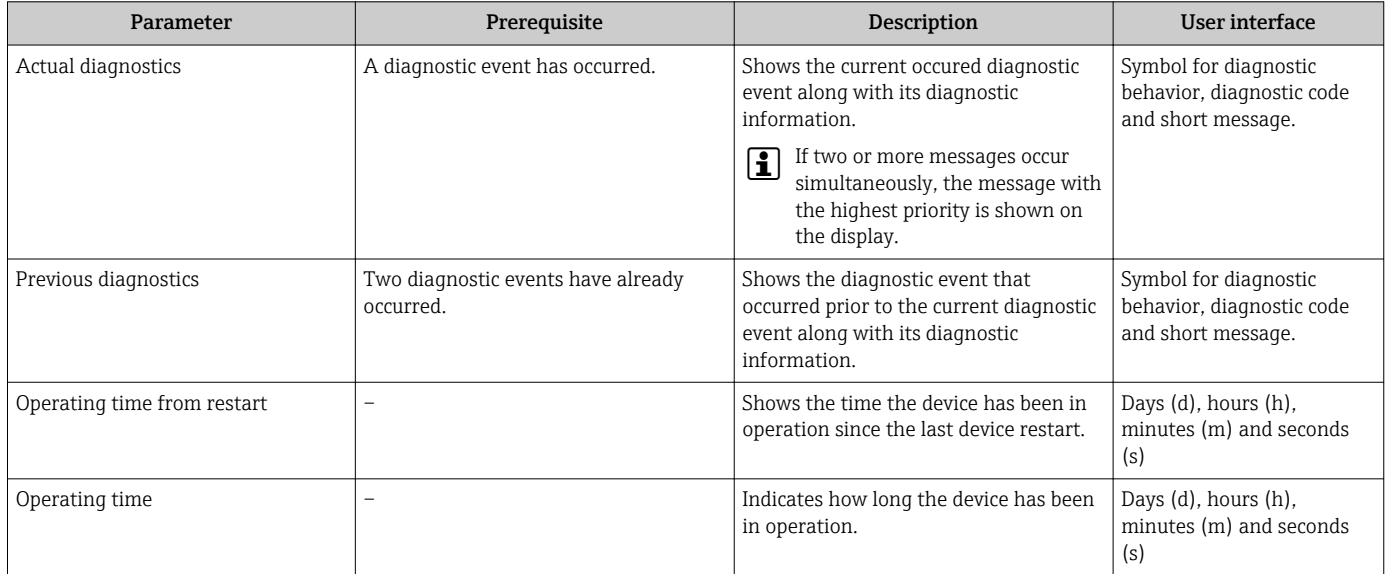

### 12.9 Diagnostic list

Up to 5 currently pending diagnostic events can be displayed in the Diagnostic list submenu along with the associated diagnostic information. If more than 5 diagnostic events are pending, the events with the highest priority are shown on the display.

#### Navigation path

Diagnostics → Diagnostic list

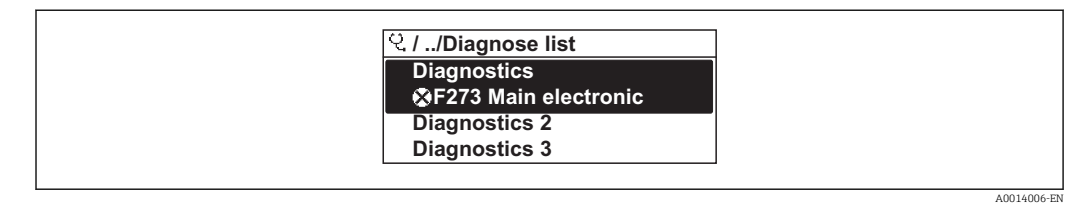

 *31 Taking the example of the local display*

To call up the measures to rectify a diagnostic event:

- Via local display  $\rightarrow$   $\blacksquare$  118
- Via Web browser  $\rightarrow$   $\blacksquare$  119
- Via "FieldCare" operating tool  $\rightarrow$   $\blacksquare$  121
- Via "DeviceCare" operating tool  $\rightarrow$   $\blacksquare$  121

# 12.10 Event logbook

### 12.10.1 Event history

A chronological overview of the event messages that have occurred is provided in the Events list submenu.

#### Navigation path

Diagnostics menu → Event logbook submenu → Event list

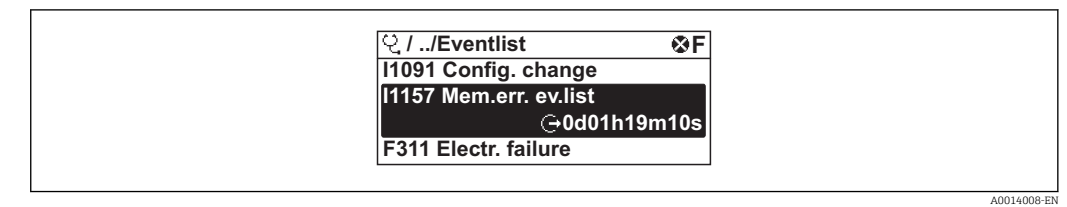

 *32 Taking the example of the local display*

- Max. 20 event messages can be displayed in chronological order.
- If the Extended HistoROM application package (order option) is enabled in the device, the event list can contain up to 100 entries .

The event history includes entries for:

- Diagnostic events  $\rightarrow$   $\blacksquare$  122
- Information events  $\rightarrow$   $\blacksquare$  127

In addition to the operation time of its occurrence, each event is also assigned a symbol that indicates whether the event has occurred or is ended:

- Diagnostic event
	- $\odot$ : Occurrence of the event
	- $\ominus$ : End of the event

**•** Information event

: Occurrence of the event

To call up the measures to rectify a diagnostic event:

- Via local display  $\rightarrow$   $\blacksquare$  118
- Via Web browser  $\rightarrow$   $\blacksquare$  119
- Via "FieldCare" operating tool  $\rightarrow$   $\blacksquare$  121
- Via "DeviceCare" operating tool  $\rightarrow$   $\blacksquare$  121

For filtering the displayed event messages  $\rightarrow \blacksquare$  127

#### 12.10.2 Filtering the event logbook

Using the Filter options parameter you can define which category of event message is displayed in the Events list submenu.

#### Navigation path

Diagnostics  $\rightarrow$  Event logbook  $\rightarrow$  Filter options

#### Filter categories

- All
- Failure (F)
- Function check (C)
- Out of specification (S)
- Maintenance required (M)
- Information (I)

#### 12.10.3 Overview of information events

Unlike a diagnostic event, an information event is displayed in the event logbook only and not in the diagnostic list.

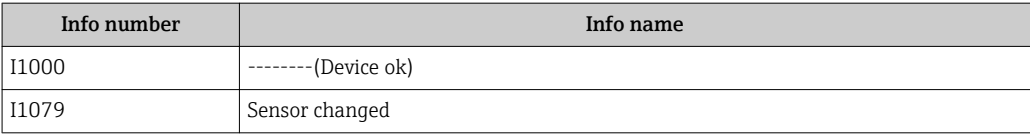

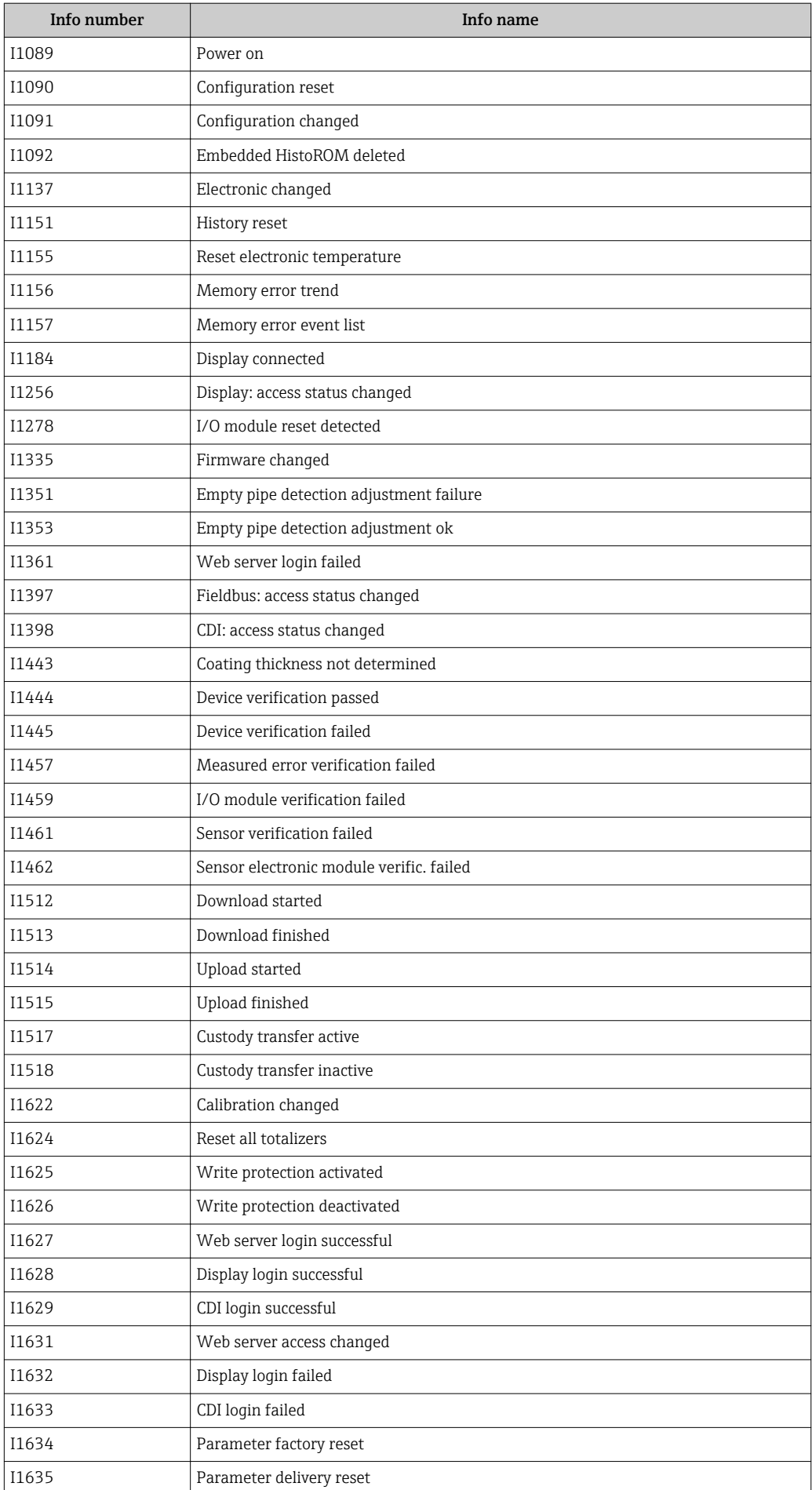

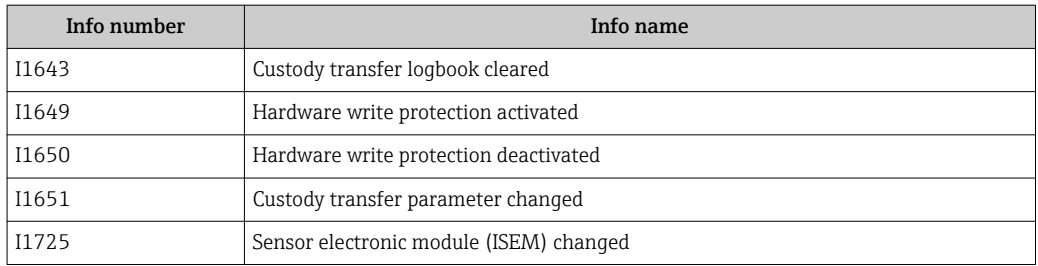

# 12.11 Resetting the measuring device

Using the Device reset parameter ( $\rightarrow \blacksquare$  101) it is possible to reset the entire device configuration or some of the configuration to a defined state.

### 12.11.1 Function scope of the "Device reset" parameter

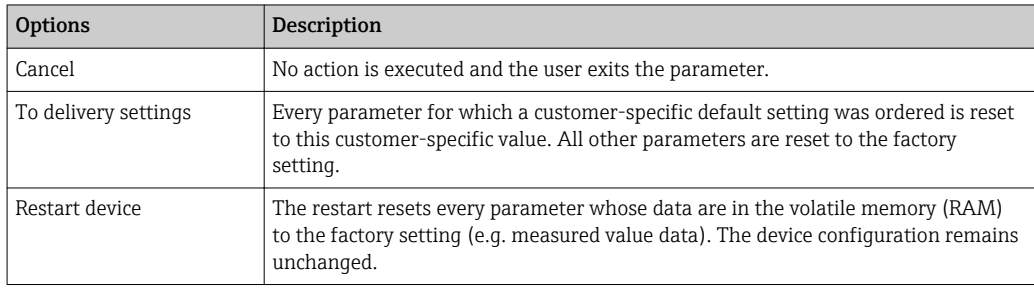

# 12.12 Device information

The Device information submenu contains all parameters that display different information for device identification.

#### Navigation

"Diagnostics" menu → Device information

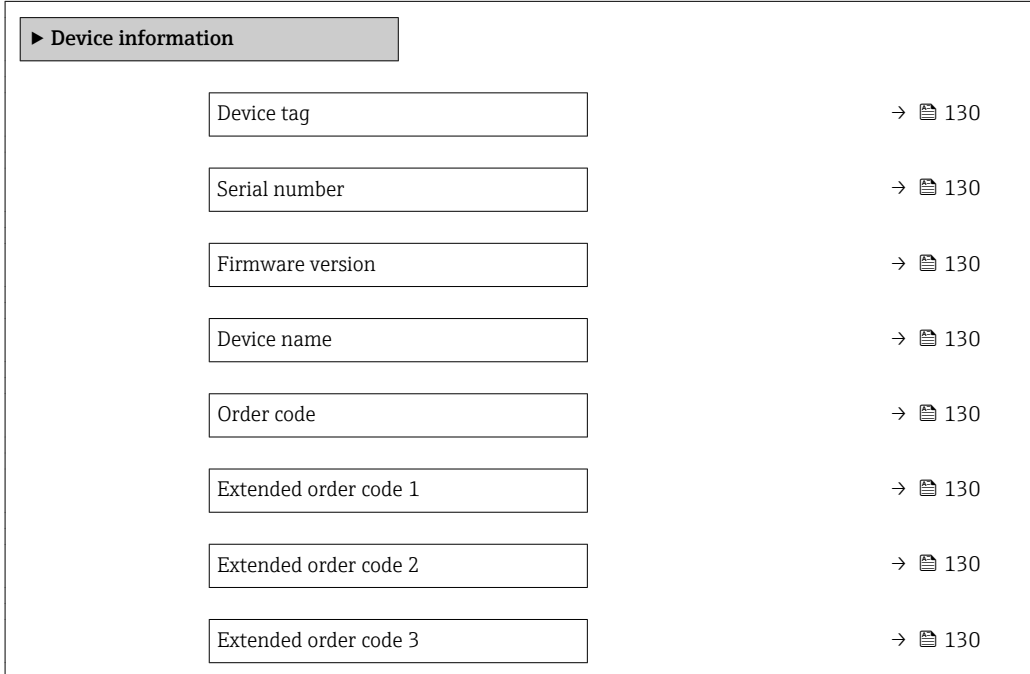

<span id="page-129-0"></span>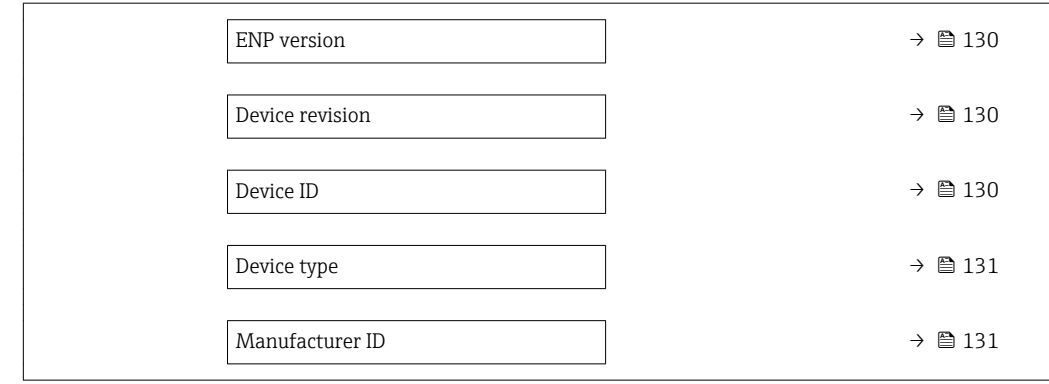

### Parameter overview with brief description

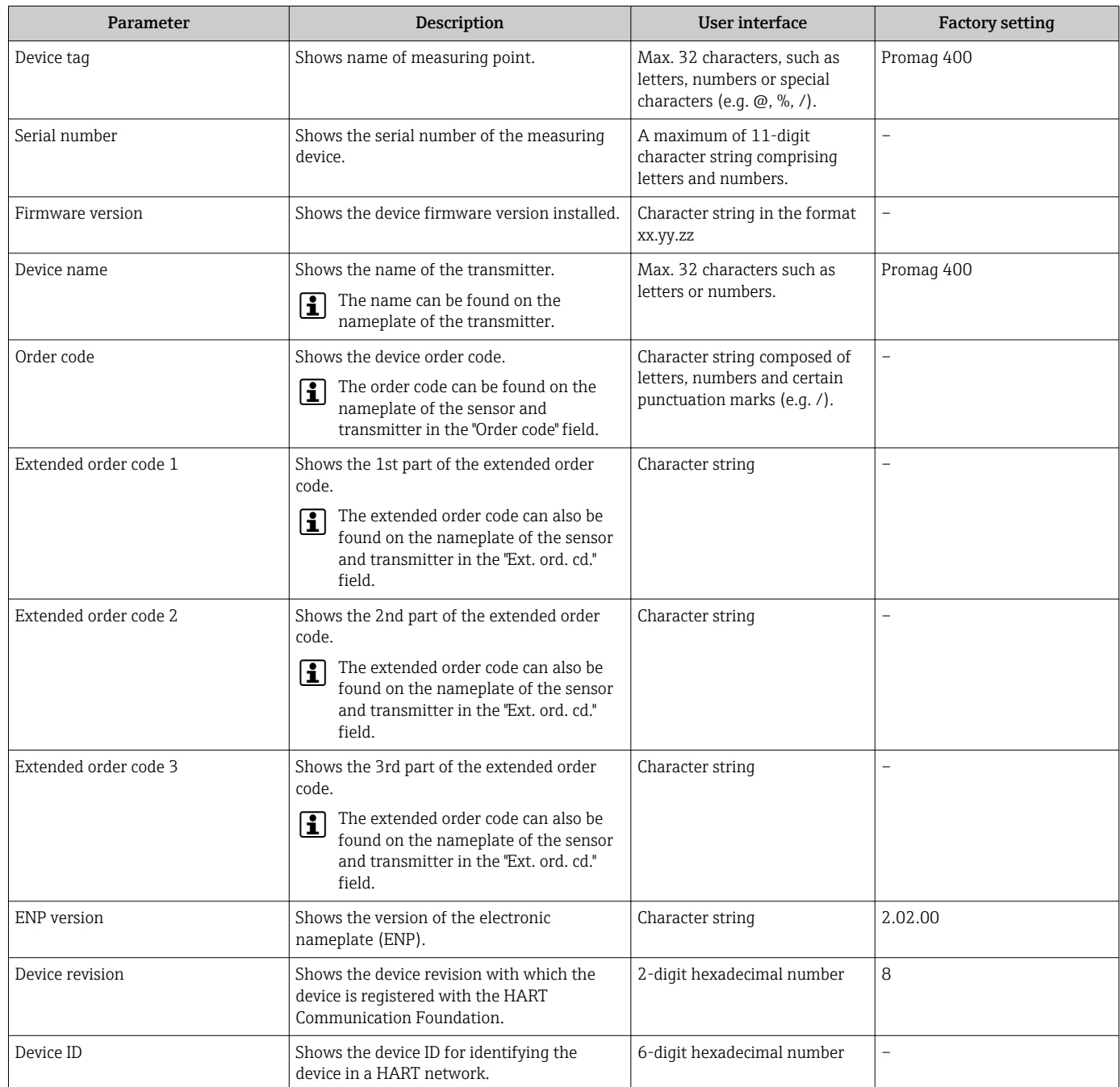

<span id="page-130-0"></span>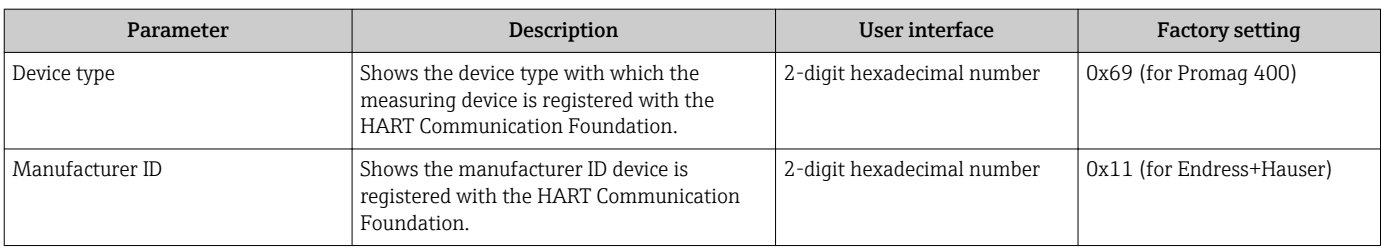

# 12.13 Firmware history

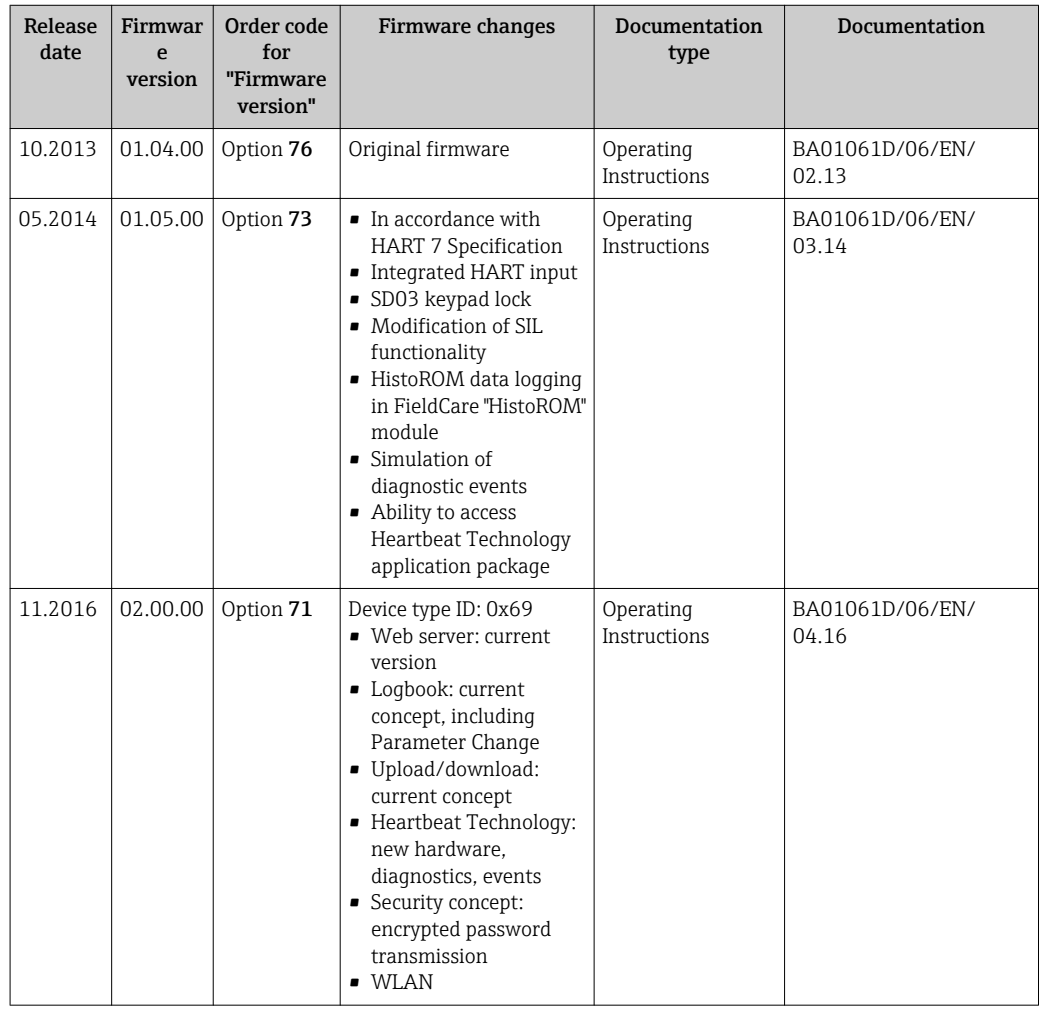

It is possible to flash the firmware to the current version or the previous version using the service interface.

 $\boxed{1}$  For the compatibility of the firmware version with the previous version, the installed device description files and operating tools, observe the information about the device in the "Manufacturer's information" document.

**The manufacturer's information is available:** 

- In the Download Area of the Endress+Hauser web site: www.endress.com → Downloads
- Specify the following details:
	- Text search: Manufacturer's information
	- Media type: Documentation Technical Documentation

# 13 Maintenance

### 13.1 Maintenance tasks

No special maintenance work is required.

### 13.1.1 Exterior cleaning

When cleaning the exterior of measuring devices, always use cleaning agents that do not attack the surface of the housing or the seals.

#### **AWARNING**

#### Cleaning agents can damage the plastic transmitter housing!

- ▶ Do not use high-pressure steam.
- $\triangleright$  Only use the permitted cleaning agents specified.

#### Permitted cleaning agents for the plastic transmitter housing

- Commercially available household cleaners
- Methyl alcohol or isopropyl alcohol
- Mild soap solutions

### 13.1.2 Interior cleaning

No interior cleaning is planned for the device.

### 13.1.3 Replacing seals

The sensor's seals (particularly aseptic molded seals) must be replaced periodically.

The interval between changes depends on the frequency of the cleaning cycles, the cleaning temperature and the medium temperature.

Replacement seals (accessory)  $\rightarrow$   $\blacksquare$  157

### 13.2 Measuring and test equipment

Endress+Hauser offers a wide variety of measuring and test equipment, such as W@M or device tests.

Your Endress+Hauser Sales Center can provide detailed information on the services.  $\vert$  -  $\vert$ 

List of some of the measuring and testing equipment:  $\rightarrow \Box$  135

### 13.3 Endress+Hauser services

Endress+Hauser offers a wide variety of services for maintenance such as recalibration, maintenance service or device tests.

Your Endress+Hauser Sales Center can provide detailed information on the services. $| \cdot |$ 

# <span id="page-132-0"></span>14 Repairs

# 14.1 General notes

### 14.1.1 Repair and conversion concept

The Endress+Hauser repair and conversion concept provides for the following:

- The measuring devices have a modular design.
- Spare parts are grouped into logical kits with the associated Installation Instructions.
- Repairs are carried out by Endress+Hauser Service or by appropriately trained customers.
- Certified devices can only be converted to other certified devices by Endress+Hauser Service or at the factory.

### 14.1.2 Notes for repair and conversion

For repair and modification of a measuring device, observe the following notes:

- ‣ Use only original Endress+Hauser spare parts.
- ‣ Carry out the repair according to the Installation Instructions.
- $\triangleright$  Observe the applicable standards, federal/national regulations, Ex documentation (XA) and certificates.
- ‣ Document every repair and each conversion and enter them into the *W@M* life cycle management database.

# 14.2 Spare parts

*W@M Device Viewer* [\(www.endress.com/deviceviewer](http://www.endress.com/deviceviewer)):

All the spare parts for the measuring device, along with the order code, are listed here and can be ordered. If available, users can also download the associated Installation **Instructions** 

Measuring device serial number:

- Is located on the nameplate of the device.
- Can be read out via the **Serial number** parameter ( $\rightarrow$   $\blacksquare$  130) in the **Device** information submenu.

# 14.3 Endress+Hauser services

Endress+Hauser offers a wide range of services.

Your Endress+Hauser Sales Center can provide detailed information on the services.

# 14.4 Return

The measuring device must be returned if it is need of repair or a factory calibration, or if the wrong measuring device has been delivered or ordered. Legal specifications require Endress+Hauser, as an ISO-certified company, to follow certain procedures when handling products that are in contact with the medium.

To ensure safe, swift and professional device returns, please refer to the procedure and conditions for returning devices provided on the Endress+Hauser website at http://www.endress.com/support/return-material

# 14.5 Disposal

#### 14.5.1 Removing the measuring device

1. Switch off the device.

#### **A**WARNING

#### Danger to persons from process conditions.

- $\triangleright$  Beware of hazardous process conditions such as pressure in the measuring device, high temperatures or aggressive fluids.
- 2. Carry out the mounting and connection steps from the "Mounting the measuring" device" and "Connecting the measuring device" sections in reverse order. Observe the safety instructions.

### 14.5.2 Disposing of the measuring device

#### **A**WARNING

#### Danger to personnel and environment from fluids that are hazardous to health.

 $\blacktriangleright$  Ensure that the measuring device and all cavities are free of fluid residues that are hazardous to health or the environment, e.g. substances that have permeated into crevices or diffused through plastic.

Observe the following notes during disposal:

- ‣ Observe valid federal/national regulations.
- ‣ Ensure proper separation and reuse of the device components.

# <span id="page-134-0"></span>15 Accessories

Various accessories, which can be ordered with the device or subsequently from Endress +Hauser, are available for the device. Detailed information on the order code in question is available from your local Endress+Hauser sales center or on the product page of the Endress+Hauser website: [www.endress.com](http://www.endress.com).

# 15.1 Device-specific accessories

### 15.1.1 For the transmitter

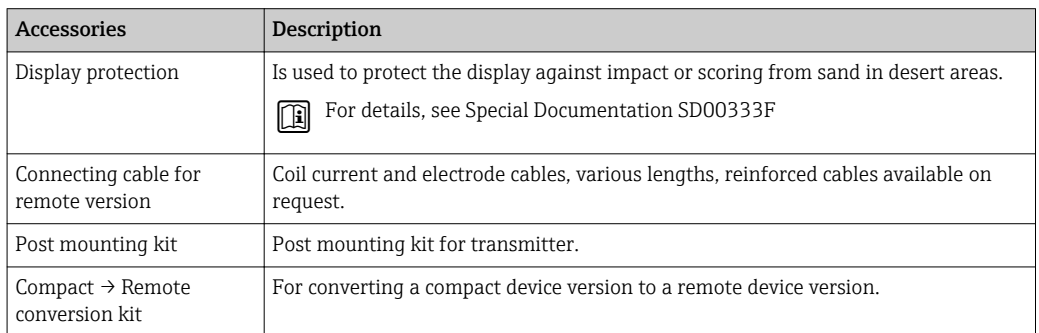

## 15.1.2 For the sensor

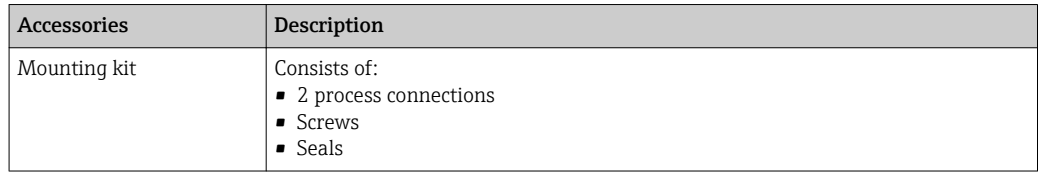

# 15.2 Communication-specific accessories

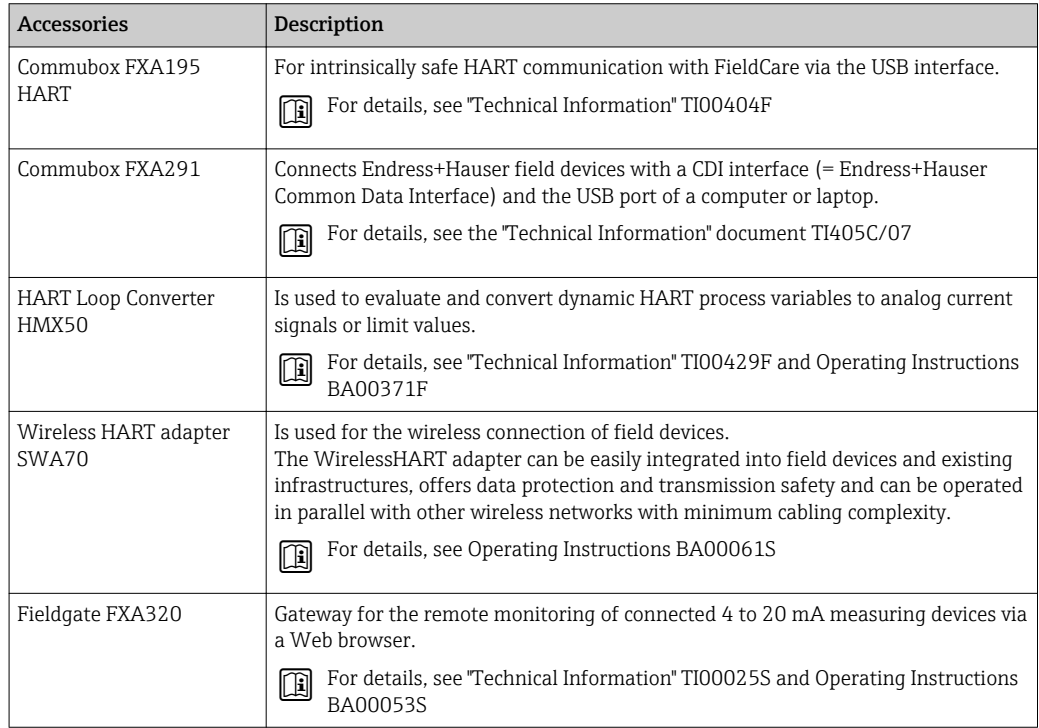

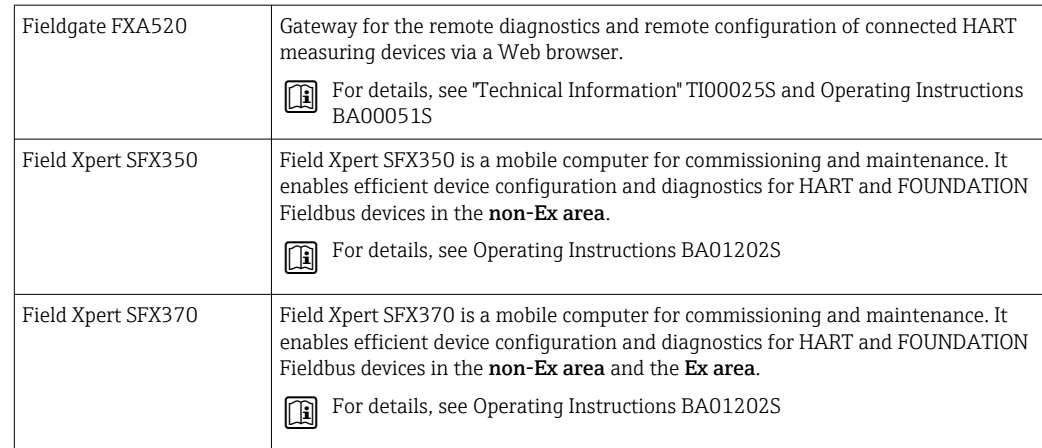

# 15.3 Service-specific accessories

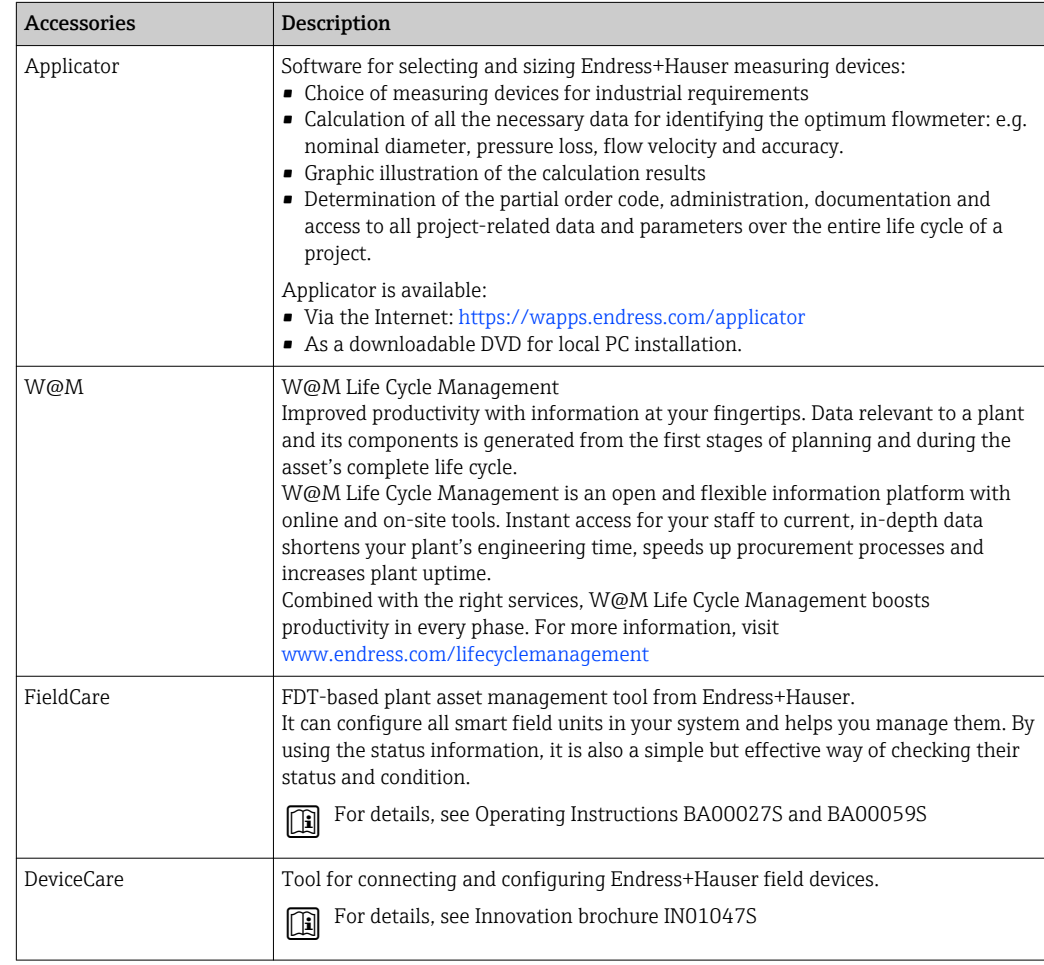

# <span id="page-136-0"></span>15.4 System components

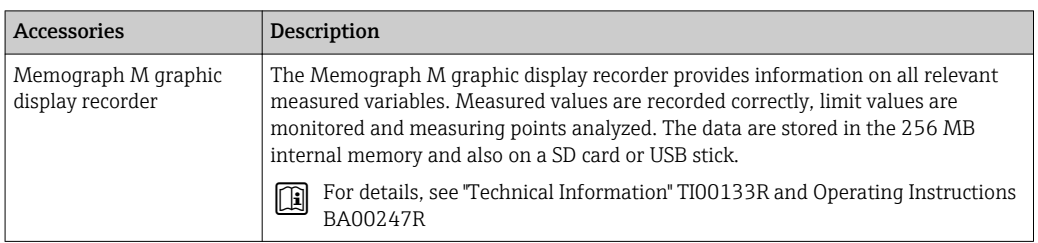

# 16 Technical data

# 16.1 Application

The measuring device described in this manual is intended only for flow measurement of liquids with a minimum conductivity of 5 μS/cm.

Depending on the version ordered, the measuring device can also measure potentially explosive, flammable, poisonous and oxidizing media.

To ensure that the device remains in proper operating condition for its service life, use the measuring device only for media against which the process-wetted materials are sufficiently resistant.

# 16.2 Function and system design

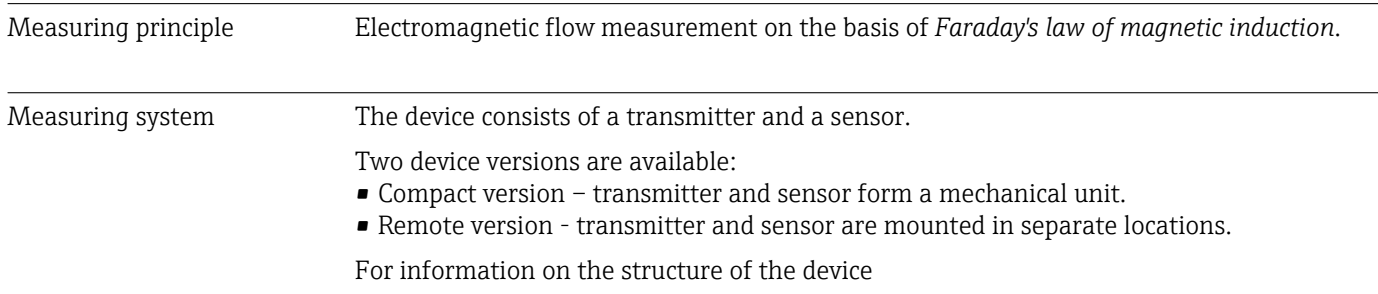

### 16.3 Input

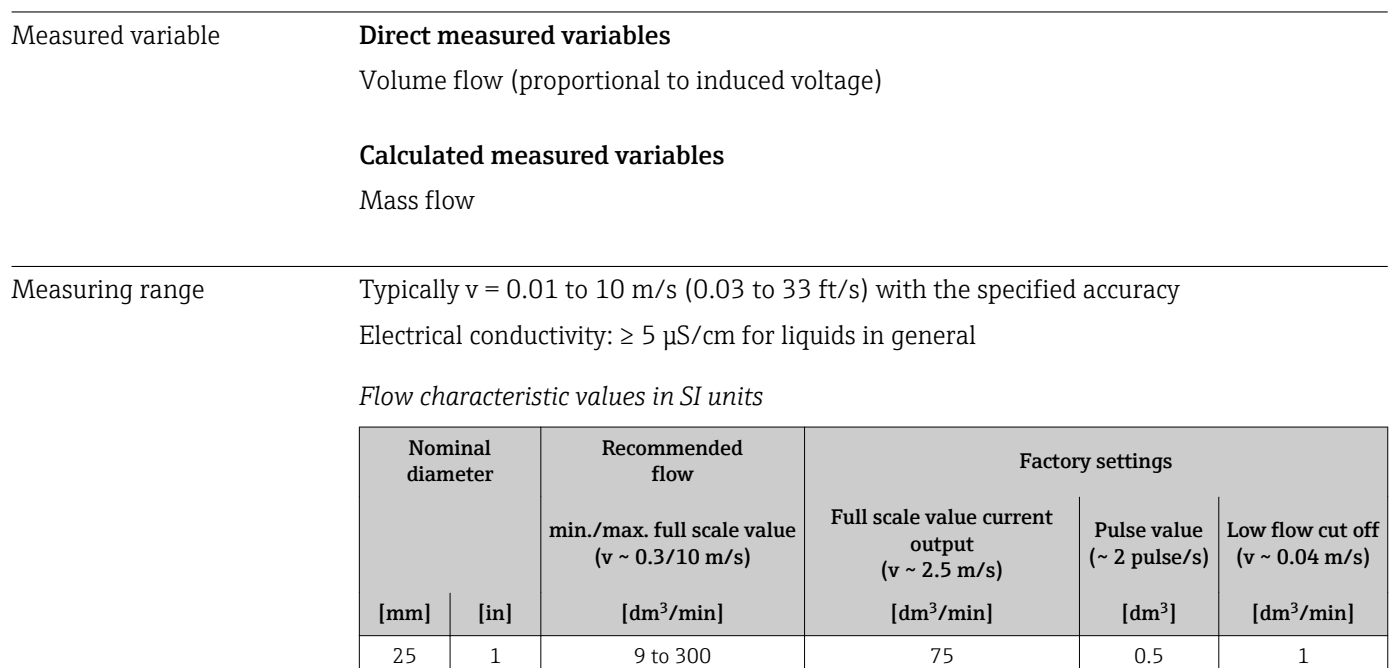

40 1 ½ 25 to 700 200 1.5 3 50 2 35 to 1100 300 300 355 300  $65$  –  $60 \text{ to } 2000$  500 500 5 80 3 90 to 3000 750 300 32 100 4 145 to 4700 1200 10 20

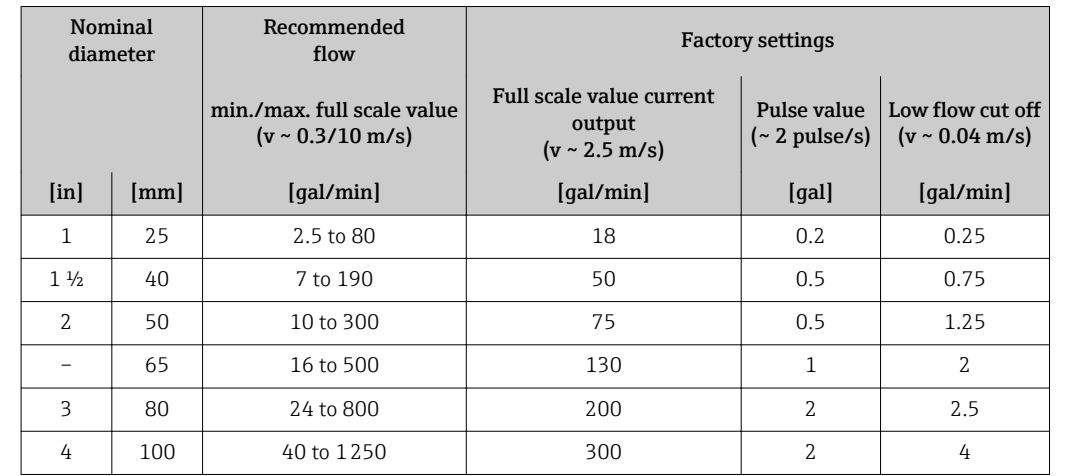

#### *Flow characteristic values in US units*

#### Recommended measuring range

"Flow limit" section  $\rightarrow$   $\blacksquare$  146

Assignable functions  $\bullet$  Off

Operable flow range Over 1000 : 1 Input signal External measured values Various pressure transmitters and temperature measuring devices can be ordered from Endress+Hauser: see "Accessories" section [→ 137](#page-136-0) It is recommended to read in external measured values to calculate the following measured variables: Corrected volume flow *HART protocol* The measured values are written from the automation system to the measuring device via the HART protocol. The pressure transmitter must support the following protocol-specific functions: • HART protocol • Burst mode Status input Maximum input values  $\vert$  • DC 30 V  $• 6 mA$ Response time  $\vert$  Adjustable: 5 to 200 ms **Input signal level**  $\bullet$  Low signal: DC –3 to +5 V • High signal: DC 12 to 30 V

• Reset totalizers 1-3 separately

• Reset all totalizers • Flow override

# 16.4 Output

### <span id="page-139-0"></span>Output signal **Current output**

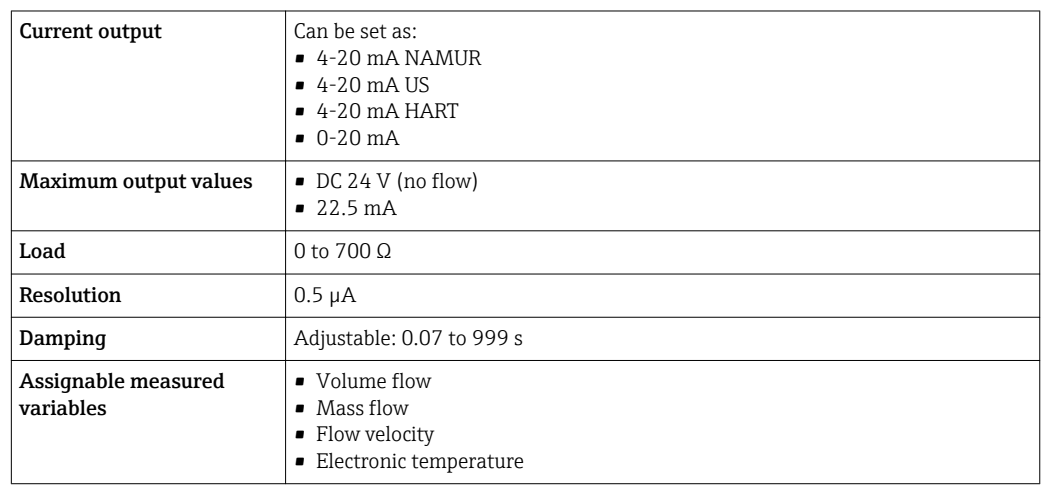

### Pulse/frequency/switch output

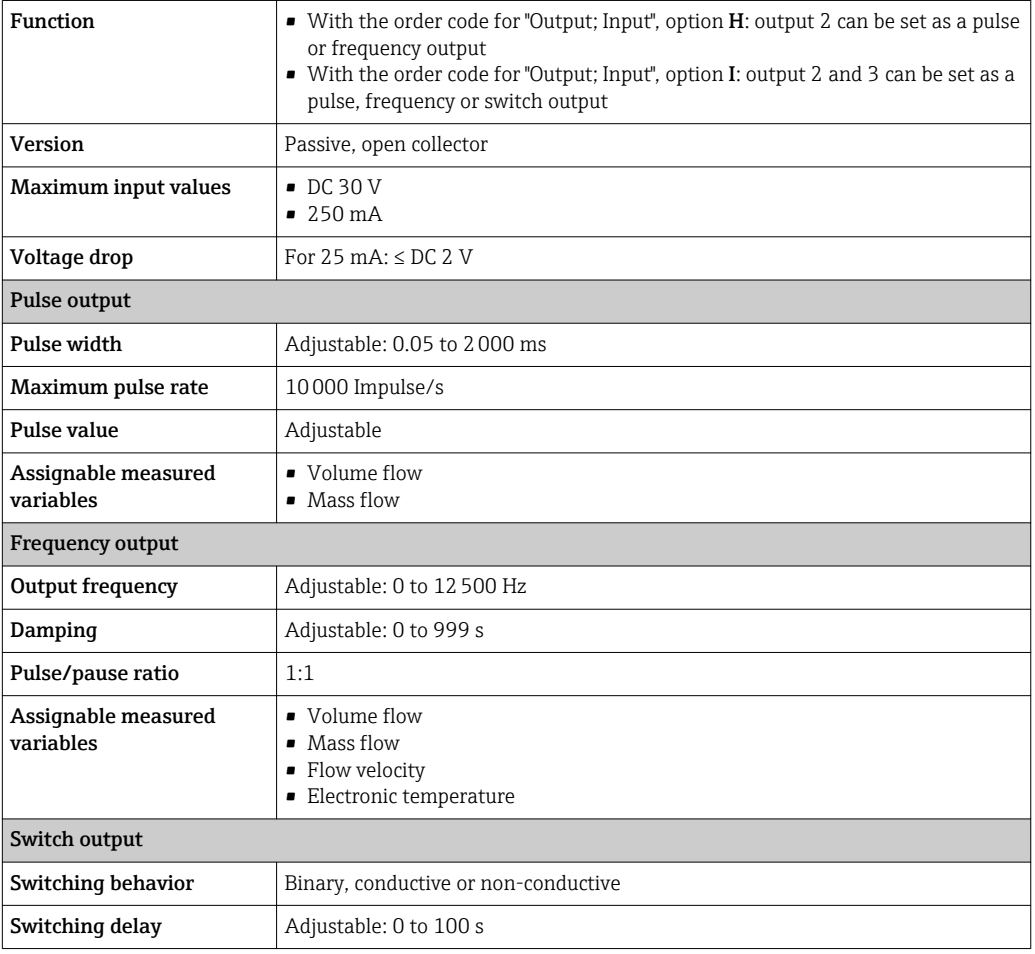

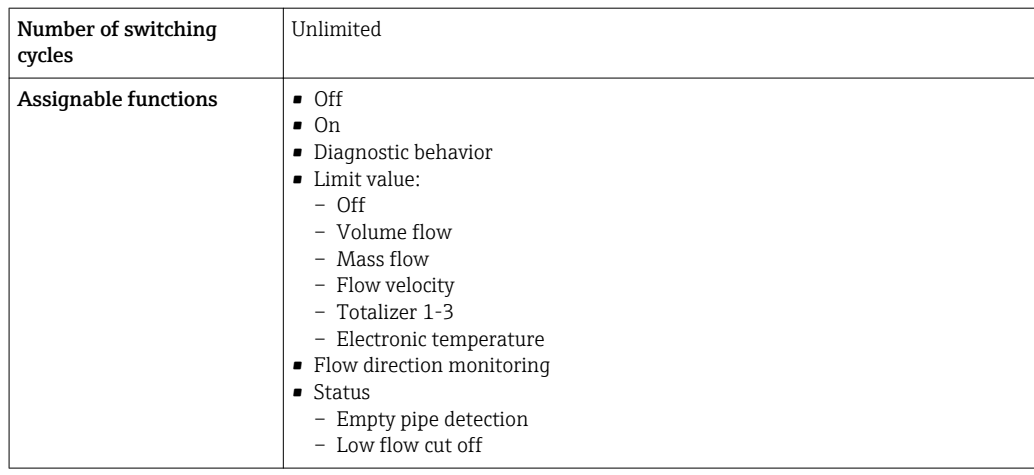

Signal on alarm Depending on the interface, failure information is displayed as follows:

#### Current output 4 to 20 mA

#### *4 to 20 mA*

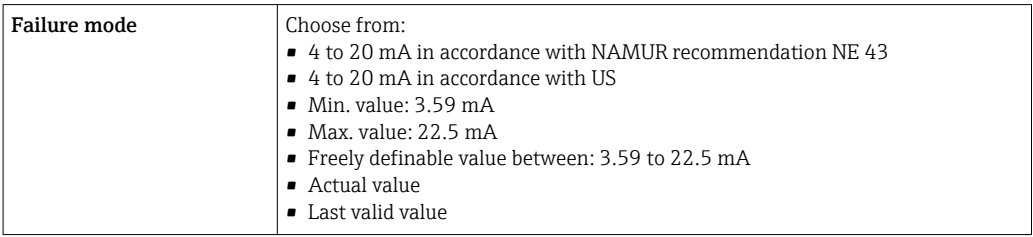

#### *0 to 20 mA*

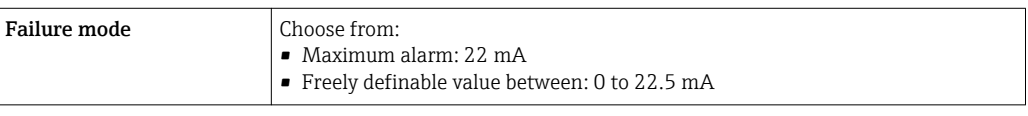

#### HART current output

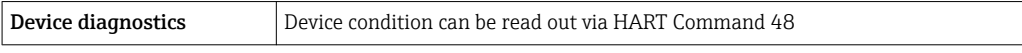

#### Pulse/frequency/switch output

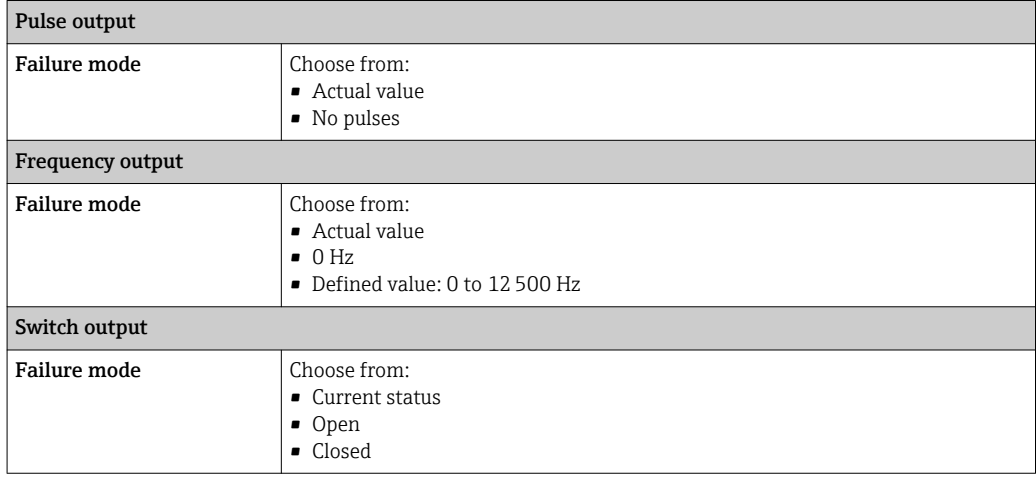

#### Local display

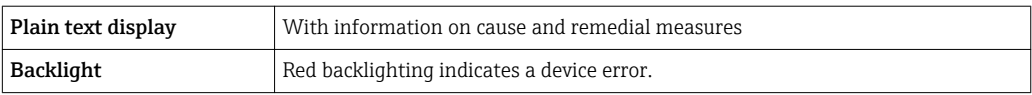

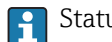

**Status signal as per NAMUR recommendation NE 107** 

#### Interface/protocol

- Via digital communication: HART protocol
- Via service interface

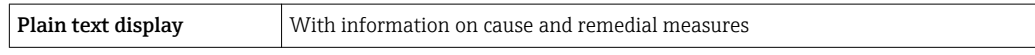

#### Web server

Plain text display With information on cause and remedial measures

#### Light emitting diodes (LED)

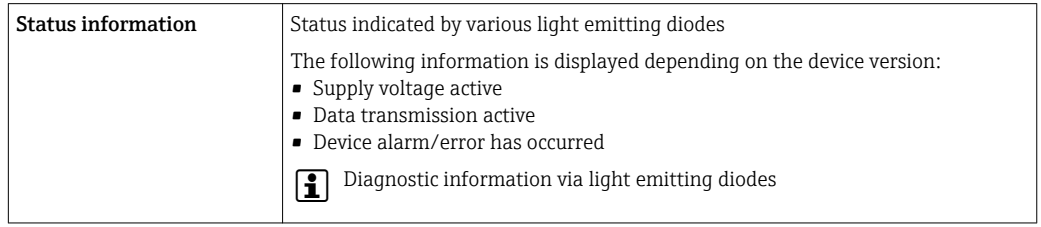

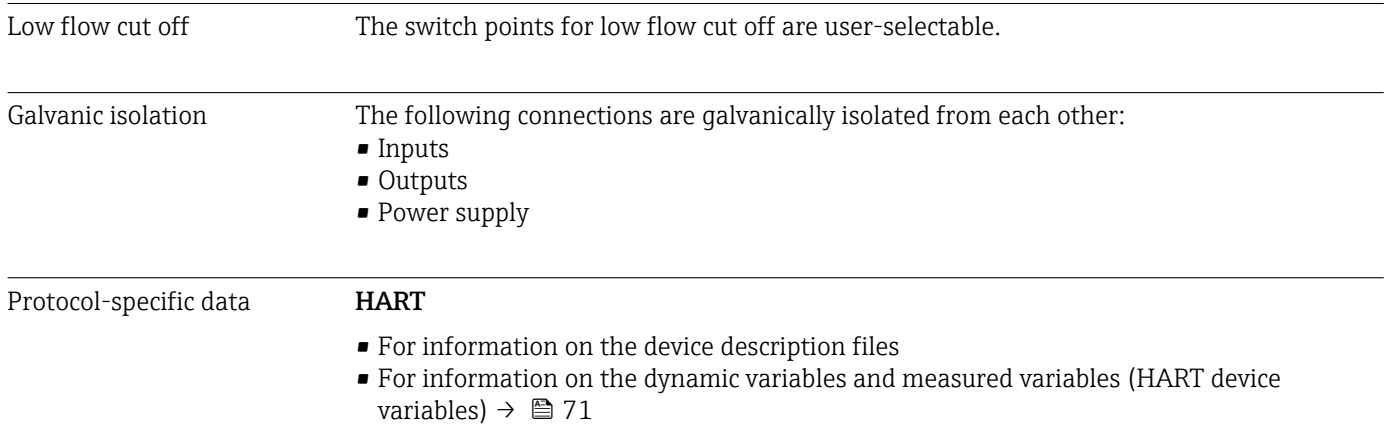

# 16.5 Power supply

Terminal assignment  $\rightarrow \Box$  35

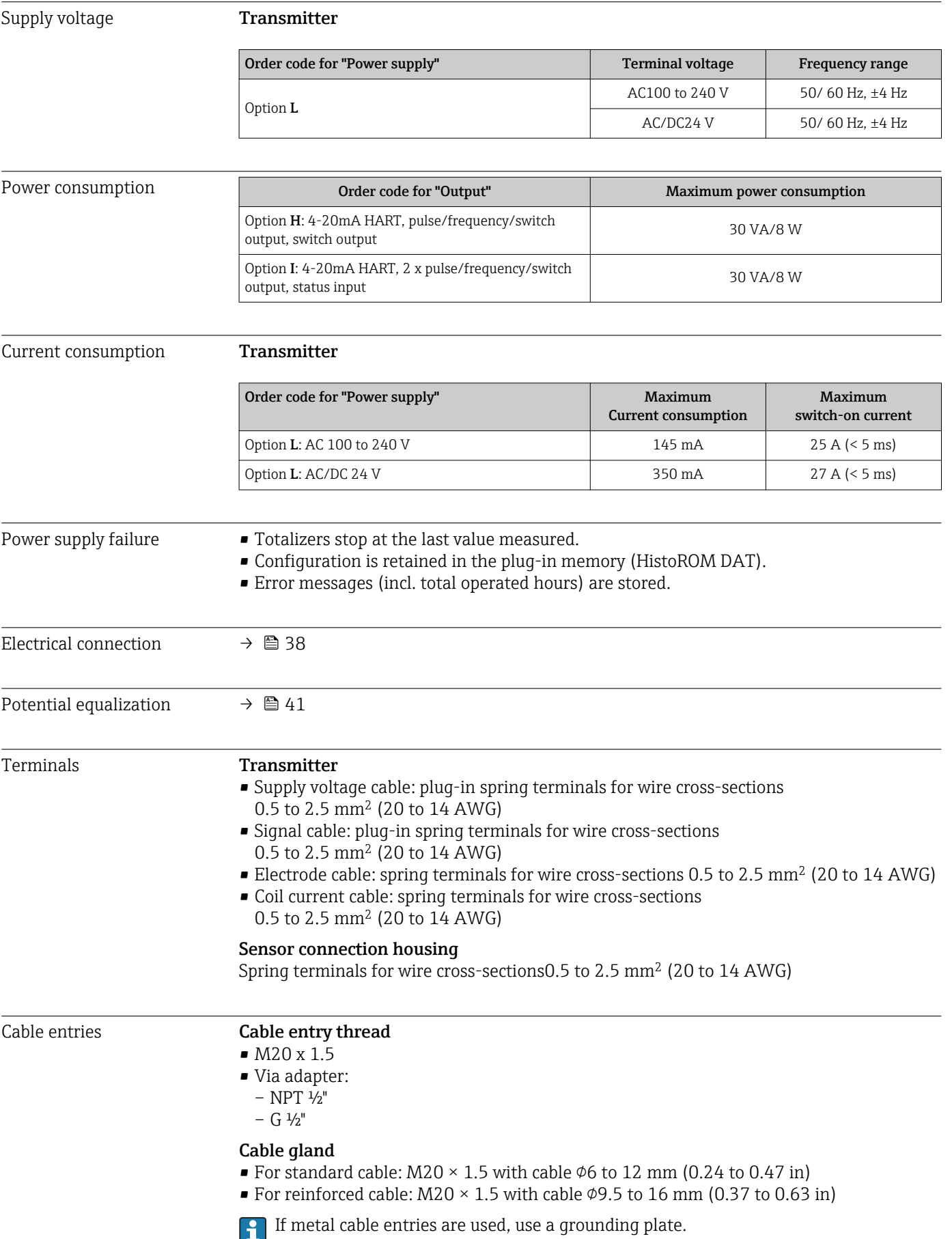

Cable specification  $\rightarrow \Box$  33 16.6 Performance characteristics • Error limits following DIN EN 29104, in future ISO 20456 Reference operating conditions • Water, typically +15 to +45 °C (+59 to +113 °F); 0.5 to 7 bar (73 to 101 psi) • Data as indicated in the calibration protocol • Accuracy based on accredited calibration rigs according to ISO 17025 Maximum measured error Error limits under reference operating conditions  $o.r. = of reading$ Volume flow  $\pm 0.5$  % o.r.  $\pm 1$  mm/s (0.04 in/s) Fluctuations in the supply voltage do not have any effect within the specified range. [%] 2.5 2.0  $0.5 %$ 1.5 1.0 0.5 0 0 1 2 4 6 8 10 [m/s] v  $\overline{\phantom{0}}$ 0 5 10 15 20 25 30 32 [ft/s] A0032055  *33 Maximum measured error in % o.r.* Accuracy of outputs The outputs have the following base accuracy specifications. *Current output* Accuracy  $\big|$  Max.  $\pm 5 \mu$ A

*Pulse/frequency output*

 $o.r. = of reading$ 

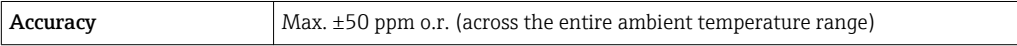

Repeatability o.r. = of reading

Volume flow

max.  $\pm 0.1$  % o.r.  $\pm$  0.5 mm/s (0.02 in/s)

Influence of ambient temperature

 $o.r. = of reading$
<span id="page-144-0"></span>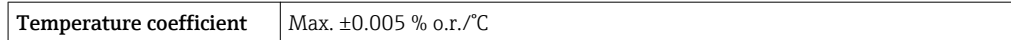

## Pulse/frequency output

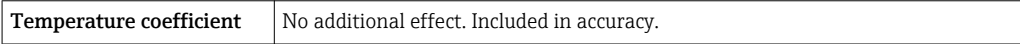

# 16.7 Installation

"Mounting requirements"

# 16.8 Environment

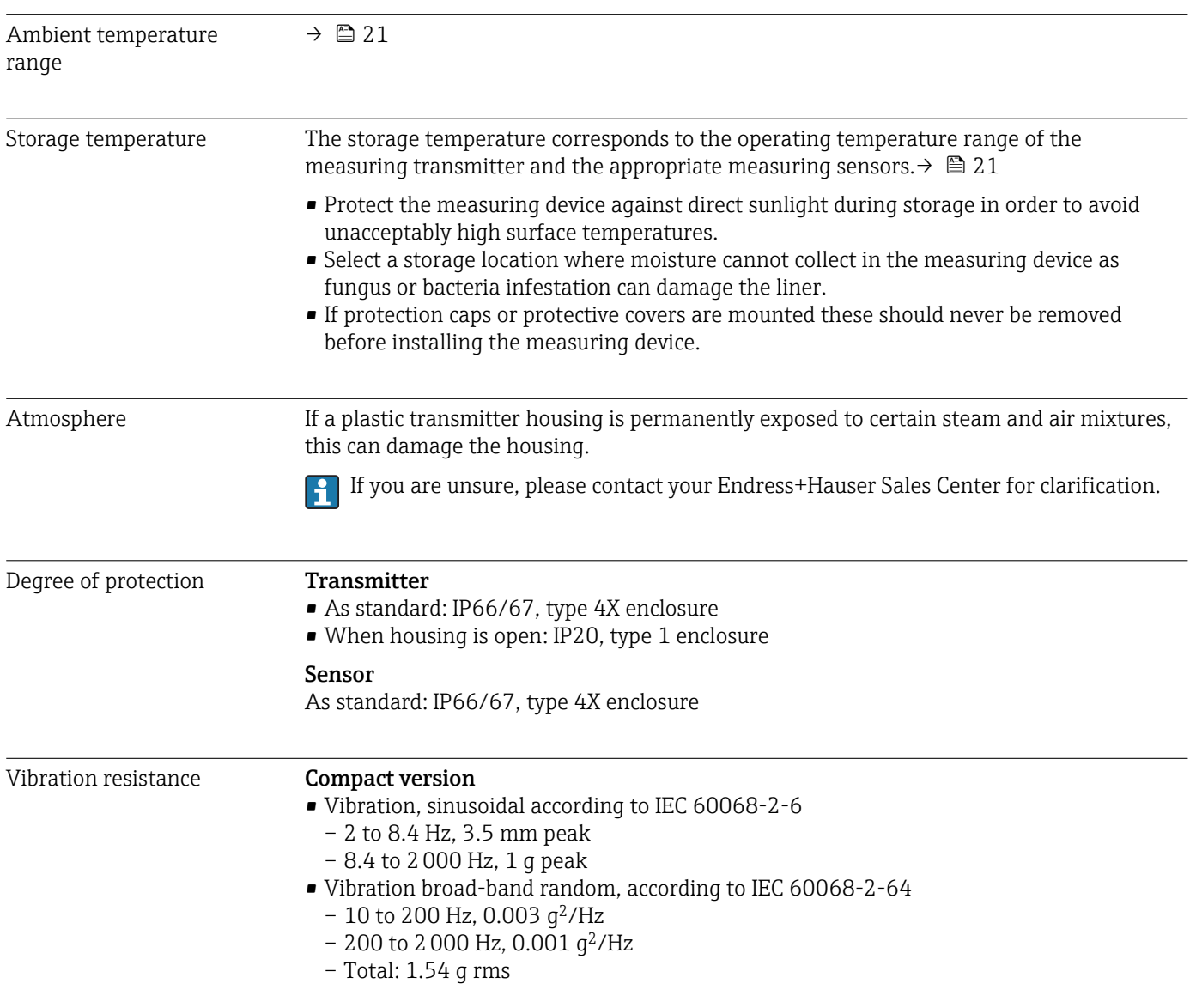

<span id="page-145-0"></span>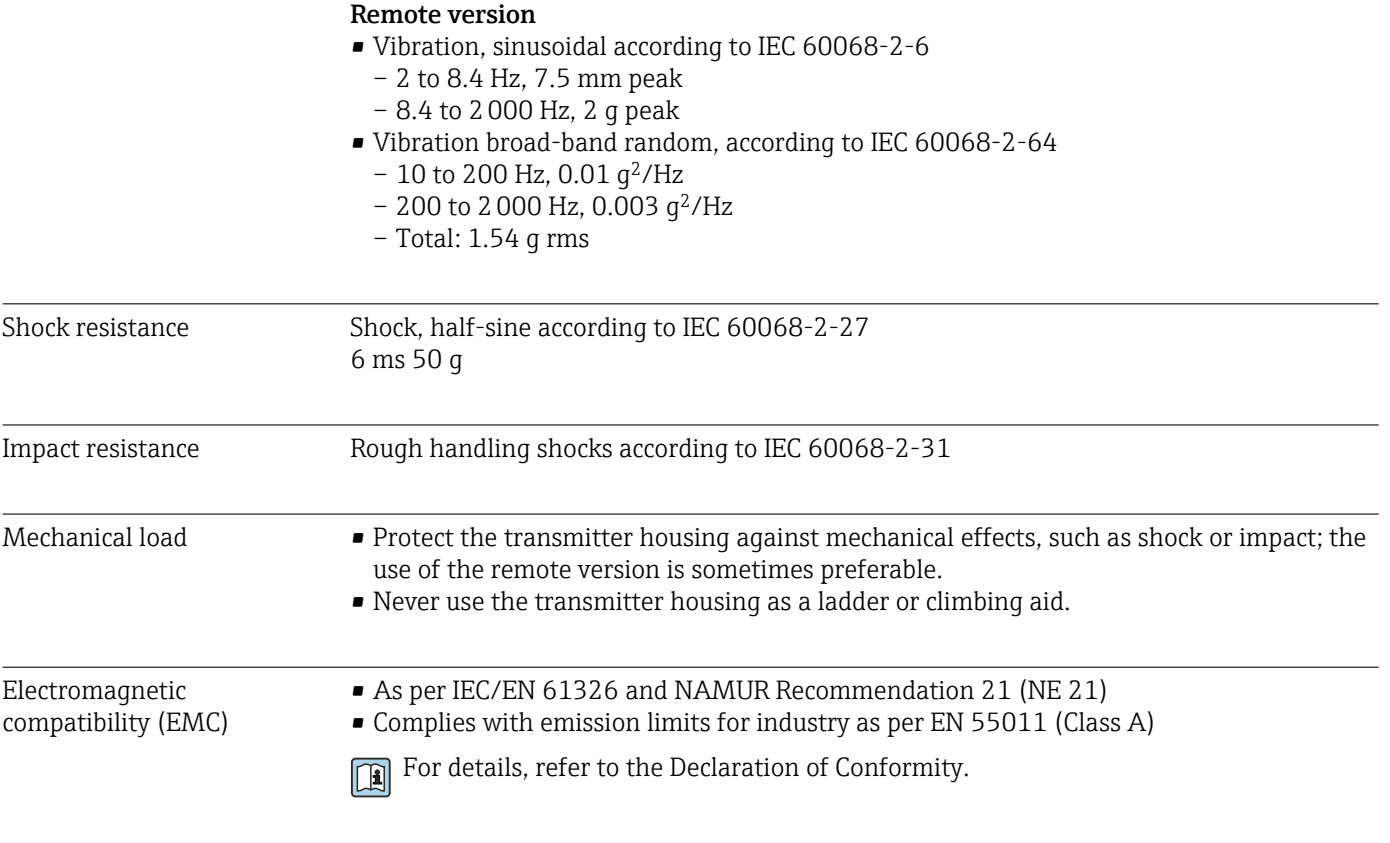

# 16.9 Process

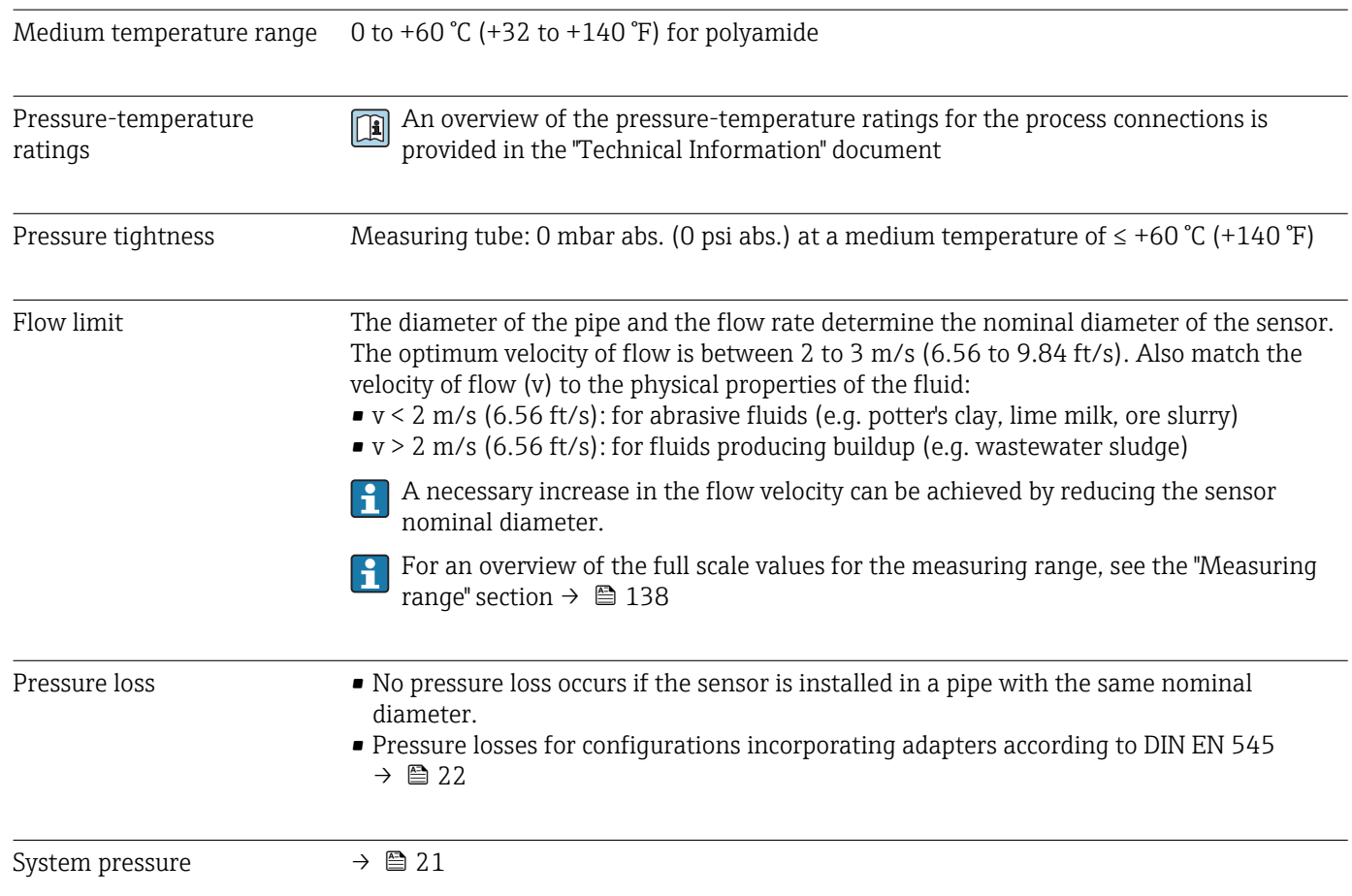

<span id="page-146-0"></span>Vibrations  $\rightarrow \Box$  21

# 16.10 Mechanical construction

Design, dimensions For the dimensions and installation lengths of the device, see the "Technical Information" document, "Mechanical construction" section.

Weight **Compact version** 

Weight data:

- Including the transmitter
	- Order code for *"Housing"*, option M, Q: 1.3 kg (2.9 lbs)
	- Order code for *"Housing"*, option A, R: 2.0 kg (4.4 lbs)
- Excluding packaging material

### *Weight in SI units*

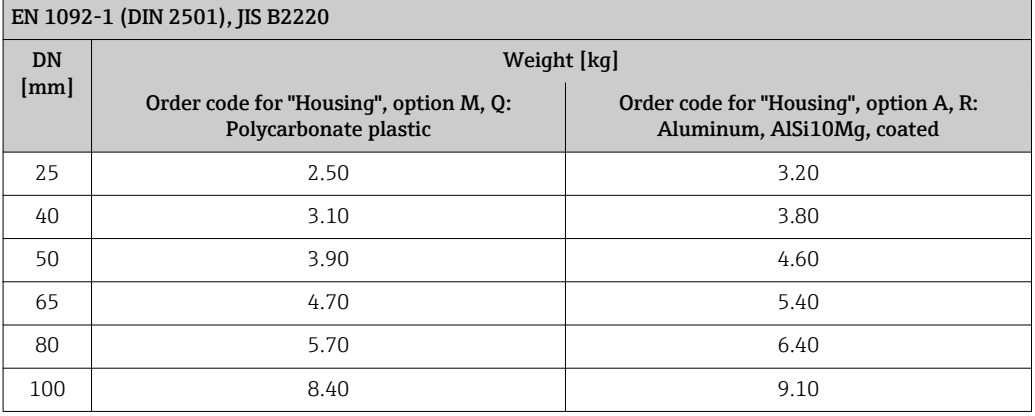

#### *Weight in US units*

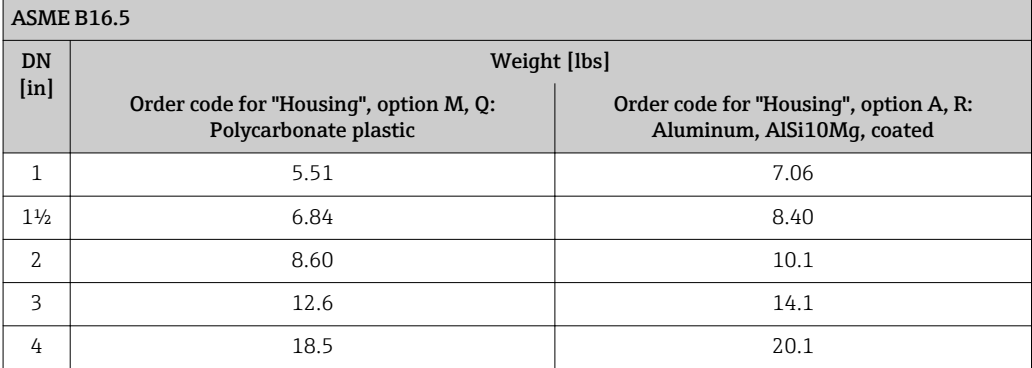

#### Transmitter remote version

*Wall-mount housing*

Depends on the material of the wall-mount housing:

- Polycarbonate plastic: 1.3 kg (2.9 lb)
- Aluminum, AlSi10Mg, coated: 2.0 kg (4.4 lb)

### <span id="page-147-0"></span>Sensor remote version

Weight data:

- Including sensor connection housing
- Excluding the connecting cable
- Excluding packaging material

*Weight in SI units*

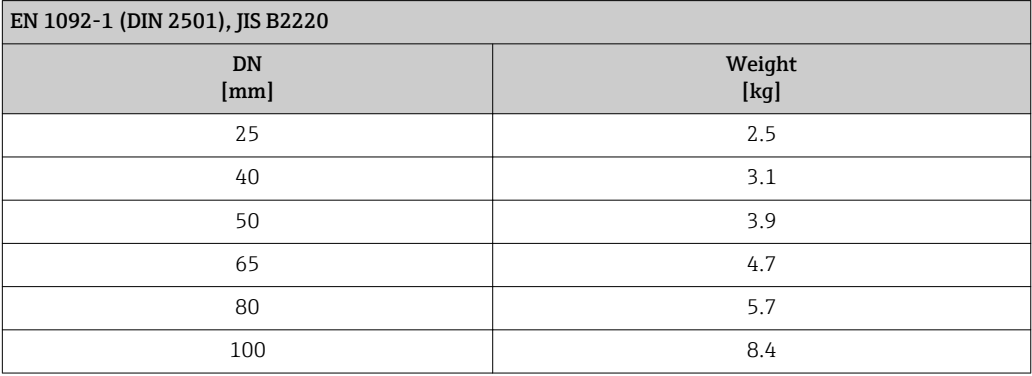

#### *Weight in US units*

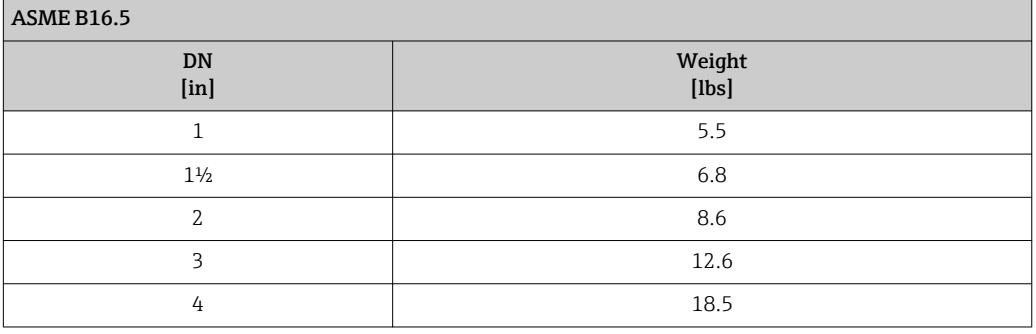

### Measuring tube specification

### Pressure rating EN (DIN)

# Pressure rating PN 16

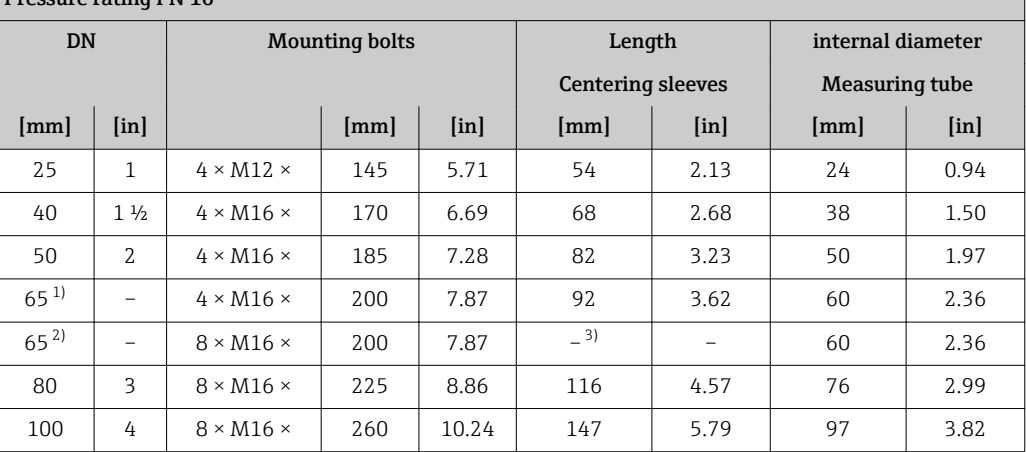

1) EN (DIN) flange: 4-hole  $\rightarrow$  with centering sleeves<br>2) EN (DIN) flange: 8-hole  $\rightarrow$  without centering sleev

2) EN (DIN) flange: 8-hole  $\rightarrow$  without centering sleeves<br>3) A centering sleeve is not required. The device is center

A centering sleeve is not required. The device is centered directly via the sensor housing.

## <span id="page-148-0"></span>ASME pressure rating

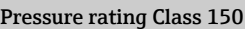

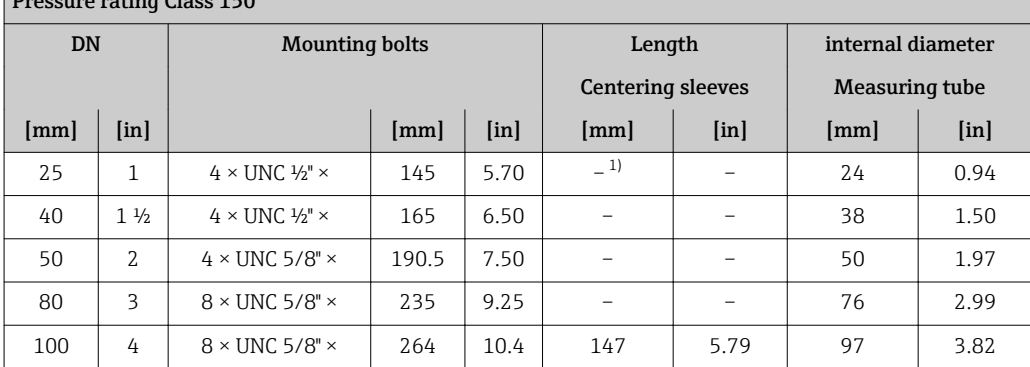

1) A centering sleeve is not required. The device is centered directly via the sensor housing.

#### Pressure rating JIS

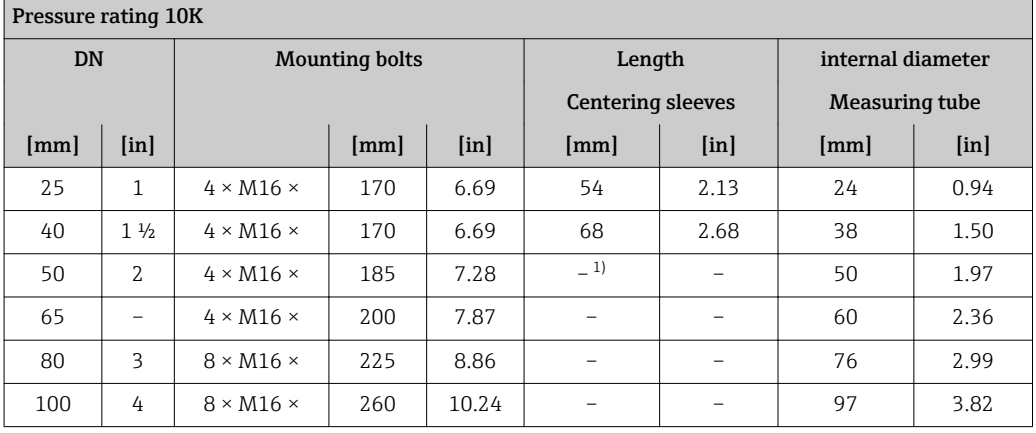

1) A centering sleeve is not required. The device is centered directly via the sensor housing.

#### Materials **Transmitter housing**

*Compact version, standard*

- Order code for "Housing", option A "Compact, aluminum coated": Aluminum, AlSi10Mg, coated
- Order code for "Housing", option M: polycarbonate plastic
- Window material:
	- For order code for "Housing", option A: glass
	- For order code for "Housing", option M: plastic

#### *Compact version, inclined*

- Order code for "Housing", option R "Compact, aluminum coated": Aluminum, AlSi10Mg, coated
- Order code for "Housing", option Q: polycarbonate plastic
- Window material:
	- For order code for "Housing", option R: glass
	- For order code for "Housing", option Q: plastic

### *Remote version (wall-mount housing)*

- Order code for "Housing", option P "Compact, aluminum coated": Aluminum, AlSi10Mg, coated
- Order code for "Housing", option N: polycarbonate plastic
- Window material:
	- For order code for "Housing", option P: glass
	- For order code for "Housing", option N: plastic

#### Cable entries/cable glands

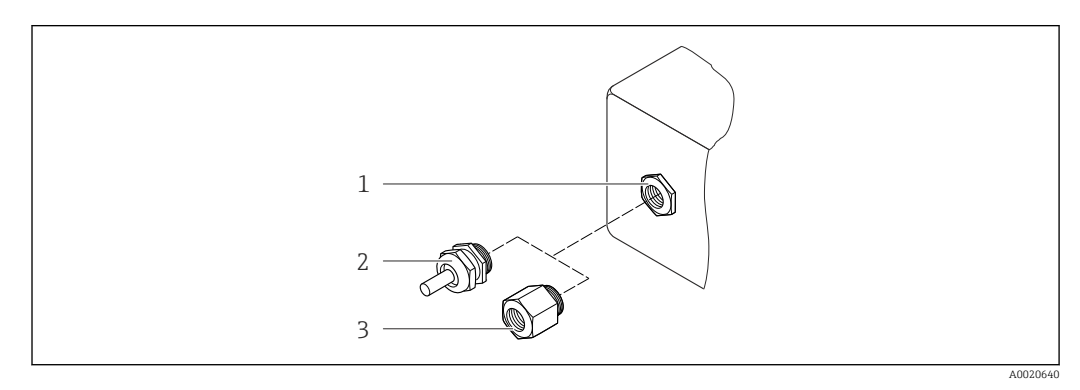

 *34 Possible cable entries/cable glands*

- *1 Cable entry with M20 × 1.5 internal thread*
- *2 Cable gland M20 × 1.5*
- *3 Adapter for cable entry with internal thread G ½" or NPT ½"*

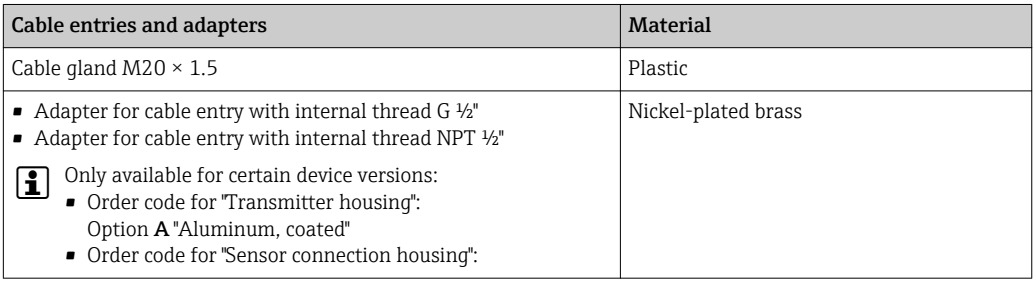

### Device plug

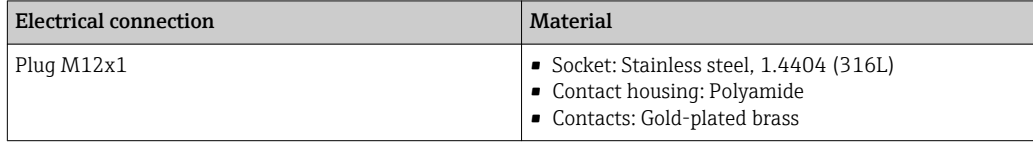

#### Connecting cable for remote version

Electrode and coil current cable

- Standard cable: PVC cable with copper shield
- Reinforced cable: PVC cable with copper shield and additional steel wire braided jacket

#### Sensor housing

Aluminum, AlSi10Mg, coated

#### Sensor connection housing

Aluminum, AlSi10Mg, coated

### <span id="page-150-0"></span>Sensor cable entries

*Order code for "Housing", option N "Remote, polycarbonate" or option P "Remote, coated aluminum"*

The various cable entries are suitable for hazardous and non-hazardous areas.

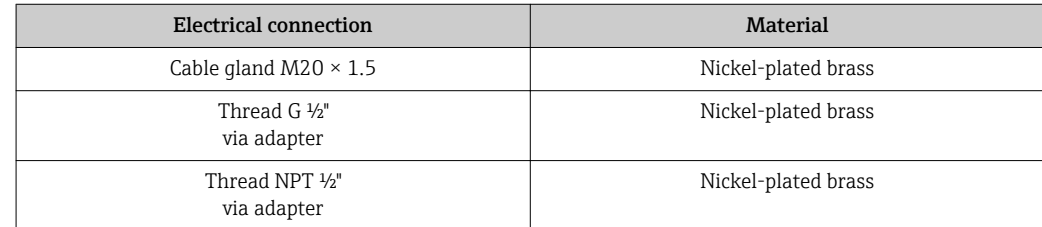

#### Liner

Polyamide

#### Electrodes

Stainless steel, 1.4435/F316L

### Process connections

- EN 1092-1 (DIN 2501)
- ASME B16.5
- JIS B2220
- ↑ List of all available process connections  $\rightarrow$  151

#### Seals

O-rings made from EPDM

#### Accessories

*Display protection* Stainless steel, 1.4301 (304L)

*Ground disks*

Stainless steel ,1.4301/304

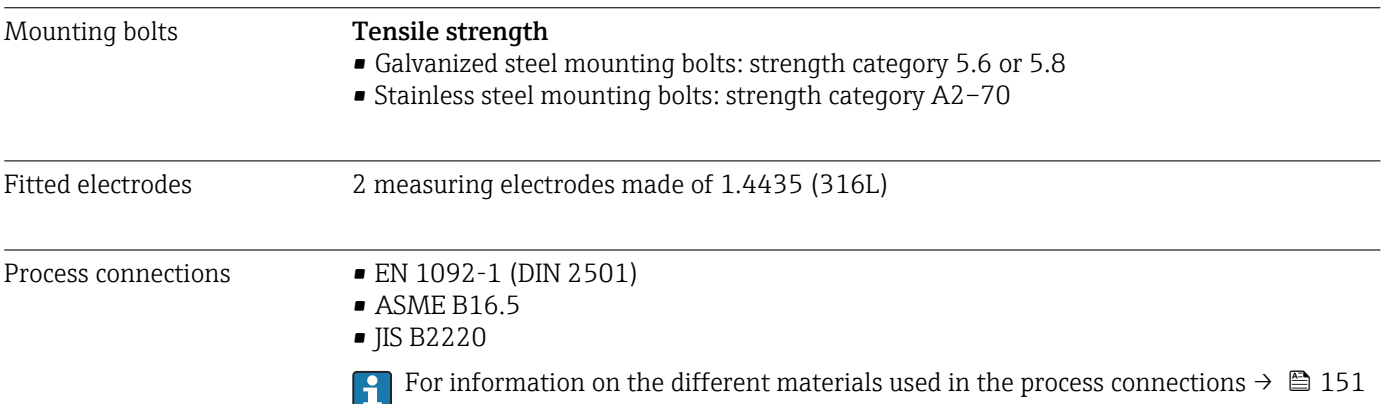

# 16.11 Operability

<span id="page-151-0"></span>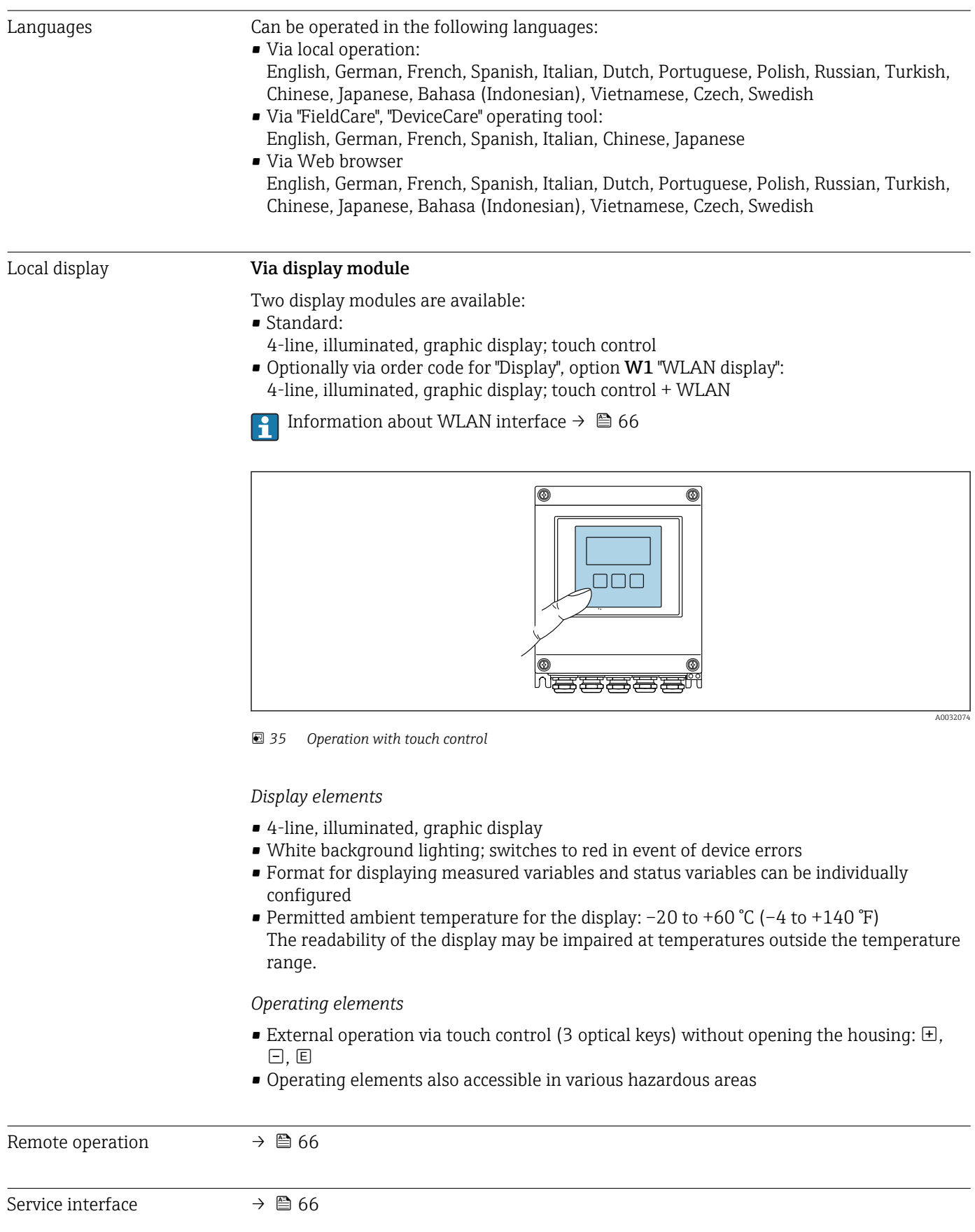

Supported operating tools Different operating tools can be used for local or remote access to the measuring device. Depending on the operating tool used, access is possible with different operating units and via a variety of interfaces.

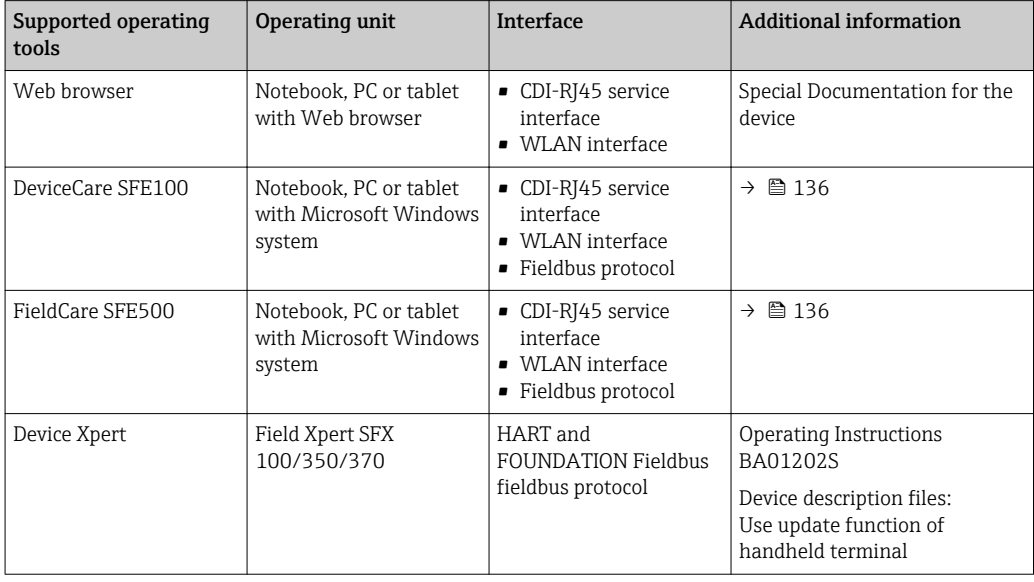

Other operating tools based on FDT technology with a device driver such as DTM/ iDTM or DD/EDD can be used for device operation. These operating tools are available from the individual manufacturers. Integration into the following operating tools, among others, is supported:

- Process Device Manager (PDM) by Siemens → www.siemens.com
- Asset Management Solutions (AMS) by Emerson → www.emersonprocess.com
- FieldCommunicator 375/475 by Emerson  $\rightarrow$  www.emersonprocess.com
- Field Device Manager (FDM) by Honeywell → www.honeywellprocess.com
- FieldMate by Yokogawa → www.yokogawa.com
- PACTWare → www.pactware.com

The associated device description files are available at: www.endress.com → Downloads

#### Web server

Thanks to the integrated Web server, the device can be operated and configured via a Web browser and via a service interface (CDI-RJ45) or via a WLAN interface. The structure of the operating menu is the same as for the local display. In addition to the measured values, status information on the device is also displayed and allows the user to monitor the status of the device. Furthermore the device data can be managed and the network parameters can be configured.

A device that has a WLAN interface (can be ordered as an option) is required for the WLAN connection: order code for "Display", option **W1** "WLAN display": 4-line, illuminated; touch control + WLAN. The device acts as an Access Point and enables communication by computer or a mobile handheld terminal.

#### *Supported functions*

Data exchange between the operating unit (such as a notebook for example) and the measuring device:

- Uploading the configuration from the measuring device (XML format, configuration backup)
- Save the configuration to the measuring device (XML format, restore configuration)
- Export event list (.csv file)
- Export parameter settings (.csv file, create documentation of the measuring point configuration)

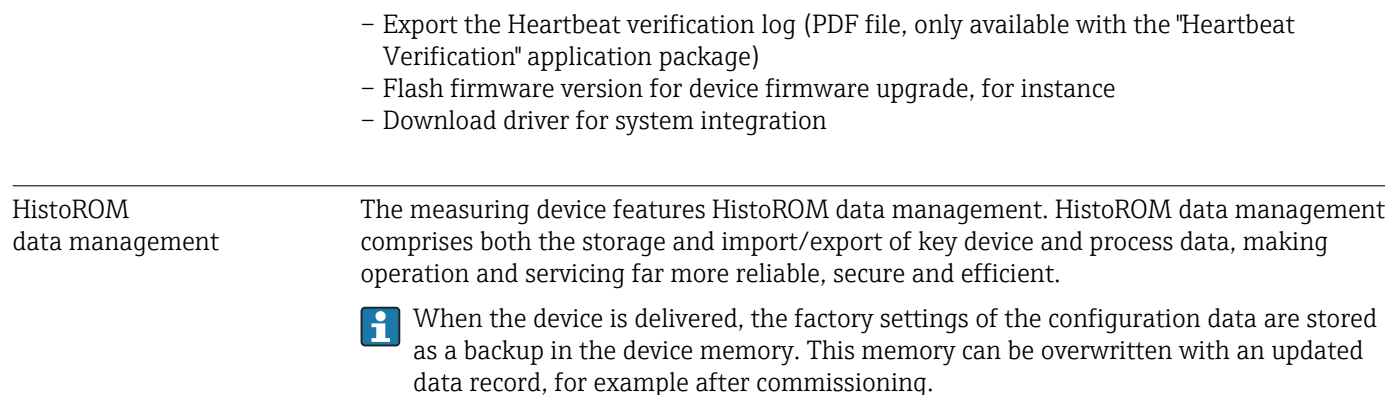

#### Additional information on the data storage concept

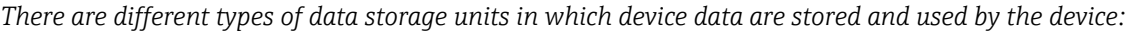

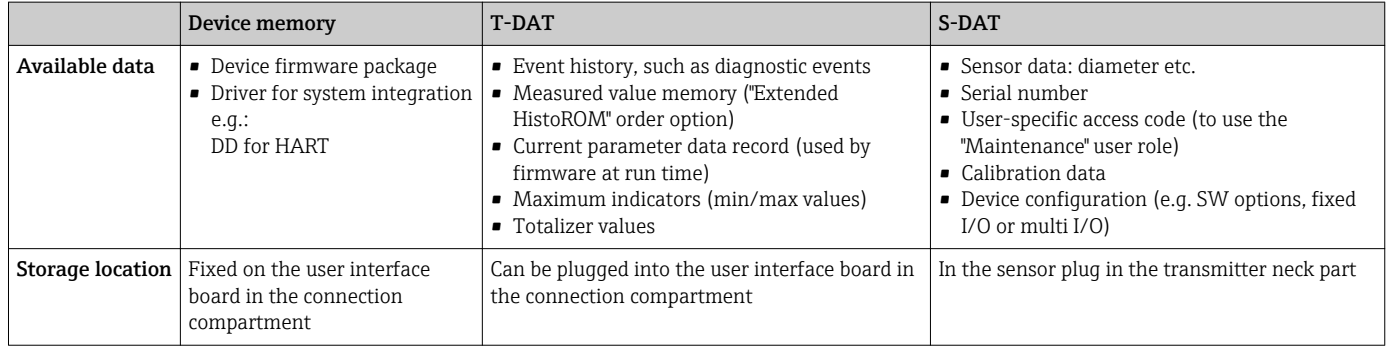

#### Data backup

#### Automatic

- The most important device data (sensor and transmitter) are automatically saved in the DAT modules
- If the transmitter or measuring device is replaced: once the T-DAT containing the previous device data has been exchanged, the new measuring device is ready for operation again immediately without any errors
- If the sensor is replaced: once the sensor has been replaced, new sensor data are transferred from the S-DAT in the measuring device and the measuring device is ready for operation again immediately without any errors

### Data transfer

#### Manual

Transfer of a device configuration to another device using the export function of the specific operating tool, e.g. with FieldCare, DeviceCare or Web server: to duplicate the configuration or to store in an archive (e.g. for backup purposes)

### Event list

#### Automatic

- Chronological display of up to 20 event messages in the events list
- If the Extended HistoROM application package (order option) is enabled: up to 100 event messages are displayed in the events list along with a time stamp, plain text description and remedial measures
- The events list can be exported and displayed via a variety of interfaces and operating tools e.g. DeviceCare, FieldCare or Web server

# <span id="page-154-0"></span>Data logging

#### Manual

- If the Extended HistoROM application package (order option) is enabled:
- Record up to 1000 measured values via 1 to 4 channels
- User configurable recording interval
- Record up to 250 measured values via each of the 4 memory channels
- Export the measured value log via a variety of interfaces and operating tools e.g. FieldCare, DeviceCare or Web server
- Use the recorded measured value data in the integrated device simulation function in the Diagnostics submenu ( $\rightarrow \Box$  125).

# 16.12 Certificates and approvals

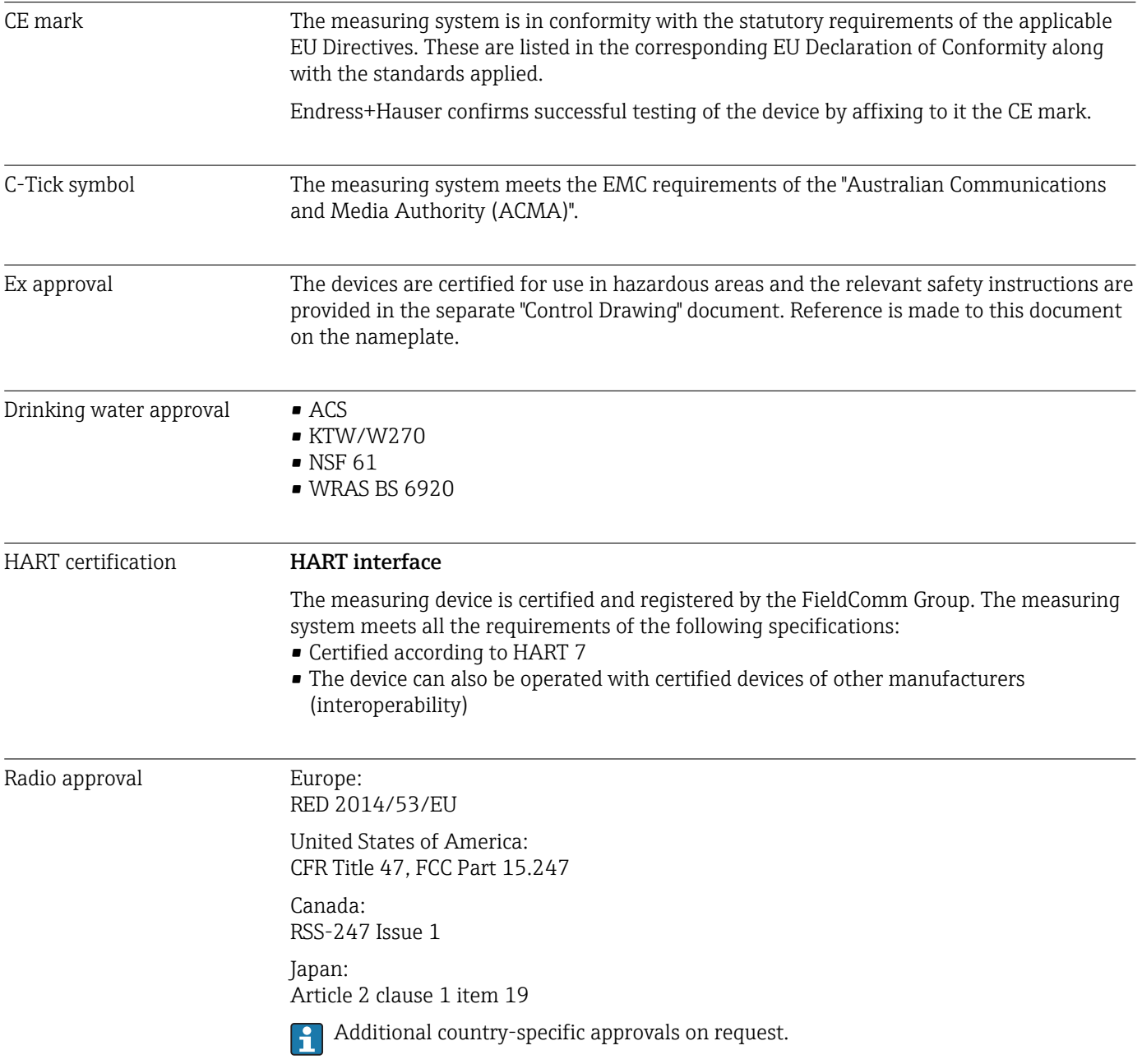

<span id="page-155-0"></span>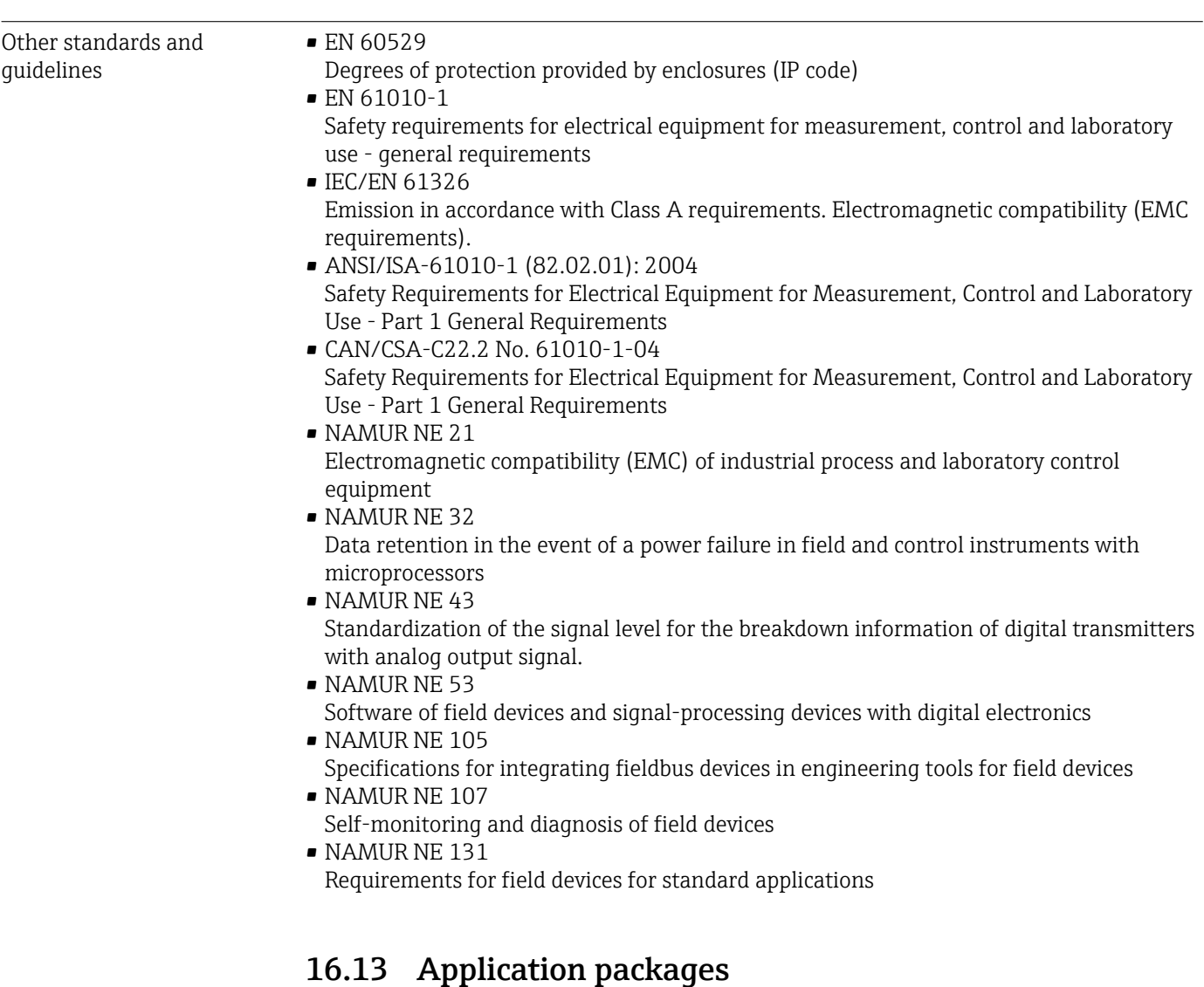

Many different application packages are available to enhance the functionality of the device. Such packages might be needed to address safety aspects or specific application requirements.

The application packages can be ordered with the device or subsequently from Endress+Hauser. Detailed information on the order code in question is available from your local Endress+Hauser sales center or on the product page of the Endress+Hauser website: [www.endress.com](http://www.endress.com).

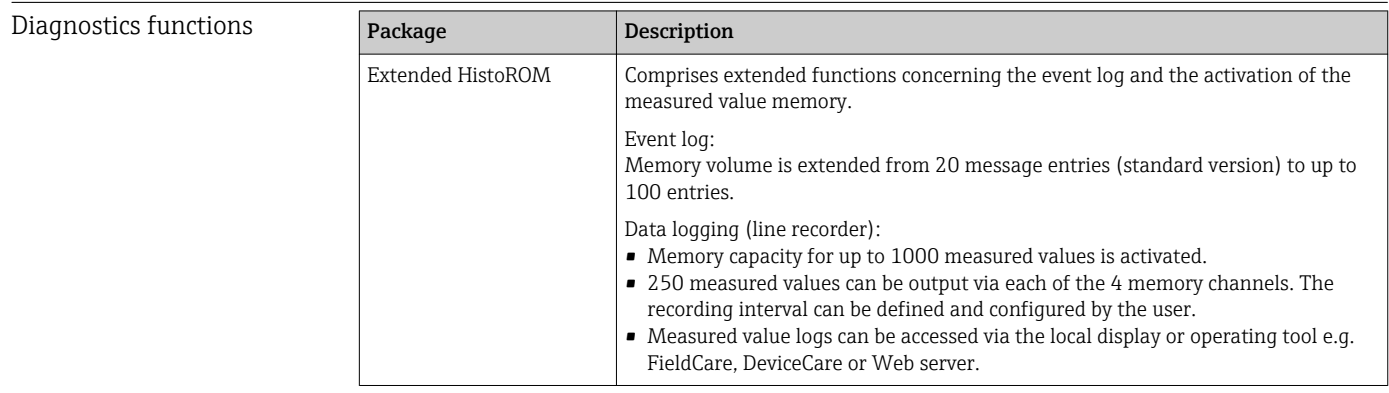

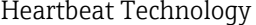

<span id="page-156-0"></span>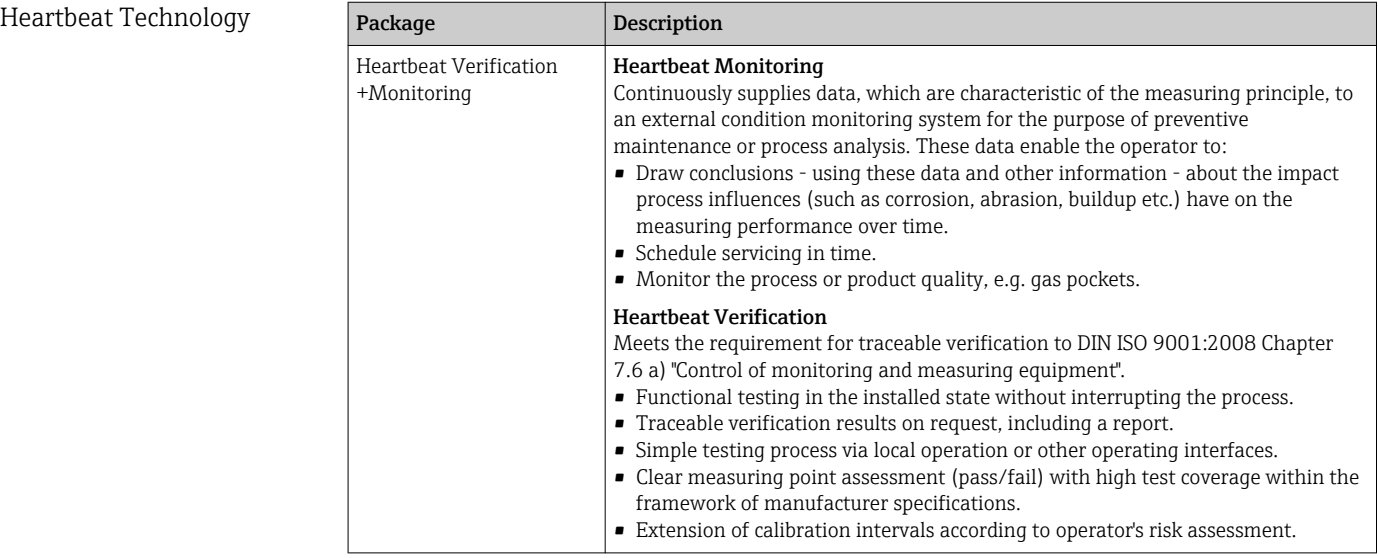

# 16.14 Accessories

 $\sqrt{$ a Overview of accessories available for order → ■ 135

# 16.15 Supplementary documentation

For an overview of the scope of the associated Technical Documentation, refer to the H following:

- The *W@M Device Viewer* : Enter the serial number from the nameplate [\(www.endress.com/deviceviewer](http://www.endress.com/deviceviewer))
- The *Endress+Hauser Operations App*: Enter the serial number from the nameplate or scan the 2-D matrix code (QR code) on the nameplate.

### Standard documentation Technical Information

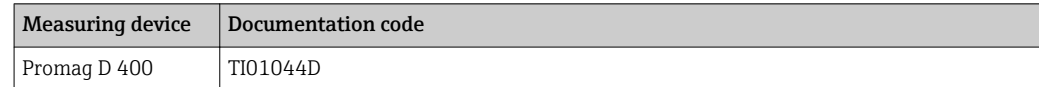

#### Brief Operating Instructions

*Part 1 of 2: Sensor*

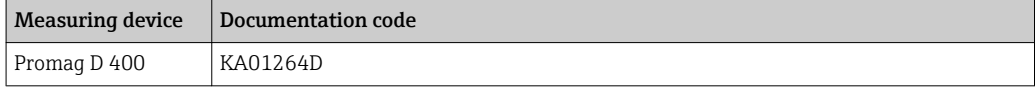

### *Part 2 of 2: Transmitter*

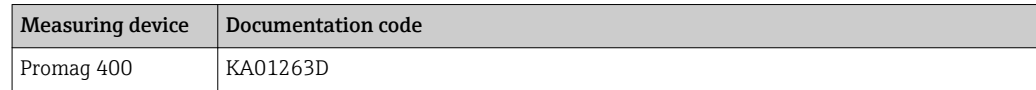

#### Description of device parameters

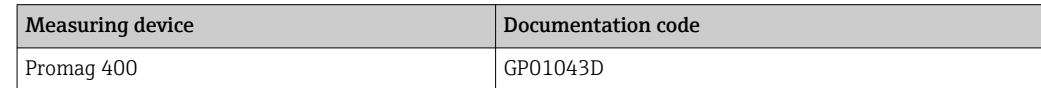

### Supplementary devicedependent documentation

## Special Documentation

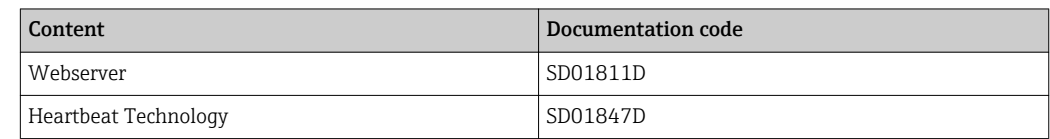

# Installation Instructions

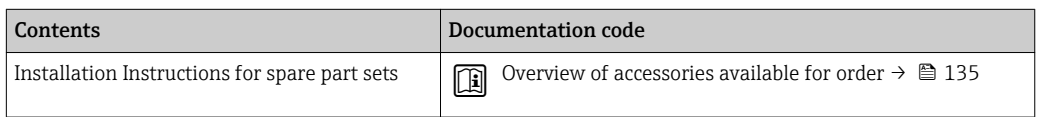

# Index

# A

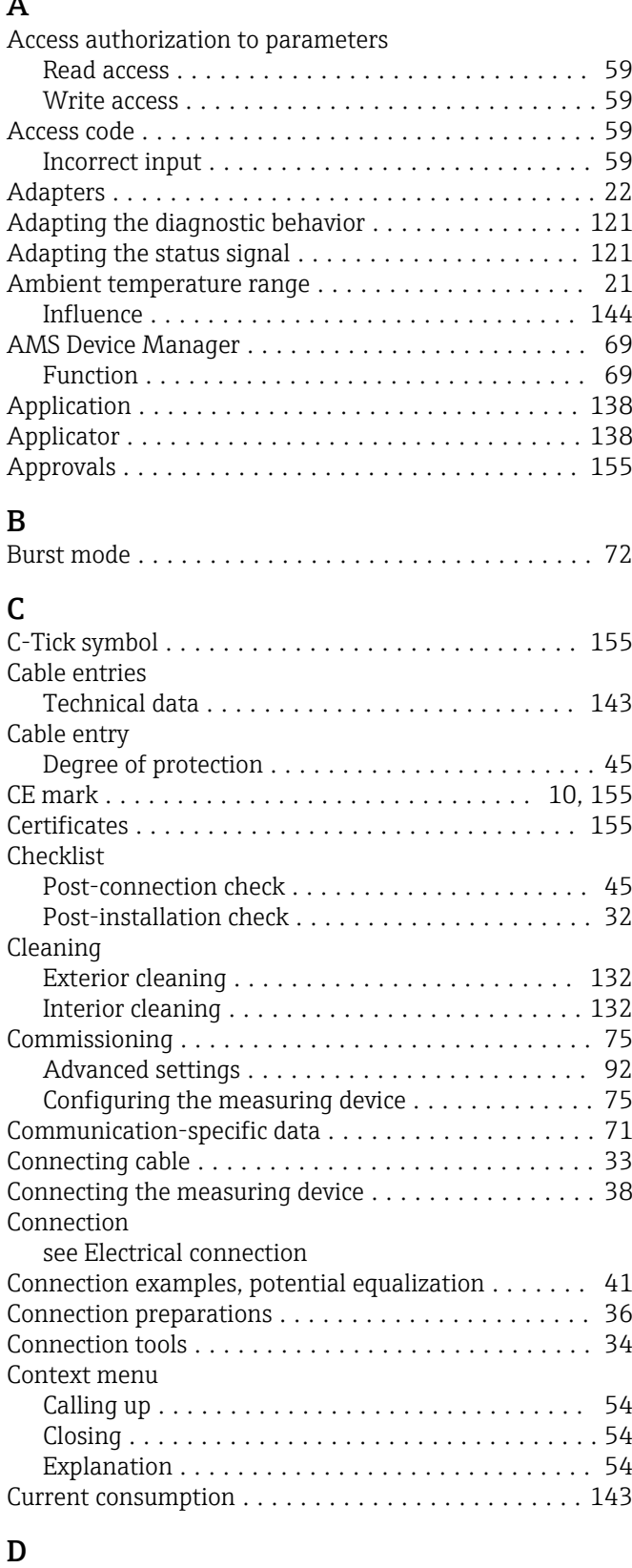

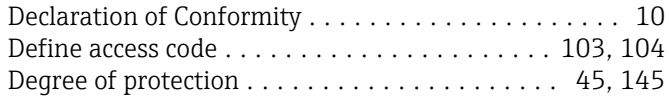

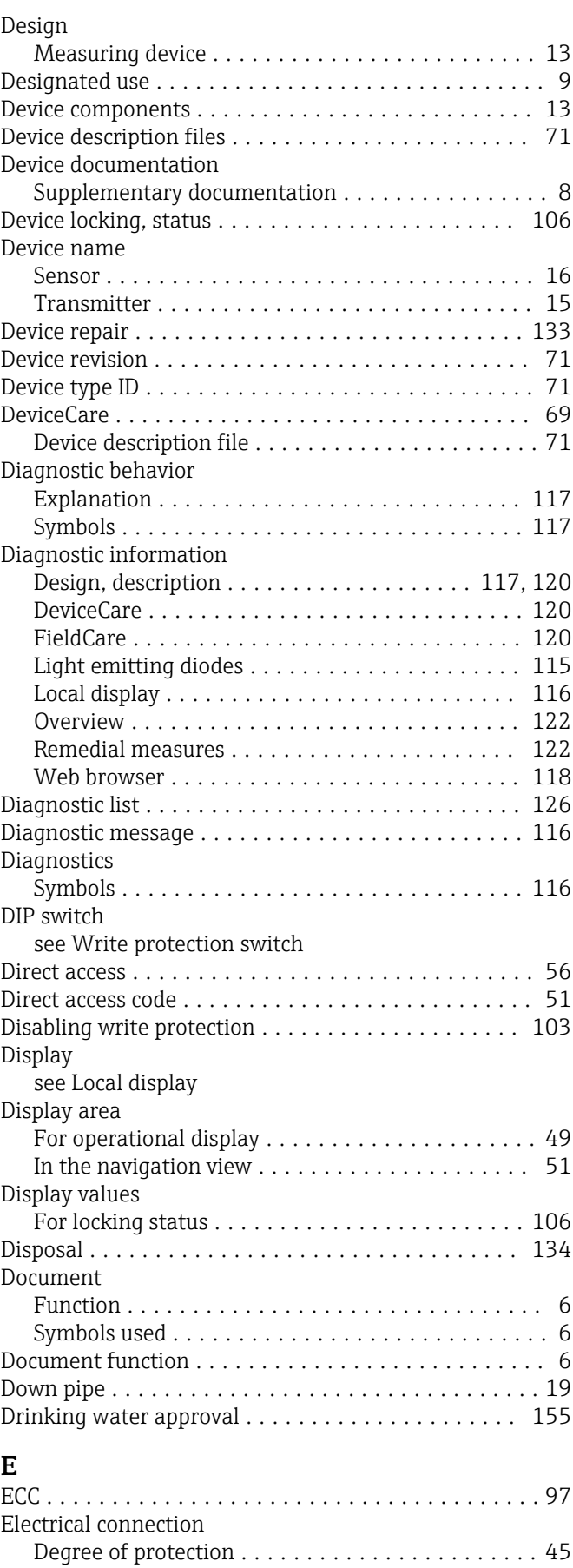

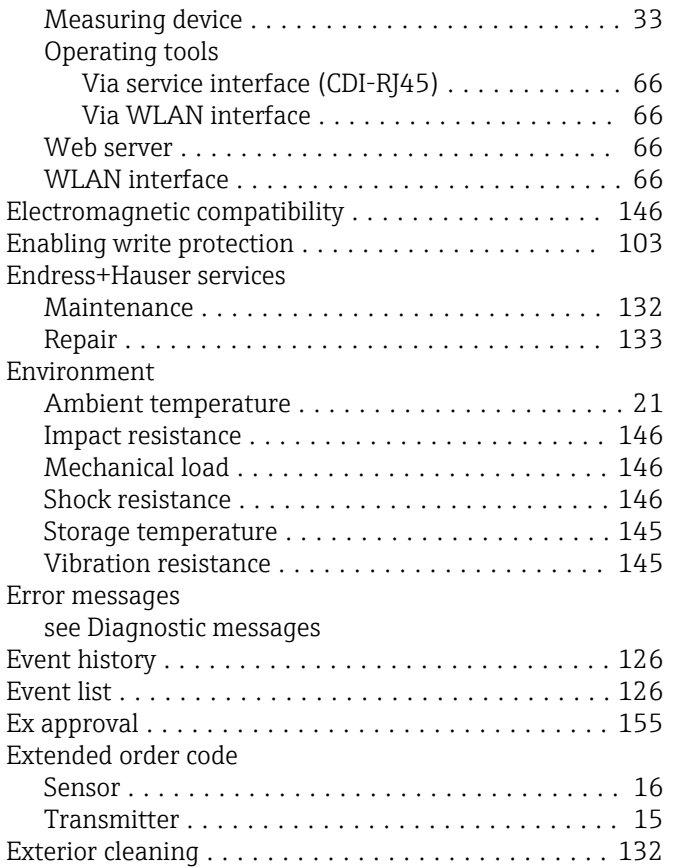

# F

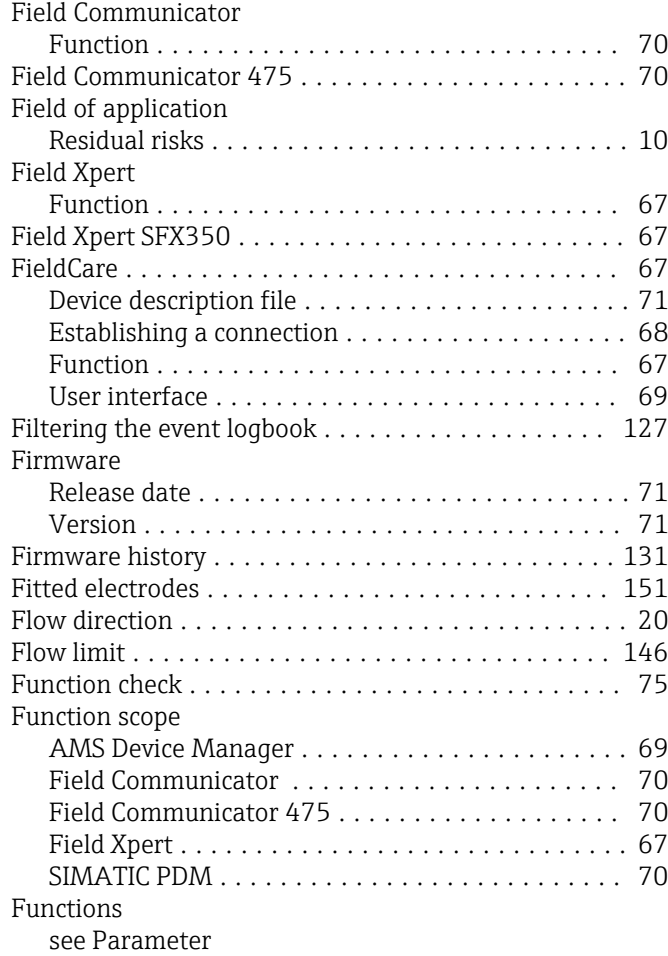

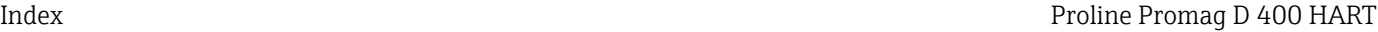

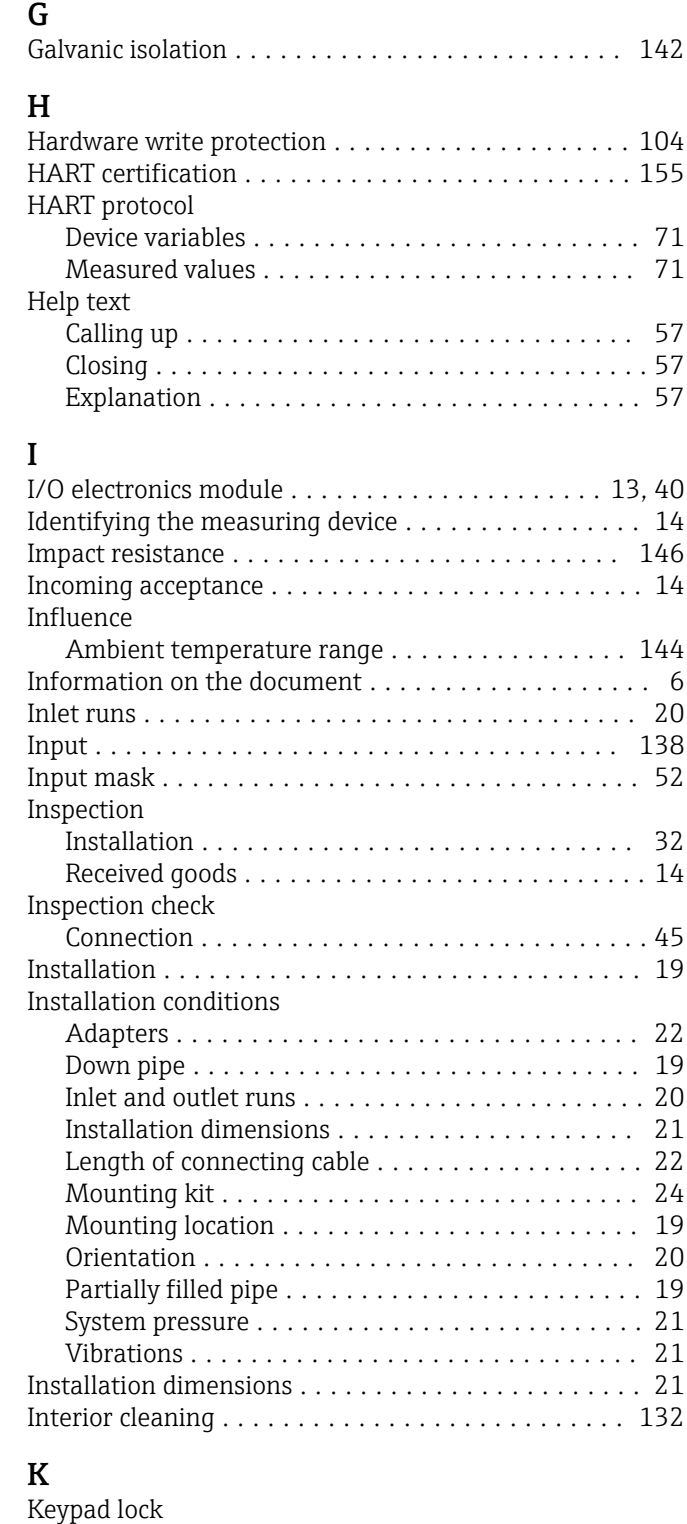

### L

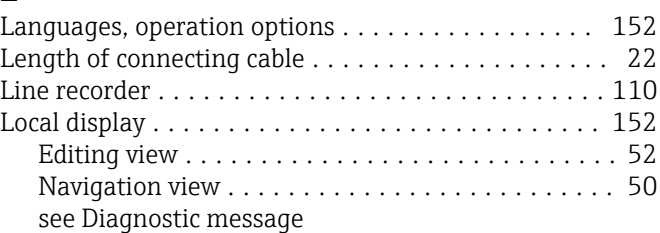

Disabling ............................... [59](#page-58-0) Enabling ............................... [59](#page-58-0)

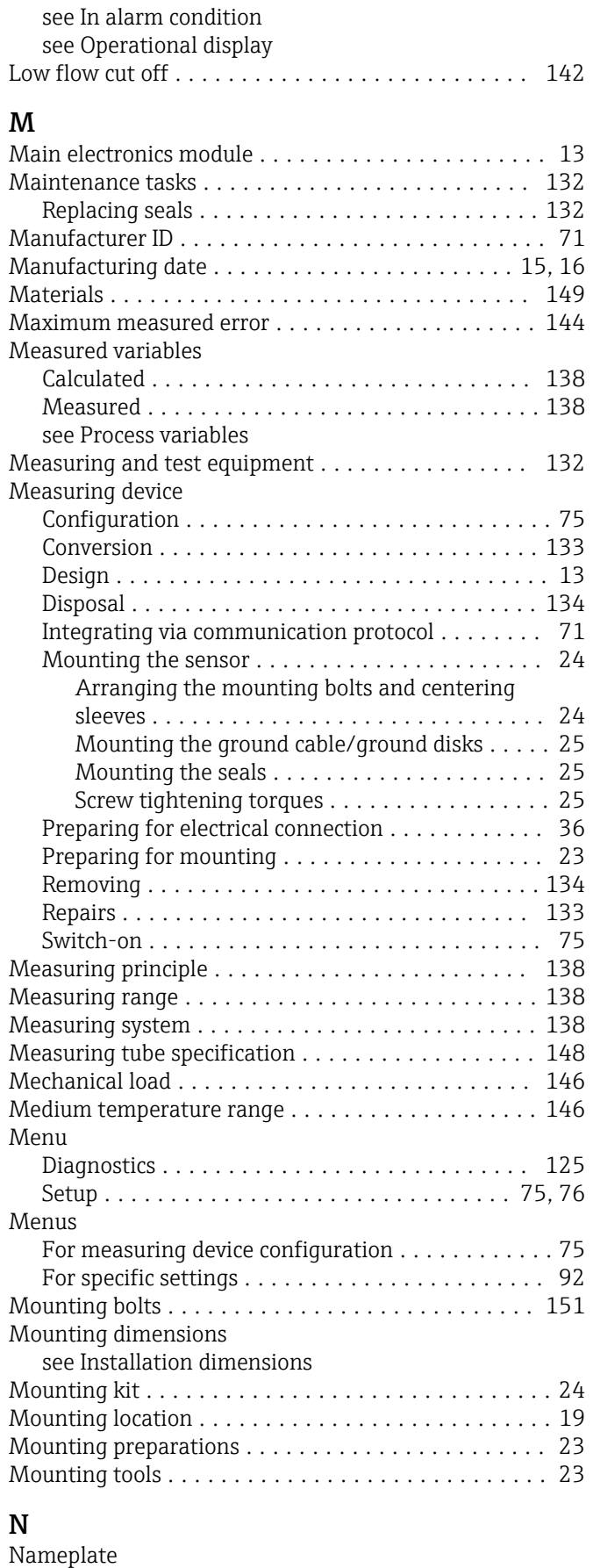

Sensor ................................. [16](#page-15-0) Transmitter ............................. [15](#page-14-0) Navigation path (navigation view) ............... [50](#page-49-0)

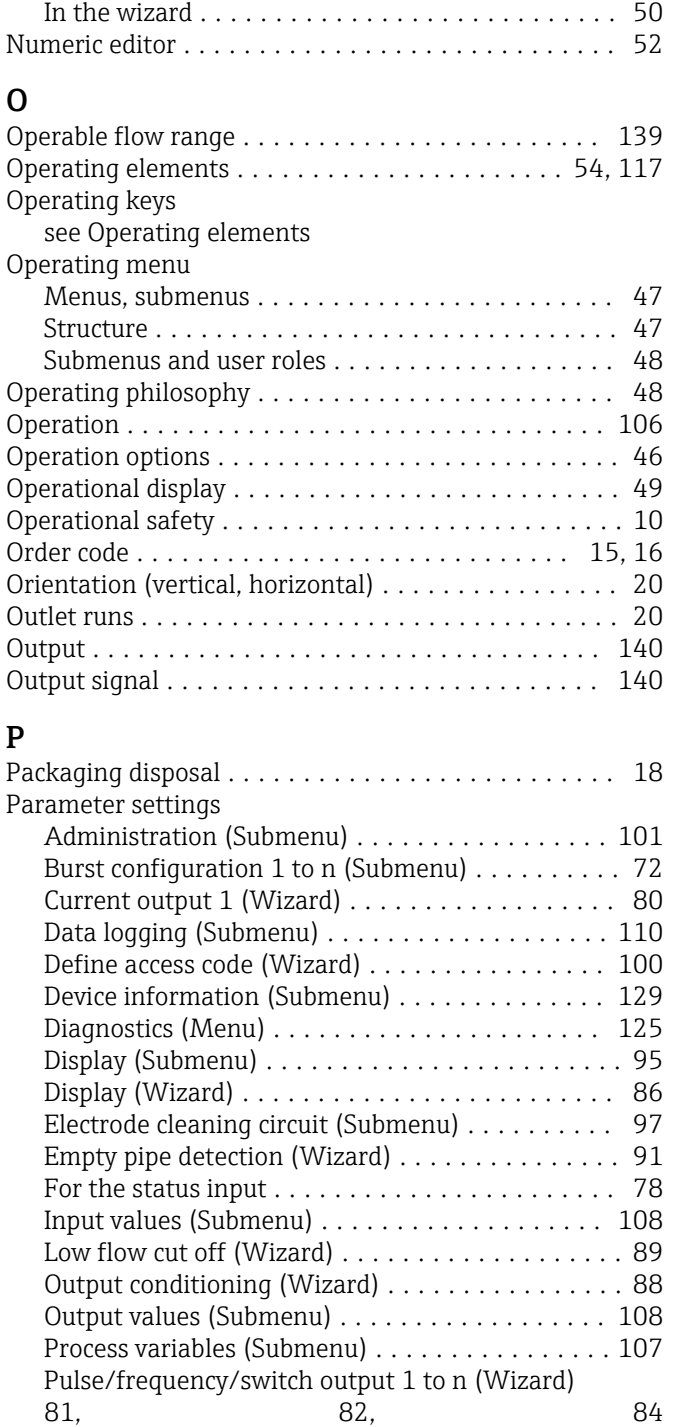

Reset access code (Submenu) ...................... [100](#page-99-0) Sensor adjustment (Submenu) . . . . . . . . . . . . . . [93](#page-92-0) Setup (Menu) ............................ [76](#page-75-0) Simulation (Submenu) .................... [101](#page-100-0) Status input (Submenu) .................... [78](#page-77-0) System units (Submenu) .................... [77](#page-76-0) Totalizer (Submenu) ...................... [107](#page-106-0) Totalizer 1 to n (Submenu) . . . . . . . . . . . . . . . . . [93](#page-92-0) Totalizer handling (Submenu) ............... [109](#page-108-0) Web server (Submenu) ..................... [65](#page-64-0) WLAN Settings (Submenu) . . . . . . . . . . . . . . . . . [98](#page-97-0)

In the submenu .......................... [50](#page-49-0)

Navigation view

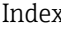

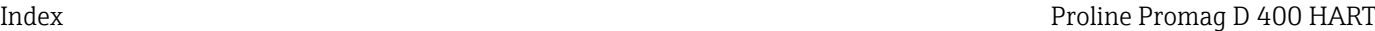

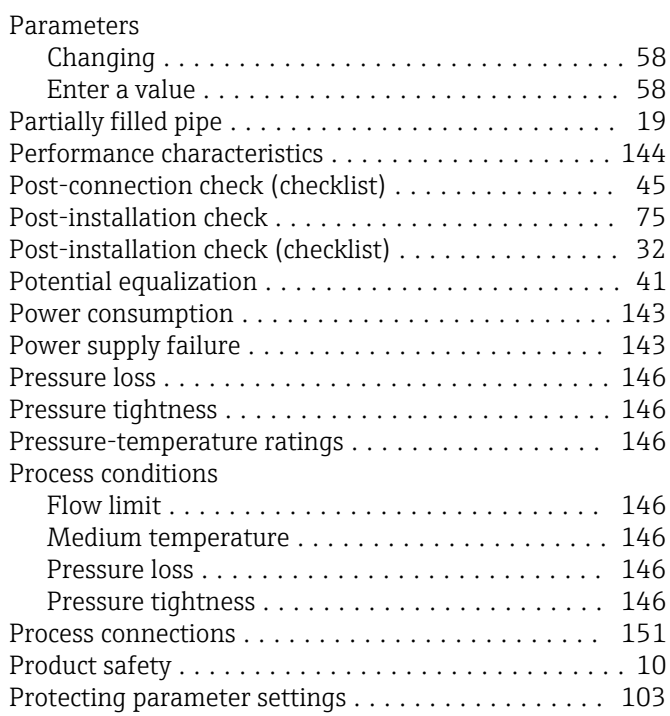

# R

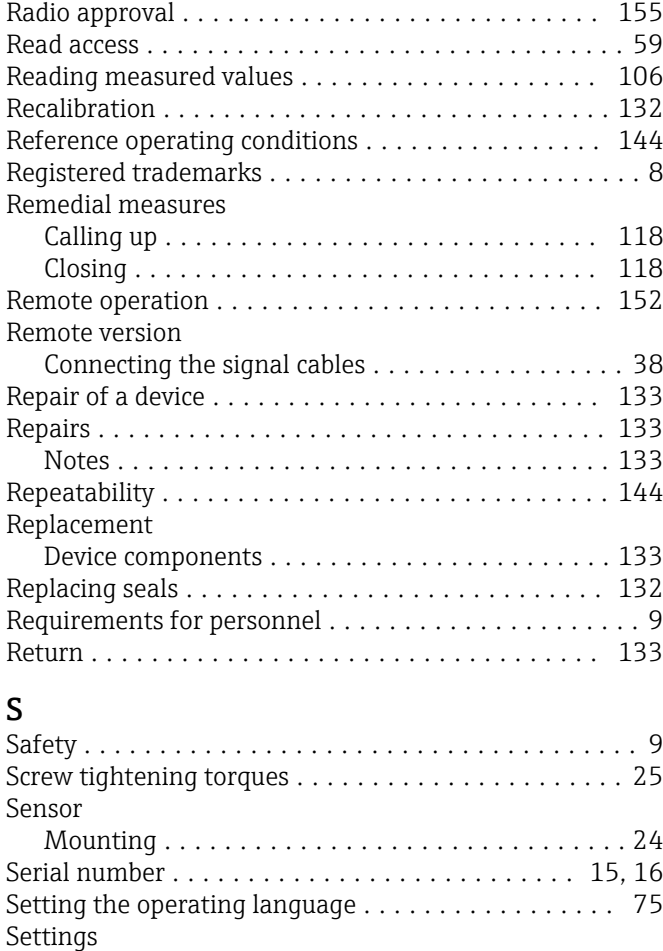

Adapting the measuring device to the process

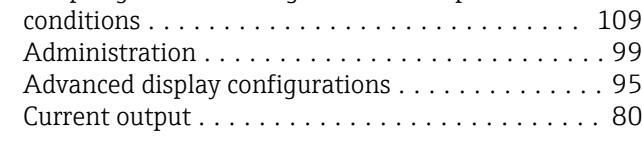

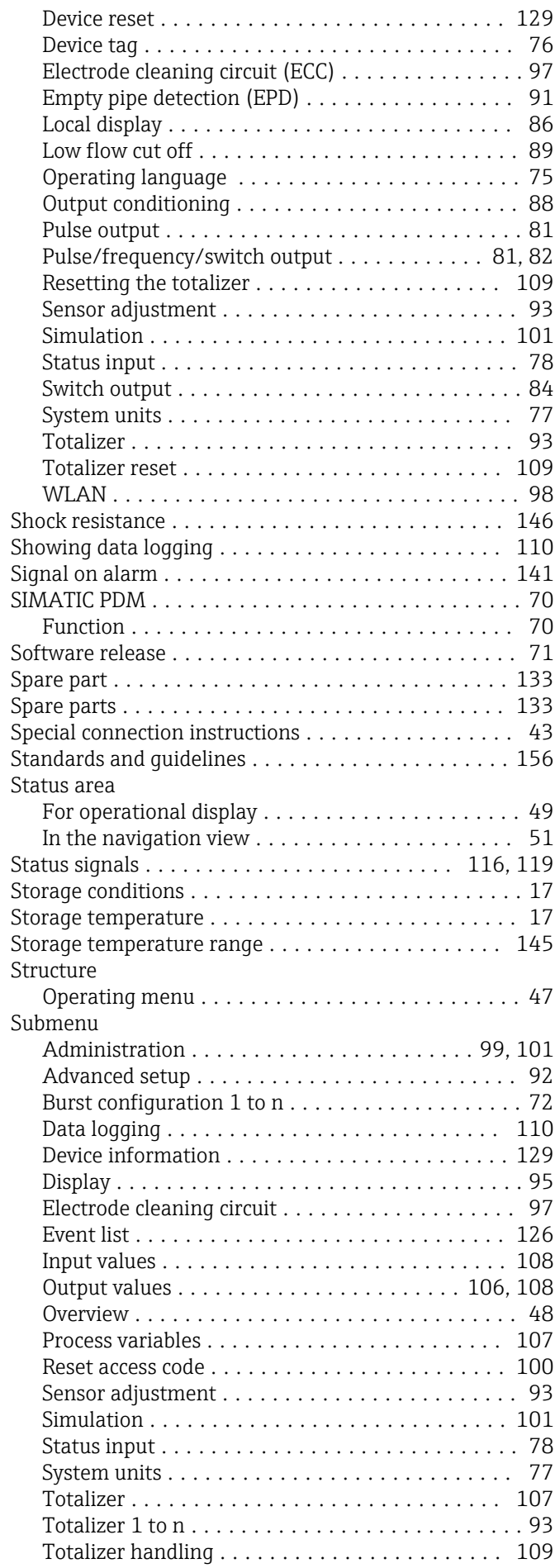

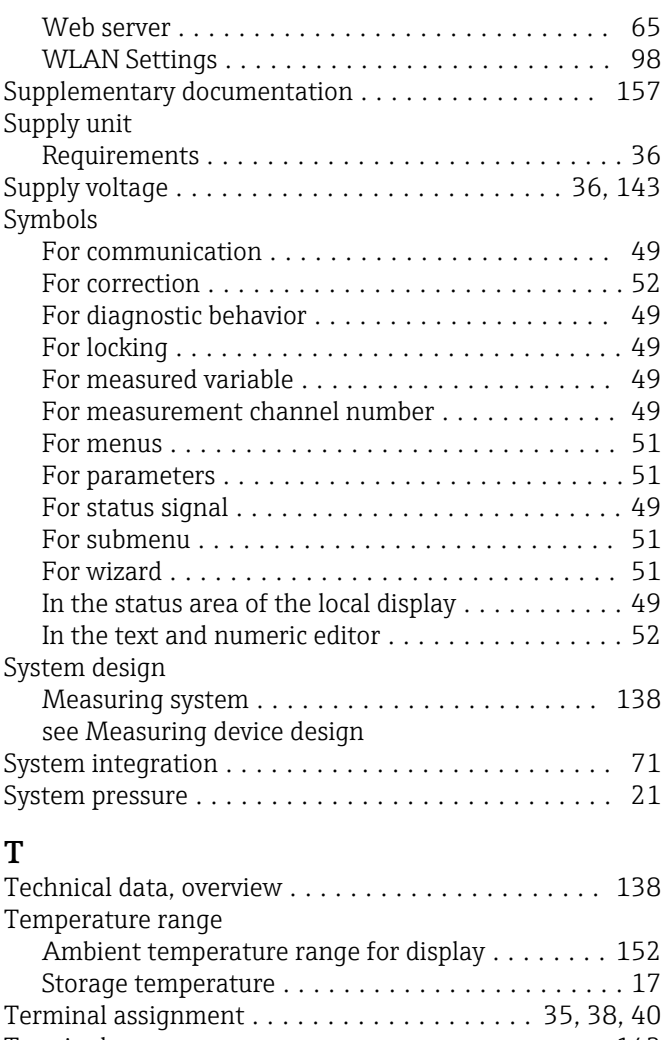

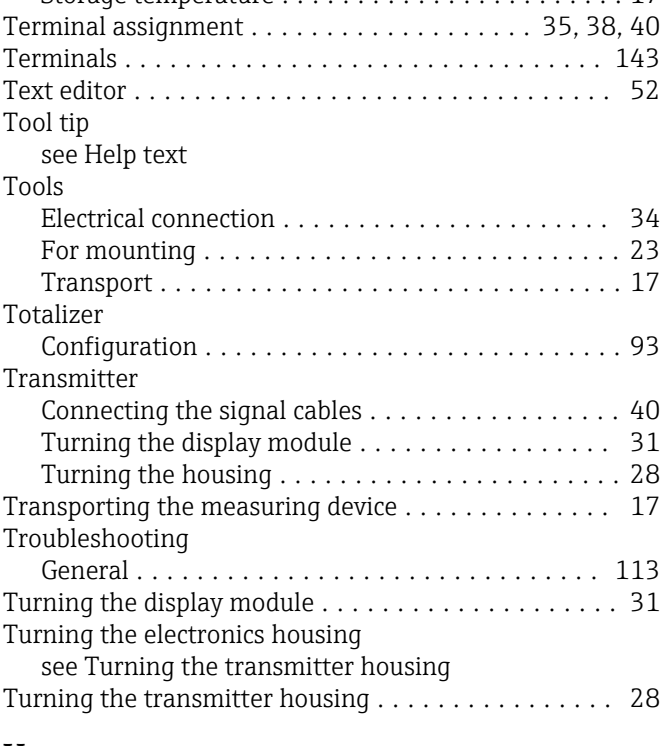

# U

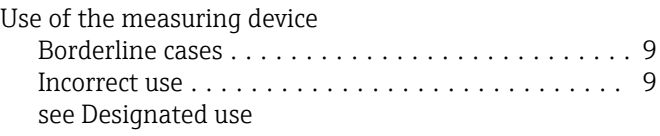

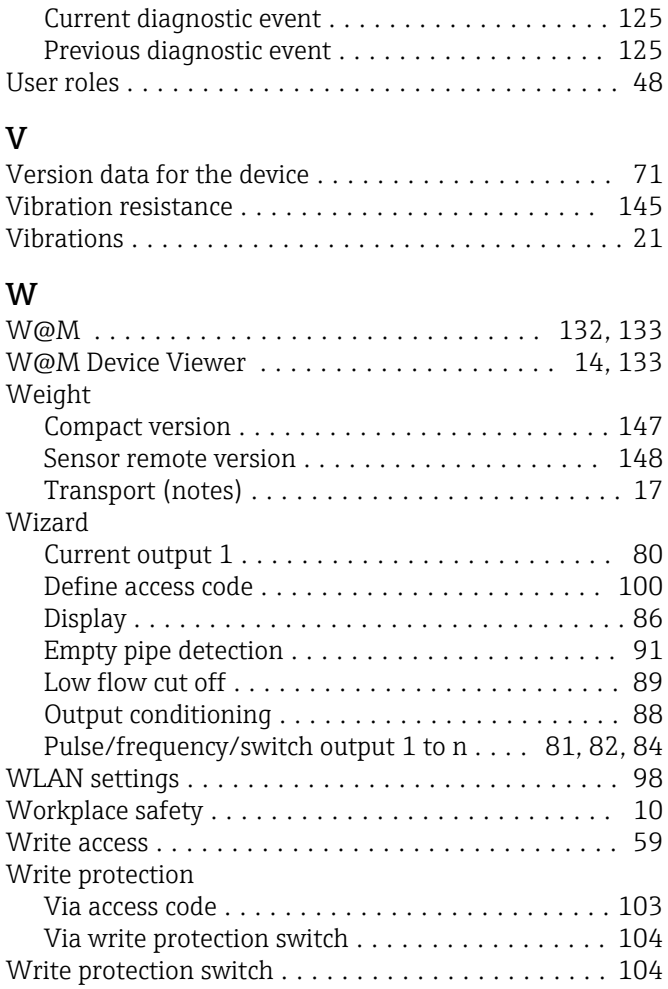

User interface

www.addresses.endress.com

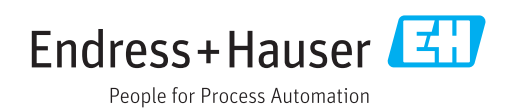